Mai 2018

# QIAsymphony® SP/AS Kompakte Bedienungsanleitung

Zum Gebrauch mit der Software-Version 5.0

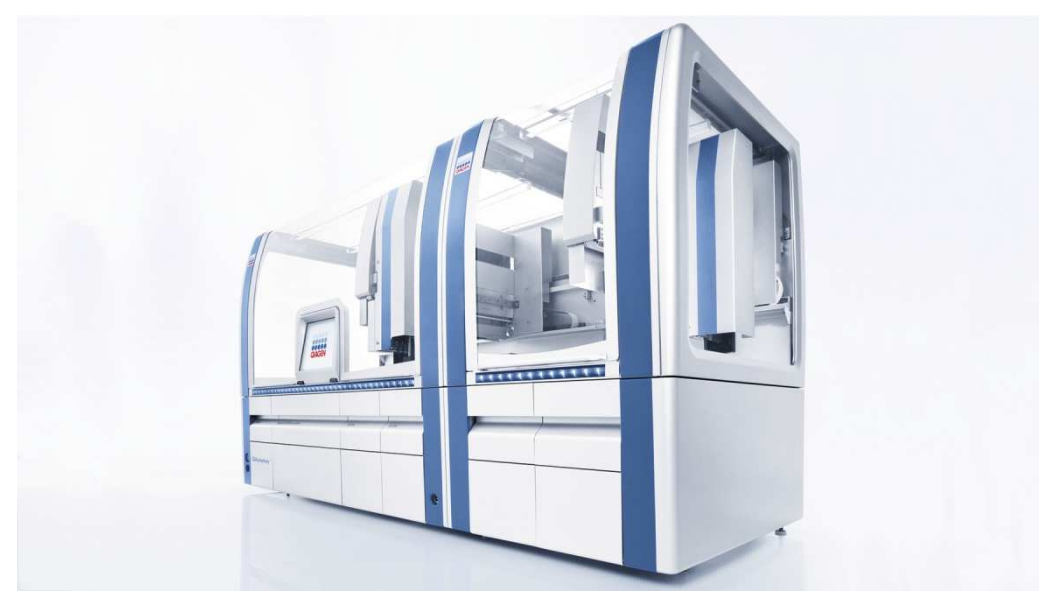

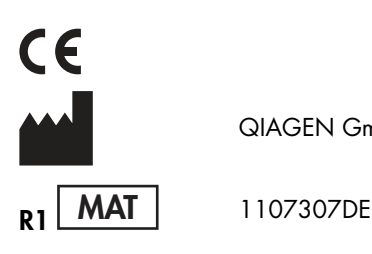

QIAGEN GmbH, QIAGEN-Straße 1, 40724 Hilden, DEUTSCHLAND

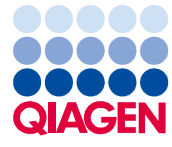

# Inhaltsverzeichnis

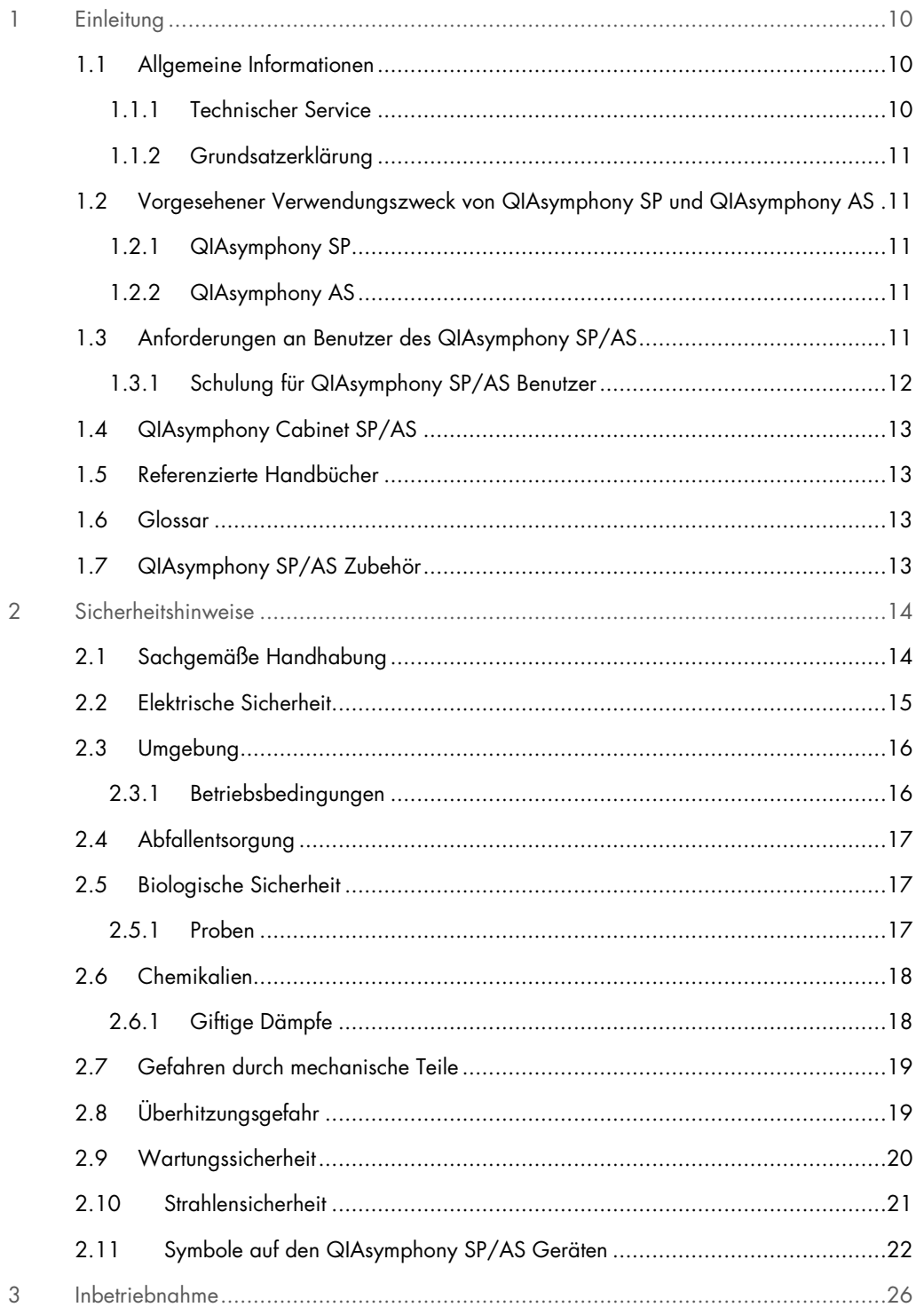

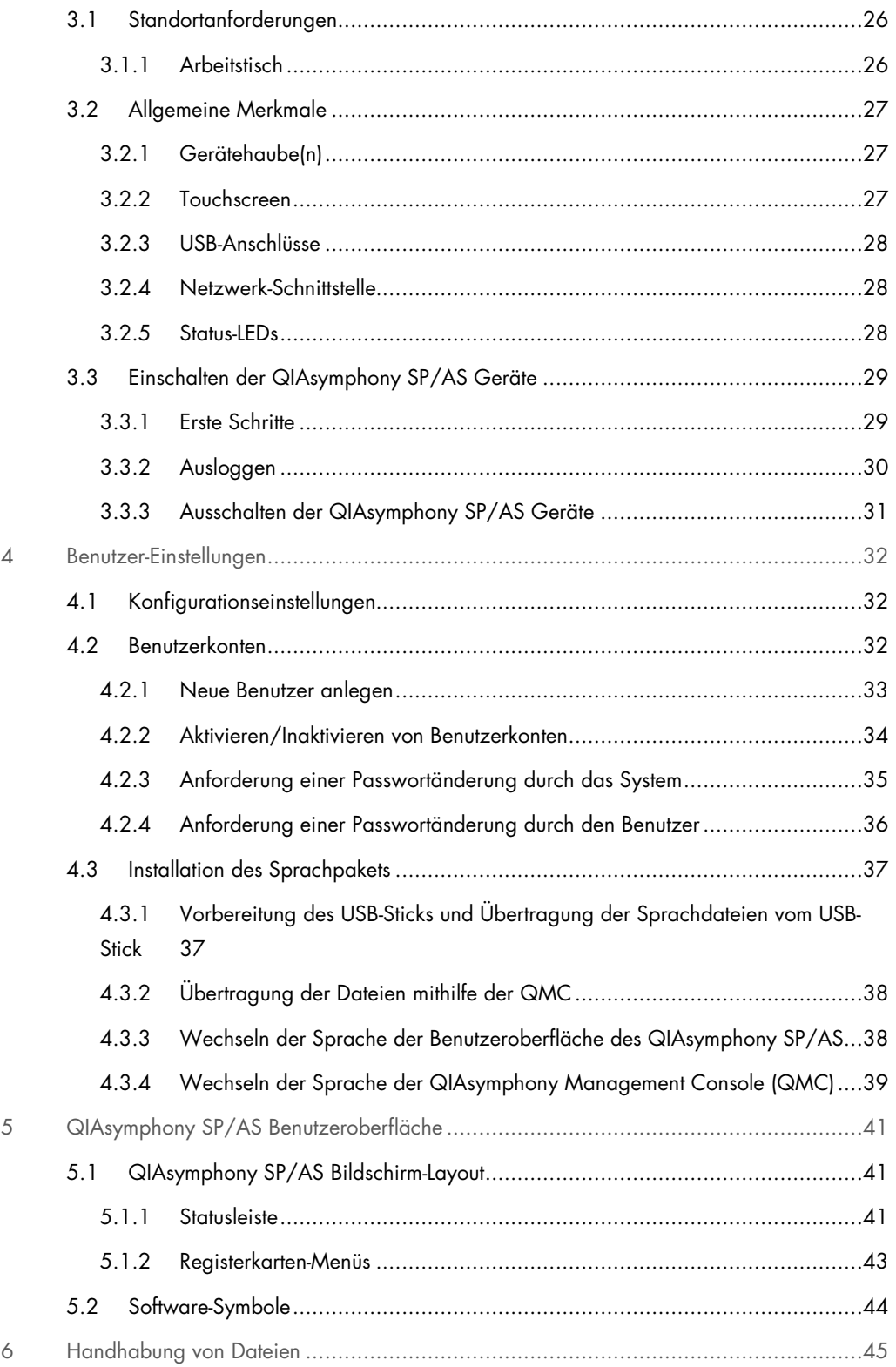

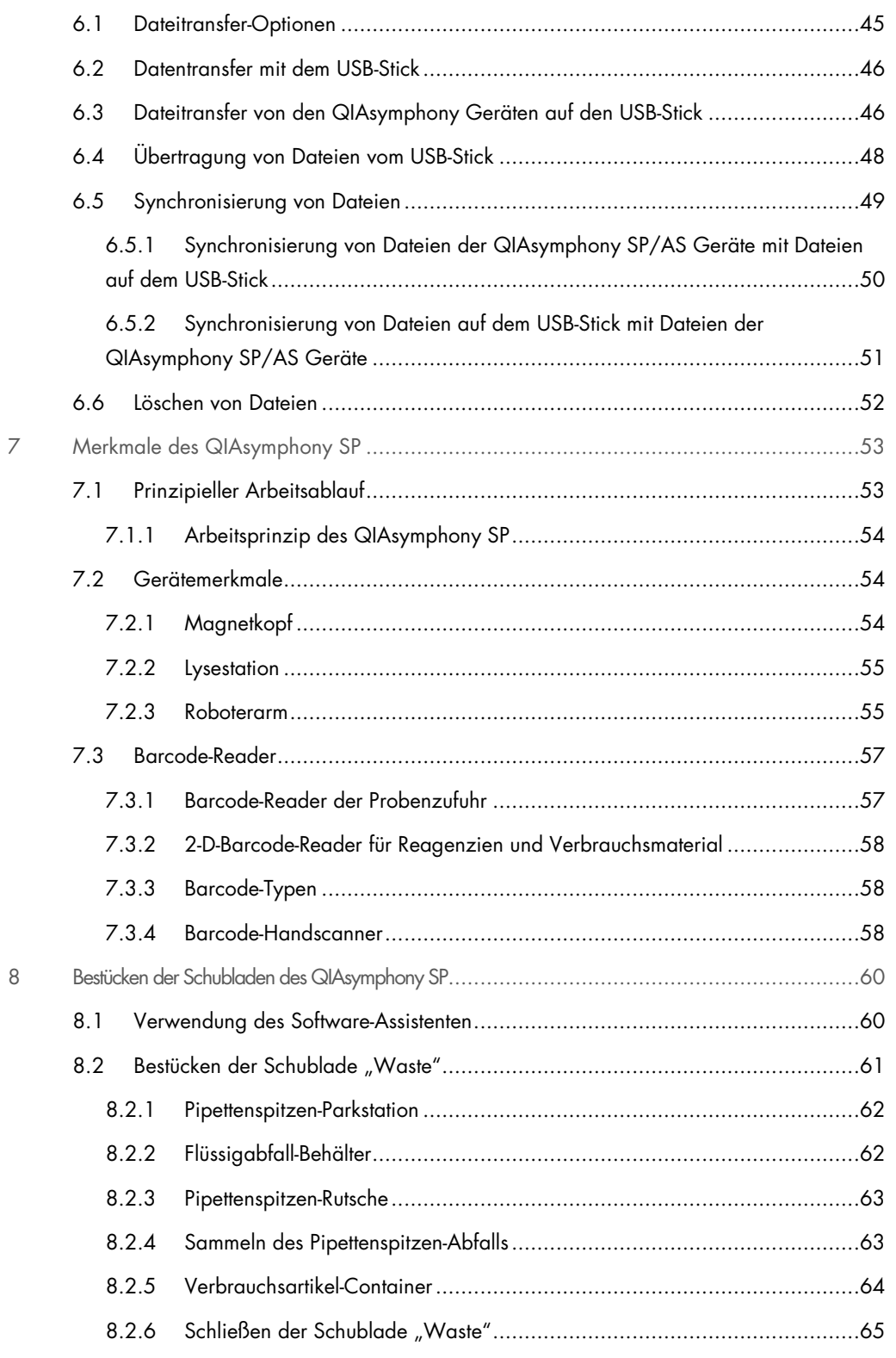

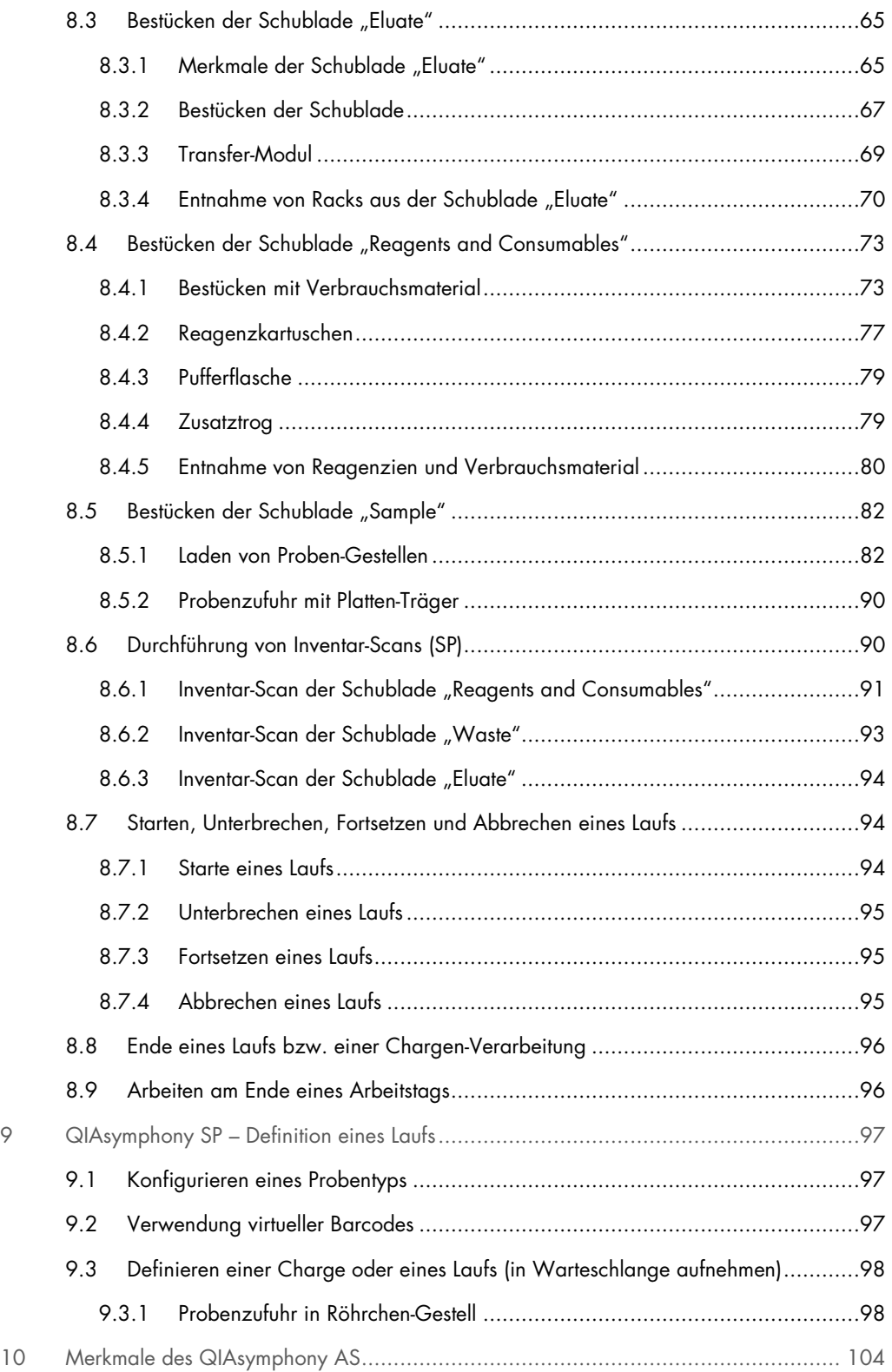

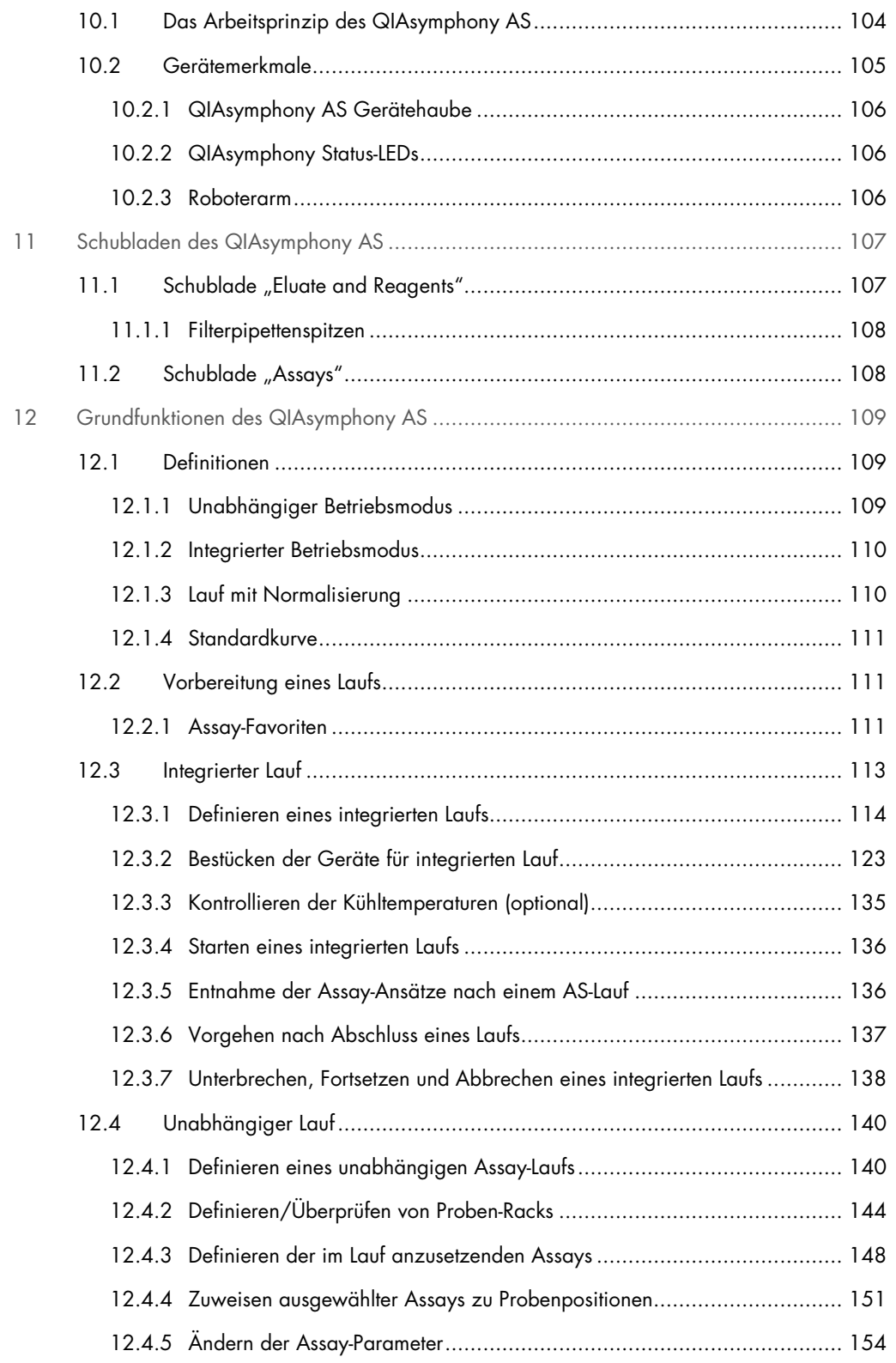

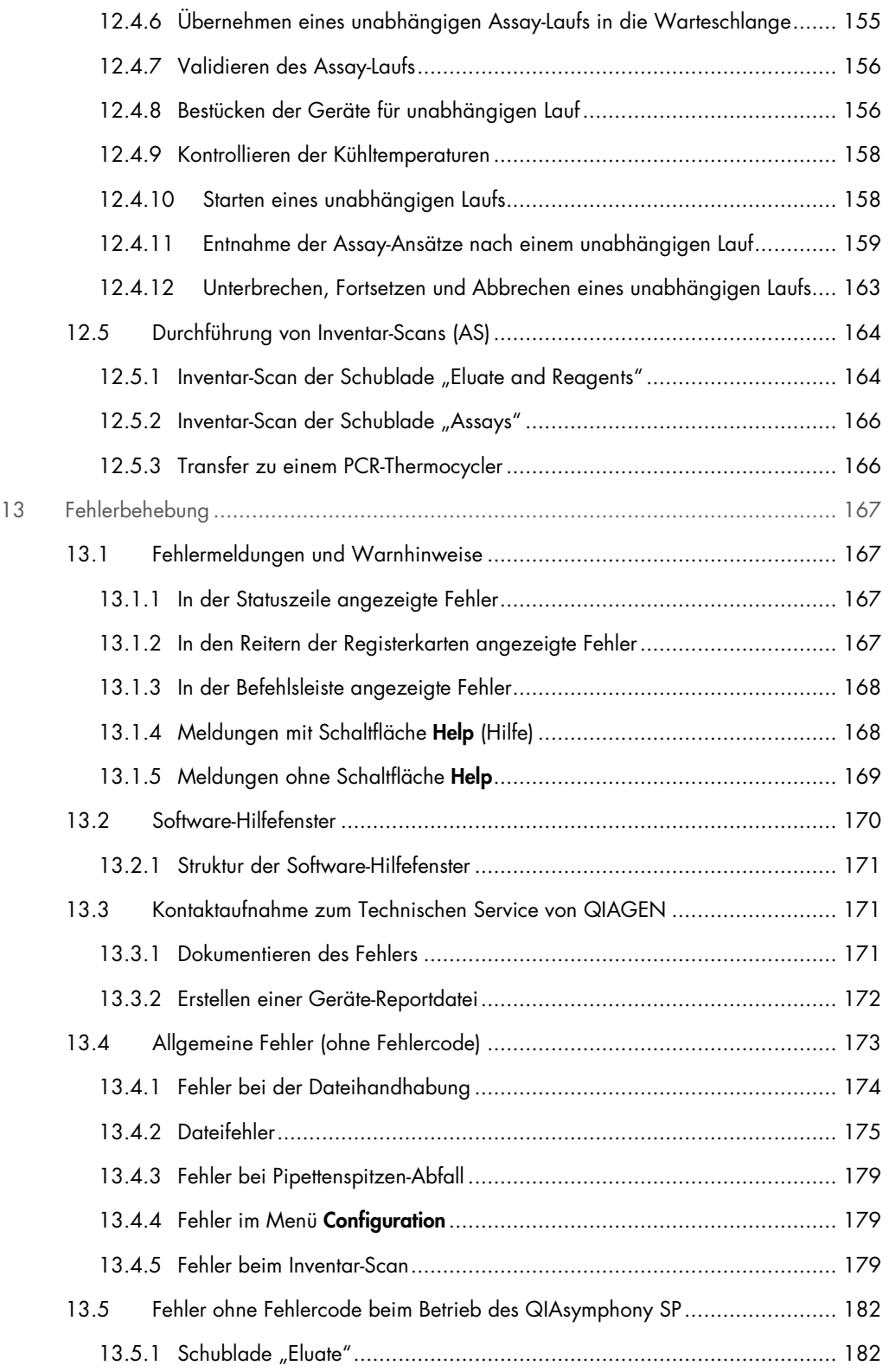

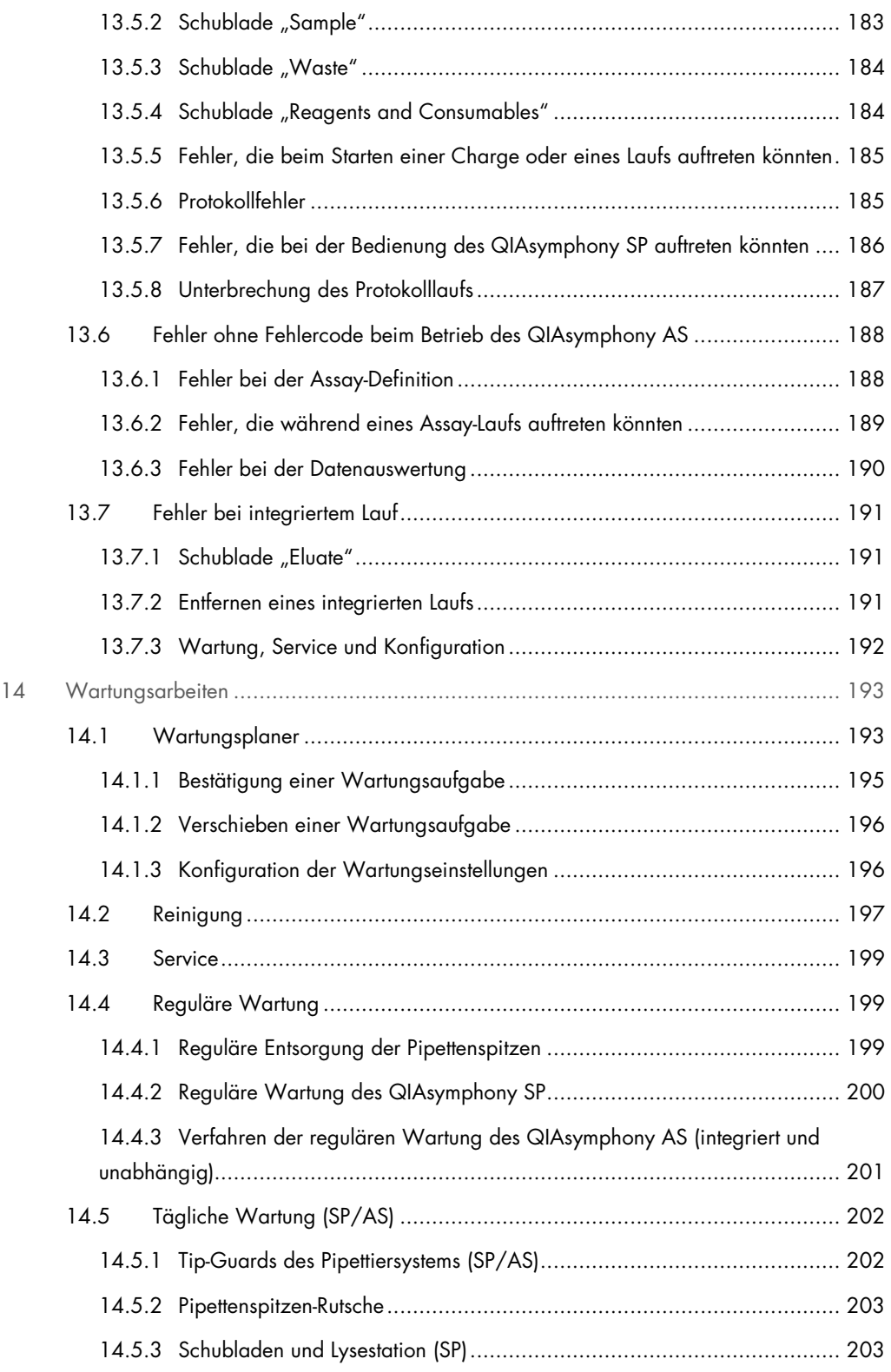

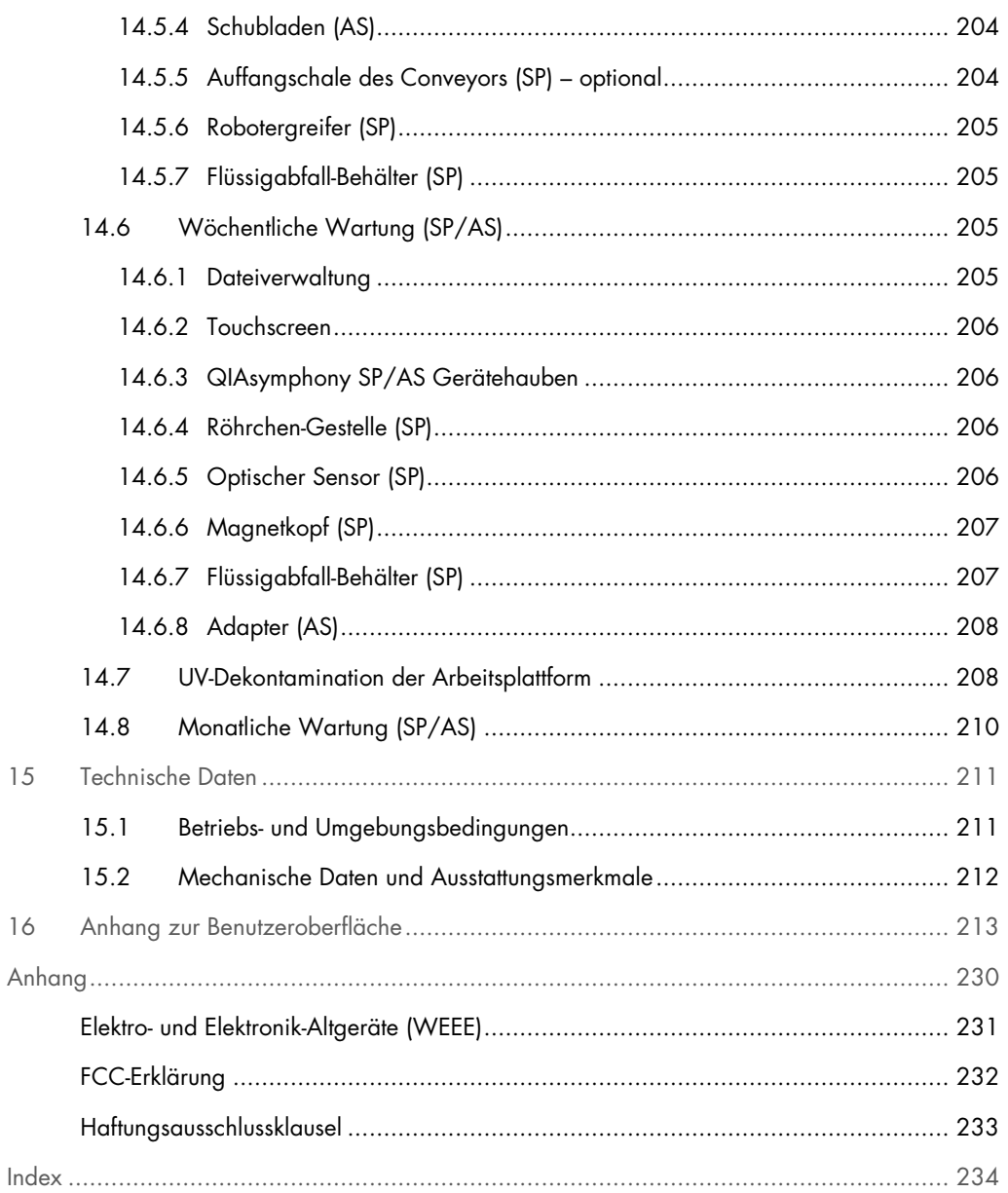

# 1 Einleitung

Vielen Dank, dass Sie sich für die QIAsymphony SP/AS Geräte entschieden haben. Wir sind der festen Überzeugung, dass sie zu einem integralen Bestandteil Ihres Labors werden.

Diese kompakte Bedienungsanleitung (Consolidated Operating Guide) enthält grundlegende Informationen über die Bedienung der QIAsymphony SP und AS Geräte.

Vor der Inbetriebnahme der Geräte sollten Sie diese kompakte Bedienungsanleitung sorgfältig durchlesen – beachten Sie insbesondere die Sicherheitshinweise. Die Anweisungen und Sicherheitsinformationen in der kompakten Bedienungsanleitung müssen vom Anwender befolgt werden, um einen sicheren Betrieb der Geräte zu gewährleisten und sie in einem sicheren Zustand zu erhalten.

# 1.1 Allgemeine Informationen

#### 1.1.1 Technischer Service

Der Technische Service von QIAGEN garantiert dank seiner hohen Qualität und Verfügbarkeit eine einzigartige Unterstützung unserer Kunden. Hier stehen Ihnen erfahrene Wissenschaftler für Ihre Fragen zu QIAGEN® Produkten gerne zur Verfügung. Rufen Sie uns an, wenn Sie Fragen zu den QIAsymphony SP/AS Geräten oder zu anderen QIAGEN Produkten haben.

Die Erfahrungen unserer Kunden sind eine wichtige Informationsquelle hinsichtlich weitergehender und spezialisierter Anwendungen. Diese Informationen sind sowohl für andere Wissenschaftler als auch für die Forscher von QIAGEN von Nutzen. Melden Sie sich bei uns; Ihre Vorschläge und Ideen zu unseren Produkten und zu neuen Anwendungen und Techniken interessieren uns.

Wenn Sie technische Unterstützung benötigen, kontaktieren Sie den Technischen Service von QIAGEN.

Aktuelle Informationen über die QIAsymphony SP/AS Geräte finden Sie auf unserer Website unter www.qiagen.com/goto/QIAsymphony.

# 1.1.2 Grundsatzerklärung

Es ist allgemeine Vorgehensweise bei QIAGEN, die Produkte zu verbessern, wenn neue Techniken und Komponenten verfügbar werden. QIAGEN behält sich das Recht vor, jederzeit technische Änderungen an den Produkten vorzunehmen.

# 1.2 Vorgesehener Verwendungszweck von QIAsymphony SP und QIAsymphony AS

Hinweis: Die QIAsymphony SP/AS-Geräte sind zum Gebrauch durch entsprechend ausgebildete Anwender bestimmt, wie beispielsweise Ärzte und medizinisch- oder biologisch-technische Assistenten, die in molekularbiologischen Methoden und der Bedienung der QIAsymphony SP/AS Geräte geschult sind.

## 1.2.1 QIAsymphony SP

Der QIAsymphony SP wurde speziell für die automatisierte Reinigung von Nukleinsäuren entwickelt.

Er ist ausschließlich für die Verwendung in Kombination mit den für den QIAsymphony SP entwickelnden QIAsymphony Kits und für die in den zugehörigen Kit-Handbüchern beschriebenen Anwendungen vorgesehen.

## 1.2.2 QIAsymphony AS

Der QIAsymphony AS ist für die automatisierte Durchführung des Assay-Set-ups vorgesehen.

Bei Verwendung in Kombination mit den für den QIAsymphony AS entwickelten QIAGEN Kits ist das Gerät für die in den zugehörigen Kit-Handbüchern beschriebenen Anwendungen vorgesehen. Wird der QIAsymphony AS mit Kits anderer Hersteller verwendet, liegt es in der Verantwortung des Benutzers, die Leistungsfähigkeit einer derartigen Produktkombination für eine bestimmte Applikation zu validieren.

# 1.3 Anforderungen an Benutzer des QIAsymphony SP/AS

Die folgende Tabelle fasst zusammen, über welche technischen Fähigkeiten und Erfahrungen das für Transport, Installation, Bedienung, Wartung und Instandhaltung der QIAsymphony SP/AS Geräte zuständige Personal verfügen sollte.

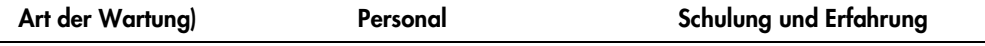

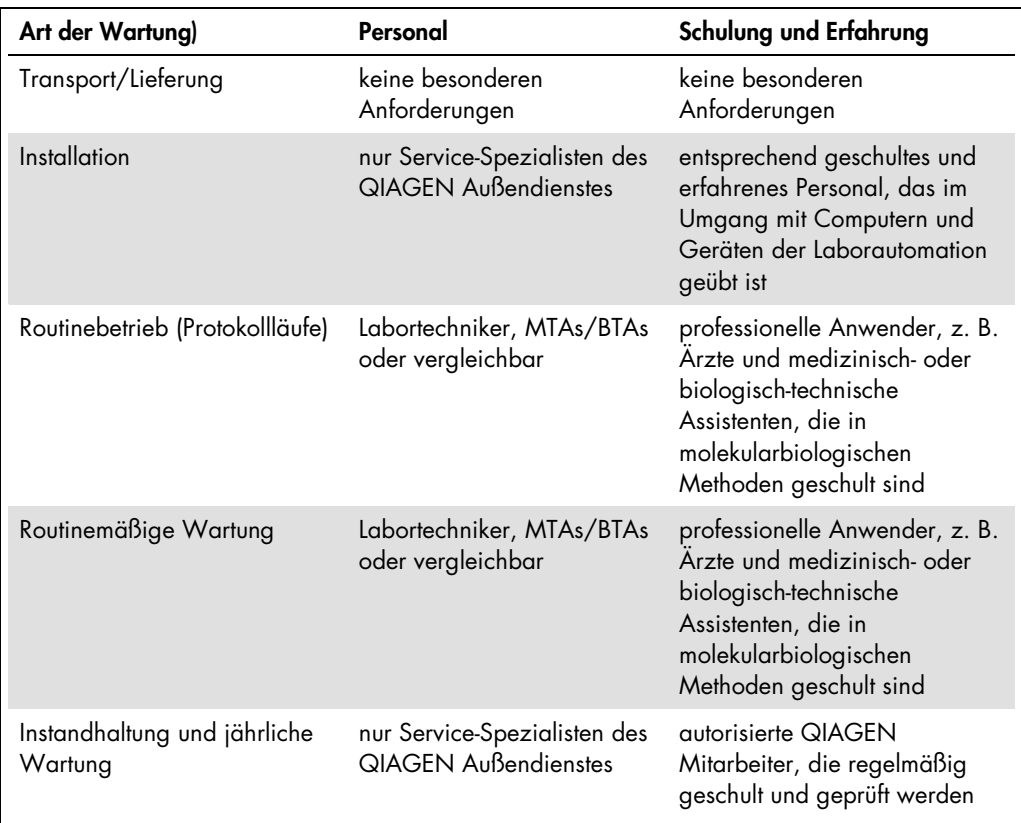

## 1.3.1 Schulung für QIAsymphony SP/AS Benutzer

Nach Installation des QIAsymphony SP oder AS bzw. beider Geräte erhalten die Kunden von einem QIAGEN Außendienstler eine Schulung zur Bedienung des Geräts bzw. der Geräte. Die Schulung dauert ein bis drei Tage, je nach Verwendungszweck der Geräte und den Vorkenntnissen des Kunden.

Die Basis-Schulung behandelt den allgemeinen Betriebsablauf des Systems, die Benutzer-Verwaltung, Konfiguration, die Software – die QIAsymphony Management Console (QMC) – sowie die regelmäßige Wartung und grundlegende Fehlerbehebung. Applikationsspezifische Themen sind Gegenstand einer Fortgeschrittenen-Schulung.

QIAGEN kann darüber hinaus Nachschulungen durchführen, zum Beispiel nach Software-Updates oder um neues Laborpersonal zu unterweisen. Setzen Sie sich bitte mit dem Technischen Service von QIAGEN in Verbindung, um weitere Informationen zu Nachschulungen zu bekommen.

# 1.4 QIAsymphony Cabinet SP/AS

Der QIAsymphony Cabinet SP/AS ist ein optionales Zubehör zu den QIAsymphony SP/AS Geräten. Die QIAsymphony Cabinets sind speziell konstruierte Laborschränke, auf denen Sie die QIAsymphony SP/AS Geräte in Ihrem Labor aufstellen können. Weiterführende Informationen finden Sie auf unserer Website unter www.qiagen.com/goto/QIAsymphony oder kontaktieren Sie den Technischen Service von QIAGEN.

# 1.5 Referenzierte Handbücher

Auf folgende Handbücher wird in dieser kompakten Bedienungsanleitung verwiesen:

- QIAsymphony SP/AS Handbuch Allgemeine Systembeschreibung (QIAsymphony SP/AS User Manual — General Description)
- QIAsymphony SP/AS Handbuch Bedienung des QIAsymphony SP (QIAsymphony SP/AS User Manual — Operating the QIAsymphony SP)
- QIAsymphony SP/AS Handbuch Bedienung des QIAsymphony AS (QIAsymphony SP/AS User Manual — Operating the QIAsymphony AS)
- QIAsymphony Management Console Handbuch (QIAsymphony Management Console User Manual)
- QIAsymphony Cabinet SP/AS Handbuch (QIAsymphony Cabinet SP/AS User Guide)

## 1.6 Glossar

Ein Glossar der wichtigen Begriffe, die in dieser kompakten Bedienungsanleitung verwendet werden, finden Sie in Abschnitt 11 des Handbuchs QIAsymphony SP/AS User Manual — General Description.

# 1.7 QIAsymphony SP/AS Zubehör

Eine Liste mit dem Zubehör für die QIAsymphony SP/AS Geräte finden Sie in Anhang C des Handbuchs QIAsymphony SP/AS User Manual — General Description.

# 2 Sicherheitshinweise

Diese kompakte Bedienungsanleitung enthält Informationen zu Warnhinweisen und Vorsichtsmaßnahmen, die vom Anwender befolgt werden müssen, um einen sicheren Betrieb der QIAsymphony SP/AS Geräte zu gewährleisten und sie in einem sicheren Zustand zu erhalten.

Mögliche Gefahren, durch die der Anwender verletzt oder das Gerät beschädigt werden könnte, sind an den entsprechenden Stellen in dieser kompakten Bedienungsanleitung angegeben.

Wenn das Gerät anders verwendet wird als vom Hersteller angegeben, können die Schutzvorrichtungen des Geräts beeinträchtigt werden.

In dieser kompakten Bedienungsanleitung werden die folgenden beiden Kategorien von Sicherheitshinweisen verwendet:

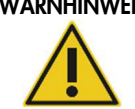

WARNHINWEIS Der Begriff WARNHINWEIS weist auf Situationen hin, in denen die Gefahr einer Verletzung einer Person besteht.

> Nähere Einzelheiten über diese Situationen werden in einem Textfeld wie diesem beschrieben.

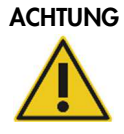

ACHTUNG Der Begriff ACHTUNG weist auf Situationen hin, in denen die Gefahr einer Beschädigung des Geräts oder anderer Gegenstände besteht. Nähere Einzelheiten über diese Situationen werden in einem Textfeld wie diesem beschrieben.

Die in diesem Handbuch enthaltenen Hinweise sollen die im jeweiligen Land des Anwenders geltenden Sicherheitsbestimmungen nicht ersetzen, sondern lediglich ergänzen.

# 2.1 Sachgemäße Handhabung

Die QIAsymphony SP/AS Geräte dürfen nur durch qualifiziertes Personal, das entsprechend geschult wurde, bedient werden.

Die Instandhaltung der QIAsymphony SP/AS Geräte darf nur durch Außendienst-Mitarbeiter des QIAGEN Instrument Service durchgeführt werden.

#### WARNUNG/ Verletzungsgefahr und Geräteschäden

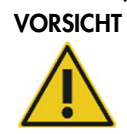

Die unsachgemäße Bedienung eines QIAsymphony SP/AS Geräts kann zu einer Verletzung von Personen oder zur Beschädigung des Geräts führen.

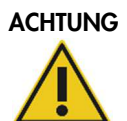

#### ACHTUNG Geräteschäden

Vermeiden Sie, Wasser oder Chemikalien auf der Oberfläche der QIAsymphony SP/AS zu verschütten. Durch verschüttete Chemikalien oder verschüttetes Wasser verursachte Geräteschäden sind nicht durch die Garantie abgedeckt.

Führen Sie die Wartungsarbeiten gemäß den Anweisungen in Abschnitt 14 durch. QIAGEN behält sich vor, den Kunden Kosten für Reparaturen, die auf nicht fachgerecht durchgeführte Wartungsmaßnahmen zurückzuführen sind, in Rechnung zu stellen.

Hinweis: Stellen Sie keine Gegenstände oben auf der Gerätehaube des QIAsymphony SP/AS ab.

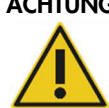

#### ACHTUNG Beschädigung des Geräts

Lehnen Sie sich nicht an den Touchscreen, wenn er heruntergeklappt ist.

Hinweis: Schalten Sie im Notfall die QIAsymphony SP/AS Geräte aus (der Netzschalter befindet sich auf der Gerätevorderseite), und ziehen Sie den Netzstecker aus der Steckdose.

# 2.2 Elektrische Sicherheit

Hinweis: Falls der Betrieb der Geräte auf irgendeine Weise unterbrochen wurde (z. B. aufgrund einer Unterbrechung der Netzstromversorgung oder eines mechanischen Fehlers), schalten Sie die QIAsymphony SP/AS Geräte erst am Netzschalter aus, ziehen Sie dann das Netzkabel aus der Steckdose und kontaktieren Sie den Technischen Service von QIAGEN.

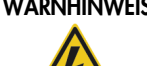

### WARNHINWEIS Stromschlaggefahr

Jede Unterbrechung des Schutzleiters (Erdungs- bzw. Masseleiter) im Gerät oder außerhalb des Geräts und jede Abtrennung des Schutzleiters am Anschluss der Netzleitung erhöht die Gefahr eines Stromschlags. Eine absichtliche Unterbrechung der Schutzleiterverbindung ist verboten.

#### Gefährliche Spannung im Gerät

Wenn die Geräte an die Stromversorgung angeschlossen sind, sind die Anschlussstellen spannungsführend. Durch das Öffnen der Abdeckungen oder das Entfernen von Gehäuseteilen können spannungsführende Komponenten freigelegt werden.

Beachten Sie bei der Arbeit mit den QIAsymphony Geräten bitte die nachstehenden Hinweise:

- Das Netzkabel muss an eine Wechselstrom-Steckdose mit Schutzleiter (Erdungs-/Masseleiter) angeschlossen werden.
- Nehmen Sie im Geräteinneren keine Einstellungen an Teilen vor und wechseln Sie keine Teile aus.
- Nehmen Sie die Geräte nicht in Betrieb, wenn Abdeckungen oder Teile entfernt worden sind.
- Falls Flüssigkeit auf einem der Geräte verschüttet wird und in das Gerät läuft, dann schalten Sie es sofort aus, trennen Sie es von der Netzspannung (Stecker ziehen!) und setzen Sie sich mit dem Technischen Service von QIAGEN in Verbindung.
- Das Gerät muss so aufgestellt werden, dass das Stromkabel zugänglich bleibt.

Falls die elektrische Sicherheit bei der Bedienung der QIAsymphony SP/AS Geräte nicht mehr gewährleistet werden kann, müssen die Geräte gegen unbefugte oder unabsichtliche Benutzung gesichert werden. Kontaktieren Sie anschließend den Technischen Service von QIAGEN.

Die elektrische Sicherheit der Geräte ist eventuell nicht mehr gegeben, wenn:

- die Geräte oder das Netzkabel beschädigt erscheinen;
- die Geräte längere Zeit unter ungünstigen Bedingungen gelagert wurden;
- die Geräte unsachgemäß transportiert worden sind;
- Flüssigkeiten in direkten Kontakt mit elektrischen Komponenten der QIAsymphony SP/AS Geräte geraten sind.
- Das Stromkabel ist durch ein nichtoffizielles Stromkabel ersetzt worden.

# 2.3 Umgebung

#### 2.3.1 Betriebsbedingungen

#### WARNHINWEIS Explosionsfähige Atmosphäre

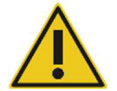

Die QIAsymphony SP/AS Geräte sind nicht für den Gebrauch in explosionsfähiger Atmosphäre vorgesehen.

#### WARNHINWEIS Überhitzungsgefahr

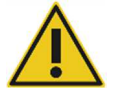

Vergewissern Sie sich, dass ein Mindestabstand von 5 cm zwischen Rückseite der QIAsymphony SP/AS Geräte und der Wand eingehalten wird, damit eine ausreichende Belüftung der Geräte gewährleistet ist.

Die Lüftungsschlitze und Öffnungen, die die Be- und Entlüftung der QIAsymphony SP/AS Geräte gewährleisten, dürfen nicht verdeckt werden.

# 2.4 Abfallentsorgung

Benutztes Verbrauchsmaterial, z. B. Probenröhrchen, Probenverarbeitungs-Einsätze, 8- Magnetstab-Schutzhülsen, Einmal-Filterpipettenspitzen, Reagenzröhrchen und Elutions-Racks können gefährliche Chemikalien oder infektiöse Erreger enthalten, die aus der Aufreinigung oder der Einrichtung des Assays stammen. Derartige Abfälle müssen gesammelt und gemäß den geltenden kommunalen Sicherheitsbestimmungen entsorgt werden.

#### ACHTUNG Gefahrstoffe und infektiöse Erreger

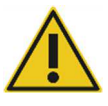

Der Flüssigabfall besteht aus Reagenzien und Probenresten. In diesem Flüssigabfall können toxische oder infektiöse Probenmaterialien enthalten sein, die sachgerecht entsorgt werden müssen. Bitte beachten Sie bei der Entsorgung die geltenden Sicherheitsbestimmungen.

Beachten Sie bei der Entsorgung von Elektro- und Elektronik-Altgeräten (WEEE) die anzuwendenden gesetzlichen Bestimmungen, siehe Anhang auf Seite 231.

# 2.5 Biologische Sicherheit

Hinweis: Bei Substanzen und Reagenzien, die humanes Untersuchungsmaterial enthalten, sollte immer von einer möglichen Infektionsgefahr ausgegangen werden. Wenden Sie nur sichere Laborverfahren an wie z. B. in Veröffentlichungen wie Biosafety in Microbiological and Biomedical Laboratories HHS, (www.cdc.gov/biosafety.htm) beschrieben.

#### 2.5.1 Proben

#### WARNHINWEIS Proben mit infektiösen Erregern

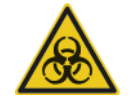

Manche Proben, die mit diesem Gerät verwendet werden, können infektiöse Erreger enthalten. Gehen Sie beim Umgang mit diesen Proben mit der größtmöglichen Vorsicht und gemäß den erforderlichen Sicherheitsbestimmungen vor.

Tragen Sie immer eine Schutzbrille, Laborhandschuhe und einen Laborkittel. Die verantwortlichen Personen (z. B. der Laborleiter) müssen alle erforderlichen Vorsichtsmaßnahmen treffen, um sicherzustellen, dass der Arbeitsplatz sicher ist und die Bediener der Geräte ausreichend geschult sind. Außerdem dürfen die Grenzwerte in Bezug auf infektiöse Erreger, die in den entsprechenden Sicherheitsdatenblättern (SDS) oder den Vorschriften der OSHA\*, ACGIH† oder COSHH‡ festgelegt sind, nicht überschritten werden. Beim Betrieb eines Abzugs und bei der Entsorgung von Abfallstoffen müssen alle Bestimmungen und Gesetze auf Bundes-, Landes- und kommunaler Ebene zu Gesundheitsschutz und Sicherheit am Arbeitsplatz eingehalten werden.

- \* OSHA: Occupational Safety and Health Administration (Vereinigte Staaten von Amerika)
- † ACGIH: American Conference of Government Industrial Hygienists (Vereinigte Staaten von Amerika)
- ‡ COSHH: Control of Substances Hazardous to Health (Vereinigtes Königreich)

Hinweis: Proben können infektiöse Erreger enthalten. Sie sollten sich der Gesundheitsgefahr bewusst sein, die von diesen Erregern ausgeht, und derartige Proben gemäß den erforderlichen Sicherheitsbestimmungen handhaben, lagern und entsorgen.

# 2.6 Chemikalien

#### WARNHINWEIS Gefährliche Chemikalien

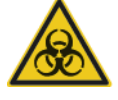

Einige Chemikalien, die mit den QIAsymphony SP/AS Geräten verwendet werden, können gefährlich sein oder nach Beendigung eines Protokolllaufs gefährlich werden.

Tragen Sie immer eine Schutzbrille, Laborhandschuhe und einen Laborkittel.

Die verantwortlichen Personen (z. B. der Laborleiter) müssen alle erforderlichen Vorsichtsmaßnahmen treffen, um sicherzustellen, dass die unmittelbare Umgebung des Arbeitsplatzes sicher ist. Auch dürfen die Grenzwerte in Bezug auf infektiöse Erreger, die in den entsprechenden Sicherheitsdatenblättern (SDS) oder den Vorschriften der OSHA§ , ACGIH¶ oder COSHH\*\* festgelegt sind, nicht überschritten werden.

Beim Betrieb eines Abzugs und bei der Entsorgung von Abfallstoffen müssen alle Bestimmungen und Gesetze auf Bundes-, Landes- und kommunaler Ebene zu Gesundheitsschutz und Sicherheit am Arbeitsplatz eingehalten werden.

 $\,$  OSHA: Occupational Safety and Health Administration (Vereinigte Staaten von Amerika)

¶ ACGIH: American Conference of Government Industrial Hygienists (Vereinigte Staaten von Amerika)

\*\* COSHH: Control of Substances Hazardous to Health (Vereinigtes Königreich)

#### 2.6.1 Giftige Dämpfe

Hinweis: Alle Arbeiten mit flüchtigen Lösungsmitteln, toxischen Substanzen etc. müssen unter einem effizienten Laborabzugssystem durchgeführt werden, damit die möglicherweise entstehenden Dämpfe abziehen können.

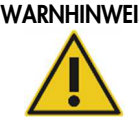

#### WARNHINWEIS Giftige Dämpfe

Verwenden Sie keine Reinigungsmittel, die Chlorbleiche enthalten, um die QIAsymphony SP/AS Geräte zu reinigen und/oder zu desinfizieren. Bleichmittel können mit Salzen, die in den Puffern enthalten sind, reagieren und giftige Dämpfe erzeugen.

#### WARNHINWEIS Giftige Dämpfe

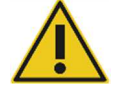

Verwenden Sie zum Desinfizieren von gebrauchtem Labormaterial keine Bleichmittel. Bleichmittel können mit Salzen, die in den Puffern enthalten sind, reagieren und giftige Dämpfe erzeugen.

# 2.7 Gefahren durch mechanische Teile

Die Hauben der QIAsymphony SP/AS Geräte müssen während des Betriebs geschlossen sein. Öffnen Sie die Gerätehauben nur, wenn die entsprechende Anweisung dazu von der Software auf dem Bildschirm ausgegeben wird.

#### WARNHINWEIS Sich bewegende Geräteteile

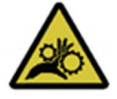

Um einen Kontakt mit sich bewegenden Teilen beim Betrieb der QIAsymphony SP/AS Geräte zu vermeiden, dürfen die Geräte nur mit geschlossener Haube betrieben werden. Falls die Haubensensoren nicht korrekt funktionieren, kontaktieren Sie bitte den Technischen Service von QIAGEN.

# WARNHINWEIS Starkes Magnetfeld

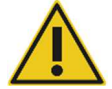

Stellen Sie die QIAsymphony SP/AS Geräte nicht in der Nähe von magnetischen Speichermedien (z. B. Computer-Festplatten) auf. Benutzen Sie keine Metallwerkzeuge bei der Handhabung der Magnetstäbe. Lassen Sie die Magnetstäbe nicht in Berührung mit anderen Magneten kommen.

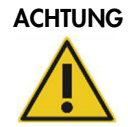

#### ACHTUNG Geräteschäden

Stellen Sie sicher, dass die Magnetic-Head Guards installiert sind, bevor der QIAsymphony SP in Betrieb genommen wird.

# 2.8 Überhitzungsgefahr

In der Arbeitsplattform des QIAsymphony SP ist eine Lysestation integriert, die bei Anforderung durch das Protokoll erhitzt wird. Darüber hinaus enthalten sowohl QIAsymphony SP als auch QIAsymphony AS eine UV-Lampe.

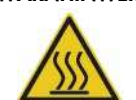

#### WARNHINWEIS Heiße Oberflächen

Die Lysestation und die UV-Lampen können Temperaturen von bis zu 90° C erreichen. Berühren Sie diese Komponenten nicht, während sie in Betrieb sind.

# 2.9 Wartungssicherheit

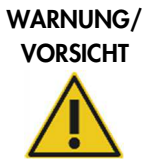

#### Gefahr von Verletzungen und Sachbeschädigungen

Führen Sie nur Wartungsarbeiten durch, die ausdrücklich in dieser kompakten Bedienungsanleitung beschrieben werden.

Führen Sie die Wartungsarbeiten gemäß den Anweisungen in Abschnitt 14 durch. QIAGEN behält sich vor, den Kunden Kosten für Reparaturen, die auf nicht fachgerecht durchgeführte Wartungsmaßnahmen zurückzuführen sind, in Rechnung zu stellen.

#### WARNUNG/ VORSICHT

#### Gefahr von Verletzungen und Sachbeschädigungen

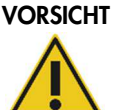

Die unsachgemäße Bedienung der QIAsymphony SP/AS Geräte kann zu einer Verletzung des Benutzers oder zur Beschädigung der Geräte führen.

Die QIAsymphony SP/AS Geräte dürfen nur durch qualifiziertes Personal, das entsprechend geschult wurde, bedient werden.

Die Instandhaltung der QIAsymphony SP/AS Geräte darf nur durch Außendienst-Mitarbeiter des QIAGEN Instrument Service durchgeführt werden.

# WARNHINWEIS Brandgefahr

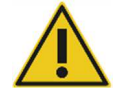

Lassen Sie nach dem Reinigen der QIAsymphony SP/AS Geräte mit einem Desinfektionsmittel auf Alkoholbasis die Gerätehaube offen, damit sich entzündliche Dämpfe verflüchtigen können.

Reinigen Sie die QIAsymphony SP/AS Geräte mit einem alkoholbasierten Desinfektionsmittel nur, nachdem sich alle Komponenten der Arbeitsplattformen abgekühlt haben.

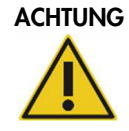

#### ACHTUNG Geräteschäden

Verwenden Sie keine Bleichmittel, Lösungsmittel oder Reagenzien, die Säuren, Laugen oder Abrasivstoffe enthalten, um die QIAsymphony SP/AS Geräte zu reinigen.

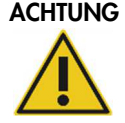

#### ACHTUNG Geräteschäden

Verwenden Sie keine Sprühflaschen, die Alkohol oder Desinfektionsmittel enthalten, um die Oberflächen der QIAsymphony SP/AS Geräte zu reinigen. Sprühflaschen sollten nur zum Besprühen von Gegenständen benutzt werden, die zuvor von den Arbeitsplattformen entfernt wurden.

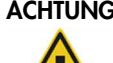

#### ACHTUNG Beschädigung der Gerätehaube(n) oder Seitenwände

Reinigen Sie die Gerätehaube(n) und Seitenwände nie mit Alkohol oder alkoholhaltigen Lösungen. Alkohol beschädigt die Gerätehaube(n) und die Seitenwände. Verwenden Sie zum Reinigen der Haube(n) und Seitenwände lediglich destilliertes Wasser.

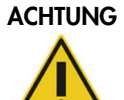

#### ACHTUNG Geräteschäden

Vergewissern Sie sich nach dem Abwischen der Schubladen, der perforierten Metallplatte und der Lysestation mit Papierhandtüchern, dass keine Reste der Papiertücher im Gerät verbleiben. Auf der Arbeitsfläche verbleibende Stücke der Papiertücher könnten Bewegungsabläufe von Gerätekomponenten auf der Arbeitsplattform behindern.

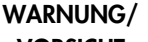

#### Gefahr durch Stromschlag

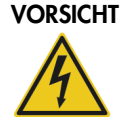

Öffnen Sie keines der Gehäusebleche der QIAsymphony SP/AS Geräte. Führen Sie nur Wartungsarbeiten durch, die ausdrücklich in dieser kompakten Bedienungsanleitung beschrieben werden.

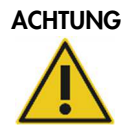

#### ACHTUNG Geräteschäden

Stellen Sie sicher, dass die Tip-Guards installiert sind, bevor die QIAsymphony SP/AS Geräte in Betrieb genommen werden.

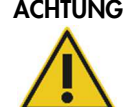

# ACHTUNG Geräteschäden

Stellen Sie sicher, dass die Magnetic-Head Guards installiert sind, bevor der QIAsymphony SP in Betrieb genommen wird.

# 2.10 Strahlensicherheit

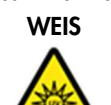

#### WARNHIN Verletzungsgefahr

Die Haut nicht dem UV-C-Licht (254 nm) von der UV-Lampe aussetzen.

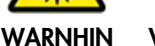

#### Verletzungsgefahr

Laserlicht der Gefahrenklasse 2: Nicht in den Laserstrahl schauen.

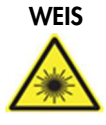

# 2.11 Symbole auf den QIAsymphony SP/AS Geräten

Die folgenden Symbole sind sowohl auf dem QIAsymphony SP als auch auf dem QIAsymphony AS angebracht, mit Ausnahme des Symbols für Gefahr durch heiße Geräteteile, das sich nur auf dem QIAsymphony SP befindet.

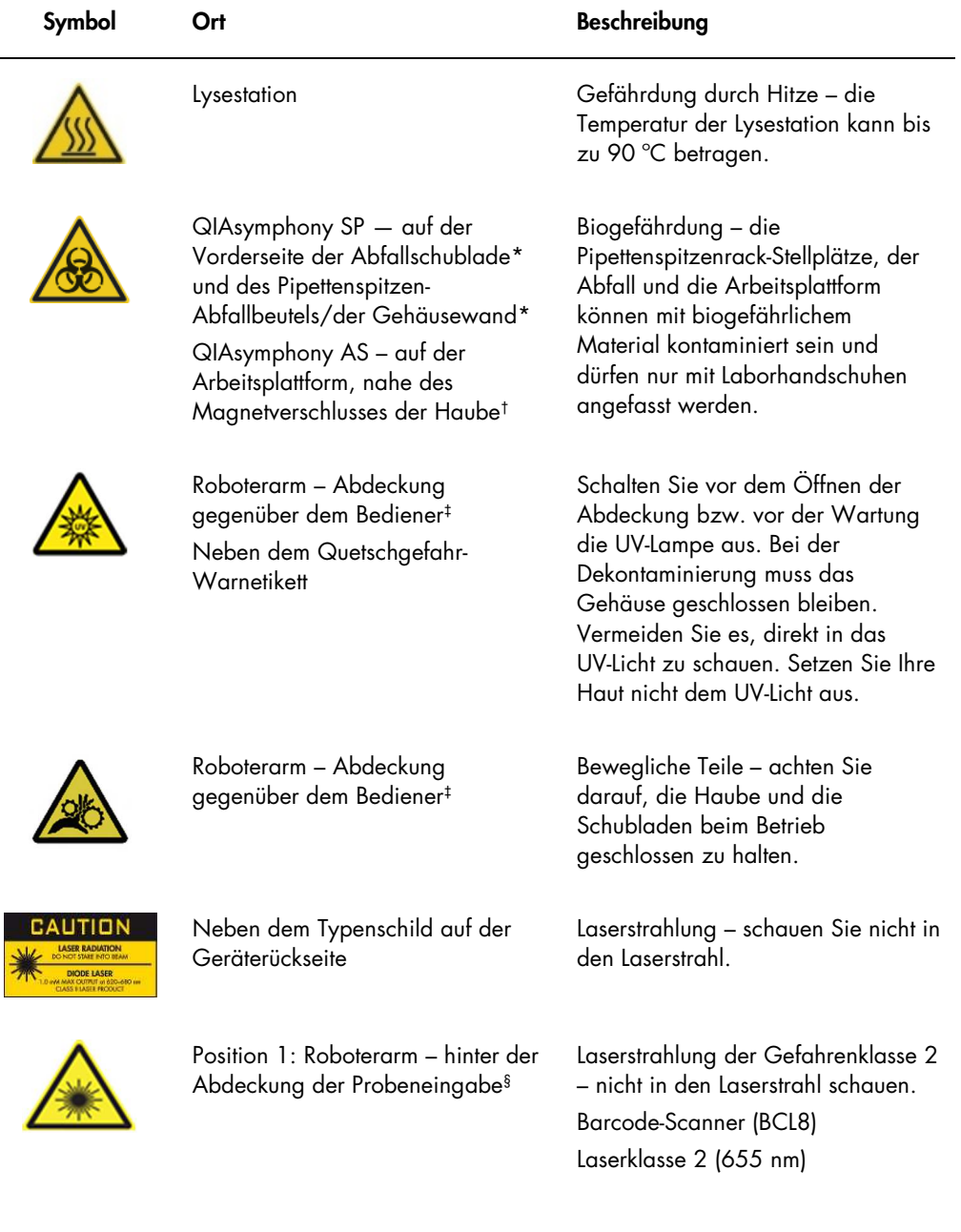

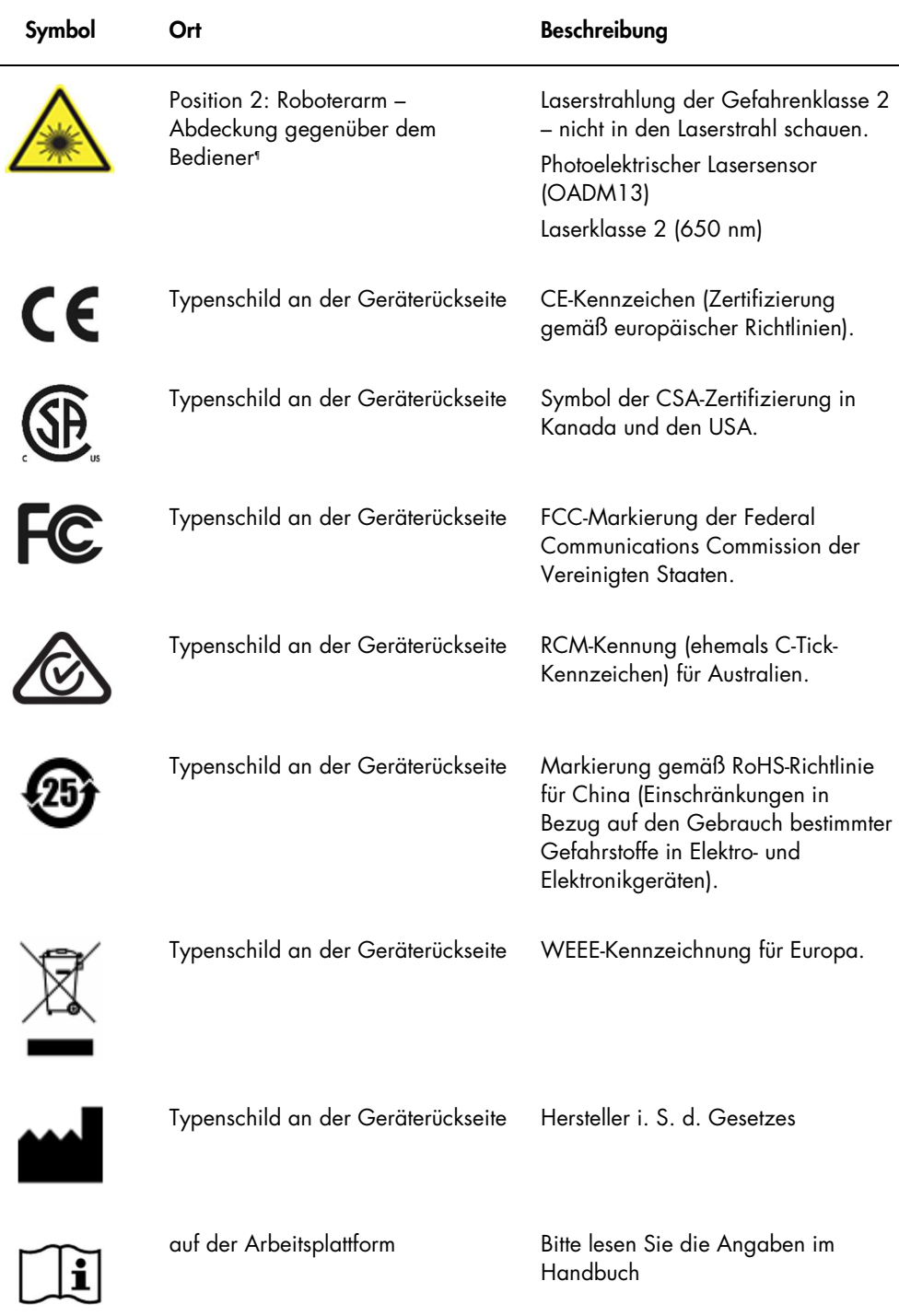

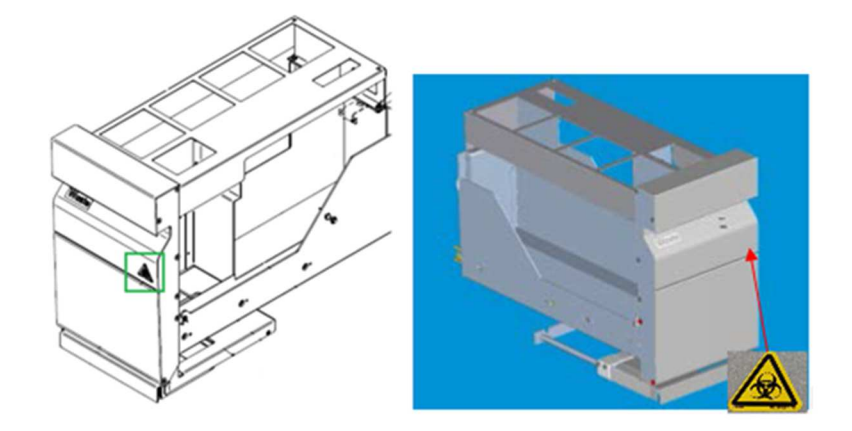

\* Position des Biogefährdung-Warnzeichens auf der Vorderseite der Abfallschublade (SP).

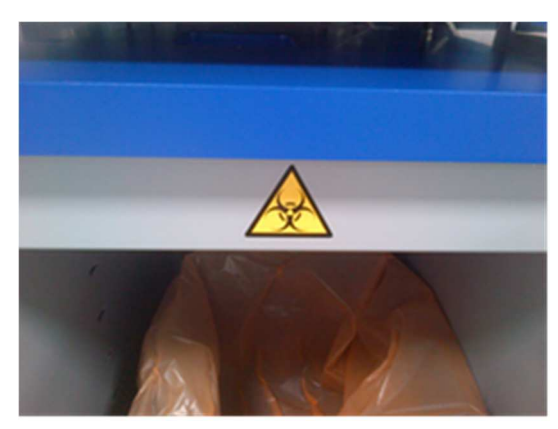

\* Position des Biogefährdung-Warnzeichens auf der Gehäusewand (SP).

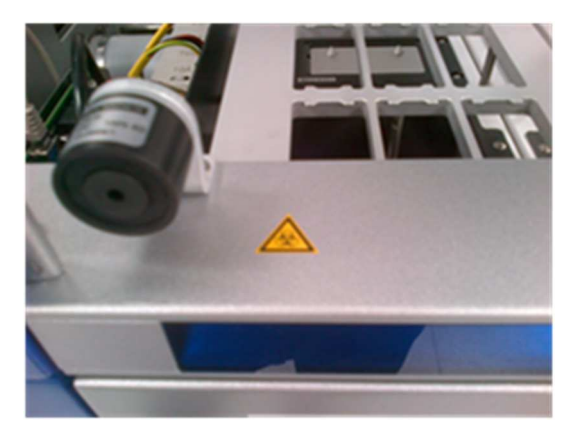

† Position des Biogefährdung-Warnzeichens auf der Arbeitsplattform in der Nähe des Hauben-Magnetverschlusses (AS).

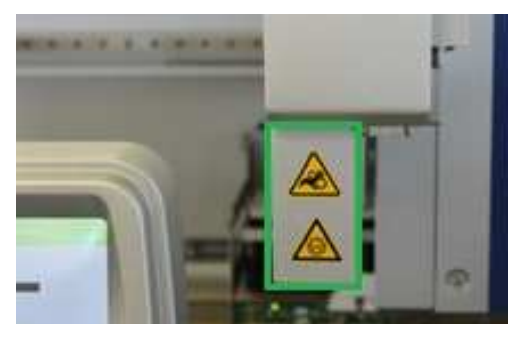

‡ Position des Quetschgefahr-Warnetiketts und des UV-Licht-Warnetiketts (SP/AS).

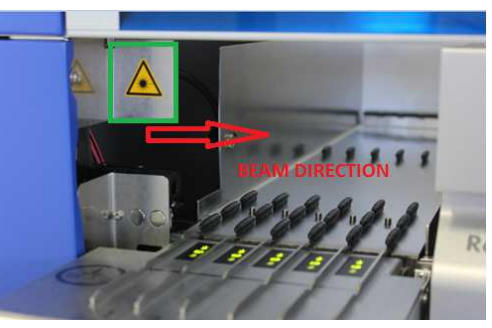

§ Position 1 des Laserlicht-Warnetiketts.

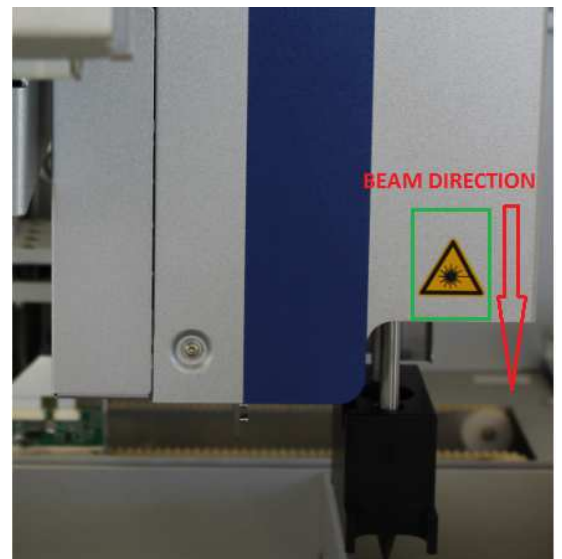

¶ Position 2 des Laserlicht-Warnetiketts (SP).

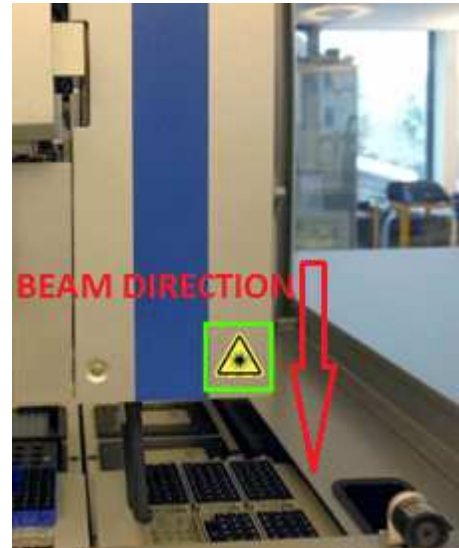

¶ Position 2 des Laserlicht-Warnetiketts (AS).

# 3 Inbetriebnahme

Das Auspacken und die Installation der QIAsymphony SP/AS Geräte werden von einem zertifizierten Servicespezialisten des QIAGEN Außendiensts vorgenommen. Während der Installationsarbeiten sollte ein Mitglied Ihrer Arbeitsgruppe, das über ausreichend Erfahrung im Umgang mit Laborgeräten und Computern verfügt, anwesend sein.

In der zum jeweiligen Gerät gehörenden Packliste (Packing List QIAsymphony SP bzw. "Packing List QIAsymphony AS") finden Sie eine vollständige Auflistung der Komponenten, die zum Lieferumfang des Geräts gehören.

# 3.1 Standortanforderungen

Die QIAsymphony SP/AS Geräte dürfen nicht in direktem Sonnenlicht oder in unmittelbarer Nähe zu Wärme- oder Vibrationsquellen oder von elektrischen Störfeldern aufgestellt werden. Am Aufstellort sollten kein Durchzug, keine übermäßige Luftfeuchtigkeit, keine übermäßige Staubeinwirkung und nicht zu große Temperaturschwankungen herrschen.

# WARNHINWEIS Überhitzungsgefahr

# Vergewissern Sie sich, dass ein Mindestabstand von 5 cm zwischen Rückseite der QIAsymphony SP/AS Geräte und der Wand eingehalten wird, damit eine ausreichende Belüftung der Geräte gewährleistet ist.

Die Lüftungsschlitze und Öffnungen, die die Be- und Entlüftung der QIAsymphony SP/AS Geräte gewährleisten, dürfen nicht verdeckt werden.

## 3.1.1 Arbeitstisch

Wir empfehlen, die QIAsymphony SP/AS Geräte auf dem QIAsymphony Cabinet SP/AS aufzustellen, der nicht zum Lieferumfang gehört.

Wenn Sie die QIAsymphony SP/AS Geräte auf einem anderen Labor-Arbeitstisch aufstellen wollen, vergewissern Sie sich vorher, dass er groß genug und ausreichend stabil ist, um das Gewicht der Geräte zu tragen. Stellen Sie sicher, dass der Arbeitstisch trocken, sauber, vibrationsgeschützt und groß genug ist, sodass Zubehör darauf abgelegt werden kann.

Hinweis: Es ist äußerst wichtig, dass die QIAsymphony SP/AS Geräte auf einem stabilen Labortisch oder Unterschrank aufgestellt werden.

Abschnitt 15 enthält Angaben zum Gewicht und zu den Abmessungen der QIAsymphony SP/AS Geräte.

Um weitere Informationen zur Beschaffenheit des Labortisches zu erhalten, wenden Sie sich bitte an den Technischen Service von QIAGEN.

# 3.2 Allgemeine Merkmale

#### 3.2.1 Gerätehaube(n)

Die Gerätehaube(n) schützt bzw. schützen Benutzer vor einem unbeabsichtigten Kontakt mit dem sich bewegenden Roboterarm und vor potenziell infektiösem Probenmaterial auf der Arbeitsfläche. Die Hauben können jeweils manuell geöffnet werden, um auf die Arbeitsplattform zugreifen zu können (z. B. um sie zu reinigen). Während des Betriebs des QIAsymphony SP und/oder des QIAsymphony AS muss bzw. müssen die Gerätehaube(n) geschlossen sein; sie dürfen nur geöffnet werden, wenn die Anweisung dazu von der Software ausgegeben wird.

Die Gerätehaube(n) ist bzw. sind verriegelt:

- während der Probenverarbeitung auf dem QIAsymphony SP;
- während eines Assay-Laufs auf dem QIAsymphony AS.

Werden die Gerätehauben während eines Laufs gewaltsam geöffnet, wird der Lauf unterbrochen.

Hinweis: Werden die Hauben während eines Laufs geöffnet, halten die Geräte nicht sofort an. Die Geräte stoppen erst, wenn die Abarbeitung des gerade laufenden Protokollschritts beendet ist. Dies kann in einigen Fällen einige Zeit in Anspruch nehmen.

#### 3.2.2 Touchscreen

Die QIAsymphony SP/AS Geräte werden über einen integrierten schwenkbaren Touchscreen bedient. Der Touchscreen ermöglicht es dem Benutzer zum Beispiel, Protokolle auszuwählen und zu starten sowie Dateien von einem USB-Stick hochzuladen (z. B. Assay-Control-Sets) bzw. auf einen solchen herunterzuladen.

#### 3.2.3 USB-Anschlüsse

Die USB-Anschlüsse vorne links und vorne rechts am QIAsymphony SP ermöglichen den Anschluss eines USB-Sticks und eines Barcode-Handscanners (im Lieferumfang des QIAsymphony SP enthalten) an den QIAsymphony SP/AS. Über diese USB-Schnittstelle können neue Protokolle, Assay-Control-Sets, neue Labormaterial-Dateien (z. B. Dateien, die den Einsatz neuer Röhrchentypen auf dem QIAsymphony SP ermöglichen) sowie Arbeitslisten auf den QIAsymphony SP hochgeladen werden. Dateien wie die System-Logdateien, Reportdateien, Dateien mit Laufinformationen sowie Rack-Dateien können über den USB-Anschluss auch vom QIAsymphony SP auf einen USB-Stick übertragen werden.

Hinweis: Ziehen Sie den USB-Stick nicht heraus, während Dateien übertragen werden.

#### 3.2.4 Netzwerk-Schnittstelle

Die Netzwerk-Schnittstelle ermöglicht über ein CAT5-Ethernet-Kabel die Verbindung der QIAsymphony SP/AS Geräte mit einem Netzwerk.

#### 3.2.5 Status-LEDs

Während einer Probenverarbeitung oder eines Assay-Laufs leuchten die Leuchtdioden (LEDs) an der Frontseite des QIAsymphony SP/AS auf. Die Status-LEDs blinken, wenn eine Charge bzw. ein Lauf beendet ist oder ein Fehler auftritt. Durch Berühren des Bildschirms hört das Blinken auf.

# 3.3 Einschalten der QIAsymphony SP/AS Geräte

### 3.3.1 Erste Schritte

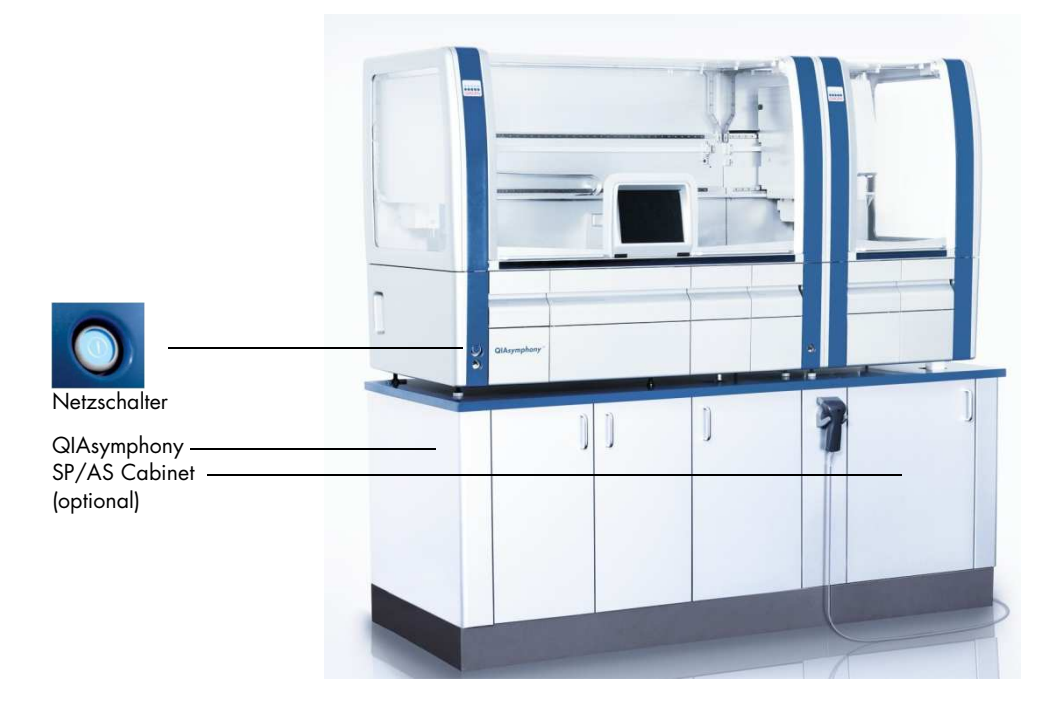

#### Vorbereitung der QIAsymphony SP/AS Geräte vor der Inbetriebnahme

Hinweis: Auf Stellplatz 4 der Schublade "Reagents and Consumables" (Reagenzien und Verbrauchsmaterial) muss ein Leercontainer für Verbrauchsmaterial platziert werden, weil der Greifer während der Initialisierung nach unten in den Container in Position 4 fährt. Ist der Verbrauchsartikel-Container nicht leer, stößt der Greifer an den Inhalt des Containers.

- 1. Vergewissern Sie sich, dass die Flüssigabfallflasche sowie Spitzenabfallbeutel und Abfallbehälter leer sind.
- 2. Vergewissern Sie sich, dass alle Schubladen und beide Gerätehauben geschlossen sind. Falls eine der Hauben während der Einschaltroutine der Geräte geöffnet wird, wird der Systemtest nicht erfolgreich abgeschlossen.

Nach erfolgreich abgeschlossener Startroutine sind die QIAsymphony SP/AS Geräte einsatzbereit. Der Bildschirm Integrated Run (Integrierter Lauf) wird angezeigt.

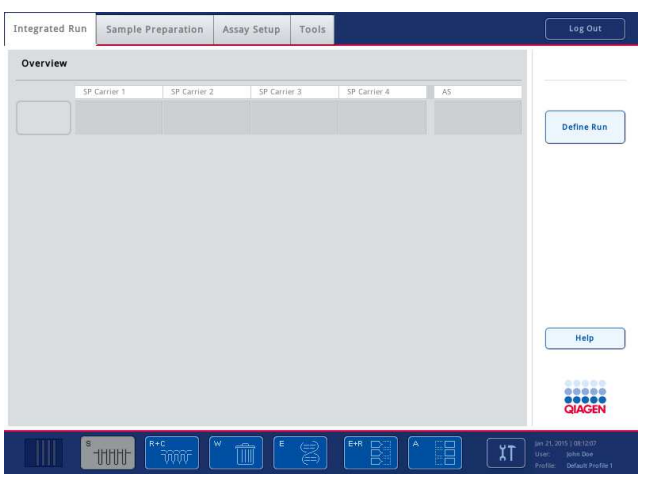

Hinweis: Der Benutzer muss sich zuerst anmelden, um das QIAsymphony SP/AS System zu nutzen. Informationen über Benutzerkontos finden Sie in Abschnitt 4.2.

#### 3.3.2 Ausloggen

Nach Drücken der Schaltfläche Run (Ausführen) haben Sie die Option, sich abzumelden. Der Lauf wird anschließend fortgesetzt.

#### Aktives Log-out

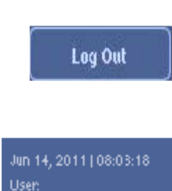

Um sich abzumelden, drücken Sie auf die Schaltfläche Log Out (Abmelden) oben rechts im Bildschirm Sample Preparation (Probenverarbeitung) oder Assay Setup (Assay-Einrichtung).

Wenn Sie abgemeldet sind, werden In der Statuszeile nur noch Datum und Uhrzeit angezeigt.

#### Automatisches Log-out

Default Profile 1

Nach einer festgelegten Zeitspanne der Inaktivität des Benutzers wird der aktuell im System angemeldete Benutzer automatisch ausgeloggt. Die Voreinstellung für diese Zeitspanne der Benutzer-Inaktivität beträgt 15 Minuten. Wenden Sie sich im Bedarfsfall an den "Supervisor", um die Zeitspanne an Ihre Bedürfnisse anzupassen oder auszuschalten

#### 3.3.3 Ausschalten der QIAsymphony SP/AS Geräte

Um die QIAsymphony SP/AS Geräte auszuschalten, drücken Sie den Netzschalter unten links an der Vorderseite des QIAsymphony SP. Wir empfehlen, die Geräte nach Gebrauch auszuschalten.

Hinweis: Schalten Sie die Geräte nicht während einer Probenverarbeitung oder eines Assay-Setups aus, es sei denn sie müssen die Geräte aufgrund eines Notfalls anhalten. Sie können das Protokoll oder den Assay-Lauf anschließend nicht fortsetzen und die Proben können von den QIAsymphony SP/AS Geräten nicht weiterverarbeitet werden.

Hinweis: Sämtliche Inventar-Informationen gehen verloren, wenn die QIAsymphony SP/AS Geräte ausgeschaltet werden.

Hinweis: Nachdem die QIAsymphony SP/AS Geräte ausgeschaltet wurden, blinkt der Netzschalter ein paar Mal auf. Sobald der Netzschalter aufgehört hat zu blinken, können die QIAsymphony SP/AS Geräte wieder eingeschaltet werden.

# 4 Benutzer-Einstellungen

# 4.1 Konfigurationseinstellungen

Hinweis: Der "Supervisor" kann die Systemeinstellungen konfigurieren.

Weitere Informationen dazu finden Sie in Abschnitt 6 Configuration (Konfiguration) des Handbuchs QIAsymphony SP/AS User Manual — General Description.

# 4.2 Benutzerkonten

Die QIAsymphony SP/AS Geräte erkennen zwei verschiedene Benutzer-Rollen an:

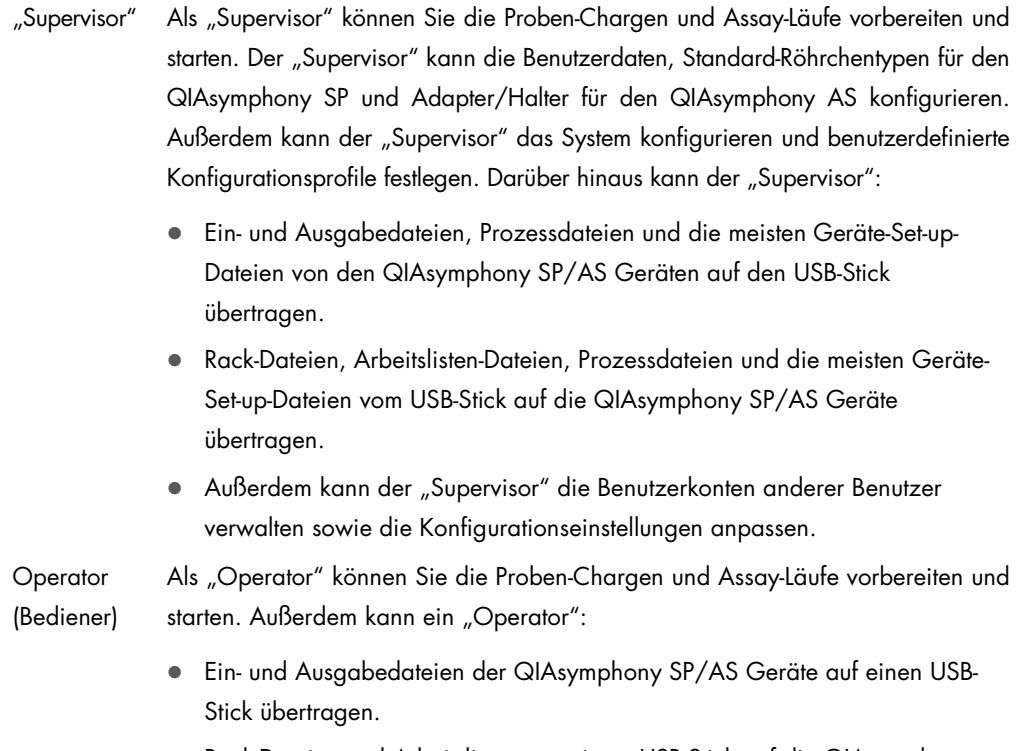

 Rack-Dateien und Arbeitslisten von einem USB-Stick auf die QIAsymphony SP/AS Geräte übertragen.

Bevor die QIAsymphony SP/AS Geräte verwendet werden können, müssen die Benutzerkonten definiert werden.

Falls kein Benutzer angemeldet ist, sind alle Schubladen gesperrt.

# 4.2.1 Neue Benutzer anlegen

Der "Supervisor" muss sich beim ersten Mal mit dem folgenden voreingestellten Passwort einloggen: ive2ad.

Gehen Sie wie folgt vor, um neue Benutzer anzulegen oder Benutzer-Passwörter zurückzusetzen.

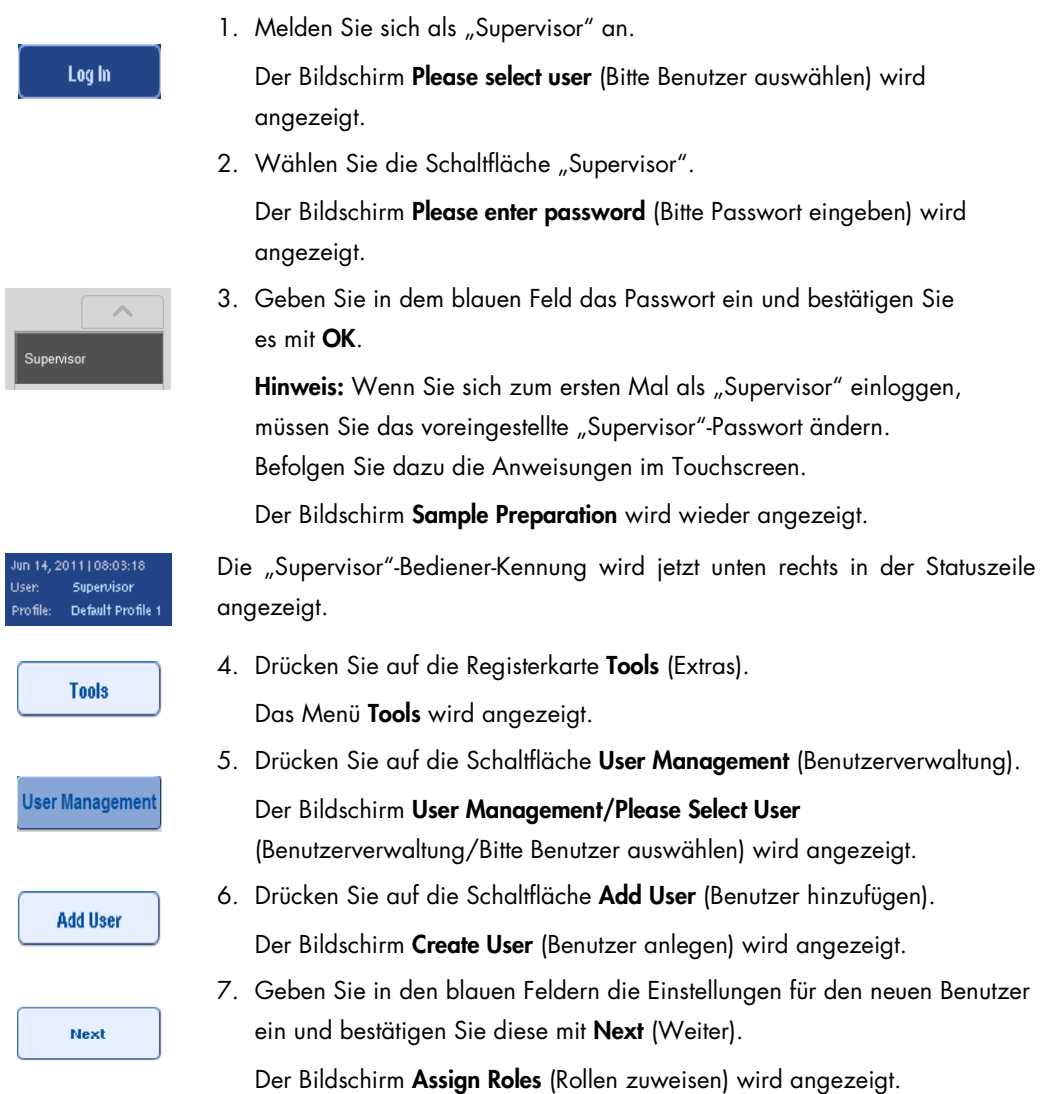

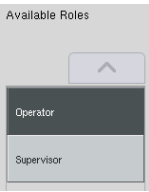

8. Wählen Sie die Rolle für das anzulegende Benutzerkonto aus. Die gewählte Rolle wird durch invertierte Darstellung hervorgehoben.

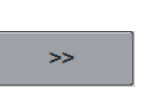

Finish

9. Drücken Sie die Pfeil-Schaltfläche, um die gewählte Rolle dem neu angelegten Benutzerkonto zuzuweisen.

Der neue Benutzer wird zu den User Roles (Benutzerrollen) hinzugefügt.

10.Drücken Sie auf Finish (Fertigstellen). Die Log-in-Informationen des neu angelegten Benutzerkontos werden gespeichert.

4.2.2 Aktivieren/Inaktivieren von Benutzerkonten

Benutzerkonten können nicht gelöscht werden. Damit ein Benutzerkonto nicht mehr in der Liste Activated Users (Aktivierte Benutzer) angezeigt wird, muss der Benutzer mit der Bediener-Kennung "Supervisor" das jeweilige Benutzerkonto deaktivieren.

Folgendermaßen inaktivieren/aktivieren Sie ein Benutzerkonto:

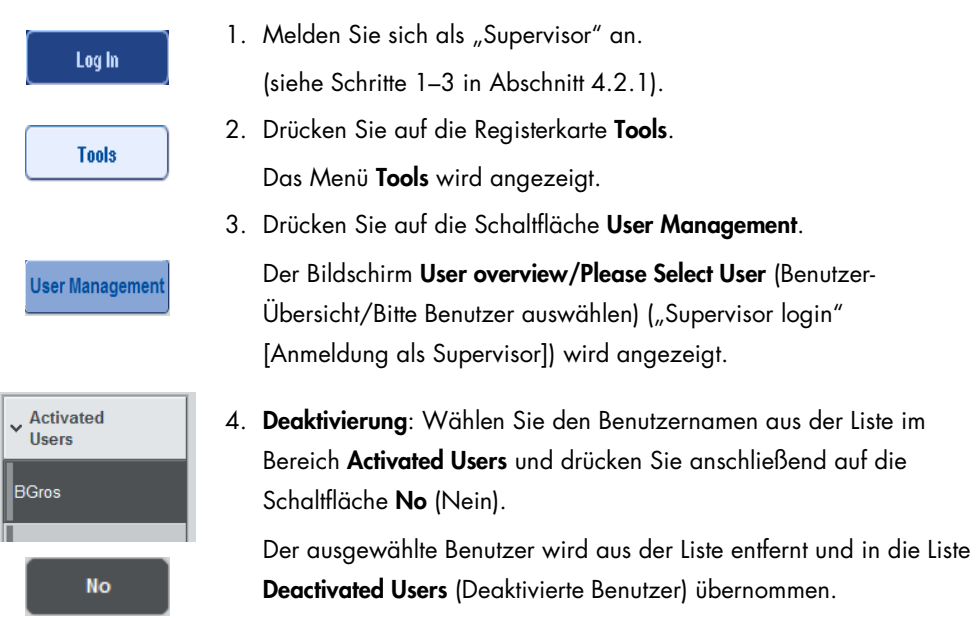

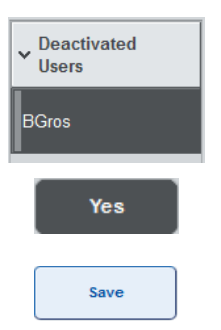

5. Aktivierung: Wählen Sie den Benutzernamen aus der Liste im Bereich Deactivated Users und drücken Sie anschließend auf die Schaltfläche Yes (Ja).

Der ausgewählte Benutzer wird aus der Liste entfernt und in die Liste Activated Users übernommen.

6. Drücken Sie auf Save (Speichern), um die Änderungen zu bestätigen.

# 4.2.3 Anforderung einer Passwortänderung durch das System

Unter Umständen werden Sie von der Geräte-Software aufgefordert, ein neues Passwort einzugeben. Dies kann in den folgenden Situationen vorkommen: bei der ersten Anmeldung beim System; nach Zurücksetzung des Passworts durch den "Supervisor"; bei Wechsel der Passwortstrategie durch den "Supervisor" [z. B. von der Standard- zu einer stärkeren (restriktiven) Strategie (siehe im Menü Tools die Registerkarte Configuration in der Registerkarte System 1] und nach Ablauf Ihres Passwortes.

Hinweis: Das Passwort muss mindestens 8 Zeichen aufweisen. Es darf nicht mit dem Anmeldenamen identisch sein und muss sich von den letzten 10 vorherigen Passwörtern unterscheiden.

Ist eine strikte Passwortstrategie aktiv muss das Passwort mindestens 8 Zeichen und 2 Groß-, 2 Kleinbuchstaben und 2 Zahlen 2 Sonderzeichen umfassen. Es darf nicht mit dem Anmeldenamen identisch sein und muss sich von den letzten 10 vorherigen Passwörtern unterscheiden.

Hinweis: Passwörter verlieren standardmäßig nach 60 Tagen ihre Gültigkeit.

Diese Einstellung kann vom "Supervisor" im Menü Configuration in der Registerkarte System 1 geändert werden. Es ist auch möglich, die Einstellung des Passwort-Ablaufs zu deaktivieren.

Falls ein Passwort abgelaufen ist, werden Sie nach dem Einloggen aufgefordert, ein neues Passwort einzugeben.

Gehen Sie wie folgt vor, um Ihr Passwort zu ändern:

New Password:

1. Drücken Sie auf das Textfeld New Password (Neues Passwort). Die Bildschirmtastatur wird angezeigt.

2. Geben Sie ein neues Passwort ein und drücken Sie auf OK.

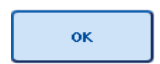

Der Bildschirm Confirm New Password/Please enter new password again (Neues Passwort bestätigen/Bitte neues Passwort erneut eingeben) wird angezeigt.

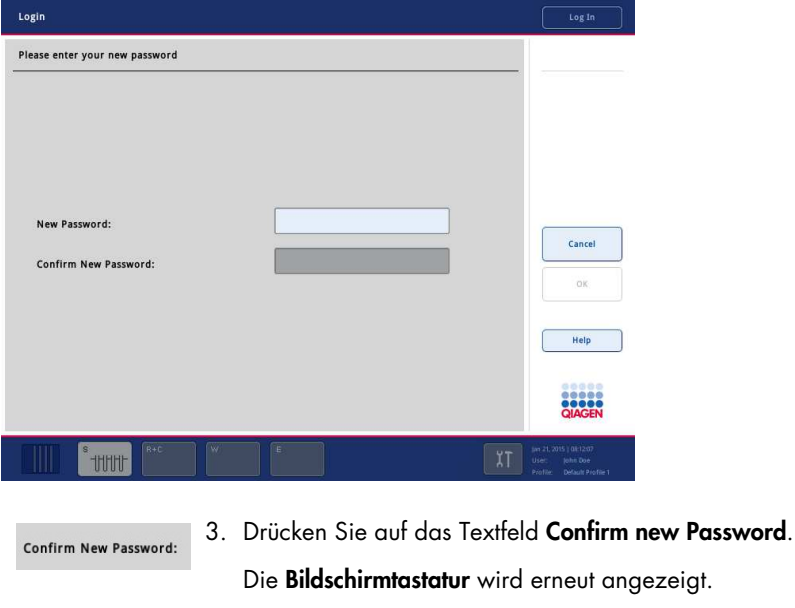

4. Geben Sie das neue Passwort noch einmal ein, um es zu bestätigen.

- ok
- 5. Drücken Sie auf OK.

Der Bildschirm Login/Please enter your new password (Anmelden/Bitte neues Passwort eingeben) wird wieder angezeigt.

4.2.4 Anforderung einer Passwortänderung durch den Benutzer

Sie können Ihr Passwort auch unabhängig vom Passwort-Ablaufdatum ändern.

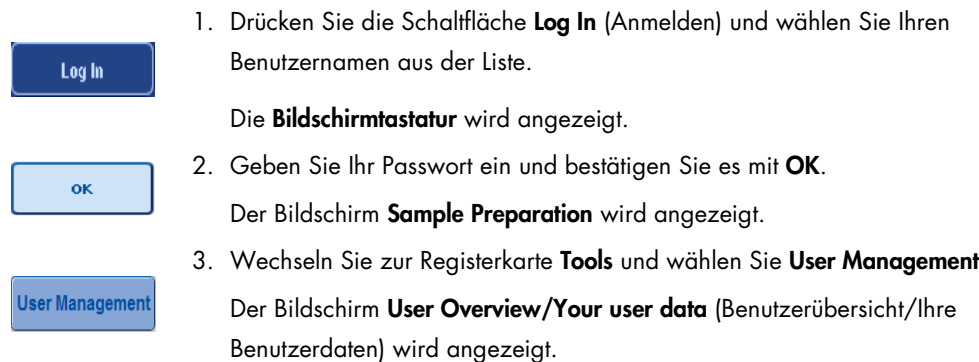
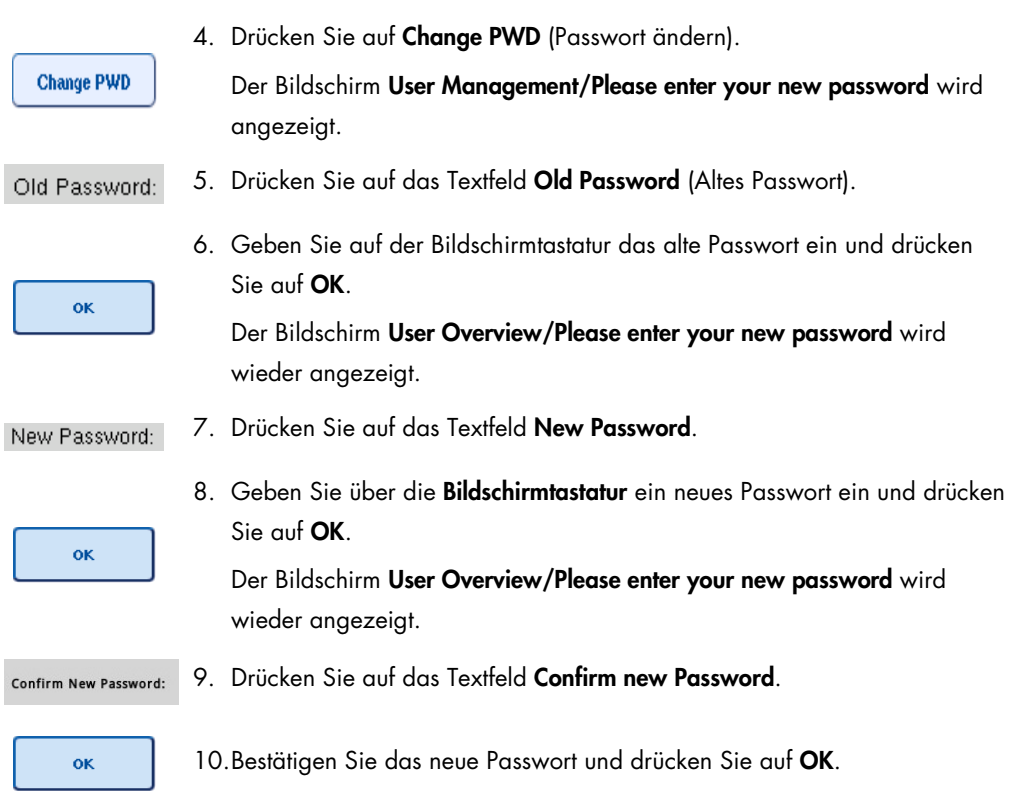

Das neue Passwort ist nun aktiv.

# 4.3 Installation des Sprachpakets

Nur ein Benutzer mit der "Supervisor"-Rolle kann das von QIAGEN bereitgestellte Sprachpaket hochladen. Das Sprachpaket kann mithilfe des USB-Sticks oder der QIAGEN Management Console (QMC) auf dem QIAsymphony SP/AS installiert werden.

4.3.1 Vorbereitung des USB-Sticks und Übertragung der Sprachdateien vom USB-Stick

Fügen Sie den Ordner /data/translation auf dem USB-Stick hinzu und kopieren Sie dann die Sprachpaket-Datei \*.tar.gz (z. B. QIAsymphony\_SingleLanguagePackage\_English-5.0.3.34\_Release.tar.gz) in diesen Ordner.

- 1. Stecken Sie den USB-Stick mit dem Sprachpaket in den USB-Anschluss des QIAsymphony.
- 2. Loggen Sie sich als "Supervisor" ein.
- 3. Drücken Sie auf Tools.
- 4. Drücken Sie auf die Registerkarte File Transfer (Dateitransfer).
- 5. Drücken Sie auf die Registerkarte Instr. Setup Files (Dateien für die Geräteeinrichtung).

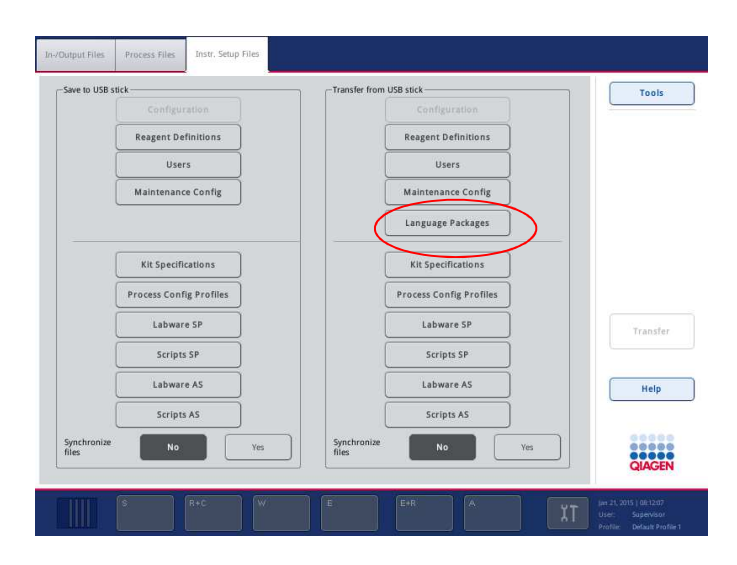

- 6. Drücken Sie auf Language Packages (Sprachpakete).
- 7. Drücken Sie auf Transfer (Übertragen).

Hinweis: Nach Wahl von Language Packages steht die Funktion Synchronize files (Dateien synchronisieren) nicht zur Verfügung (No ist die Standardeinstellung).

4.3.2 Übertragung der Dateien mithilfe der QMC

Jede "Translation" (Übersetzungs-)Datei repräsentiert ein Sprachpaket für eine Sprache.

Die Übersetzungsdateien können nur von Benutzern mit "Supervisor"-Rolle im QIAsymphony SP/AS mithilfe des Dateitransfer-Tools der QIAsymphony Management Console (QMC) übertragen werden und werden nur in der jeweiligen Auswahl angezeigt. Die "Translation"-Dateien müssen sich im Ordner root\data\translation befinden.

4.3.3 Wechseln der Sprache der Benutzeroberfläche des QIAsymphony SP/AS

Nachdem das Hochladen des Sprachpakets beendet ist, kann der "Supervisor" die Sprache für die Benutzeroberfläche konfigurieren. Der Wechsel der Sprache erfolgt beim nächsten Neustart des Systems.

Gehen Sie wie folgt vor, um die Sprache zu wechseln:

- 1. Loggen Sie sich als "Supervisor" ein.
- 2. Drücken Sie auf die Registerkarte Tools
- 3. Drücken Sie auf die Schaltfläche Configuration. Das Menü Configuration wird angezeigt.

4. Wählen Sie die Registerkarte Time/Language (Zeit/Sprache).

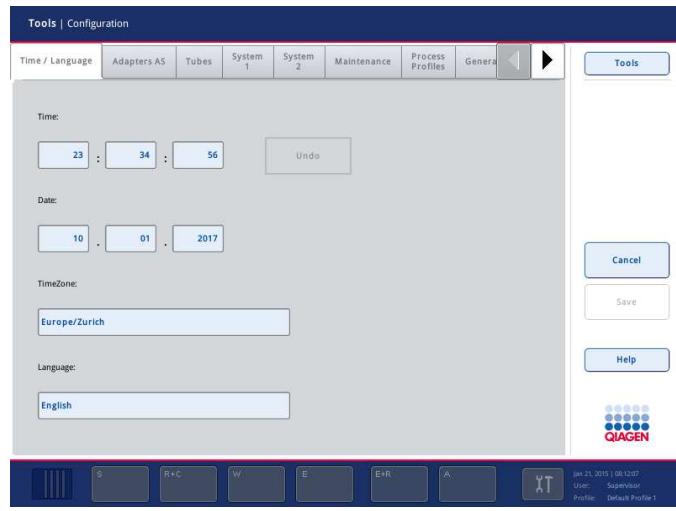

- 5. Wählen Sie das Feld Language.
- 6. Wählen Sie aus der Sprachenliste unter Language eine verfügbare Sprache aus.
- 7. Drücken Sie auf die Schaltfläche Save + Reboot (Speichern und Neustarten), um die Änderungen zu speichern.

Der QIAsymphony SP führt einen Neustart durch.

4.3.4 Wechseln der Sprache der QIAsymphony Management Console (QMC)

Um die Sprache der QMC zu wechseln, führen Sie die folgenden Schritte aus.

Hinweis: In Windows® muss die QMC im Modus "Run as Administrator" (als Administrator ausführen) sein. Klicken Sie hierzu mit der rechten Maustaste auf die Datei <QMC Installation Directory>\bin\ qQMCApplication.exe und wählen Sie dann die Option Run as Administrator (Als Administrator ausführen).

- 1. Wählen Sie Tools.
- 2. Wählen Sie Options (Optionen). Das Dialogfeld Options wird angezeigt.
- 3. Wählen Sie die Registerkarte General (Allgemein). Die zugehörigen Parameter werden angezeigt.

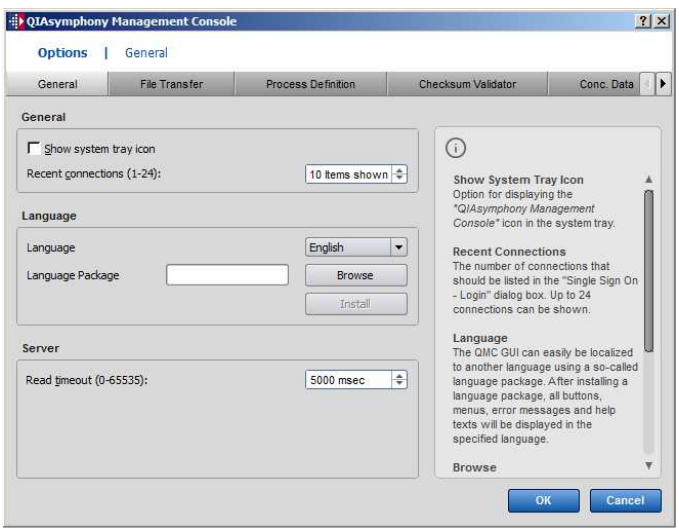

- 4. Klicken Sie auf Browse (Durchsuchen).
- 5. Navigieren Sie zum Speicherort des heruntergeladenen Sprachpakets.
- 6. Wählen Sie die verpackte (komprimierte) Sprachpaket-Datei.
- 7. Klicken Sie auf Open (Öffnen).
- 8. Klicken Sie auf Install (Installieren).
- 9. Wählen Sie die Sprache aus.
- 10.Klicken Sie auf OK.
- 11. Schließen Sie die QMC (File->Exit) [Datei>Beenden]) und starten Sie sie danach neu.

# 5 QIAsymphony SP/AS Benutzeroberfläche

# 5.1 QIAsymphony SP/AS Bildschirm-Layout

Dieser Abschnitt gibt Ihnen eine kurze Einführung in die Benutzeroberfläche der QIAsymphony SP/AS Softwaremenüs. In tabellarischer Form werden separat die Registerkarten, Tools und Schaltflächen kurz beschrieben.

Weitere Informationen dazu, siehe Abschnitt 16.

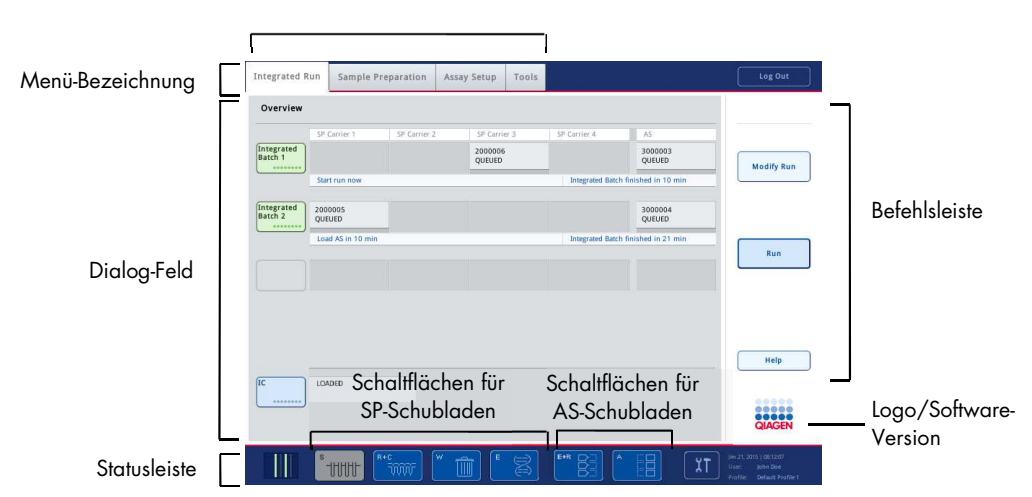

Registerkarten-Menüs

## 5.1.1 Statusleiste

#### Chargen-Status-Icon

Das Chargen-Status-Icon gibt dem Benutzer auf einen Blick Informationen über jede Proben-Charge.

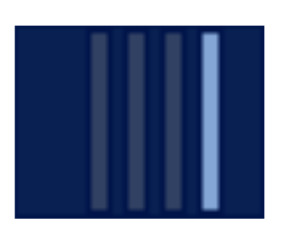

Die Farbe der Proben-Gestelle gibt den Status der zugehörigen Charge wieder.

Die Darstellung des Icons Batch Status (Chargen-Status) hängt davon ab, ob die Proben in Röhrchen dem QIAsymphony SP zugeführt werden.

#### Schubladen-Schaltflächen

Falls ein QIAsymphony AS Gerät installiert ist, wird in der Statuszeile der gemeinsamen SP/AS Benutzeroberfläche neben den QIAsymphony SP Schubladen-Schaltflächen für jede Schublade des QIAsymphony AS eine Schaltfläche angezeigt.

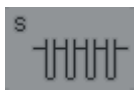

Drücken Sie die Schaltfläche "S", um den Dialog-Bildschirm Sample Preparation/Define Sample Rack Type (Probenverarbeitung/Proben-Rack-Typ definieren) zu öffnen.

Wenn die Schaltfläche "S" blinkt, drücken Sie sie, um die Warn- oder Fehlermeldung anzuzeigen.

Die Schaltfläche für die Schublade Sample (Probe) ist aktiv, wenn der Bildschirm Batch Overview (Übersicht Proben-Chargen) oder Sample View (Probenansicht) des Menüs Sample Preparation angezeigt wird.

Drücken Sie auf die Schaltfläche "R+C", um den Bildschirm Consumables/ Cartridges/Filter-Tips (Verbrauchsmaterial/Einsätze/Filterpipettenspitzen) zu öffnen. Bei QIAsymphony SP/AS Geräten heißt dieser Bildschirm Consumables/Cartridges/Filter-Tips

Die Schaltfläche ist aktiv, wenn der Bildschirm Consumables/Cartridges/Filter-Tips angezeigt wird. Dieser Bildschirm erscheint, nachdem die Schaltfläche "R+C" gedrückt wurde.

Falls für die Verarbeitung der in der Warteschlange befindlichen Chargen nicht ausreichend Verbrauchsmaterial und Reagenzien geladen wurden, wird die Schaltfläche "R+C" gelb und blinkt. Nach Öffnen des Bildschirms Consumables/Cartridges/Filter-Tips wird die Schaltfläche "R+C" wieder deaktiviert.

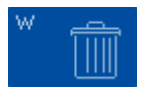

Drücken Sie die Schaltfläche "W", um den Bildschirm Waste (Abfall) zu öffnen.

Die Schaltfläche "W" für die Schublade Waste ist aktiv, wenn der Bildschirm Waste angezeigt wird. Dieser Bildschirm erscheint, nachdem die Schaltlfäche "W" gedrückt wurde.

Reicht der Platz für gebrauchte 8-Magnetstab-Schutzhülsen oder Probenverarbeitungs-Einsätze in der Schublade Waste nicht mehr aus, blinkt die Schaltfläche "W" gelb. Nach Öffnen des Bildschirm Waste wird die Schaltfläche wieder deaktiviert.

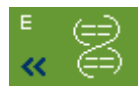

Durch Drücken der Schaltfläche "E" öffnen Sie den Dialog-Bildschirm Elution Slot/Configure Racks (Elutionsstellplatz/Racks konfigurieren).

Die Schaltfläche "E" für die Schublade Eluate (Eluat) ist aktiv, wenn einer der Bildschirme Sample Preparation/Elution Slot/Configure Racks (Probenvorbereitung/Elutionsstellplatz/Racks konfigurieren) oder Sample Preparation/Elution Slot (Probenverarbeitung/Elutionsstellplatz) angezeigt wird. Nach Drücken der Schaltfläche "E" oder Öffnen der Schublade Eluate wird einer dieser Bildschirme angezeigt.

Hinweis: Die Schaltfläche "E" wird grün und die Pfeilsymbole blinken, wenn ein Elutions-Rack für die Entnahme aus der Schublade Eluate bereit ist.

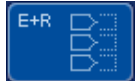

Nach Festlegung eines Assay-Laufs drücken Sie auf die Schaltfläche "E+R", um den Bildschirm Loading Information (Bestückungsinformationen) anzuzeigen.

Diese Schaltfläche blinkt gelb, falls für die definierten Läufe nicht genügend Adapter oder Rack-Positionen vorhanden sind. Wenn Sie in diesem Fall auf die Schaltfläche drücken, erscheint eine Meldung, die den Benutzer darüber informiert, warum der Lauf nicht gestartet werden kann.

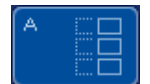

Wenn ein Assay-Lauf abgeschlossen ist, blinkt die Schaltfläche "A" grün. Wenn Sie in diesem Fall auf die Schaltfläche drücken, erscheint eine Meldung, die den Benutzer darüber informiert, dass der Lauf abgeschlossen ist. Drücken Sie zur Bestätigung der Meldung auf OK.

Diese Schaltfläche blinkt gelb, falls für die ausgewählten Assay-Ansätze nicht genügend Assay-Racks vorhanden sind. Wenn Sie in diesem Fall auf die Schaltfläche drücken, erscheint eine Meldung, die den Benutzer darüber informiert, warum der Lauf nicht gestartet werden kann.

#### 5.1.2 Registerkarten-Menüs

**Integrated Run** 

Die Registerkarte **Integrated Run** dient dazu, um:

- Läufe im integrierten Betriebsmodus zu definieren;
- Informationen über den Status von definierten integrierten Läufen anzuzeigen (d. h. den Fortschritt, Chargen-Status, die berechnete noch verbleibende Laufzeit sowie die nächste erforderliche Anwender-Interaktion für jede im integrierten Modus verarbeitete Proben-Charge).

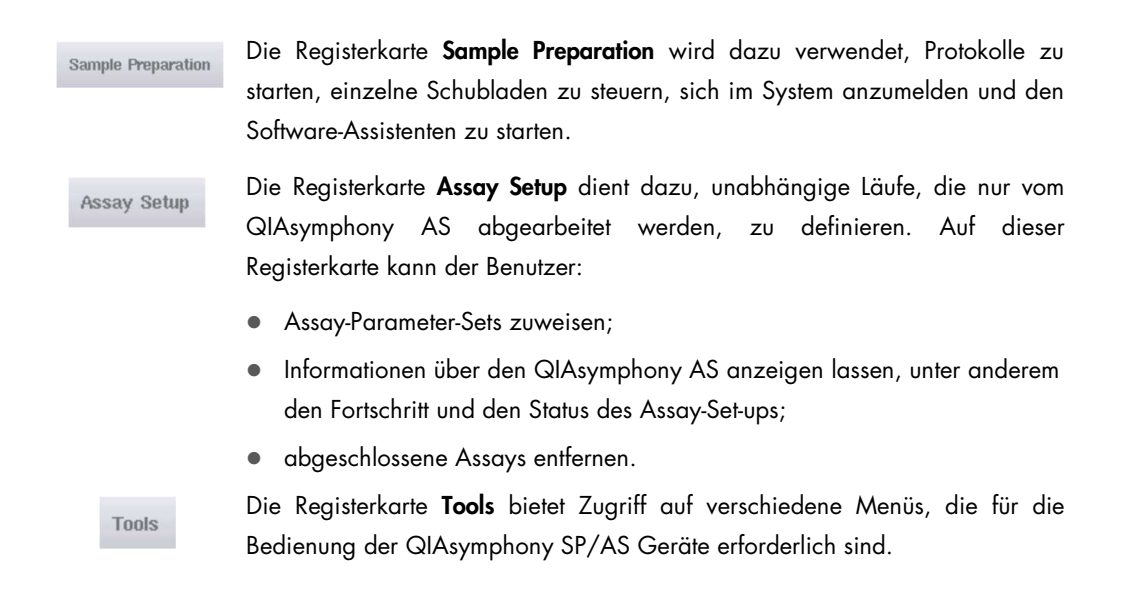

Hinweis: Ein Protokoll ist eine Abfolge von Anweisungen, anhand derer der QIAsymphony SP eine molekularbiologische Applikation abarbeitet. In dem Handbuch, das mit Ihrem QIAsymphony Kit geliefert wird, ist erläutert, welches Protokoll Sie verwenden sollten.

# 5.2 Software-Symbole

Während des Betriebs der QIAsymphony SP/AS Geräte können Systemmeldungen eingeblendet werden, die dem Benutzer allgemeine Informationen anzeigen oder dass eine Eingabe durch den Benutzer erforderlich ist, oder sie informieren über Warnungen oder Fehler. Damit der Benutzer den Meldungstyp auf einen Blick erkennen kann, enthält jede Meldung ein Symbol.

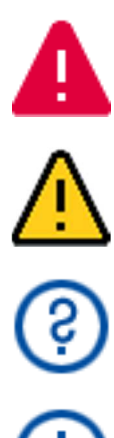

Dieses Symbol zeigt an, dass die Meldung Hinweise zu einem Fehler enthält.

Diese Symbol wird bei Warnmeldungen angezeigt.

Dieses Symbol signalisiert dem Benutzer, dass eine Eingabe erforderlich ist.

Dieses Symbol wird angezeigt, wenn die Meldung allgemeine Informationen für den Benutzer enthält.

# 6 Handhabung von Dateien

Dieser Abschnitt beschreibt, wie Benutzer mit der Bediener-Kennung "Operator" Dateien hochoder herunterladen können.

Weitere Informationen dazu finden Sie in Abschnitt 8 Handling Files (Handhabung von Dateien) des Handbuchs QIAsymphony SP/AS User Manual — General Description.

# 6.1 Dateitransfer-Optionen

Wenn Sie als "Operator" angemeldet sind, können Sie die folgenden Dateitypen übertragen:

#### Von den QIAsymphony SP/AS Geräten auf den USB-Stick (Herunterladen)

- **•** Logdateien
- Ergebnisdateien
- **Bestätigungsdateien**
- Bestückungsinformationen
- Thermocycler-Dateien
- **Geräte-Reports**
- Auditdateien
- **•** QDef-Dateien
- **•** Rack-Dateien
- **•** Arbeitslisten

#### Vom USB-Stick auf die QIAsymphony SP/AS Geräte (Hochladen)

- **•** Konzentrationsdatei
- **•** Rack-Dateien
- Arbeitslisten

#### Synchronisierung der Dateitypen zwischen QIAsymphony SP/AS und USB-Stick

- **•** Rack-Dateien
- **•** Arbeitslisten

Die Dateien können direkt mithilfe eines USB-Sticks oder aber mit dem Tool File Transfer in der QIAsymphony Management Console übertragen werden. Ergebnisdateien, Arbeitslisten-Dateien, Dateien mit Bestückungsinformationen, Thermocycler-Dateien und Logdateien können auch mit dem Tool Automatic File Transfer (Automatischer Dateitransfer) gehandhabt werden.

Weitere Informationen über diese beiden Tools finden Sie im Handbuch QIAsymphony Management Console User Manual. Soll das Tool Automatic File Transfer verwendet werden, muss der Benutzer mit der "Supervisor"-Bediener-Kennung dem Anwender des Tools File Transfer ein Passwort zuweisen. Wie dies im Detail gemacht wird, können Sie im Handbuch QIAsymphony Management Console User Manual nachlesen.

Weitere Informationen zu den QIAsymphony SP/AS Dateitypen finden Sie in Abschnitt 8.1 des Handbuchs QIAsymphony SP/AS User Manual — General Description (QIAsymphony SP/AS Handbuch – Allgemeine Systembeschreibung).

## 6.2 Datentransfer mit dem USB-Stick

Hinweis: Wenn Sie zum Synchronisieren Ihrer Daten die QIAsymphony Management Console verwenden, wird die Datei-/Ordner-Struktur des USB-Sticks automatisch eingerichtet. Die Datei- /Ordner-Struktur wird in Abschnitt 8.3.1 des Handbuchs QIAsymphony SP/AS User Manual — General Description dargestellt.

Hinweis: Der QIAGEN USB-Stick sollte nur für den Datentransfer von den bzw. auf die QIAsymphony SP/AS Geräte verwendet werden. Vergewissern Sie sich, dass die Datei-/Ordner-Struktur des USB-Sticks korrekt ist und dass genügend Speicherplatz darauf verfügbar ist.

Hinweis: Ziehen Sie den USB-Stick während des Datentransfers nicht aus dem USB-Anschluss.

## 6.3 Dateitransfer von den QIAsymphony Geräten auf den USB-Stick

Zum Speichern der von den QIAsymphony SP/AS Geräten generierten Daten können Sie Dateien auf den USB-Stick übertragen, falls die QIAsymphony Management Console nicht verfügbar ist.

Falls die QIAsymphony SP/AS Geräte nicht in das Netzwerk eingebunden sind, können Sie über diese Funktion auch dem Editor-Tool Process Definition (Prozessdefinition) der QIAsymphony Management Console die Daten zuführen, die zur Erstellung neuer Assay-Control-Sets und Assay-Parameter-Sets erforderlich sind.

Weitere Einzelheiten zur Bedienung der QIAsymphony Management Console können Sie dem Handbuch QIAsymphony Management Console User Manual entnehmen.

Zum Übertragen von Dateien von den QIAsymphony SP/AS Geräten auf den USB-Stick gehen Sie folgendermaßen vor:

- 1. Melden Sie sich an den QIAsymphony SP/AS Geräten an.
- 2. Stecken Sie den USB-Stick in einen der USB-Anschlüsse an der Vorderseite des QIAsymphony SP.
- 3. Drücken Sie im Bildschirm Tools auf File Transfer. Die Registerkarte In-/Output Files (Ein-/Ausgabedateien) des Menüs File Transfer öffnet sich.

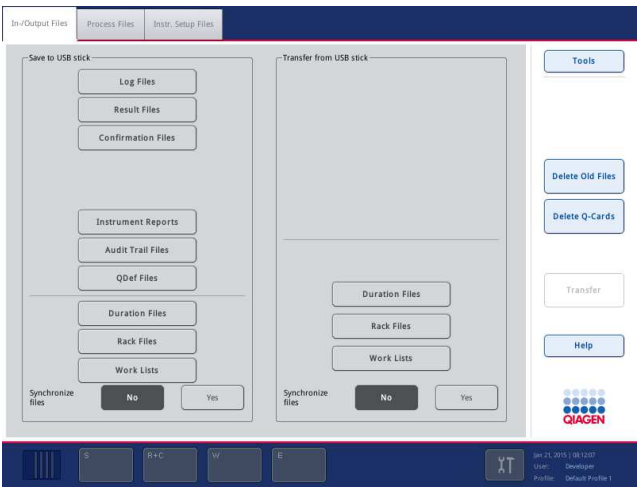

4. Wählen Sie eine der Dateitransfer-Registerkarten (In-/Output Files, Process Files [Prozessdateien], Instr. Setup Files).

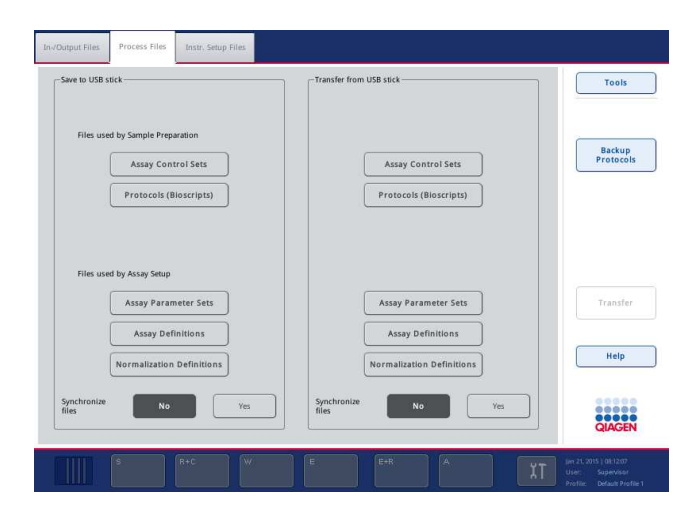

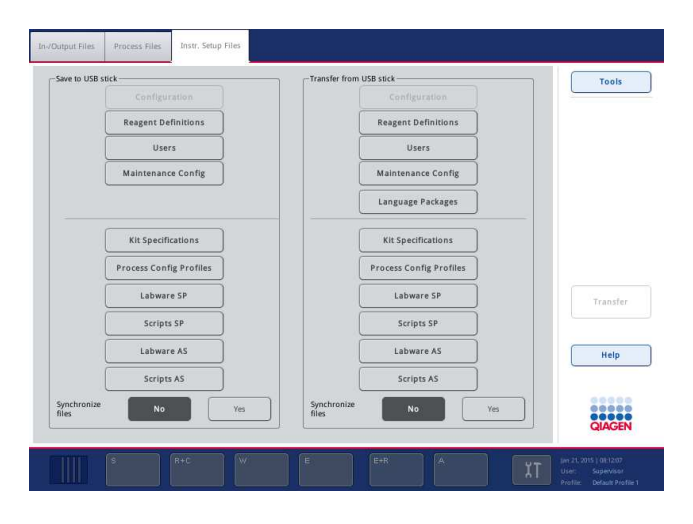

- 5. Wählen Sie die Dateitypen, die Sie auf den USB-Stick herunterladen möchten. Drücken Sie dazu auf die zugehörige Schaltfläche im Bereich Save to USB stick (Auf USB-Stick speichern).
- 6. Drücken Sie auf die Schaltfläche Transfer in der Befehlsleiste des Bildschirms, um die ausgewählten Dateien auf den USB-Stick zu übertragen.

Eine Meldung erscheint, die über den anstehenden Dateitransfer von den QIAsymphony SP/AS Geräten auf den USB-Stick informiert.

- 7. Bestätigen Sie durch Drücken auf Yes, dass die Dateien übertragen werden sollen. Während des Datentransfers wird eine Info-Meldung angezeigt. Nach erfolgreichem Datentransfer erscheint eine Meldung, die den Datentransfer bestätigt.
- 8. Ziehen Sie den USB-Stick heraus.

# 6.4 Übertragung von Dateien vom USB-Stick

Hinweis: Der Transfer von QIAsymphony SP- und QIAsymphony AS-Dateien erfolgt mithilfe des Menüs File Transfer.

Sie können Dateien von der QIAsymphony Management Console auf die QIAsymphony SP/AS Geräte übertragen. Alternativ können Sie, falls Ihre Geräte nicht in das Netzwerk eingebunden sind, Dateien vom USB-Stick auf die Geräte übertragen.

Zum Übertragen von Dateien vom USB-Stick auf die QIAsymphony SP/AS Geräte gehen Sie folgendermaßen vor.

- 1. Kopieren Sie die Dateien, die hochgeladen werden sollen, in das entsprechende Verzeichnis auf dem USB-Stick.
- 2. Melden Sie sich an den QIAsymphony SP/AS Geräten an.
- 3. Stecken Sie den USB-Stick in einen der USB-Anschlüsse an der Vorderseite des QIAsymphony SP.
- 4. Drücken Sie auf File Transfer im Bildschirm Tools, um zur Registerkarte In-/Output Files zu gelangen.
- 5. Wählen Sie eine der Dateitransfer-Registerkarten (In-/Output Files, Process Files, Instr. Setup Files).
- 6. Wählen Sie die Dateitypen aus, die auf die QIAsymphony SP/AS Geräte hochgeladen werden sollen. Drücken Sie dazu auf die zugehörigen Schaltflächen im Bereich Transfer from USB stick (Vom USB-Stick übertragen).

Sobald Sie den ersten Dateityp ausgewählt haben, wird die Schaltfläche Transfer aktiviert.

7. Drücken Sie auf die Schaltfläche Transfer, um alle ausgewählten Dateitypen von dem USB-Stick auf die QIAsymphony SP/AS Geräte zu übertragen.

Eine Meldung erscheint, die über den anstehenden Dateitransfer vom USB-Stick auf die QIAsymphony SP/AS Geräte informiert.

- 8. Bestätigen Sie durch Drücken auf Yes, dass die Dateien übertragen werden sollen. Während des Datentransfers wird eine Info-Meldung angezeigt. Nach erfolgreichem Datentransfer erscheint eine Meldung, die den Datentransfer bestätigt.
- 9. Ziehen Sie den USB-Stick heraus.

Hinweis: Sie können mehr als einen Dateityp gleichzeitig auswählen.

Hinweis: Vergewissern Sie sich, dass die Option Synchronize files auf No gesetzt ist.

6.5 Synchronisierung von Dateien

Die in den QIAsymphony SP/AS Geräten gespeicherten Dateien können mit Dateien auf dem USB-Stick synchronisiert werden.

- Falls die Datei bereits im QIAsymphony SP/AS vorhanden ist, wird sie überschrieben.
- Dateien, die in den QIAsymphony SP/AS Geräten vorhanden sind, nicht aber auf dem USB-Stick, werden aus dem Datenspeicher des QIAsymphony SP/AS gelöscht.
- Nach der Synchronisierung sind die Inhalte der Dateien desselben Typs, die in den QIAsymphony SP/AS Geräten und auf dem USB-Stick gespeichert sind, identisch.

## 6.5.1 Synchronisierung von Dateien der QIAsymphony SP/AS Geräte mit Dateien auf dem USB-Stick

Zum Synchronisieren von Dateien des QIAsymphony SP/AS mit Dateien auf einem USB-Stick gehen Sie wie folgt vor:

1. Melden Sie sich an den QIAsymphony SP/AS Geräten an.

Bereiten Sie den USB-Stick mit den zu synchronisierenden Dateien vor. Speichern Sie die Dateien, die Sie auf die QIAsymphony SP/AS Geräte hochladen möchten, in ihre entsprechenden Ordner auf dem USB-Stick (z. B. eine neu erstellte Rack-Datei in den Ordner /data/Worklists/ [/Daten/Arbeitsliste]).

- 2. Stecken Sie den USB-Stick in einen der USB-Anschlüsse an der Vorderseite des QIAsymphony SP.
- 3. Drücken Sie auf File Transfer im Bildschirm Tools, um zum Menü In-/Output Files zu wechseln.
- 4. Wählen Sie eine der Dateitransfer-Registerkarten (In-/Output Files, Process Files, Instr. Setup Files).

Zum Synchronisieren von Arbeitslisten gehen Sie zum Beispiel auf die Registerkarte In-/Output Files.

- 5. Wählen Sie die Dateitypen der QIAsymphony SP/AS Geräte aus, die mit den Dateien auf dem USB-Stick synchronisiert werden sollen. Drücken Sie dazu auf die zugehörige(n) Schaltfläche(n) im Feld Transfer from USB stick.
- 6. Aktivieren Sie die Funktion Synchronize files, indem Sie auf die Schaltfläche Yes drücken.
- 7. Drücken Sie auf die Schaltfläche Transfer in der Befehlsleiste des Bildschirms, um die ausgewählten Dateitypen zu synchronisieren.

Eine Meldung erscheint, die über die anstehende Dateisynchronisierung informiert. Prüfen Sie, dass die Angaben korrekt sind.

8. Drücken Sie auf Yes, um die Synchronisierung fortzusetzen.

Nach erfolgreicher Synchronisierung erscheint eine Meldung, die die Dateisynchronisierung bestätigt.

9. Drücken Sie auf OK, um fortzufahren.

10.Ziehen Sie den USB-Stick heraus.

## 6.5.2 Synchronisierung von Dateien auf dem USB-Stick mit Dateien der QIAsymphony SP/AS Geräte

Dateien auf dem USB-Stick können mit Dateien des QIAsymphony SP/AS synchronisiert werden.

Das bedeutet, dass im Speicher des QIAsymphony SP/AS gespeicherte Dateien auf den USB-Stick übertragen werden.

- Falls eine Datei bereits auf dem USB-Stick vorhanden ist, wird sie dabei überschrieben bzw. durch die Datei des QIAsymphony SP/AS ersetzt.
- Dateien, die auf dem USB-Stick vorhanden sind, nicht aber auf den QIAsymphony SP/AS Geräten, werden aus dem Speicher des USB-Sticks gelöscht.

Zum Synchronisieren von Dateien auf einem USB-Stick mit Dateien des QIAsymphony SP/AS gehen Sie wie folgt vor:

- 1. Loggen Sie sich mit der "Supervisor"-Bediener-Kennung in die Geräte-Software ein.
- 2. Bereiten Sie den USB-Stick für die Synchronisierung vor. Stecken Sie den USB-Stick in einen der USB-Anschlüsse an der Vorderseite des QIAsymphony SP.
- 3. Drücken Sie auf File Transfer im Bildschirm Tools, um zum Registerkarten-Menü In-/Output Files zu wechseln.
- 4. Wählen Sie eine der Dateitransfer-Registerkarten (In-/Output Files, Process Files, Instr. Setup Files).
- 5. Wählen Sie die Dateitypen, die Sie synchronisieren möchten, indem Sie auf die zugehörigen Schaltflächen im Feld Save to USB stick drücken.
- 6. Aktivieren Sie die Funktion Synchronize files, indem Sie auf die Schaltfläche Yes drücken.
- 7. Drücken Sie auf die Schaltfläche Transfer in der Befehlsleiste des Bildschirms, um die ausgewählten Dateien zu synchronisieren.

Eine Meldung erscheint, die über die anstehende Dateisynchronisierung informiert. Prüfen Sie, dass die Angaben korrekt sind.

8. Drücken Sie auf Yes, um die Synchronisierung fortzusetzen.

Nach erfolgreicher Synchronisierung erscheint eine Meldung, die die Dateisynchronisierung bestätigt.

9. Ziehen Sie den USB-Stick heraus.

## 6.6 Löschen von Dateien

Zum Löschen von Dateien aus dem Speicher der QIAsymphony SP/AS Geräte stehen Ihnen verschiedene Tools zur Verfügung. Wir empfehlen die Verwendung des Tools File Transfer der QIAsymphony Management Console.

Falls der QIAsymphony SP/AS nicht in das Netzwerk eingebunden ist, gibt es eine Methode, um Ein- und Ausgabedateien mit Ausnahme der Logdatei zu löschen. Alle anderen Dateien können mit einer weiteren Methode gelöscht werden.

Eine detaillierte Beschreibung finden Sie in Abschnitt 8.5 des Handbuchs QIAsymphony SP/AS User Manual — General Description.

# 7 Merkmale des QIAsymphony SP

In diesem Abschnitt wird die Bedienung des QIAsymphony SP, inklusive der Bestückung und Entleerung der Arbeitsplattform, beschrieben.

Der QIAsymphony SP führt die vollständig automatisierte Reinigung von Nukleinsäuren mithilfe der Magnet-Partikel-Technologie durch. Bis zu 24 Proben können in einer Charge verarbeitet werden. Das Gerät steuert integrierte Komponenten, u. a. Lysestation, 4-Kanal-Pipettiersystem, Robotergreifer und ein Array von Magnetstäben, die durch Stab-Hülsen geschützt sind. Diese Stäbe können Magnet-Partikel in den Vertiefungen (Wells) eines Probenverarbeitungs-Einsatzes aufnehmen oder abgeben, je nachdem ob sich die Magnetstäbe in den Stab-Hülsen befinden oder nicht.

Im QIAsymphony SP sind verschiedene Protokolle und zugehörige Assay-Control-Sets vorinstalliert, die der Isolierung/Reinigung von RNA und genomischer DNA sowie viraler und bakterieller Nukleinsäuren dienen. Der Benutzer stellt die Reagenzien (in vorgefüllten versiegelten Reagenzkartuschen) und das Verbrauchsmaterial in die entsprechenden Schubladen, lädt die Proben und wählt mit dem Touchscreen ein Protokoll aus. Nachdem der Benutzer das Protokoll gestartet hat, werden die erforderlichen Schritte für die Probenlyse und die Reinigungsprozedur abgearbeitet. Ein vollautomatischer Inventar-Scan (erfolgt entweder nach dem Schließen der einzelnen Schubladen oder bevor der Lauf gestartet wird) stellt sicher, dass der QIAsymphony SP für das Protokoll korrekt eingerichtet und bestückt ist.

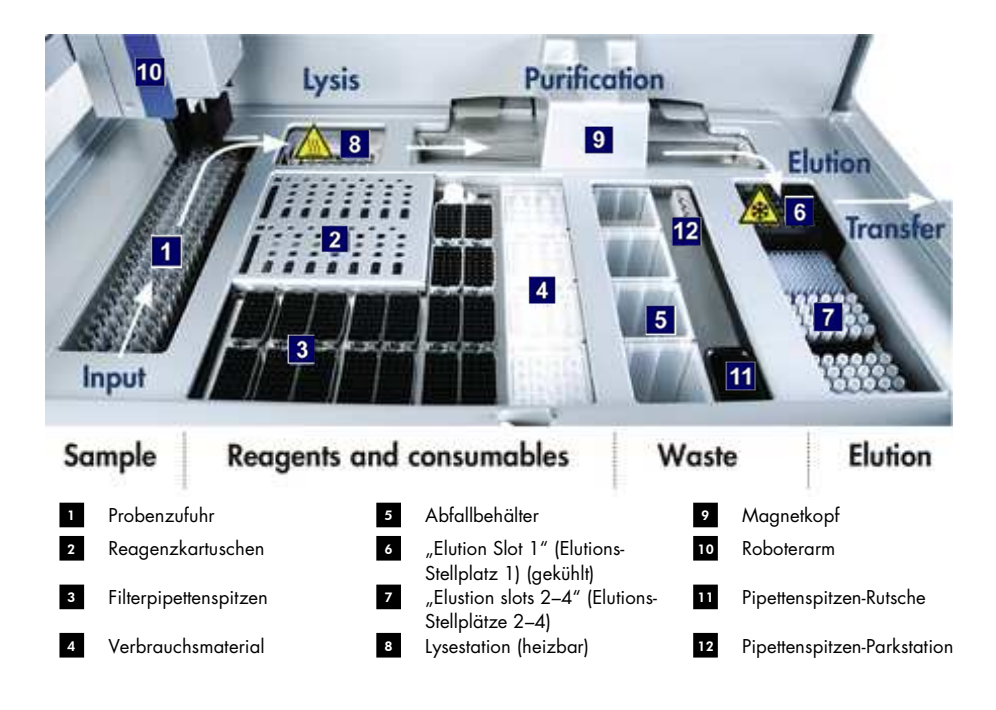

## 7.1 Prinzipieller Arbeitsablauf

## 7.1.1 Arbeitsprinzip des QIAsymphony SP

Die Probenverarbeitung mit dem QIAsymphony SP besteht üblicherweise aus vier Hauptschritten: Lyse, Bindung, Waschen und Elution.

- Die Lyse der Proben erfolgt in der Lysestation, die bei Anforderung durch das Protokoll erhitzt wird.
- Nukleinsäure-Moleküle binden an die Oberfläche der Magnet-Partikel und werden gewaschen, um Kontaminanten zu entfernen.
- **Gereinigte Nukleinsäure wird eluiert.**

Eine Probe, die Magnet-Partikel enthält, wird wie folgt vom QIAsymphony SP verarbeitet:

- Ein von einer Schutzhülse umgebener Magnetstab wird in ein Well mit Probe abgesenkt und zieht die Magnetpartikel an.
- Der Probenverarbeitungs-Einsatz wird unter dem von der Schutzhülse umgebenen Magnetstab positioniert.
- Der QIAsymphony SP hat einen Magnetkopf (auch "Extraktor" genannt), der eine Anordnung von 24 Magnetstäben aufweist und daher 24 Proben gleichzeitig verarbeiten kann. Während der Probenverarbeitung werden die Schritte 1 und 2 mehrere Male wiederholt.

## 7.2 Gerätemerkmale

## 7.2.1 Magnetkopf

Der Magnetkopf (Magnetic Head) besteht im Wesentlichen aus einer Anordnung von 24 Magnetstäben zur Prozessierung von Magnet-Partikeln, dem "Conveyor" (eine Art Fördereinrichtung) und den Magnetic-Head Guards.

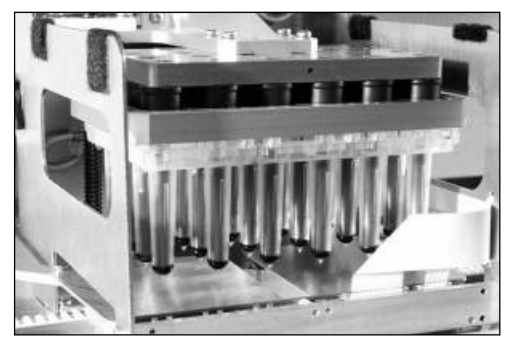

Magnetkopf des QIAsymphony SP.

Der Magnetkopf hat einen Antrieb für die Magnetstab-Hülsen zum Mischen der Proben und einen für die Magnetstäbe zum Separieren und Resuspendieren der Magnet-Partikel. Der Conveyor transportiert die Probenverarbeitungs-Einsätze von der Ausgangsposition zur Verarbeitungsposition und schließlich zur Abgabeposition. Die Magnetkopf-Schutzvorrichtungen werden unter den Magnetkopf bewegt; sie dienen dem Schutz der Arbeitsplattform und der Proben vor Kontamination durch eventuell von den Magnetstab-Hülsen herabfallende Flüssigkeitstropfen.

Hinweis: Betreiben Sie den QIAsymphony SP nur mit installierten Magnetkopf-Head Guards, um auszuschließen, dass Flüssigkeiten in das Geräteinnere des QIAsymphony SP eindringen.

### 7.2.2 Lysestation

Bei der Lysestation handelt es sich um einen heizbaren Orbitalschüttler, der die automatisierte Lyse von bis zu 24 Proben in einer Charge ermöglicht. Nach der Probenlyse wird die Lysestation nach oben gefahren, damit die Proben für die weitere Verarbeitung transferiert werden können.

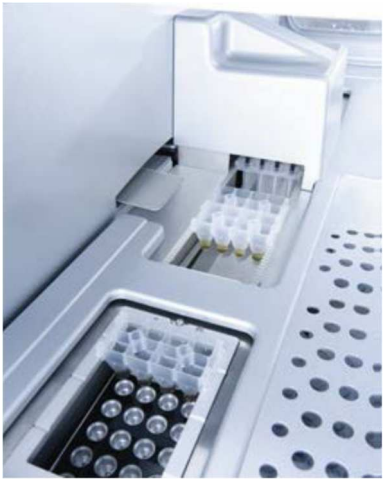

Lysestation des QIAsymphony SP.

#### 7.2.3 Roboterarm

Der Roboterarm sorgt für die exakte, präzise Positionierung des Robotergreifers und des Pipettierkopfs. Der Roboterarm enthält auch einen optischen Sensor, eine 2-D-Barcode-Kamera und eine UV-Lampe.

#### Robotergreifer

Der Robotergreifer transportiert das Verbrauchsmaterial (8-Magnetstab-Schutzhülsen und Probenverarbeitungs-Einsätze) während der Probenverarbeitung zu der jeweils erforderlichen Position auf der Arbeitsplattform.

#### **Pipettierkopf**

Der Pipettierkopf ist auf dem Roboterarm angebracht und bewegt sich in X-, Y- und Z-Richtung, um die verschiedenen Positionen auf der Arbeitsplattform anzufahren.

Der Pipettierkopf verfügt über vier Pipettierkanäle mit Hochpräzisions-Spritzenpumpen, die mit den Pipettenspitzen-Adaptern verbunden sind. An diese Spitzen-Adapter können Einmal-Filterpipettenspitzen angebracht werden. Die Spritzenpumpen können simultan arbeiten und ermöglichen über die aufgesetzten Filterpipettenspitzen das Ansaugen und Dispensieren kleiner Flüssigkeitsvolumina (20–1500 µl, applikations- und flüssigkeitsabhängig).

Jeder Pipettierkanal kann den Flüssigkeitsstand auf zwei Arten ermitteln: cLLD – kapazitätsbasierter und pLLD – druckbasierter Flüssigkeitsnachweis. Zur Bestimmung des Flüssigkeitsstands werden Kapazitäts- oder Druckänderungen zwischen der Einmal-Filterpipettenspitze und der Flüssigkeit gemessen.

#### Tip-Guards

Jeder Pipettierkopf ist mit vier Tip-Guards ausgestattet. Während eines Laufs werden sie unter (und um) die Einmalpipettenspitzen geklappt, um eventuell herabfallende Flüssigkeitstropfen aufzufangen. Dadurch wird das Kreuzkontaminationsrisiko minimiert.

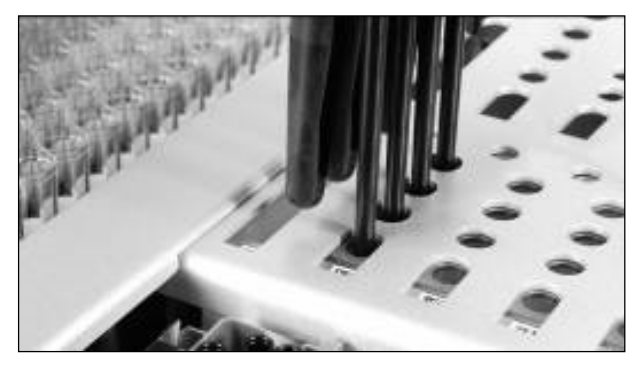

Tip-Guards helfen, Kreuzkontaminationen zu vermeiden.

#### Optischer Sensor

Während eines Inventar-Scans wird mit dem optischen Sensor geprüft, ob die Verbrauchsmaterial korrekt und in ausreichender Anzahl für den Lauf in die Schubladen gestellt wurden.

#### UV-Lampe

Auf dem Roboterarm ist eine UV-Lampe montiert, die zur Dekontamination der Arbeitsplattform des jeweiligen Geräts verwendet wird. In Abschnitt 14.7 finden Sie Informationen zum Betrieb der UV-Lampe.

## 7.3 Barcode-Reader

### 7.3.1 Barcode-Reader der Probenzufuhr

Mit dem im QIAsymphony SP integrierten Barcode-Reader können Barcodes auf Proben-Gestellen und Probenröhrchen erfasst werden. Für jeden verwendeten Typ von Einsatz muss ein Standard-Röhrchentyp definiert werden. Der Röhrchentyp wird automatisch zugewiesen, wenn der Barcode des Einsatzes gelesen wird.

Primär-Röhrchen können mit einem Barcode-Etikett versehen sein.

Der in der Schublade "Sample" (Probe) integrierte Barcode-Reader scannt:

- Positions-Barcodes der Proben-Gestelle
- Barcode-Etiketten auf Probenröhrchen

Auf der Rückseite jedes Stellplatzes in einem Proben-Gestell befindet sich ein Barcode. Falls die Position leer ist, kann dieser rückseitige Barcode des Stellplatzes vom Barcode-Reader gelesen werden. Auf diese Weise kann der QIAsymphony SP feststellen, welche Positionen im Proben-Gestell ein Röhrchen enthalten und welche leer sind.

Falls Sie Probenröhrchen ohne Barcode-Etikett verwenden, können Röhrchen, die geringe Flüssigkeitsvolumina oder klare Flüssigkeiten enthalten, möglicherweise nicht erkannt werden. Verwenden Sie in diesem Fall ein leeres Barcode-Etikett, um die Erkennung des Probenröhrchens zu ermöglichen. Weitere Informationen dazu finden Sie im Handbuch QIAsymphony SP/AS User Manual — General Description.

Die Listen der eingescannten Probenkennungen können manuell korrigiert und auf der Grundlage vorhandener Probendaten oder nach Eingabe durch den Benutzer verschiedenen Chargen zugeordnet werden. Weitere Informationen dazu finden Sie im Handbuch QIAsymphony SP/AS User Manual — General Description.

Für das Einsetzen von Probenröhrchen stehen vier Proben-Gestelle zur Verfügung. Bei einigen Protokollen können auch Proben gemeinsam mit Positiv- oder Negativkontrollen verarbeitet werden. In einem fünften Proben-Gestell werden dann die Röhrchen untergebracht, die die internen Kontrollen enthalten, die zu den Proben hinzugegeben werden.

#### 7.3.2 2-D-Barcode-Reader für Reagenzien und Verbrauchsmaterial

Als Bestandteil des Inventar-Scans der Schublade "Reagents and Consumables" erfasst die 2-D-Barcode-Kamera des QIAsymphony SP die verschiedenen Reagenzien in der Reagenzkartusche und prüft auch, ob die richtige Reagenzkartusche geladen wurde. Der 2-D-Barcode-Reader ist am Roboterarm angebracht.

#### 7.3.3 Barcode-Typen

Der Barcode-Handscanner und der Barcode-Reader der Probeneingabe können folgende Barcode-Formate lesen:

- $\bullet$  Code 39
- Code 128 und Unterarten
- Codabar

Hinweis: Verwenden Sie nicht den Barcode "Interleaved 2 of 5". Dieser Barcode-Typ hat eine hohe Informations¬dichte und keine Prüfsumme. Er kann daher zu Fehlern führen.

Informationen zum Anbringen eindimensionaler Barcode-Etiketten auf Röhrchen finden Sie in Anhang A des Handbuchs QIAsymphony SP/AS User Manual — General Description.

#### 7.3.4 Barcode-Handscanner

Der Barcode-Handscanner kann via USB-Kabel an einen der USB-Anschlüsse der QIAsymphony SP/AS Geräte angeschlossen werden. Bei Verwendung des QIAsymphony Cabinet SP/AS wird der Barcode-Handscanner mit einer magnetischen Halterung geliefert. Die magnetische Halterung kann nur an die metallischen Teile des QIAsymphony Cabinet angebracht werden.

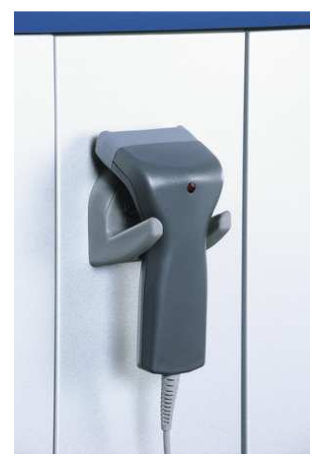

Barcode-Handscanner.

Hinweis: Um einen einfachen Gebrauch des Barcode-Scanners zu ermöglichen, empfehlen wir, die magnetische Halterung auf der mittleren metallischen Platte anzubringen.

Hinweis: Hängen Sie den Barcode-Handscanner nach Gebrauch wieder in seine Halterung, um einen sicheren Betrieb zu gewährleisten.

# 8 Bestücken der Schubladen des QIAsymphony SP

In diesem Abschnitt wird beschrieben, wie die Arbeitsplattform bestückt und entleert wird und wie Inventar-Scans durchgeführt werden, um Protokollläufe mit dem QIAsymphony SP durchführen zu können.

|                       | $\overline{2}$        | 3                                | 4                     |
|-----------------------|-----------------------|----------------------------------|-----------------------|
| <b>Waste Drawer</b>   | <b>Eluate Drawer</b>  | Reagents &<br>Consumables Drawer | Sample                |
| <b>Inventory Scan</b> | <b>Inventory Scan</b> | <b>Inventory Scan</b>            | <b>Inventory Scan</b> |

Arbeitsablauf beim Bestücken der QIAsymphony Schubladen.

Wir empfehlen, die Schubladen in folgender Reihenfolge zu bestücken:

- 1. Schublade "Waste"
- 2. Schublade "Eluate"
- 3. Schublade "Reagents and Consumables"
- 4. Schublade "Sample"

## 8.1 Verwendung des Software-Assistenten

Wizard

Die QIAsymphony SP Steuerungssoftware bietet einen Wizard (Software-Assistenten), der Sie Schritt für Schritt durch die Einrichtung eines Laufs führt.

Der Wizard führt durch folgende Schritte:

- **Bestücken der Schublade "Waste"**
- **Bestücken der Schublade** "Eluate"
- **•** Bestücken der Schublade "Reagents and Consumables"
- **Bestücken der Schublade** "Sample"
- Definition einer Charge oder eines Laufs mit oder ohne Arbeitslisten
- Mitführen interner Kontrollen

Sie können einen Lauf des QIAsymphony SP mit oder ohne Wizard einrichten.

Hinweis: Der Wizard kann nur für die Einrichtung von unabhängigen Probenverarbeitungsläufen verwendet werden. Bei einem integrierten Lauf ist er nicht verfügbar.

Hinweis: Der Wizard kann zwar nicht für integrierte Läufe verwendet werden, die Arbeitsschritte beim Bestücken des QIAsymphony SP für unabhängige Läufe (bei denen der Wizard verwendet werden kann) und integrierte Läufe sind jedoch gleich.

Hinweis: Wenn Sie Hilfe bei der Bedienung des QIAsymphony SP brauchen, empfehlen wir Ihnen, den Wizard zu verwenden. Der Wizard des QIAsymphony SP Geräts ist umfassend und leicht verständlich und bietet eine schrittweise Anleitung beim Bestücken der QIAsymphony Schubladen.

# 8.2 Bestücken der Schublade "Waste"

Gebrauchte 8-Magnetstab-Hülsen und Probenverarbeitungs-Einsätze werden vom Robotergreifer in die Schublade "Waste" verworfen, wo sie in vier Verbrauchsartikel-Containern gesammelt werden.

In einem weiteren Behälter in der Schublade "Waste" wird Flüssigabfall gesammelt, der bei der Probenverarbeitung anfällt.

Gebrauchte Einmal-Filterpipettenspitzen werden in einen Pipettenspitzen-Abfallbeutel oder Abfallbehälter abgeworfen. In einer Pipettenspitzen-Parkstation in der Schublade "Waste" können gebrauchte Spitzen vorübergehend auf der Arbeitsplattform abgesetzt werden, um sie in einem späteren Protokollschritt wiederverwenden zu können.

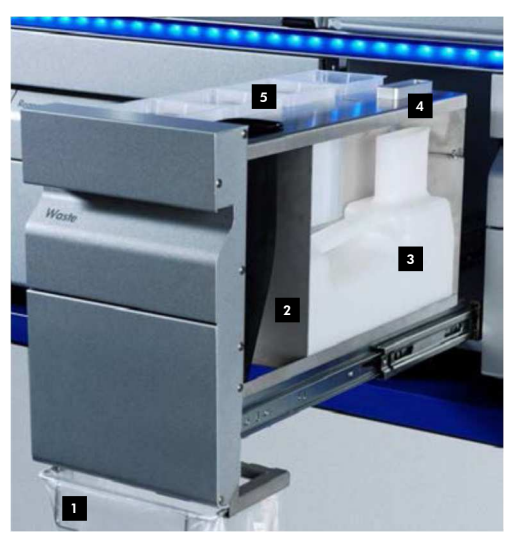

- Pipettenspitzen-Abfallbeutel 1
- Pipettenspitzen-Rutsche 2
- Flüssigabfall-Behälter 3
- Pipettenspitzen-Parkstation 4
- Leercontainer für Verbrauchsmaterial 5

Wir empfehlen, die Schublade "Waste" in der folgenden Reihenfolge mit den erforderlichen Artikeln zu bestücken:

- 1. Setzen Sie den leeren Flüssigabfall-Behälter ein (achten Sie darauf, den Deckel abzunehmen, bevor Sie ihn in die Schublade stellen).
- 2. Setzen Sie die Pipettenspitzen-Rutsche ein.
- 3. Setzen Sie die Pipettenspitzen-Parkstation ein.
- 4. Setzen Sie leere Verbrauchsartikel-Container ein (stellen Sie sicher, dass sich in Stellplatz 4 ein leerer Container befindet).
- 5. Installieren Sie einen leeren Pipettenspitzen-Abfallbeutel.
- 8.2.1 Pipettenspitzen-Parkstation

Die Pipettenspitzen-Parkstation befindet sich oben auf dem Flüssigabfall-Behälter. Sie leitet über Kanäle den aus den Filterpipettenspitzen abgegebenen Flüssigabfall in den Behälter und ermöglicht darüber hinaus die vorübergehende Aufbewahrung von Pipettenspitzen, die in einem nachfolgenden Protokollschritt wiederverwendet werden.

Um die Pipettenspitzen-Parkstation in die Schublade "Waste" einzusetzen, gehen Sie wie folgt vor:

- 1. Öffnen Sie die Schublade "Waste".
- 2. Vergewissern Sie sich, dass die Pipettenspitzen-Parkstation ordnungsgemäß eingesetzt ist; andernfalls könnte es während des Inventar-Scans zu einem Fehler kommen.

Die Pipettenspitzen-Parkstation wird während des Inventar-Scans automatisch erfasst.

#### 8.2.2 Flüssigabfall-Behälter

In dem Flüssigabfall-Behälter wird der gesamte Flüssigabfall gesammelt, der während der Probenverarbeitung anfällt.

Um den Flüssigabfall-Behälter in die Schublade "Waste" einzusetzen, gehen Sie wie folgt vor:

- 1. Öffnen Sie die Schublade.
- 2. Platzieren Sie den Flüssigabfall-Behälter im rechten hinteren Bereich.
- 3. Drücken Sie den Behälter nach unten, um ihn richtig zu positionieren.

Hinweis: Achten Sie darauf, den Deckel von dem Flüssigabfall-Behälter abzunehmen, bevor Sie ihn in die Schublade stellen.

Hinweis: Stellen Sie sicher, dass der Flüssigabfall-Behälter nach jedem Lauf geleert wird.

Hinweis: Handhaben Sie den Flüssigabfall-Behälter mit der gebotenen Vorsicht. Er könnte infektiöses Material enthalten.

Hinweis: Die Schublade "Waste" kann nur geschlossen werden, wenn der Flüssigabfall-Behälter sich an seinem Platz befindet.

Hinweis: Autoklavieren Sie den Flüssigabfallbehälter nicht.

#### 8.2.3 Pipettenspitzen-Rutsche

Die Pipettenspitzen-Rutsche ermöglicht das Sammeln der gebrauchten Einmal-Filterpipettenspitzen, die vom Pipettiersystem abgeworfen werden. Die gebrauchten Pipettenspitzen werden in einem Pipettenspitzen-Abfallbeutel oder, bei Verwendung des QIAsymphony Cabinet SP/AS, in einem Abfallbehälter aufgefangen.

Hinweis: Vergewissern Sie sich, dass die Pipettenspitzen-Rutsche in die Schublade "Waste" eingesetzt und ein Pipettenspitzen-Abfallbeutel bzw. Abfallbehälter installiert ist, bevor Sie die Abarbeitung einer Proben-Charge starten.

Hinweis: Wenn Sie den QIAsymphony SP in Kombination mit dem QIAsymphony Cabinet SP verwenden, finden Sie weitere Informationen über das Installieren der Pipettenspitzen-Rutsche im QIAsymphony Cabinet SP/AS User Guide.

Die Pipettenspitzen-Rutsche wird während des Inventar-Scans erkannt.

8.2.4 Sammeln des Pipettenspitzen-Abfalls

#### Pipettenspitzen-Abfallbeutel

Wenn Sie den QIAsymphony SP ohne den QIAsymphony Cabinet SP verwenden, muss der Pipettenspitzen-Abfallbeutel unter der Schublade "Waste" angebracht sein.

Weitere Informationen dazu finden Sie in Abschnitt 9.6 "Mounting the tip disposal bag" (Anbringen des Pipettenspitzen-Abfallbeutels) des Handbuchs QIAsymphony SP/AS User Manual — General Description.

Weitere Informationen über die Entsorgung der Pipettenspitzen bei Verwendung des QIAsymphony SP in Kombination mit dem QIAsymphony Cabinet SP finden Sie im QIAsymphony Cabinet SP/AS User Guide.

Hinweis: Das Gerät prüft nicht, ob ein Pipettenspitzen-Abfallbeutel vorhanden ist. Wird kein QIAsymphony Cabinet benutzt und es ist kein Pipettenspitzen-Abfallbeutel installiert, werden die Spitzen nicht gesammelt und fallen auf die Fläche unter dem Gerät.

#### Abfallbehälter

Bei Verwendung eines QIAsymphony Cabinet SP werden die Pipettenspitzen direkt in einen Abfallbehälter abgeworfen, der sich unter der Austrittsöffnung der Pipettenspitzen-Rutsche befindet.

## 8.2.5 Verbrauchsartikel-Container

Gebrauchte Probenverarbeitungs-Einsätze und 8-Magnetstab-Schutzhülsen werden in Verbrauchsartikel-Containern gesammelt. In der Schublade "Waste" gibt es vier Stellplätze für Verbrauchsartikel-Container; für erhöhten Bedienkomfort und aus Gründen der Prozesssicherheit kann die Schublade nur mit Verbrauchsartikel-Containern in der richtigen Orientierung bestückt werden.

Je nach abgearbeitetem Nukleinsäure-Reinigungsprotokoll und Anzahl der Proben kann der in der Schublade "Waste" benötigte Platz für gebrauchtes Verbrauchsmaterial unterschiedlich sein.

Um die Schublade "Waste" mit Verbrauchsartikel-Containern zu bestücken, gehen Sie wie folgt vor.

- 1. Nehmen Sie den Deckel von dem Verbrauchsartikel-Container ab.
- 2. Sofern vorhanden, entfernen Sie auch den Abstandshalter aus dem Container.
- 3. Stellen Sie den Verbrauchsartikel-Container in einen der dafür vorgesehenen Stellplätze.

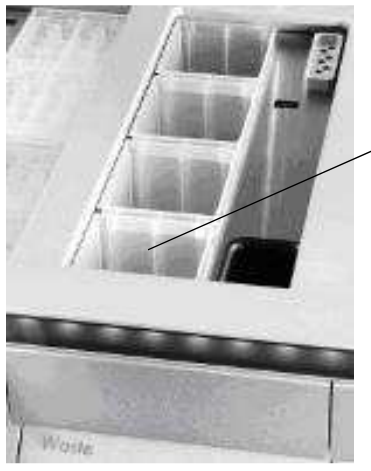

Stellplatz 4

Stellplätze für Verbrauchsartikel-Container (Stellplatz 4 gekennzeichnet).

Hinweis: Der Abstandshalter am Boden eines leeren Containers für 8-Magnetstab-Schutzhülsen muss ebenfalls entfernt werden, bevor Sie den Container in die Schublade "Waste" einsetzen; andernfalls könnte es während des Inventar-Scans zu einem Fehler kommen.

Hinweis: In Stellplatz 4 muss sich ein leerer Verbrauchsartikel-Container befinden. Bei der Initialisierung senkt sich der Greifer in den Verbrauchsartikel-Container an Position 4. Ist der Verbrauchsartikel-Container nicht leer, stößt der Greifer an den Inhalt des Containers.

Hinweis: Entleeren Sie Verbrauchsartikel-Container nicht, die nur teilweise gefüllt sind. Teilweise gefüllte Verbrauchsartikel-Container werden während des Inventar-Scans erkannt und können so lange verwendet werden, bis sie voll sind.

Hinweis: Verwerfen Sie die Deckel der offenen Verbrauchsartikel-Container nicht. Sie können die Deckel später benutzen, um die gefüllten Verbrauchsartikel-Container wieder zu verschließen.

#### 8.2.6 Schließen der Schublade "Waste"

Nachdem die Schublade "Waste" bestückt ist, muss sie geschlossen werden, um den Inventar-Scan zu starten.

# 8.3 Bestücken der Schublade "Eluate"

### 8.3.1 Merkmale der Schublade "Eluate"

Gereinigte Nukleinsäuren werden in die Schublade "Eluate" transferiert. Die Schublade "Eluate" hat vier Stellplätze, die für die Elution in Platten oder Reaktionsgefäße/Probenröhrchen benutzt werden können.

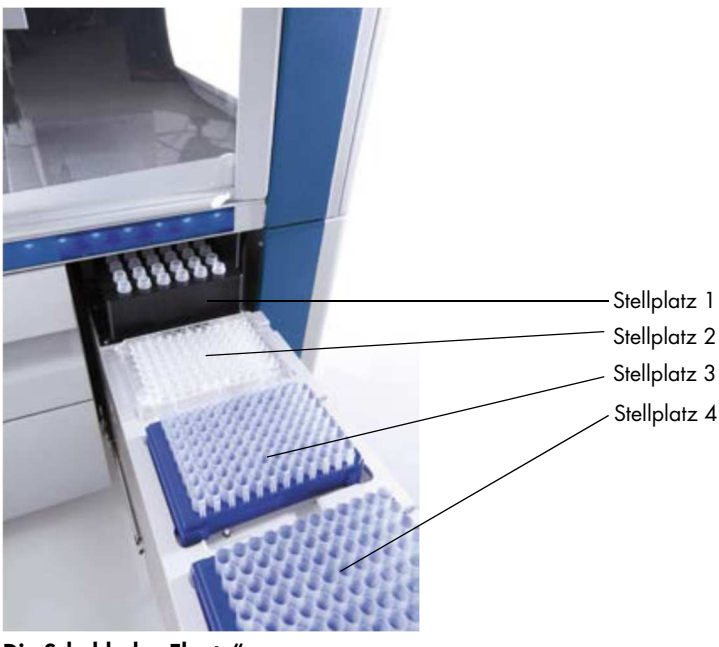

Die Schublade "Eluate".

Die "Elution slots 2–4 (Elutionsstellplätze 2–4) sind für Platten oder Probenröhrchen/Reaktionsgefäße in speziellen Adaptern vorgesehen.

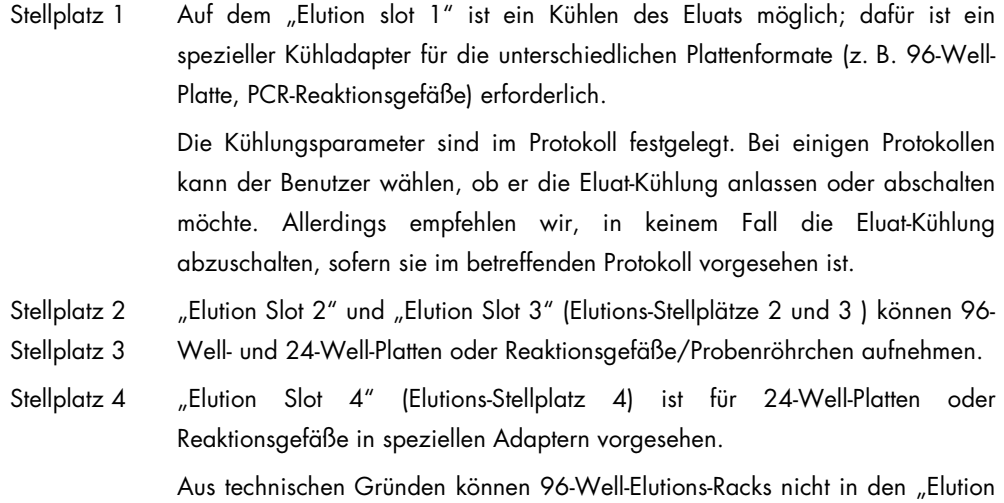

#### Adapter

Für die folgenden Typen von Verbrauchsmaterial sind Adapter verfügbar:

slot 4" gesetzt werden.

- Rundboden-Mikrotestplatte
- Sarstedt® 2-ml-Reaktionsgefäße mit Schraubdeckel
- PCR-Platte
- 96-Well-Platten
- Mikroröhrchen mit Schnappdeckeln
- Elution Microtubes CL (Elutionsmikroröhrchen CL, Katalog-Nr. 19588)

Weitere Informationen zu den Typen von 96-Well-Platten und Röhrchen, die in der Schublade "Eluate" verwendet werden können, finden Sie unter www.qiagen.com/goto/QIAsymphony.

Hinweis: Vergewissern Sie sich, dass die verwendeten Elutions-Racks oder Röhrchen mit dem QIAsymphony SP kompatibel sind.

Falls mehrere Proben-Chargen abgearbeitet werden, können bereits eluierte Nukleinsäuren aus der Schublade "Eluate" entnommen werden, sobald die Verarbeitung einer Charge beendet ist. Die Schublade "Eluate" wird entsperrt und die Schaltfläche "E" leuchtet grün auf. Die grüne Farbe der Schaltfläche "E" signalisiert dem Benutzer, dass Eluate entnommen werden können.

Hinweis: Stellen Sie sicher, dass die Platten und Röhrchen-Racks auf dem Stellplatz durch die weißen Stifte sicher positioniert sind.

Hinweis: Mithilfe eines handgeführten Scanners werden die Barcodes auf den Elutions-Racks und Elutions-Stellplätzen in der Schublade "Eluate" gescannt.

8.3.2 Bestücken der Schublade

Gehen Sie beim Bestücken der Schublade "Eluate" wie folgt vor:

- 1. Bereiten Sie die Elutions-Racks vor.
- 2. Falls erforderlich, setzen Sie die Elutions-Racks in den geeigneten Adapter.
- 3. Öffnen Sie die Schublade "Eluate", um den Dialog-Bildschirm Elution Slot/Configure Racks anzuzeigen.
- 4. Drücken Sie im Touchscreen auf die Schaltfläche des entsprechenden Elutions-Stellplatzes, auf den Sie ein Rack stellen wollen.
- 5. Wenn das Elutions-Rack ein Barcode-Etikett trägt, lesen Sie den Barcode mithilfe des Barcode-Handscanners ein. Drücken Sie alternativ auf Rack ID (Rack-Kennung) und geben Sie dann manuell die Elutions-Rack-Kennung in der eingeblendeten Bildschirmtastatur ein.

Hinweis: Dieser Schritt ist bei einigen Geräten, je nach Konfiguration, optional. Weitere Informationen dazu finden Sie im Handbuch QIAsymphony SP/AS User Manual — General Description.

Die eingegebene Elutions-Rack-Kennung wird auf dem Bildschirm angezeigt. Der Stellplatz ist im Dialog-Bildschirm gelb gefärbt, um anzuzeigen, dass der Rack-Typ definiert werden muss.

Hinweis: Werden ein Eluat-Rack 2D-Barcode-Röhrchen verwendet, wird in der Ergebnisdatei der Röhrchen-Barcode nach einem Leerzeichen der Probenkennung hinzugefügt. Stellen Sie sicher, dass die Rack-Kennung mit der Rack-Kennung des manuellen Scans des Eluat-Racks mit dem externen 2D-Barcode-Lesegeräts übereinstimmt. Weiterführende Hinweise zur Aktivierung von Eluat-Racks, die mit 2D-Barcodes gekennzeichnete Röhrchen enthalten, siehe Abschnitt 6.2.2 im QIAsymphony SP/AS User Manual — General Description.

6. Setzen Sie das Elutions-Rack mit dem Well A1 in der linken oberen Ecke auf den gewünschten Elutions-Stellplatz. Vergewissern Sie sich, dass das Rack sicher von den weißen Stiften in Position gehalten wird.

Falls das Protokoll eine Kühlung des Eluats vorsieht oder wenn Sie einen integrierten Lauf einrichten wollen, stellen Sie sicher, dass Sie dafür Stellplatz 1 verwenden. Setzen Sie das Elutions-Rack in einen geeigneten Kühladapter.

Hinweis: Das Kühlen des Elutions-Racks kann ausgeschaltet werden, indem Sie auf die Schaltfläche mit dem Schneeflocken-Symbol links neben "Elution slot 1" drücken. Wir empfehlen, in keinem Fall die Elutions-Rack-Kühlung abzuschalten, sofern dies im betreffenden Protokoll vorgesehen ist.

7. Je nach verwendetem Elutions-Rack kann ein Adapter erforderlich sein.

Wählen Sie den Elutions-Rack-Typ aus der Liste aus. Drücken Sie die Pfeil nach oben- oder Pfeil nach unten-Schaltflächen, um durch die Liste zu scrollen.

Hinweis: Der QIAsymphony SP führt eine automatische Zuweisung von Elutions-Racks durch. Falls Sie ein Elution-Microtube-Rack (EMTR) verwenden, scannen Sie den Barcode des Racks ein. Der Elutions-Rack-Typ wird dann automatisch vom QIAsymphony SP ausgewählt.

Hinweis: Entfernen Sie gegebenenfalls den Deckel der Eluatröhrchen, bevor Sie sie laden.

Hinweis: Bei Racks für Elution Microtubes CL drehen Sie den Boden vorsichtig, bis er sich ablöst. Laden Sie das Rack erst dann in den jeweiligen Kühladapter.

Hinweis: Falls das Elutions-Rack in einem vorherigen Lauf verwendet wurde, wird die Kühlung automatisch vom QIAsymphony SP eingeschaltet, wenn die nächste Charge, für die eine Kühlung des Eluats erforderlich ist, zur Abarbeitung gestartet wird.

Hinweis: Die maximale Anzahl an Spalten, die reserviert werden können, hängt von der Rack-Größe und den Chargen ab, die für diesen Stellplatz bereits zur Abarbeitung anstehen.

Wichtig: Wenn sich in der Schublade "Eluate" bereits Eluate eines vorherigen Laufs in einem Elutions-Rack befinden, vergewissern Sie sich, dass die Kühltemperaturen für diese Eluate geeignet sind. Andernfalls erhalten die Eluate möglicherweise den Status "invalid" (ungültig). Der QIAsymphony SP kann nicht feststellen, ob die Kühltemperaturen geeignet sind für Eluate aus vorherigen Läufen, die sich bereits in der Schublade "Eluate" befinden.

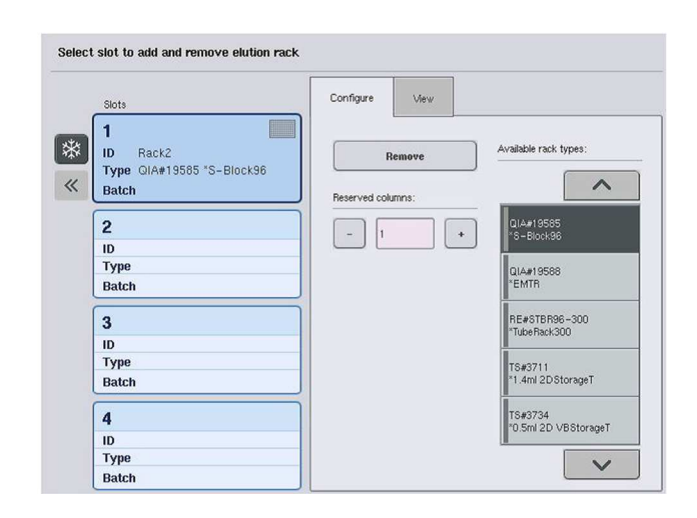

- 8. Wenn Sie weitere Elutions-Racks in die Schublade "Eluate" stellen müssen, wiederholen Sie die zuvor in diesem Abschnitt beschriebene Prozedur, bevor Sie mit dem nächsten Schritt fortfahren.
- 9. Schließen Sie die Schublade "Eluate" und drücken Sie auf OK.

Der QIAsymphony SP führt anschließend einen Inventar-Scan der Schublade "Eluate" durch. Die Probenverarbeitung wird unterbrochen und der Roboterarm fährt zur Schublade "Eluate", um zu prüfen, dass auf den ausgewählten Elutions-Stellplätzen jeweils ein Elutions-Rack steht.

Hinweis: Es ist nicht möglich, zum nächsten Dialog-Bildschirm zu wechseln, bevor der Inventar-Scan abgeschlossen ist.

## 8.3.3 Transfer-Modul

Im integrierten Betriebsmodus können die Elutions-Racks automatisch vom QIAsymphony SP mithilfe des Transfer-Moduls auf Stellplatz 2 der Schublade "Eluate and Reagents" (Eluat und Reagenzien) des QIAsymphony AS Geräts transferiert werden.

Der Transfer-Rahmen besteht aus einem Sockelrahmen und einem Handgriff. Wenn Sie den automatischen Transfer eines Elutions-Racks zum QIAsymphony AS mithilfe des Transfer-Moduls durchführen wollen, stellen Sie sicher, dass der Transfer-Rahmen installiert ist, bevor Sie den entsprechenden Adapter auf Stellplatz 1 der Schublade "Eluate" stellen.

Um den Transfer-Rahmen zu installieren, gehen Sie wie folgt vor:

1. Setzen Sie den Transfer-Rahmen so auf Stellplatz 1, dass die vier Stifte unter dem Sockel in die Schrauböffnungen von Stellplatz 1 passen. Der Handgriff sollte zur hinteren linken Ecke des Stellplatzes 1 zeigen.

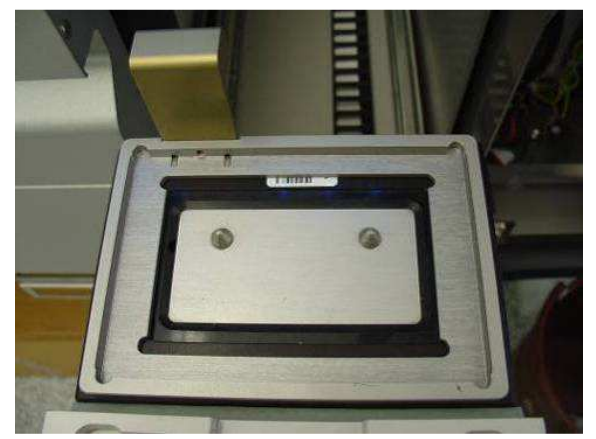

Transfer-Rahmen, auf Stellplatz 1 der Schublade "Eluate" abgestellt.

2. Setzen Sie den passenden Adapter und das Elutions-Rack auf den Transfer-Rahmen.

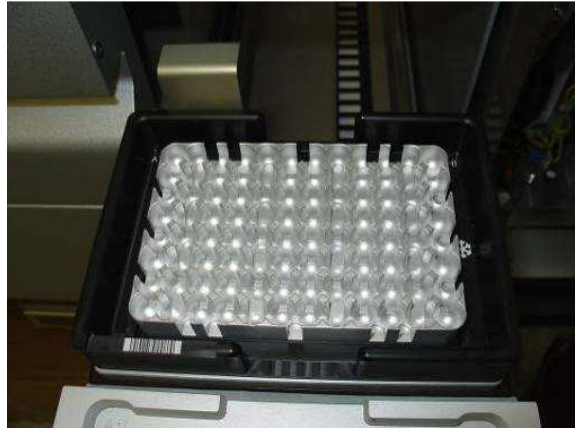

Auf dem Transfer-Rahmen in Stellplatz 1 der Schublade "Eluate" platzierter Adapter.

In folgenden Situationen ist die Schublade "Eluate" gesperrt:

- beim Transfer der Eluate von den Probenverarbeitungs-Einsätzen zum Elutions-Rack;
- während des Inventar-Scans der Schublade "Eluate";
- während des Eluat-Transfers vom QIAsymphony SP zum QIAsymphony AS mithilfe des Transfer-Moduls;
- während eines integrierten Laufs.

Zu allen anderen Zeiten kann die Schublade "Eluate" geöffnet oder geschlossen werden.

8.3.4 Entnahme von Racks aus der Schublade "Eluate"

Elutions-Racks müssen manuell aus der Schublade "Eluate" entnommen werden.

Wenn Sie die QIAsymphony SP/AS Geräte im integrierten Modus betreiben, wird ein Elutions-Rack auf den "Elution Slot 1" automatisch vom QIAsymphony SP in den QIAsymphony AS überführt, wo das Ansetzen der Assay-Reaktion erfolgt. Anschließend wird das Elutions-Rack wieder automatisch in die Schublade "Eluate" des QIAsymphony SP zurücktransferiert.

Im unabhängigen Betriebsmodus der QIAsymphony SP/AS Geräte kann das Elutions-Rack durch Drücken der Schaltfläche Transfer direkt in die Schublade "Eluate and Reagents" des QIAsymphony AS befördert werden.

Elutions-Racks auf den anderen Stellplätzen müssen manuell transferiert werden. Um flexibler zu sein, können Sie im unabhängigen Betriebsmodus Elutions-Racks auch aus der Schublade "Eluate" entnehmen, bevor ein Protokolllauf beendet ist. Sobald die Eluate in ein Elutions-Rack transferiert sind, kann dieses Rack aus der Schublade entnommen werden.

Hinweis: Wird das Rack für eine weitere Proben-Charge verwendet, kann es nicht aus der Schublade entnommen werden.

Hinweis: Sofern ein Elutions-Rack bereit zur Entnahme ist, leuchtet die Schaltfläche "E" in der Statuszeile am unteren Rand des Touchscreens grün auf.

Hinweis: Zur Probenverarbeitung ohne interne Kontrollen müssen Sie bei jeder verarbeiteten Probe prüfen, dass Eluat vorhanden ist.

Wenn ein Elutions-Rack entnommen wurde, wird die Rack-Datei für das betreffende Elutions-Rack finalisiert und die Ergebnisdatei für dieses Rack generiert. Die Rack-Datei und die Ergebnisdatei können mithilfe der QIAsymphony Management Console oder durch Dateitransfer vom QIAsymphony SP auf den USB-Stick heruntergeladen werden.

In Folgenden wird detailliert beschrieben, wie Sie Elutions-Racks manuell entnehmen.

#### Manuelle Entnahme eines Elutions-Racks

1. Öffnen Sie die Schublade "Eluate".

Der Bildschirm Eluate Drawer/Elution Slot (Eluatschublade/Elutionsstellplatz) wird angezeigt.

2. Wählen Sie den Elutions-Stellplatz, von dem Sie das Elutions-Rack entnehmen wollen.

Der Bildschirm Eluate Drawer/Elution Slot/Change Rack X (Eluatschublade/Elutionsstellplatz/ Rack X wechseln) wird angezeigt.

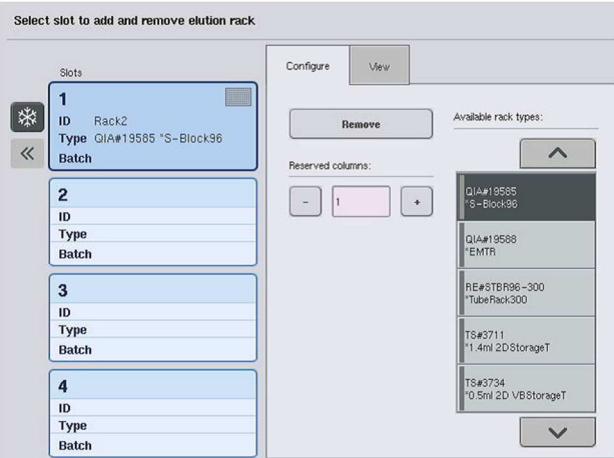

3. Drücken Sie auf die Schaltfläche Remove (Entfernen) in der Registerkarte Configure (Konfigurieren), um das Elutions-Rack aus dem Inventar zu entfernen.

Remove

Eine Meldung erscheint, in der Sie gefragt werden, ob Sie das Elutions-Rack von dem gewählten Stellplatz entnehmen wollen.

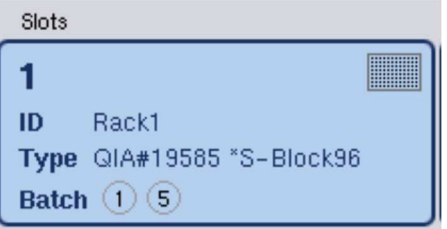

Yes

 $\alpha$ 

4. Drücken Sie Yes, um fortzufahren.

Der Bildschirm Eluate Drawer/Elution Slot/Change Rack X wird angezeigt. Das Rack wird auf dem ausgewählten Stellplatz nicht mehr angezeigt.

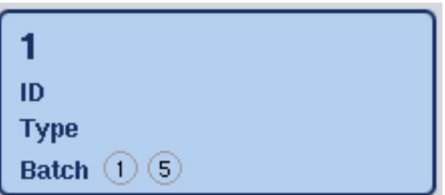

5. Entnehmen Sie das Elutions-Rack von dem Elutions-Stellplatz.

Sofern das Elutions-Rack zusammen mit einem Elutions-Adapter verwendet wurde, entnehmen Sie auch den Adapter.

- 6. Wiederholen Sie den Vorgang, um weitere Elutions-Racks zu entnehmen.
- 7. Wenn alle Elutions-Racks entnommen sind, schließen Sie die Schublade "Eluate".

Der Bildschirm Eluate Drawer/Elution Slot/Configure Rack X (Eluatschublade/Eluat-Stellplatz/Rack X konfigurieren) wird angezeigt.

8. Drücken Sie auf OK.

Der QIAsymphony SP führt anschließend einen Inventar-Scan der Schublade "Eluate" durch. Anschließend wird der Bildschirm Sample Preparation/Overview (Probenverarbeitung/Übersicht) angezeigt.

Hinweis: Falls die Eluatkühlung auf dem "Elution slot 1" eingeschaltet war, wird sie ausgeschaltet, sobald Sie die Schaltfläche OK bzw. Yes drücken.
# 8.4 Bestücken der Schublade "Reagents and Consumables"

Die Schublade "Reagents and Consumables" nimmt alle Verbrauchsmaterialien und Reagenzien auf, die für einen Protokolllauf benötigt werden.

Bevor ein Lauf gestartet werden kann, muss die Schublade mit den geeigneten Reagenzien in vorgefüllten, versiegelten Reagenzkartuschen sowie mit Probenverarbeitungs-Einsätzen, 8- Magnetstab-Schutzhülsen und Einmal-Filterpipettenspitzen bestückt werden. In einigen Fällen kann auch ein zusätzlicher Reagenztrog und eine Pufferflasche erforderlich sein.

Je nach verwendetem Kit können verschiedene Typen oder unterschiedliche Mengen an Verbrauchsmaterial erforderlich sein. Weitere Informationen können Sie auch dem Handbuch zu dem QIAsymphony Kit, den Sie verwenden, entnehmen.

### 8.4.1 Bestücken mit Verbrauchsmaterial

### Verbrauchsartikel-Container

Das für eine Probenverarbeitung benötigte Verbrauchsmaterial wird in Verbrauchsartikel-Containern auf der Arbeitsplattform des QIAsymphony SP abgestellt. Die Verbrauchsartikel-Container werden mit einem Deckel geliefert. Es gibt vier Stellplätze für Verbrauchsartikel-Container.

Um die Verbrauchsartikel-Container zu laden, gehen Sie wie folgt vor:

- 1. Nehmen Sie den Deckel von dem Verbrauchsartikel-Container ab und bewahren Sie ihn für späteren Gebrauch auf. Die Deckel können dazu benutzt werden, um teilweise gefüllte Container wieder zu verschließen.
- 2. Stellen Sie Verbrauchsartikel-Container mit entweder unbenutzten 8-Magnetstab-Schutzhülsen oder Probenverarbeitungs-Einsätzen in die Schublade "Reagents and Consumables".

Die Verbrauchsartikel-Container sind so konzipiert, dass sie nur in korrekter Ausrichtung in die Schublade des QIAsymphony passen.

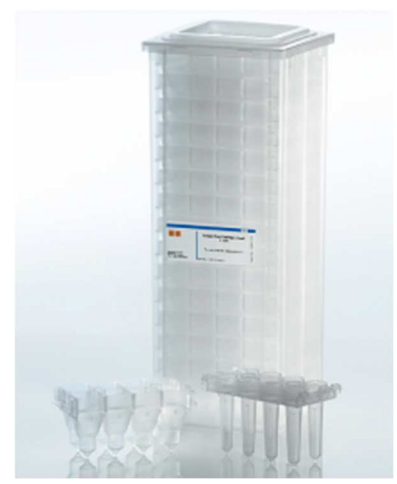

Verbrauchsmaterial, das bei der Probenverarbeitung mit dem QIAsymphony SP verwendet wird.

Jeder Stellplatz für Verbrauchsartikel-Container in der Schublade "Reagents and Consumables" kann entweder mit einem Container, der Probenverarbeitungs-Einsätzen enthält, oder einem Container, der 8-Magnetstab-Schutzhülsen enthält, bestückt werden. Auch Verbrauchsartikel-Container, deren Inhalt nur teilweise aufgebraucht ist, können in die Schublade gestellt werden, weil die Anzahl der Probenverarbeitungs-Einsätze oder 8-Magnetstab-Schutzhülsen, die sie enthalten, während des Inventar-Scans detektiert wird.

Typischerweise werden mehr Probenverarbeitungs-Einsätze als 8-Magnetstab-Schutzhülsen benötigt; dies ist beim Bestücken des QIAsymphony SP mit Verbrauchsartikel-Containern zu berücksichtigen.

Hinweis: Stellen Sie sicher, dass sich mindestens ein leerer Verbrauchsartikel-Container in Stellplatz 4 befindet (d. h. im Stellplatz, der Ihnen am nächsten liegt).

Hinweis: Füllen Sie Verbrauchsartikel-Container, deren Inhalt nur teilweise aufgebraucht ist, nicht wieder auf. Die Anzahl der enthaltenen Probenverarbeitungs-Einsätze oder 8-Magnetstab-Schutzhülsen wird während des Inventar-Scans erfasst.

Hinweis: Verwerfen Sie leere Verbrauchsartikel-Container nicht. Leere Verbrauchsartikel-Container können in der Schublade "Waste" zum Sammeln von Probenverarbeitungs-Einsätzen und 8-Magnetstab-Schutzhülsen, die während des Reinigungsprotokolls gebraucht wurden, verwendet werden.

#### 8-Magnetstab-Schutzhülsen

Eine 8-Magnetstab-Schutzhülse ist eine Anordnung von acht Stab-Hülsen, die die Magnetstäbe des Magnetkopfs umhüllen.

- Jeder Container hat eine maximale Kapazität von zwölf 8-Magnetstab-Hülsen.
- Zwischen dem Boden des Containers und der letzten 8-Magnetstab-Schutzhülse befindet sich ein Abstandshalter.
- Ein spezifisches Muster an der oberen und unteren Kante einer 8-Magnetstab-Hülse ermöglicht die automatische Erkennung durch das QIAsymphony SP Gerät während des Inventarscans.
- Die Anzahl an 8-Magnetstab-Schutzhülsen in einem Verbrauchsartikel-Container wird ebenfalls während des Inventar-Scans erfasst.

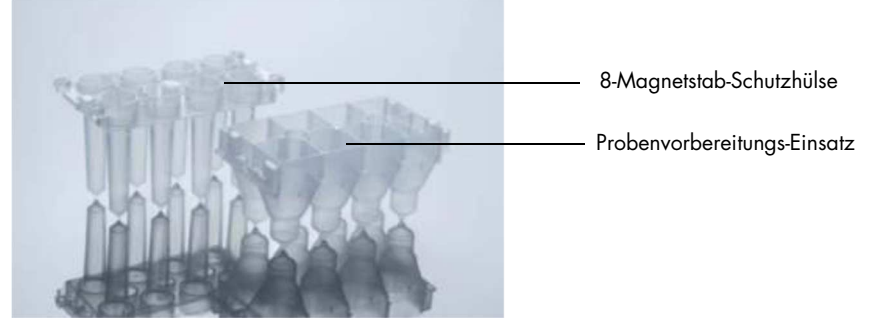

8-Magnetstab-Schutzhülsen und Probenverarbeitungs-Einsatz.

#### Probenverarbeitungs-Einsätze

Probenverarbeitungs-Einsätze sind die Gefäße, die vom QIAsymphony SP während der Reinigung bzw. Isolierung von Nukleinsäuren verwendet werden. In jede Vertiefung (Well) eines Probenverarbeitungs-Einsatzes können bis zu 3 ml Flüssigkeit gegeben werden.

Probenverarbeitungs-Einsätze werden in versiegelten Verbrauchsmaterial-Containern geliefert. Jeder Container hat eine maximale Kapazität von 28 Einsätzen. Ein spezifisches Muster an der oberen und unteren Kante eines Probenverarbeitungs-Einsatzes ermöglicht die automatische Erkennung durch den QIAsymphony SP während des Inventar-Scans. Die Anzahl der Probenverarbeitungs-Einsätze in einem Verbrauchsartikel-Container wird ebenfalls während des Inventar-Scans erfasst. Der Robotergreifer kann maximal drei Probenverarbeitungs-Einsätze gleichzeitig aufnehmen.

#### **Pipettenspitzenrack**

- Der QIAsymphony SP arbeitet mit 1500-µl- und 200-µl-Filterpipettenspitzen.
- Die Filterpipettenspitzen werden in versiegelten Blisterverpackungen geliefert, mit jeweils 32 Pipettenspitzen in einem Pipettenspitzenrack.
- Zur einfacheren Unterscheidbarkeit sind die Racks mit 1500-µl-Filterpipettenspitzen schwarz und die Racks mit 200-µl-Filterpipettenspitzen blau.
- Die beiden Pipettenspitzenrack-Typen haben jeweils unterschiedliche Muster an Ober- und Unterseite. Dadurch kann der QIAsymphony SP beim Inventar-Scan erkennen, welcher Typ von Filter-Pipettenspitze verwendet wird.
- Insgesamt gibt es 18 Pipettenspitzenrack-Stellplätze.
- Die Pipettenspitzenracks können beliebig auf den Stellplätzen abgestellt werden, da Rack-Position sowie Typ und Anzahl der Pipettenspitzen während des Inventar-Scans erfasst werden.
- Die Anzahl der pro Probe benötigten Pipettenspitzen ist, je nach Protokoll, das abgearbeitet wird, unterschiedlich.

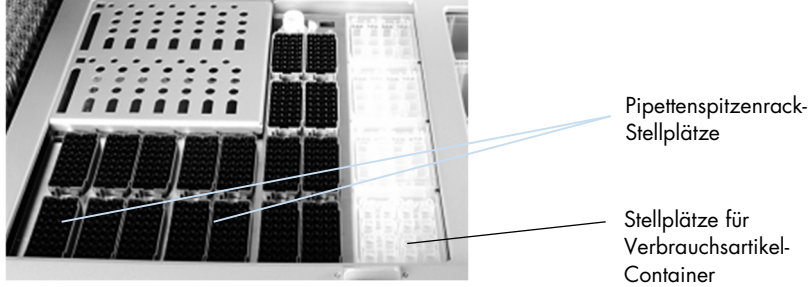

#### **Pipettenspitzenracks**

Gehen Sie wie folgt vor, um Pipettenspitzenracks in den QIAsymphony SP zu laden.

- 1. Halten Sie das Pipettenspitzenrack mit zwei Fingern in den Griffmulden.
- 2. Drücken Sie das Pipettenspitzenrack vorsichtig zusammen und setzen Sie es in einen Stellplatz für Pipettenspitzen.

Hinweis: Vergewissern Sie sich, dass die Pipettenspitzenracks ordnungsgemäß auf den Pipettenspitzenrack-Stellplätzen sitzen und dass die Überstände an den Pipettenspitzenracks nicht beschädigt sind, um die Erfassung der Pipettenspitzenracks während des Inventar-Scans sicherzustellen.

Hinweis: In beiden Pipettenspitzentypen ist jeweils ein Filter integriert, der dazu beiträgt, Kreuzkontaminationen zu vermeiden.

Empfehlung: Laden Sie mehr Filterpipettenspitzen jeder Größe als Sie brauchen, damit genug Spitzen für die automatische Fehlerbehebung vorhanden sind.

Darüber hinaus empfehlen wir, die Spitzen bevorzugt in die hinteren Spitzenrackpositionen zu laden.

Weiterführende Hinweise zum Laden von Filterpipettenspitzen finden Sie im Bildschirm Consumables/Cartridges/Filter-Tips, den Sie durch Drücken der Schaltfläche "R+C" aufrufen können, oder drücken Sie die Schaltfläche Tip Information (Infos zu Pipettenspitzen) auf dem Bildschirm Loading Information des QIAsymphony AS (siehe "Laden der Einweg-Filterpipettenspitzen" auf Seite 133).

Hinweis: Füllen Sie Pipettenspitzenracks, die nur teilweise gebraucht sind, nicht wieder auf. Sind Spitzen in verschiedenen Größen in einem Rack vorhanden, führt dies beim Lauf zu einem Fehler. Die Anzahl der Filterpipettenspitzen wird während des Inventar-Scans erfasst.

#### 8.4.2 Reagenzkartuschen

Die erforderlichen Reagenzkartuschen werden vom QIAsymphony SP anhand der vom Benutzer ausgewählten Protokolle ermittelt.

Die Reagenzkartuschen können entweder aus demselben oder aus verschiedenen Kits stammen.

- Die Reagenzien, die während der Reinigungsprozedur benötigt werden, werden in Form von vorgefüllten, versiegelten Reagenzkartuschen geliefert.
- · Bis zu zwei Reagenzkartuschen können in die Schublade "Reagents and Consumables" gestellt werden.
- Zur Steigerung der Benutzerfreundlichkeit passen die Reagenzkartuschen nur in der richtigen Orientierung in die Lade.
	- 1. Schütteln Sie den Magnet-Partikel-Trog (auf einem Laborschüttler) und entfernen Sie dann die Abdichtungsfolie vom Trog. (Ausführliche Informationen finden Sie im relevanten Kit-Handbuch.)
	- 2. Nehmen Sie die Deckel von den Röhrchen ab und legen Sie sie auf den zugehörigen Ablageflächen ab, um Verwechslungen zu vermeiden.

Wenn die Durchstech-Platte ordnungsgemäß aufgesetzt wurde, wird beim Laden die Reagenzkartusche vom QIAsymphony SP automatisch geöffnet; dadurch werden manuelle Benutzereingriffe und das Einfüllen von Reagenzien vermieden.

Hinweis: Die Durchstech-Platte hat scharfe Kanten und kann Ihre Handschuhe beschädigen.

- Jedes Reagenz in der Reagenzkartusche ist mit einem 2-D-Barcode etikettiert, sodass die Reagenzien während der gesamten Reinigungsprozedur nachverfolgt werden können.
- Bevor der Lauf gestartet wird, prüft das System, ob die Reagenzienvolumina für das gewählte Protokoll ausreichen.

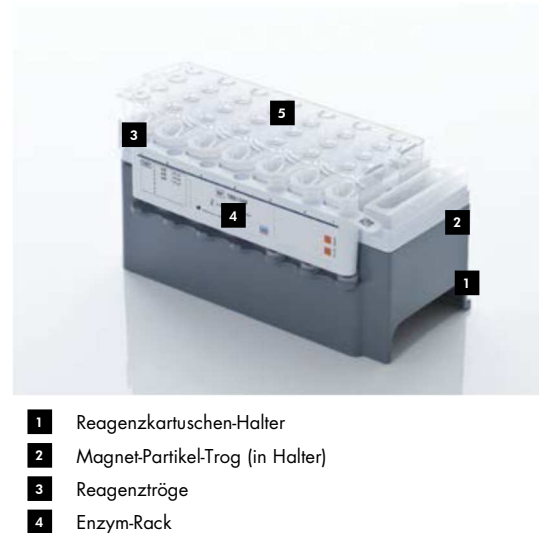

Durchstech-Platte 5

Die Reagenzkartusche enthält ausreichend Reagenzien für die Verarbeitung von bis zu 192 Proben, je nach verwendetem Kit. Tröge der Kartuschen, deren Inhalt nur teilweise verbraucht ist, sollten sofort nach Gebrauch mit den wiederverwendbare Dichtungsstreifen (im QIAsymphony Kit mitgeliefert) verschlossen werden.

Hinweis: Sie dürfen weder teilweise aufgebrauchte Reagenzien in der Kartusche wieder auffüllen noch bei einer laufenden Proben-Charge Reagenzkartuschen entfernen, da dies die Leistungen beeinträchtigen und Pipettierfehler verursachen kann.

Hinweis: Die Zeit, in der die Reagenzkartusche geöffnet ist, muss so kurz wie möglich gehalten werden.

Alle Reagenztröge und Enzym-Racks tragen seitlich ein Etikett mit der Bezeichnung des Puffers, der im betreffenden Trog enthalten ist. Oben auf jedem Trog befindet sich ein eindeutiger 2-D-Barcode, anhand dessen der QIAsymphony SP die Reagenzkartusche und den Inhalt jedes Trogs erkennen kann.

Die Zusammensetzung der Reagenzkartusche ist spezifisch für den jeweiligen Kit. Mischen Sie niemals Tröge aus unterschiedlichen Kits mit unterschiedlichen Reagenz-Chargennummern.

Überprüfen Sie alle Reagenztröge per Sichtkontrolle auf Präzipitate. Falls vorhanden, lesen Sie im Handbuch zu dem QIAsymphony Kit, den Sie verwenden, nach, wie Sie die Präzipitate auflösen.

Hinweis: Stellen Sie sicher, dass die Reagenzien und Enzyme auf Raumtemperatur (15–25 °C) sind, bevor Sie sie in die Schublade "Reagents and Consumables" stellen.

Hinweis: Autoklavieren Sie eine vorgefüllte Reagenzkartusche nicht. Ändern Sie auch nicht die Reihenfolge der Tröge in der Reagenzkartusche.

Hinweis: Vermeiden Sie es, die Reagenzkartusche zu schütteln, da dies zur Schaumbildung in Puffern führen könnte, was wiederum Fehler bei der Flüssigkeitsstand-Detektion zur Folge haben könnte.

## 8.4.3 Pufferflasche

Je nach verwendetem Kit wird ggf. eine zusätzliche Pufferflasche mitgeliefert. Die Flasche ist mit bis zu 60 ml Reagenz vorgefüllt.

Gehen Sie wie folgt vor, um die Pufferflasche in den QIAsymphony SP zu laden.

- 1. Nehmen Sie den Schraubdeckel von der Pufferflasche ab.
- 2. Drücken Sie auf Bottle ID (Flaschen-Kennung) im Bildschirm Load Reagents (Reagenzien laden).
- 3. Lesen Sie den Barcode der Pufferflasche mithilfe des Barcode-Handscanners ein. Alternativ können Sie den Barcode über die Bildschirmtastatur eingeben.
- 4. Stellen Sie die Flasche auf den Stellplatz, der sich direkt hinter dem hinteren Ende der Pipettenspitzenrack-Stellplätze 1 und 2 befindet.

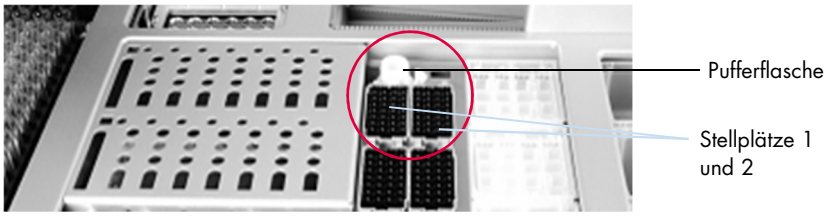

Stellplatz der Pufferflasche.

Die Pufferflasche und das Puffervolumen werden automatisch während des Inventar-Scans erfasst.

#### 8.4.4 Zusatztrog

Falls das Reinigungsprotokoll die Verwendung von zusätzlichem Ethanol vorsieht, muss dieses Reagenz vom Benutzer in einen Zusatztrog gefüllt werden, der dann in den Pipettenspitzenrack-Stellplatz 5 oder 12 gesetzt wird. Diese Stellplätze können entweder mit Pipettenspitzenracks oder Zusatztrögen bestückt werden.

Falls zusätzliches Ethanol erforderlich ist, entnehmen Sie bitte dem betreffenden Kit-Handbuch, welches Volumen einzufüllen ist.

Gehen Sie wie folgt vor, um einen Zusatztrog in den QIAsymphony SP zu laden.

- 1. Befüllen Sie den bzw. die Zusatztröge mit dem Volumen Ethanol, das in dem Handbuch zu dem QIAsymphony Kit, den Sie verwenden, angegeben ist.
- 2. Setzen Sie den oder die Zusatztröge auf Pipettenspitzenrack-Stellplatz 5 und/oder 12.

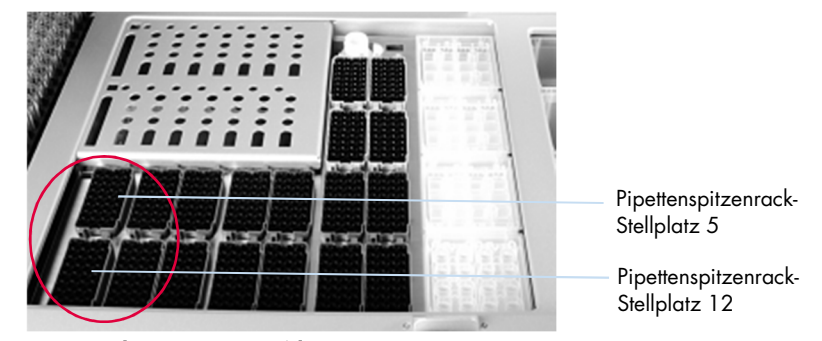

Position des Zusatztrogs/der Zusatztröge.

Hinweis: Vergewissern Sie sich, dass der Zusatztrog ordnungsgemäß auf dem Pipettenspitzenrack-Stellplatz sitzt; andernfalls könnte es zu einem Fehler beim Inventar-Scan kommen.

8.4.5 Entnahme von Reagenzien und Verbrauchsmaterial

#### Reagenzkartuschen

Um eine Reagenzkartusche aus der Schublade "Reagents and Consumables" zu entnehmen, gehen Sie wie folgt vor.

- 1. Öffnen Sie die Schublade.
- 2. Ziehen Sie die Reagenzkartusche nach links und ziehen Sie sie aus dem Stellplatz.

Um die Verdunstung von Reagenzien zu vermeiden, empfehlen wir dringend, die Tröge der Reagenzkartusche direkt nach dem Gebrauch zu verschließen. Verwenden Sie dazu die wiederverwendbaren Dichtungsstreifen, die in den QIAsymphony Kits mitgeliefert werden. Verschließen Sie die Röhrchen in dem Enzym-Rack wieder mit den zugehörigen Schraubdeckeln.

Nehmen Sie die Reagenzkartusche aus dem Reagenzkartuschen-Halter und beachten Sie die Anweisungen im Kit-Handbuch, um sie zu lagern. Der Reagenzkartuschen-Halter kann dann zusammen mit den Komponenten anderer Kits verwendet werden. Lagern Sie das Enzym-Rack gemäß den Anweisungen im Kit-Handbuch.

Wenn die Reagenzkartusche leer ist, entnehmen Sie sie aus dem Reagenzkartuschen-Halter und verwerfen Sie sie unter Beachtung der einzuhaltenden Sicherheitsbestimmungen.

#### **Pipettenspitzenrack**

Pipettenspitzenracks können Sie in der Schublade "Reagents and Consumables" stehen lassen. Pipettenspitzenracks müssen nur entnommen werden, wenn:

- die Pipettenspitzenracks leer sind;
- Wartungsarbeiten durchgeführt werden müssen (z. B. eine Dekontamination mithilfe der UV-Lampe).
- das Gerät für längere Zeit nicht benutzt wird.

Gehen Sie wie folgt vor, um ein Pipettenspitzenrack aus dem QIAsymphony SP zu entnehmen.

- 1. Halten Sie das Pipettenspitzenrack mit zwei Fingern in den Griffmulden.
- 2. Drücken Sie das Pipettenspitzenrack vorsichtig zusammen.
- 3. Entnehmen Sie das Pipettenspitzenrack.
- 4. Wenn Sie die Pipettenspitzenracks entnehmen müssen, um eine Wartungsarbeit durchzuführen, können Sie sich nach Abschluss der Wartungsarbeiten wieder in die Schublade stellen.

#### Verbrauchsartikel-Container (für 8-Magnetstab-Schutzhülsen und Probenverarbeitungs-Einsätze)

Verbrauchsartikel-Container können Sie in der Schublade "Reagents and Consumables" stehen lassen. Die Container müssen nur entnommen werden, wenn:

- die Verbrauchsartikel-Container leer sind;
- Wartungsarbeiten durchgeführt werden müssen (z. B. eine Dekontamination mithilfe der UV-Lampe).

Um einen Verbrauchsartikel-Container aus der Schublade "Reagents and Consumables" zu entnehmen, gehen Sie wie folgt vor.

- 1. Öffnen Sie die Schublade "Reagents and Consumables".
- 2. Greifen Sie den Verbrauchsartikel-Container an seiner oberen Kante.
- 3. Ziehen Sie ihn aus der Schublade.
- 4. Setzen Sie auf ungebrauchte oder teilweise gebrauchte Verbrauchsartikel-Container die Deckel wieder auf.
- 5. Verbrauchsmaterial-Leercontainer müssen zum Sammeln von gebrauchten Probenverarbeitungs-Einsätzen und 8-Magnetstab-Schutzhülsen in der Schublade "Waste" aufbewahrt werden.

# 8.5 Bestücken der Schublade "Sample"

Die Proben können entweder in Primär- oder Sekundär-Röhrchen in die Schublade "Sample" gestellt werden. Weitere Informationen über kompatible Röhrchen finden Sie unter www.qiagen.com/goto/QIAsymphony.

Durch die Verwendung von Röhrchen-Gestellen können Proben in unterschiedlichen Gefäßformaten zugeführt werden. Im QIAsymphony kann ein Röhrchen-Gestell für bis zu 24 Primär- oder bzw. interne Kontrollröhrchen mit einem Durchmesser zwischen 8 und 16 mm verwendet werden.

8.5.1 Laden von Proben-Gestellen

#### Probenbestückung mithilfe eines Röhrchen-Gestells

Das Proben-Gestell des QIAsymphony SP kann bis zu 24 Probenröhrchen mit folgendem Außendurchmesser aufnehmen:

- 14–16 mm (kein Einsatz erforderlich)
- 13 mm (Röhrchen-Einsatz 1a; Kat.-Nr. 9242058)
- **11 mm (Röhrchen-Einsatz 2a; Kat.-Nr. 9242057)**
- Einsatz für 2-ml-Röhrchen, Fa. Sarstedt (Einsatz 3b; Kat.-Nr. 9242083)
- Einsatz für snap cap tube, Fa. Sarstedt (Einsatz 5a; Kat.-Nr. 9244701)

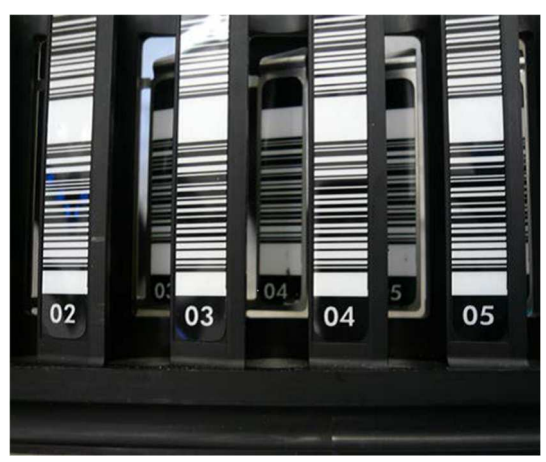

Beispiel für einen Einsatz für das Proben-Gestell.

Hinweis: Setzen Sie die Röhrchen so in das Proben-Gestell, dass alle Barcodes nach links zeigen, sodass sie vom Barcode-Reader gelesen werden können.

Hinweis: Je nach Configuration Profile (Konfigurationsprofil) können nur Probenröhrchen mit Barcode-Etiketten verwendet werden. Falls andere Röhrchen benutzt werden, kann eine Charge oder ein Lauf nicht definiert werden.

Der QIAsymphony SP erkennt die Röhrchengröße anhand des Barcodes auf dem Einsatz oder auf dem Proben-Gestell. Wird ein Röhrchen benutzt, das nicht dem Standard-Röhrchentyp für einen bestimmten Einsatz entspricht, muss der Benutzer den Röhrchentyp bei der Definition der Proben-Charge angeben. Standard-Röhrchen können auch konfiguriert werden.

#### Probenzufuhr mithilfe eines Röhrchen-Gestells

1. Öffnen Sie die Schublade "Sample", indem Sie die Tür zu sich hinziehen.

Fünf Stellplätze sind verfügbar: In die ersten vier Stellplätze können Röhrchen-Gestelle mit Probenröhrchen eingeschoben werden; der fünfte Stellplatz ("A") ist für die Aufnahme eines Röhrchen-Gestells mit interner Kontrolle vorgesehen.

Der Status eines Stellplatzes wird jeweils durch Leuchtdioden (LEDs) angezeigt, die sich hinter dieser Haltelinie befinden. Die LEDs können in den Farben Grün, Orange oder Rot aufleuchten.

Grün – Stellplatz ist frei und kann bestückt werden

Orange – Röhrchen-Gestell ist geladen

Rot – Stellplatz ist momentan gesperrt

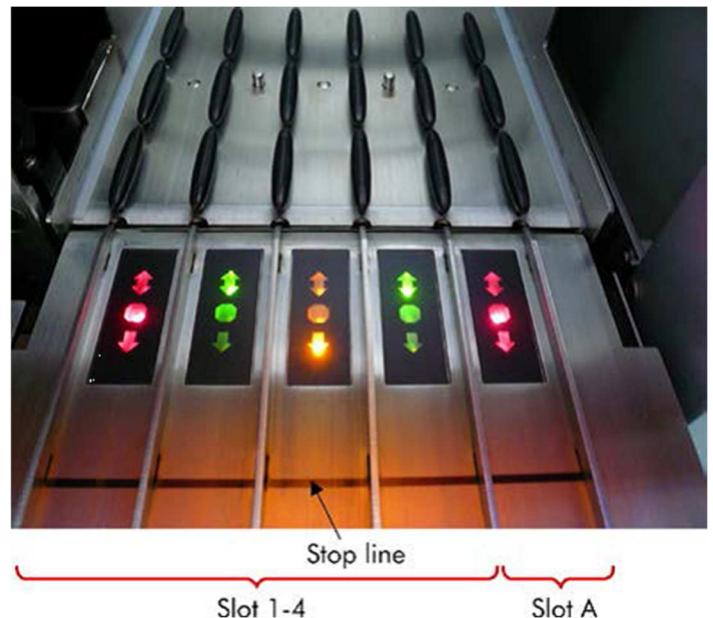

Beispielhafte Anzeige des Stellplatz-Status durch aufleuchtende LEDs.

2. Schieben Sie das Proben-Gestell vorsichtig in den geeigneten Stellplatz ein. Schieben Sie es bis zur Haltelinie und warten Sie, bis der Barcode-Reader nach vorne gefahren ist.

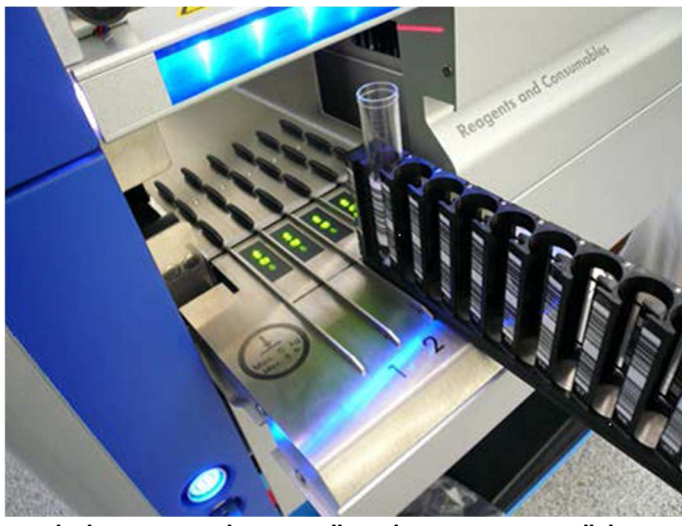

Einschieben eines Proben-Gestells in den geeigneten Stellplatz.

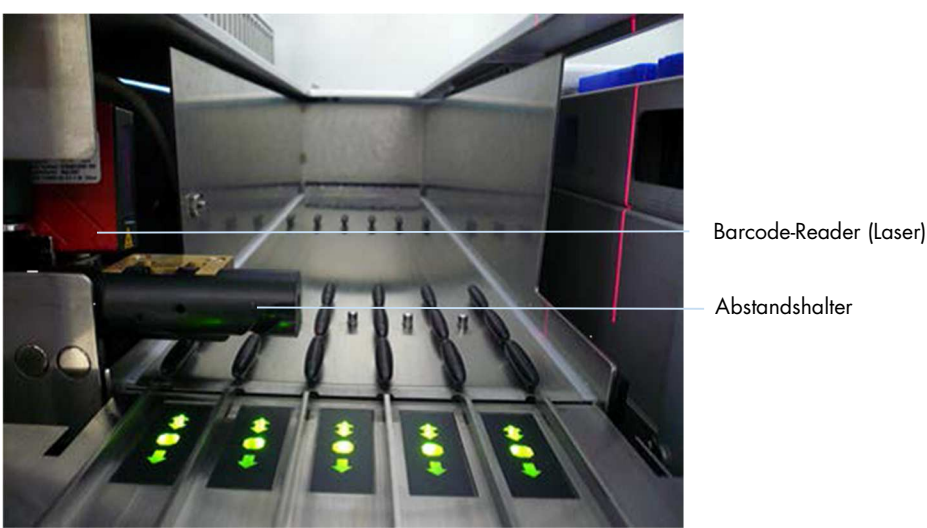

Abstandshalter

Positionen von Barcode-Reader und Abstandshalter.

- 3. Sobald der Barcode-Reader in Position ist, wird der Stellplatz entsperrt und die grüne Leuchtdiode beginnt zu blinken. Schieben Sie das Gestell in den Stellplatz, bis es einrastet.
- 4. Der Barcode-Reader liest die Barcodes auf dem Gestell, den Einsätzen und den zugehörigen Probenröhrchen (sofern sie ein Barcode-Etikett tragen) ein. Nach erfolgreicher Probenzufuhr wechselt die Farbe der LED von Grün auf Orange.
- 5. Der Barcode-Reader kehrt in seine Ausgangsposition zurück.

6. Um weitere Probenröhrchen in den anderen Stellplätzen zuzuführen, gehen Sie nach den Schritten vor, die oben in diesem Abschnitt beschrieben sind. Schließen Sie andernfalls die Schublade "Sample".

Hinweis: Achten Sie darauf, das Proben-Gestell beim Einschieben mit Ihrer zweiten Hand von unten zu unterstützen. Andernfalls besteht die Gefahr, dass der Griff abbricht.

Hinweis: Achten Sie darauf, das Gestell nicht ruckartig einzuschieben; andernfalls könnte ein Fehler auftreten.

Hinweis: Auf "Slot A" (Stellplatz A) kann nur ein Röhrchen-Gestell mit einer internen Kontrolle gestellt werden.

Röhrchen-Gestelle, die Proben enthalten, müssen auf "Slot 1", "Slot 2", "Slot 3" oder "Slot 4" (Stelllplätze 1–4) gestellt werden.

Hinweis: Wenn Sie zwei Proben mit demselben Barcode/derselben ID in demselben Proben-Gestell zuführen müssen, dann setzen Sie sie nicht direkt nebeneinander ein. Andernfalls wird eine Fehlermeldung ausgegeben.

Hinweis: Wenn Sie Probenröhrchen ohne Barcode-Etikett verwenden, die in verschiedenen Einsätzen platziert sind, dann verwenden Sie entweder einen Einsatz-Typ pro Proben-Gestell oder lassen Sie mindestens eine Position zwischen verschiedenen Einsatz-Typen frei.

Hinweis: Falls Sie Probenröhrchen ohne Barcode-Etikett verwenden und der QIAsymphony SP nicht in Konfiguration 3 betrieben wird, können Röhrchen, die geringe Flüssigkeitsvolumina oder klare Flüssigkeiten enthalten, möglicherweise nicht erkannt werden. Verwenden Sie in diesem Fall ein leeres Barcode-Etikett, um die Erkennung des Probenröhrchens zu ermöglichen.

Hinweis: Damit der Füllstand korrekt ermittelt wird, drücken Sie die Röhrchen bis zum Anschlag in das Röhrchen-Gestell bzw. in die Einsätze, falls Einsätze benutzt werden.

#### Kontinuierliche Probenzufuhr

Während ein Protokolllauf abgearbeitet wird, ist es auch möglich, weitere Proben zuzuführen und sie in die Warteschlange aufzunehmen. In diesem Modus können Sie nur Assay-Control-Sets zuweisen, die mit der aktuell geladenen Reagenzkartusche kompatibel sind.

Beim QIAsymphony SP ist eine kontinuierliche Zufuhr von bis zu 96 Proben in einer unterschiedlichen Anzahl an Chargen möglich, vorausgesetzt, dass die Schublade "Reagents and Consumables" komplett bestückt ist, bevor die Abarbeitung der ersten Charge gestartet wird.

Nach der Probenzufuhr können Sie in der Systemsoftware eventuelle Barcode-Lesefehler korrigieren, Labormaterial ändern, Assay-Control-Sets zuweisen sowie Stellplatz und Volumen für die Elution definieren.

Bevor Sie einen Lauf mit kontinuierlicher Zufuhr starten, stellen Sie Folgendes sicher:

- Es wurden genug Pipettenspitzen, Reagenzien, Abfallcontainer und Verbrauchsmaterial für alle Läufe geladen, einschließlich der folgenden, kontinuierlich geladenen Läufe.
- · Das Elutions-Rack ist korrekt in der Schublade "Eluate" positioniert, bevor mit dem Konfigurieren einer Charge begonnen wird. Wenn Sie beim Chargen-Set-up einen Elutions-Stellplatz zuweisen müssen (während ein Lauf aktiv ist), können nur die Stellplätze verwendet werden, auf denen jeweils bereits ein Rack steht.
- Elutions-Racks werden eingerichtet, bevor ein Lauf gestartet wird. Dadurch ist sichergestellt, dass nicht mehrere Scans der Schublade "Eluate" durchgeführt werden. Jedes Mal, wenn ein Inventar-Scan durchgeführt wird, wird der aktuelle Lauf unterbrochen.

#### Entnahme eines Proben-Gestells

Sofern der Stellplatz für das Proben-Gestell nicht gesperrt ist (Leuchtdiode leuchtet nicht rot auf), kann das Proben-Gestell einfach aus dem Stellplatz entnommen werden. Das Rack kann entnommen werden, sobald die Proben transferiert worden sind.

Je nach Status der Charge können nach Entnahme des Proben-Gestells unterschiedliche Aktionen ausgeführt werden.

#### Entnahme einer im Röhrchen-Gestell geladenen Proben-Charge

Falls die Proben in einem Röhrchen-Gestell zugeführt werden, kann die Charge entnommen werden.

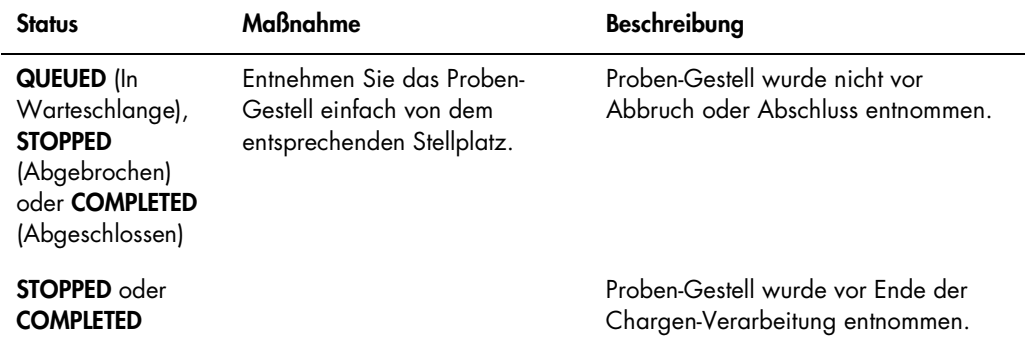

Gehen Sie wie folgt vor, um eine im Röhrchen-Gestell zugeführte Charge zu entnehmen:

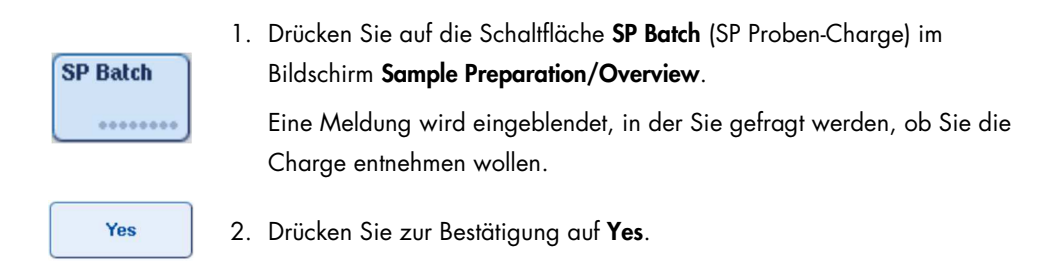

#### Mitführen interner Kontrollen

Falls ein Protokoll die Verwendung einer internen Kontrolle vorsieht, wird die mitzuführende interne Kontrolle in dem entsprechenden Assay-Control-Set definiert. Durch die Zuweisung eines Assay-Control-Sets zu einer Probe wird nicht nur festgelegt, welches Protokoll verwendet werden soll, sondern auch, welche interne Kontrolle zur Probe hinzugefügt werden sollte.

Der QIAsymphony SP unterstützt die Verwendung interner Kontrollen nur in Kombination mit Proben, die in einem Röhrchen-Gestell zugeführt werden.

Hinweis: Interne Kontrollen müssen in einem Röhrchen-Gestell über "Slot A" in der Schublade "Sample" zugeführt werden.

Hinweis: Laden Sie interne Kontrollen nicht in "Slots 1-4" (Stellplätze 1-4).

Pro Charge bestehend aus 24 Proben können acht verschiedene interne Kontrollen und für einen Lauf können bis zu 24 verschiedene interne Kontrollen verwendet werden. Die Röhrchen mit den internen Kontrollen müssen in einen für diesen Röhrchentyp geeigneten Einsatz gesetzt werden, bevor sie in das Röhrchen-Gestell gestellt werden.

Die Zufuhr der erforderlichen internen Kontrollen für die angeforderte(n) Charge(n) wird vor Beginn des Laufs validiert.

Falls die Röhrchen, die interne Kontrollen enthalten, mit einem Barcode-Etikett versehen sind und die Identifikation der Röhrchen in einem Assay-Control-Set definiert ist, erkennt der QIAsymphony SP automatisch, welche interne Kontrolle sich in welcher Position befindet.

Haben die Röhrchen dagegen kein Barcode-Etikett, müssen die Informationen zur internen Kontrolle manuell eingegeben werden.

Nach Einschieben des Proben-Gestells in "Slot A", gehen Sie wie folgt vor, um die Informationen zur internen Kontrolle einzugeben:

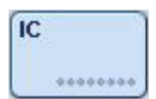

1. Drücken Sie auf die Schaltfläche IC (Interne Kontrolle), um die internen Kontrollen zu prüfen oder zu ändern.

Der Bildschirm Internal Controls (Interne Kontrollen) wird angezeigt.

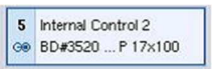

2. Wählen Sie die Position aus, der eine interne Kontrolle manuell zugewiesen werden muss, indem Sie auf die entsprechende Schaltfläche drücken.

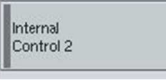

3. Wählen Sie die interne Kontrolle in der Liste Internal controls: aus.

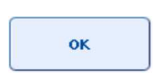

4. Drücken Sie auf OK, um interne Kontrollen den ausgewählten Positionen zuzuweisen.

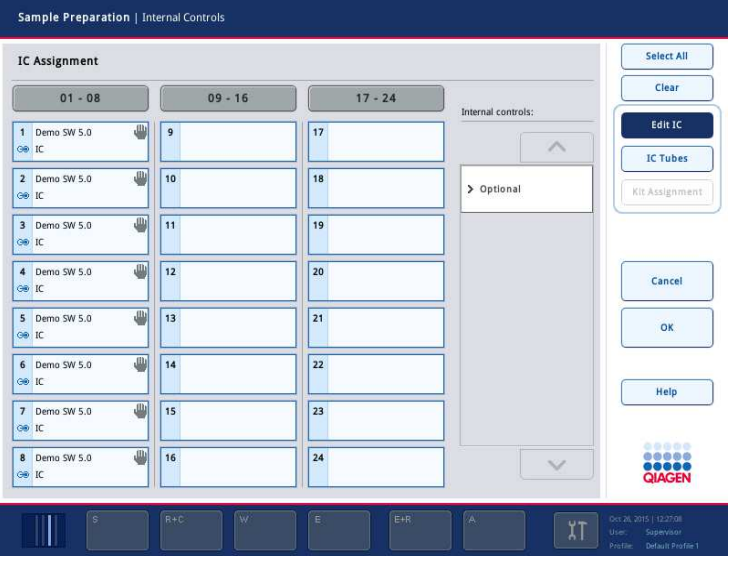

 $\alpha$ 

5. Drücken Sie auf OK, um die Zuweisungen aller internen Kontrollen zu bestätigen.

Die internen Kontrollen sind in drei Gruppen angeordnet:

Optional Alle internen Kontrollen, die der QIAsymphony SP erkannt und gespeichert hat und die nicht unter Required (Erforderlich) oder In use (In Gebrauch) kategorisiert sind, erscheinen unter Optional.

- Required Charge(n) ist/sind in Warteschlange. Der QIAsymphony SP "weiß", welche internen Kontrollen für die Abarbeitung der anstehenden Chargen erforderlich sind. Die erforderlichen internen Kontrollen werden nicht automatisch erkannt und müssen den detektierten Positionen zugewiesen werden.
- In use Der QIAsymphony SP hat eine interne Kontrolle entweder automatisch erkannt oder sie wurde einer bestimmten Position in dem fünften Röhrchen-Gestell manuell zugewiesen. Diese internen Kontrollen werden in der Kategorie "In use" aufgeführt.

Hinweis: Falls die interne Kontrolle mit einem Barcode-Etikett versehen ist, der Barcode aber nicht richtig erfasst wurde, wird die zugehörige Positions-Schaltfläche gelb eingefärbt. Um fortzufahren, muss die interne Kontrolle in der Liste Internal controls: manuell zugewiesen werden. Wenn die interne Kontrolle nicht mit einem Barcode gekennzeichnet ist, das QIAsymphony SP Gerät aber festgestellt hat, dass ein Röhrchen vorhanden ist, dann wird in der entsprechenden Position Unknown IC (Unbekannte interne Kontrolle) angezeigt. Die interne Kontrolle muss in der Liste Internal controls manuell zugewiesen werden.

Hinweis: Sie können zwar die manuelle Zuweisung der mit Unknown IC gekennzeichneten Positionen überspringen, es muss aber sichergestellt werden, das alle erforderlichen internen Kontrollen zugewiesen worden sind; andernfalls ist ein Start des Laufs nicht möglich.

#### Entnahme der internen Kontrollen

Wenn der Stellplatz für das IC-Röhrchengestell entsperrt ist, kann das Gestell mit den internen Kontrollen aus dem QIAsymphony SP entnommen werden.

- Falle gerade Proben-Chargen bearbeitet werden, Sie aber zusätzliche interne Kontrollen laden müssen, dann drücken Sie auf die Schaltfläche IC, um den "Slot A" zu entsperren.
- Sofern der QIAsymphony SP nicht auf das Röhrchen-Gestell in "Slot A" zugreifen muss, können die internen Kontrollen entnommen werden.
- Entnehmen Sie das Gestell mit den internen Kontrollen aus dem "Slot A", indem Sie es vorsichtig aus der Schublade "Sample" schieben.

Der Status der internen Kontrollen ändert sich von LOADED (Geladen) zu ON HOLD (Vorübergehend angehalten). Der QIAsymphony SP behält die zuvor eingegebenen Informationen zu den internen Kontrollen im Speicher.

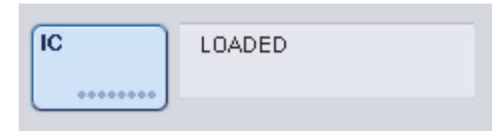

Unter den beschriebenen Bedingungen würde in der obigen Abbildung ON HOLD erscheinen (statt LOADED).

#### Zufuhr interner Kontrollen während eines Laufs

Nach der Entnahme des Röhrchen-Gestells mit den internen Kontrollen muss dieses Gestell mit einer neuen internen Kontrolle wieder eingesetzt werden. Legen Sie die internen Kontrollen wie unter "Mitführen interner Kontrollen" beschrieben wird fest, siehe 87.

Weitere Informationen dazu finden Sie in Abschnitt 2.20.4 "Loading internal controls during a run" (Zufuhr interner Kontrollen während eines Laufs) des Handbuchs (QIAsymphony SP/AS User Manual — Operating the QIAsymphony SP ).

#### 8.5.2 Probenzufuhr mit Platten-Träger

Der Platten-Träger kann ebenfalls für die Probenzufuhr verwendet werden. Weitere Informationen dazu finden Sie im Handbuch QIAsymphony SP/AS User Manual — General Description. Wenn Sie vorhaben, den Platten-Träger zu verwenden, kontaktieren Sie bitte den Technischen Service von QIAGEN.

# 8.6 Durchführung von Inventar-Scans (SP)

Bevor ein Protokoll zur Probenverarbeitung gestartet werden kann, muss ein Inventar-Scan aller Schubladen des QIAsymphony SP durchgeführt werden. Der QIAsymphony SP kontrolliert mithilfe eines Lasers den Typ und die Anzahl des Verbrauchsmaterials sowie Typ und Position der in jede Schublade gestellten Adapter. Ein Barcode-Lesesystem scannt und erkennt ein- oder zweidimensionale Barcodes (z. B. auf der Reagenzkartusche). Laser und Barcode-Kamera sind im Roboterarm integriert. Dadurch ist gewährleistet, dass alle Positionen auf der gesamten Arbeitsfläche gescannt werden können. Der Inventar-Scan ist für jede Schublade spezifisch. Das bedeutet, dass lediglich die Schublade, die geöffnet wurde, gescannt wird, um Veränderungen festzustellen.

#### 8.6.1 Inventar-Scan der Schublade "Reagents and Consumables"

Der Inventar-Scan der Schublade "Reagents and Consumables" (Reagenzien und Verbrauchsmaterial) gliedert sich in zwei Hauptteile, die beide weiter unterteilt sind.

#### Laser-Scan – Reagenzkartusche

Die Reagenzkartuschen-Stellplätze werden gescannt. Das Gerät prüft zuerst, ob versiegelte Tröge in der entsprechenden Reagenzkartusche vorhanden sind.

Hinweis: Wird die Reagenzkartusche nicht mit dem Deckel geschlossen, können Proben der Charge verloren gehen. Beim Inventar-Scan wird jedoch die Gegenwart der Durchstech-Platte festgestellt. Auf diese Weise kann der Fehler vor Beginn des Laufs erkannt werden.

Hinweis: Stellen Sie sicher, dass alle 2-D-Barcodes für den Sensor zugänglich sind.

Die 2-D-Barcodes auf den Reagenztrögen, dem Magnet-Partikel-Trog und dem Enzym-Rack werden gelesen. Außerdem wird geprüft, ob die Abdeckfolie der Reagenzkartusche durchstochen ist oder nicht.

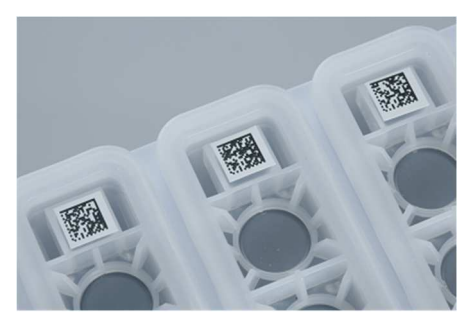

2-D-Barcodes.

- Falls die Reagenzkartusche versiegelt die Folie also nicht durchstochen ist, wird der Flüssigkeitsstand aller Reagenzien in der Reagenzkartusche auf den Originalwert gesetzt. Eine zusätzliche Überprüfung des Flüssigkeitsstands wird dann nicht durchgeführt.
- Beide Reagenzkartuschen-Stellplätze werden gescannt.

Hinweis: Vergewissern Sie sich, dass die Puffertröge korrekt in der Reagenzkartusche sitzen, um Fehler bei der Füllstandsanzeige zu vermeiden.

Hinweis: Vermeiden Sie es, die Reagenzkartusche zu schütteln, da dies zur Schaumbildung in Puffern führen könnte, was wiederum Fehler bei der Flüssigkeitsstand-Detektion zur Folge haben könnte.

Hinweis: Sie dürfen weder teilweise aufgebrauchte Reagenzien in der Kartusche wieder auffüllen noch bei einer laufenden Charge Reagenzkartuschen entfernen, da dies die Leistungen beeinträchtigen oder Pipettierfehler verursachen kann.

Hinweis: Kombinieren Sie nicht Enzym-Racks, Puffer- oder Magnet-Partikel-Tröge aus unterschiedlichen Reagenzkartuschen und/oder Chargennummern miteinander.

#### Laser-Scan – Pipettenspitzenrack-Stellplätze

- Alle 18 Pipettenspitzenrack-Stellplätze werden gescannt, um den Typ der geladenen Pipettenspitzenracks festzustellen.
- Alle Pipettenspitzenrack-Stellplätze, in denen ein Pipettenspitzenrack erkannt wurde, werden gescannt, um die Anzahl der Pipettenspitzen zu ermitteln. Wird eine Pipettenspitze in der ersten und in der letzten Position des Pipettenspitzenracks festgestellt, wird das Pipettenspitzenrack als voll angesehen. Fehlt dagegen die erste oder letzte Pipettenspitze, wird das Pipettenspitzenrack vollständig abgescannt, um die Anzahl der Spitzen in ihm festzustellen.

#### Laser-Scan – Verbrauchsartikel-Container

- Diese Stellplätze werden gescannt, um festzustellen, ob Verbrauchsartikel-Container in den vier Stellplätzen vorhanden sind.
- Anschließend wird der Typ (8-Magnetstab-Schutzhülse oder Probenverarbeitungs-Einsatz) und die Anzahl des Verbrauchsmaterials erfasst.

#### Prüfung des Flüssigkeitsstands der erfassten Reagenzien

Dieser Scanvorgang erfolgt nur, wenn der Flüssigkeitsstand unbekannt ist (z. B. bei einer teilweise gebrauchten Reagenzkartusche).

- Prüfung des Flüssigkeitsstands der erfassten Reagenzien.
- Prüfung des Flüssigkeitsstands in der Pufferflasche (sofern zuvor erfasst).
- Prüfung des Flüssigkeitsstands im Zusatztrog (sofern zuvor erfasst).

Hinweis: Beim Inventar-Scan ist die Bestimmung des Flüssigkeitsniveaus nur möglich, wenn die Gefäße offen und zuvor erfasst worden sind.

Hinweis: Bei diesen Überprüfungen werden 1500-µl- und 200-µl-Filterpipettenspitzen verwendet. Falls nicht genügend Pipettenspitzen vorhanden sind oder einer der Pipettenspitzentypen fehlt, wird der Inventar-Scan abgebrochen und zur Abarbeitung anstehende Proben-Chargen können nicht gestartet werden.

#### Teil-Inventar-Scan

Falls Sie einen Inventar-Scan der Schublade "Reagents and Consumables" wiederholen müssen (z. B. falls eine Änderung auf der Arbeitsplattform vorgenommen wurde), können Sie einen Teil-Inventar-Scan durchführen.

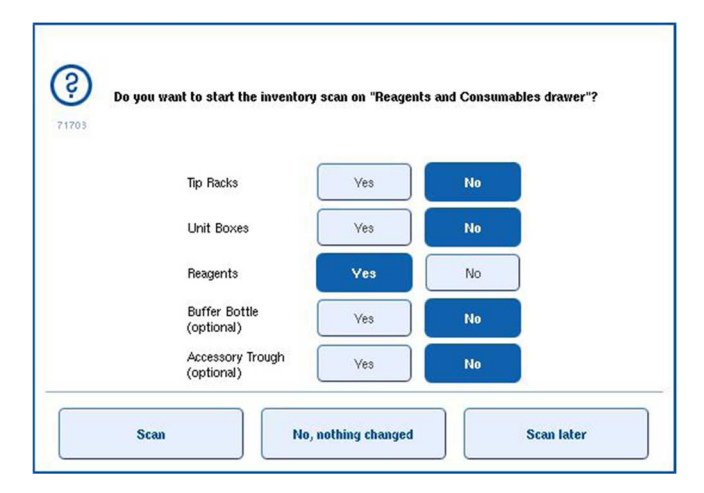

#### 8.6.2 Inventar-Scan der Schublade "Waste"

Der Inventar-Scan der Schublade "Waste" besteht aus einem Laser-Scan. Das Einlesen der 2-D-Barcodes sowie Prüfungen des Flüssigkeitsstands oder der Flüssigabfall-Behälter werden dabei nicht durchgeführt. Daher ist es sehr wichtig, dass der Benutzer den Flüssigabfall-Behälter überprüft und ihn entleert, bevor die Abarbeitung einer Charge gestartet wird.

#### Laser-Scan

- Der Stellplatz der Pipettenspitzen-Parkstation wird gescannt. Dabei wird geprüft, ob die Pipettenspitzen-Parkstation installiert ist.
- Der Stellplatz der Pipettenspitzen-Rutsche wird gescannt. Dabei wird geprüft, ob die Pipettenspitzen-Rutsche installiert ist.
- Die Stellplätze für die Verbrauchsartikel-Container werden gescannt. Zuerst werden die vier Stellplätze für Verbrauchsmaterial-Container gescannt, um festzustellen, ob ein Verbrauchsmaterial-Container im jeweiligen Stellplatz vorhanden ist oder nicht. Anschließend wird der Inhalt jeder Box erfasst (d. h. Anzahl und Typ des Verbrauchsmaterials in jeder Box).

#### 8.6.3 Inventar-Scan der Schublade "Eluate"

Der QIAsymphony SP überprüft die Elutions-Stellplätze, um sicherzustellen, dass sich auf den ausgewählten Elutions-Stellplätzen ein Elutions-Rack befindet. Auf der Registerkarte Process SP 1 (SP 1 bearbeiten) des Menüs Configuration können die Elutionsstellplätze, auf denen die Barcodes der Adapter gescannt werden sollen, ausgewählt werden (z. B. "none" [keiner] oder 1–4).

Stellt der QIAsymphony SP eine Diskrepanz zwischen dem bzw. den erwarteten und dem bzw. den tatsächlichen Elutions-Racks, die in die Schublade "Eluate" gestellt wurden, fest, erscheint eine Meldung auf dem Touchscreen, in der der Benutzer aufgefordert wird, das Problem zu beheben. Öffnen Sie dazu die Schublade "Eluate" und stellen Sie das bzw. die Elutions-Racks in die richtigen Positionen oder bearbeiten Sie die Stellplatz-/Rack-Zuordnung mithilfe des Touchscreens in der Software.

In den folgenden Situationen wird eine Meldung ausgegeben:

- Der erfasste Barcode und der Barcode des Adapters, der in der Labormaterial-Datei angegeben ist, weichen voneinander ab.
- Ein Barcode wurde erfasst, aber die auswählte Labormaterial-Datei enthält keinen Barcode für den Adapter.
- Es wurde kein Barcode erfasst, aber in der ausgewählten Labormaterial-Datei wird ein erforderlicher Adapter-Barcode spezifiziert.

Hinweis: Der QIAsymphony SP stellt lediglich fest, ob ein Elutions-Stellplatz mit einem Elutions-Rack oder Adapter besetzt ist oder nicht. Der Typ des Elutions-Racks auf dem jeweiligen Elutions-Stellplatz kann nicht identifiziert werden.

# 8.7 Starten, Unterbrechen, Fortsetzen und Abbrechen eines Laufs

#### 8.7.1 Starte eines Laufs

Sobald eine Probencharge in der Warteschlange befindet, wird die Schaltfläche Run (Ausführen) angezeigt.

Wenn Sie die Definition der zu verarbeitenden Proben abgeschlossen haben, drücken Sie auf die Schaltfläche Run. Die Software wird dann die Chargen validieren.

#### 8.7.2 Unterbrechen eines Laufs

Ein Lauf kann durch Drücken der Schaltfläche Pause SP (SP-Lauf pausieren) in der Registerkarte Sample Preparation unterbrochen werden. Bei einer Laufunterbrechung wird zunächst noch der Befehl, der gerade abgearbeitet wird, beendet, bevor der Lauf angehalten wird. Die Abarbeitung aller Chargen wird unterbrochen.

Nach der Unterbrechung eines Laufs stehen zwei Optionen zur Verfügung – der Lauf kann wieder aufgenommen oder vollständig abgebrochen werden.

Hinweis: Durch das Anhalten eines Laufs wird das Protokoll der Probenverarbeitung unterbrochen. Unterbrechen Sie daher einen Lauf nur im Notfall.

Hinweis: Eine Laufunterbrechung führt dazu, dass die verarbeiteten Proben mit dem Status "unclear" (unklar) gekennzeichnet werden.

#### 8.7.3 Fortsetzen eines Laufs

Um einen Lauf fortzusetzen, drücken Sie auf die Schaltfläche Continue SP (SP-Lauf fortsetzen). Falls der Lauf unterbrochen wurde, werden die Proben als "unclear" gekennzeichnet.

#### 8.7.4 Abbrechen eines Laufs

Drücken Sie die Schaltfläche Stop SP (SP-Lauf stoppen), um einen Lauf ganz abzubrechen. Alle Chargen, die aktuell verarbeitet werden, werden abgebrochen. Andere Chargen, die den Status QUEUED haben, können nach Durchführung des Reinigungsverfahrens in einem anderen Lauf verarbeitet werden.

Wenn der Lauf abgebrochen wurde, werden alle verarbeiteten Proben als "invalid" gekennzeichnet. Diese Proben können nicht weiterverarbeitet bzw. der Lauf kann nicht fortgesetzt werden.

#### Vorgehen bei Abbruch eines Laufs

Nach Abbruch eines Laufs oder falls ein Lauf aufgrund eines Fehlers angehalten wird, blinkt die Schaltfläche "S" auf (siehe "Schubladen-Schaltflächen", Seite 42). Drücken Sie die Schaltfläche "S", um den Warnhinweis oder die Fehlermeldung anzuzeigen. Diese Meldung weist Sie darauf hin, im Bildschirm Maintenance SP (SP warten) eine Reinigung durchzuführen.

Hinweis: Nach einer erfolgreichen Reinigung ist es notwendig, alle Stellplatz-Positionen in den Schubladen "Sample" und "Eluate" zu leeren. Anschließend können neue Läufe definiert und gestartet werden.

# 8.8 Ende eines Laufs bzw. einer Chargen-Verarbeitung

Hinweis: Falls die Eluate einer abgeschlossenen Charge oder eines abgebrochenen Laufs in ein Elutions-Rack transferiert wurden, das nur für Eluate dieser Charge vorgesehen ist, kann das Elutions-Rack entnommen werden, wenn die Verarbeitung der Charge beendet ist.

- 1. Entnehmen Sie das/die Elutions-Rack(s).
- 2. Entnehmen Sie die Röhrchen-Gestelle/Platten-Träger, die verarbeitete Proben enthalten.
- 3. Optional: Entnehmen Sie die internen Kontrollen (falls diese nicht für die nächste Proben-Charge benötigt werden).
- 4. Entfernen Sie die Reagenzkartusche (falls sie nicht für die nächste Proben-Charge benötigt wird). Verschließen Sie die Tröge mit wiederverwendbaren Dichtungsstreifen und lagern Sie sie gemäß den Anweisungen im Kit-Handbuch.

# 8.9 Arbeiten am Ende eines Arbeitstags

- 1. Entleeren Sie den Flüssigabfall-Behälter.
- 2. Entnehmen Sie die Verbrauchsartikel-Container aus der Schublade "Waste".
- 3. Entnehmen Sie alle Elutions-Racks.
- 4. Entnehmen Sie Verbrauchsmaterial, Reagenzkartuschen, die Pufferflasche und ggf. die Zusatztröge.
- 5. Führen Sie die Wartungsarbeiten durch, die in Abschnitt 9 des Handbuchs QIAsymphony SP/AS User Manual — General Description beschrieben sind.

Weitere Informationen zur Entnahme von Reagenzien und Verbrauchsmaterial, siehe Abschnitt 8.4.5.

Hinweis: Denken Sie daran, teilweise gebrauchte Reagenzkartuschen mit wiederverwendbaren Dichtungsstreifen zu verschließen. Lagern Sie teilweise gebrauchte Reagenzkartuschen unter Beachtung der Anweisungen im Kit-Handbuch.

Hinweis: In den Probenverarbeitungs-Einsätzen in den Verbrauchsmaterial-Containern kann Flüssigkeit vorhanden sein, die beim Extraktionslauf übrig geblieben ist. Daher müssen Sie darauf achten, die Container vor der Entsorgung mit Deckeln zu verschließen, damit keine Restflüssigkeit auslaufen kann.

# 9 QIAsymphony SP – Definition eines Laufs

In diesem Abschnitt wird beschrieben, wie ein Probenverarbeitungslauf in der Software eingerichtet und konfiguriert wird.

# 9.1 Konfigurieren eines Probentyps

Hinweis: Der voreingestellte Probentyp ist "Sample". Falls Ihr QIAsymphony SP nicht mit einem QIAsymphony AS verbunden ist, brauchen Sie diesen Abschnitt nicht zu lesen.

Um den Probentyp zu positive Extraktionskontrolle (EC+) oder negative Extraktionskontrolle (EC–) zu ändern, sodass eine korrekte Weiterverarbeitung durch den QIAsymphony AS gewährleistet ist, gehen Sie wie folgt vor:

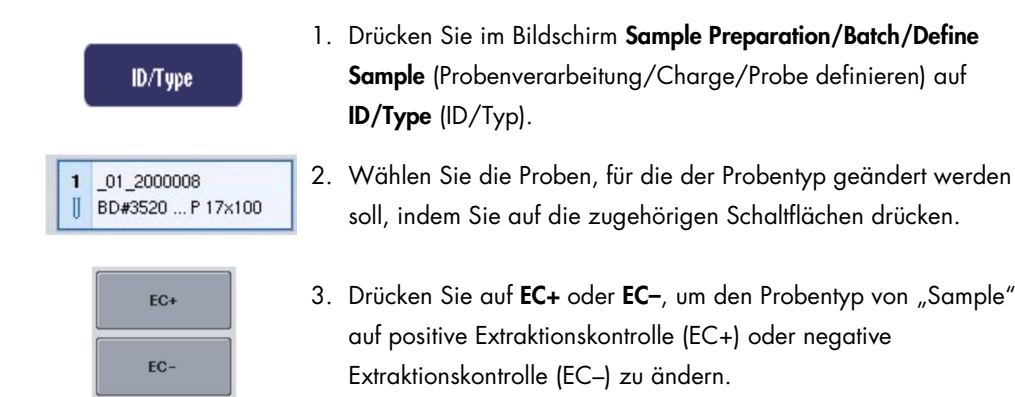

Hinweis: Die Probentypen werden in der Rack-Datei für das entsprechende Elutions-Rack gespeichert. Die Probentypen können zu einem späteren Zeitpunkt nicht mehr geändert werden.

# 9.2 Verwendung virtueller Barcodes

Je nach Gerätekonfiguration kann der QIAsymphony SP für Probenröhrchen, die nicht mit einem Barcode-Etikett gekennzeichnet sind, unverwechselbare virtuelle Barcodes generieren. Die Nomenklatur des Barcodes lautet: "\_Positionsnummer\_eindeutige Chargenkennung" (z. B.: \_01\_1000031). Positionen, die für den Lauf nicht gebraucht werden, können mit der Schaltfläche Clear (Löschen) entfernt werden.

Falls die Software Ihres QIAsymphony SP so konfiguriert ist, dass virtuelle Barcodes generiert und Probenröhrchen zugewiesen werden, die kein Barcode-Etikett haben, dann brauchen Sie nichts weiter zu tun.

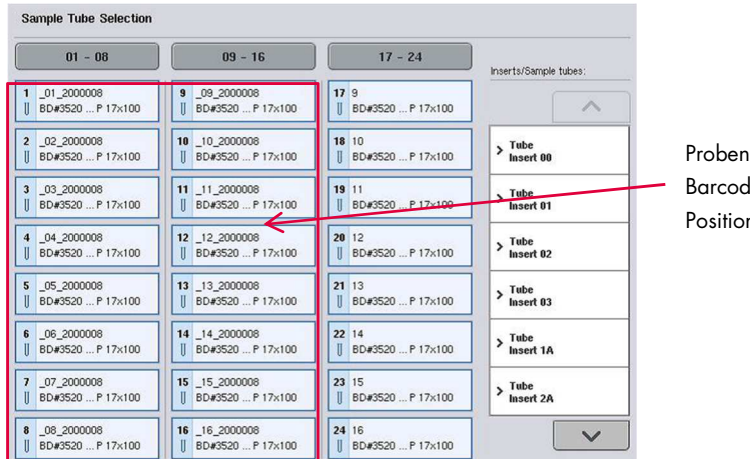

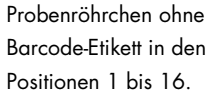

# 9.3 Definieren einer Charge oder eines Laufs (in Warteschlange aufnehmen)

9.3.1 Probenzufuhr in Röhrchen-Gestell

## Zuweisung verschiedener Assay-Control-Sets zu einer Proben-Charge

Zur Zuweisung von Proben zu einer Charge befolgen Sie die Schritte in Abschnitt "Zuweisung ohne Arbeitsliste" bzw. "Zuweisung mit Arbeitsliste" unten.

#### Zuweisung ohne Arbeitsliste

1. Drücken Sie nach Laden eines Proben-Gestells auf die Schaltfläche SP Batch.

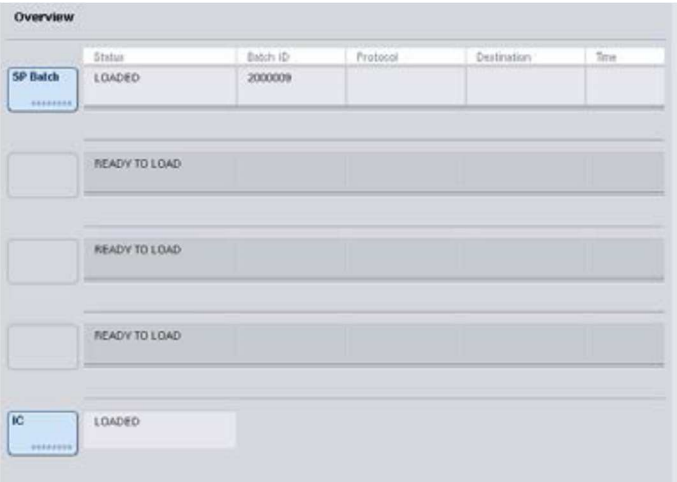

- 2. Falls erforderlich, geben Sie die Probenkennungen oder das Labormaterial ein. Drücken Sie anschließend auf Next, um fortzufahren.
- 3. Wählen Sie die Proben aus, die unter Verwendung eines bestimmten Assay-Control-Sets verarbeitet werden sollen, indem Sie auf die entsprechenden Positions-Schaltflächen drücken.
- 4. Wählen Sie die Applikation in der Liste Application/ACS (Applikation/ACS), in der sich das Assay-Control-Set befindet. Die Liste zeigt alle verfügbaren Assay-Control-Sets für die ausgewählte Applikation.
- 5. Wählen Sie das Assay-Control-Set aus, das bei der Verarbeitung der ausgewählten Proben angewendet werden soll.
- 6. Sobald das erste Assay-Control-Set ausgewählt ist, werden nur noch die Assay-Control-Sets angezeigt, die bei diesem Protokoll verwendet werden können.

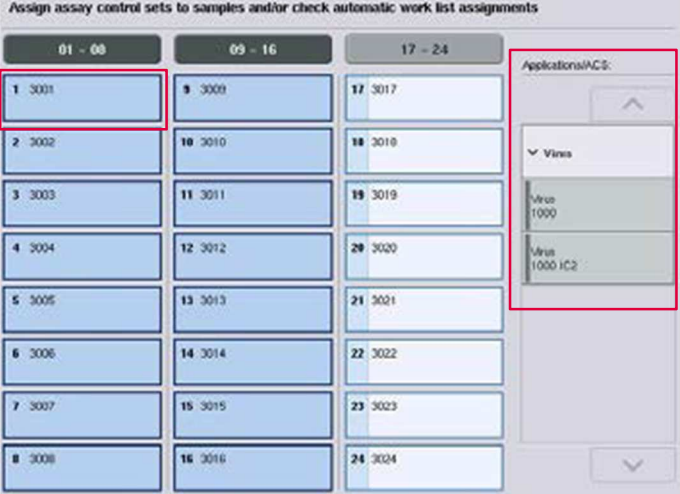

- 7. Wiederholen Sie die Schritte 2 bis 5, um den anderen Proben Assay-Control-Sets zuzuweisen. Hinweis: Innerhalb einer Charge von 24 Proben kann nur ein Protokoll verwendet werden.
	- 8. Drücken Sie auf Next, um die Chargen-Definition fortzusetzen.
- 9. Wählen Sie den Elutions-Stellplatz für die zu definierende Proben-Charge aus, indem Sie auf die entsprechende Stellplatz-Schaltfläche drücken.

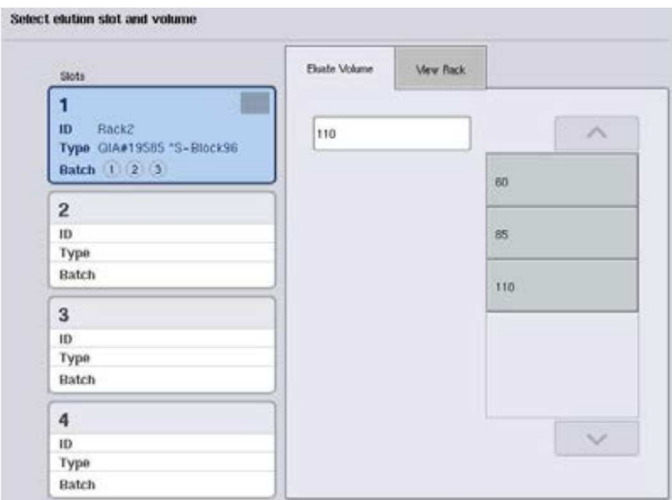

- 10.Um das voreingestellte Elutionsvolumen zu überschreiben, wählen Sie das erforderliche Elutionsvolumen durch Drücken auf die entsprechende Schaltfläche aus der Liste aus.
- 11. Drücken Sie auf die Schaltfläche Queue (Warteschlange) oder Finish, um den Vorgang der Chargen-Definition abzuschließen.

#### Zuweisung mit Arbeitsliste

Next

1. Wenn alle Probenröhrchen korrekt identifiziert wurden und keine nicht erkannten Proben oder Mehrfacheinträge vorhanden sind (dies hängt von der Software-Konfiguration des QIAsymphony SP ab), dann drücken Sie auf die Schaltfläche Next, um mit dem Vorgang der Chargen-Definition fortzufahren.

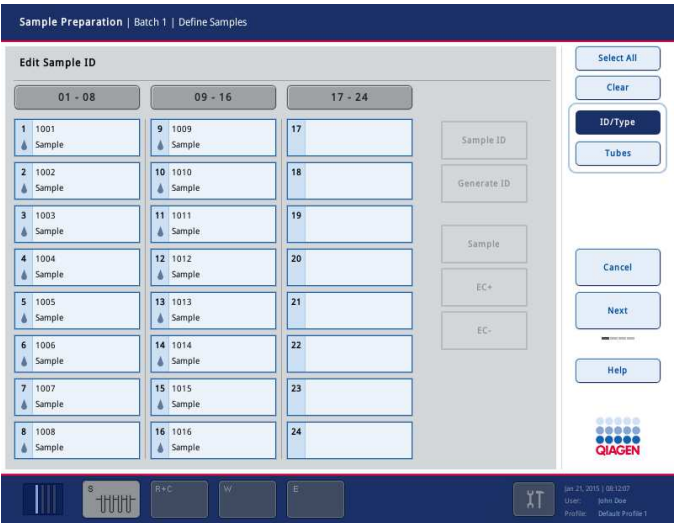

- 2. Der QIAsymphony SP überprüft, ob für die zu definierende Charge bereits Arbeitslisten zu den zugeführten Proben zugewiesen sind.
- 3. Wählen Sie die Arbeitslisten aus, die Sie für die Definition der Charge verwenden möchten. Zum Auswählen einer Arbeitsliste drücken Sie zunächst auf die entsprechende Schaltfläche in der Liste der verfügbaren Arbeitslisten (Available Work Lists [Verfügbare Arbeitslisten]) und dann auf die Pfeil-nach-rechts-Schaltfläche. Die Arbeitsliste wird daraufhin in das Anzeigefeld Selected Work Lists (Ausgewählte Arbeitslisten) verschoben.

Hinweis: Sobald eine Arbeitsliste ausgewählt ist, werden nur noch die Arbeitslisten in der Liste der verfügbaren Arbeitslisten angezeigt, die mit der ausgewählten Arbeitsliste kompatibel sind. Hinweis: Um eine Arbeitsliste wieder herauszunehmen, wählen Sie sie in dem Feld Selected Work Lists aus und drücken dann auf die Pfeil-nach-links-Schaltfläche. Die Arbeitsliste wird daraufhin wieder in das Anzeigefeld Available Work Lists verschoben.

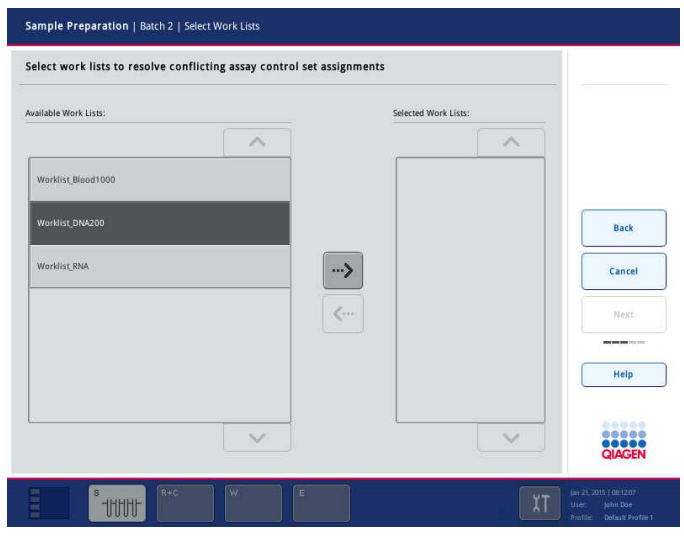

4. Drücken Sie auf Next, um fortzufahren.

5. Den Proben, die mit einer Arbeitsliste verknüpft sind, werden automatisch die Assay-Control-Sets zugewiesen, die in der Arbeitsliste definiert sind. Bei diesen Proben wird der Indikator in der rechten unteren Ecke angezeigt. Um Proben zu verarbeiten, die nicht mit einer Arbeitsliste verknüpft sind, müssen Assay-Control-Sets zugewiesen werden.

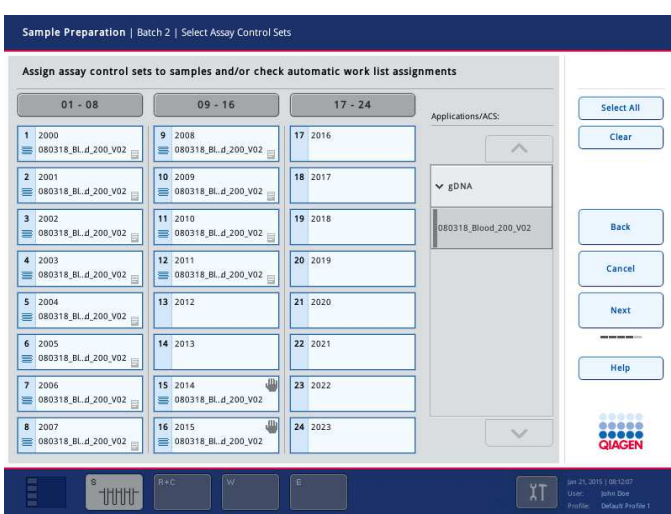

Next

**Next** 

6. Drücken Sie auf Next, um die Chargen-Definition fortzusetzen.

7. Wählen Sie den Elutions-Stellplatz für die zu definierende Proben-Charge aus, indem Sie auf die entsprechende Stellplatz-Schaltfläche drücken.

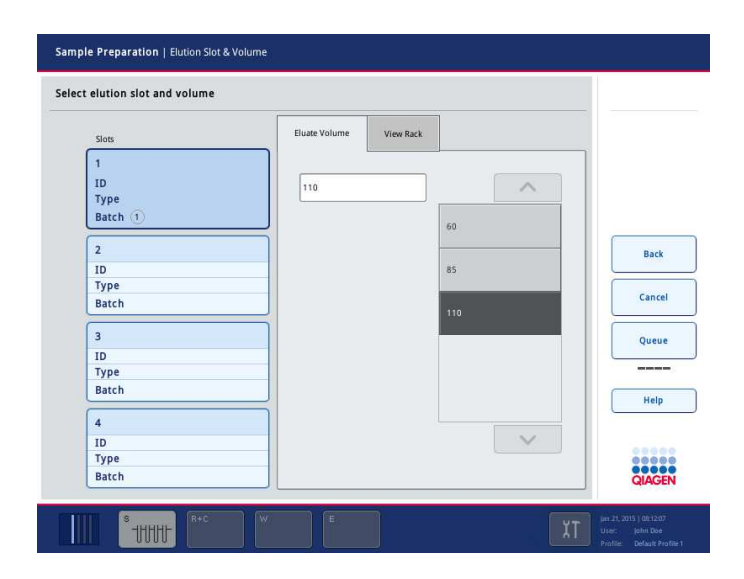

8. Um das voreingestellte Elutionsvolumen zu überschreiben, wählen Sie das erforderliche Elutionsvolumen durch Drücken auf die entsprechende Schaltfläche aus der Liste aus. Drücken Sie die Pfeil nach oben- oder Pfeil nach unten-Schaltflächen, um durch die Liste der verfügbaren Elutionsvolumina zu scrollen.

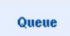

9. Drücken Sie auf die Schaltfläche Queue, um den Vorgang der Chargen-Definition abzuschließen.

# 10 Merkmale des QIAsymphony AS

Der QIAsymphony AS führt mithilfe eines 4-Kanal-Pipettiersystems das voll automatisierte Assay-Setup durch, also das Ansetzen der Assay-Reaktionen; er ist direkt mit dem QIAsymphony SP verbunden und ermöglicht die Automatisierung kompletter Arbeitsabläufe. Während des Assay-Setups zeigt der Touchscreen die Benutzeroberfläche des Assay-Set-ups an; sie enthält Informationen über einen Assay-Lauf, inklusive des Fortschritts bei der Abarbeitung der Protokollschritte.

Es können ein oder mehrere Assays in einem einzigen Lauf angesetzt werden; der Master-Mix kann vor dem Lauf angesetzt oder vom Gerät pipettiert werden. Der QIAsymphony AS wird mit vordefinierten Protokollen geliefert, die spezifisch für die Verwendung mit Real-Time-PCR- und Endpunkt-PCR-Kits von QIAGEN vorgesehen sind. Diese Protokolle werden als "Assay Definitions" (Assay Definitionen) bezeichnet. Die Assay-Parameter-Sets legen die Parameter für ein Protokoll fest. Diese Dateien können, wie andere QIAsymphony AS-Dateien (z. B. Thermocycler-Dateien, Ergebnisdateien), über die USB-Anschlüsse des QIAsymphony SP von den bzw. auf die QIAsymphony SP/AS Geräte kopiert werden.

Wenn ein Assay-Lauf über den Touchscreen definiert wird, berechnet die Software automatisch die Anforderungen an die Bestückung der Arbeitsplattform für einen definierten Lauf (z. B. Anzahl und Typ der Filterpipettenspitzen, Volumina der Reagenzien). Ein automatischer Inventar-Scan (wird durchgeführt, wenn die Schubladen geschlossen werden oder bevor ein Assay-Lauf gestartet wird) gewährleistet, dass jede Lade korrekt für den definierten Assay-Lauf eingerichtet ist. Während eines Laufs können Filterpipettenspitzen nachgeladen werden.

Um Ihren Workflow-Anforderungen gerecht zu werden, stehen zwei Betriebsmodi zur Auswahl: integriert und unabhängig. Detaillierte Informationen dazu finden Sie in den Abschnitten 12.1.1 und 12.1.2.

Beachten Sie auch die Anweisungen zum Transfer-Modul in Abschnitt 8.3.3.

# 10.1 Das Arbeitsprinzip des QIAsymphony AS

Ein Assay-Setup-Lauf des QIAsymphony AS besteht normalerweise aus drei Hauptschritten: Ansetzen des Master-Mix, Verteilen des Master-Mix und Pipettieren der Templates (Proben (z. B. DNA-Eluate), Assay-Kontrollen und Assay-Standards).

1. Der Master-Mix wird mit den erforderlichen Reagenzien angesetzt. Das für jede Komponente benötigte Volumen hängt von der Anzahl der anzusetzenden Reaktionen ab. An die Zubereitung schließt sich ein Mischschritt an, um sicherzustellen, dass der Master-Mix eine homogene Lösung ist.

Hinweis: Wenn Sie einen gebrauchsfertigen Master-Mix verwenden, wird der Mischschritt nicht durchgeführt. Wenn die extrahierten Proben bereits interne Kontrolle enthalten, muss sowohl für Assay-Kontrollen und Assay-Standards, die interne Kontrolle enthalten, als auch für Proben ohne interne Kontrolle ein Master-Mix bereitgestellt werden.

- 2. Der Master-Mix wird auf die entsprechenden Platten- oder Röhrchenpositionen in der Schublade "Assays" verteilt.
- 3. Die Assay-Kontrollen und -Standards sowie die Proben werden in die vorgesehenen Platten- /Röhrchenpositionen in der Schublade "Assays" pipettiert.

# 10.2 Gerätemerkmale

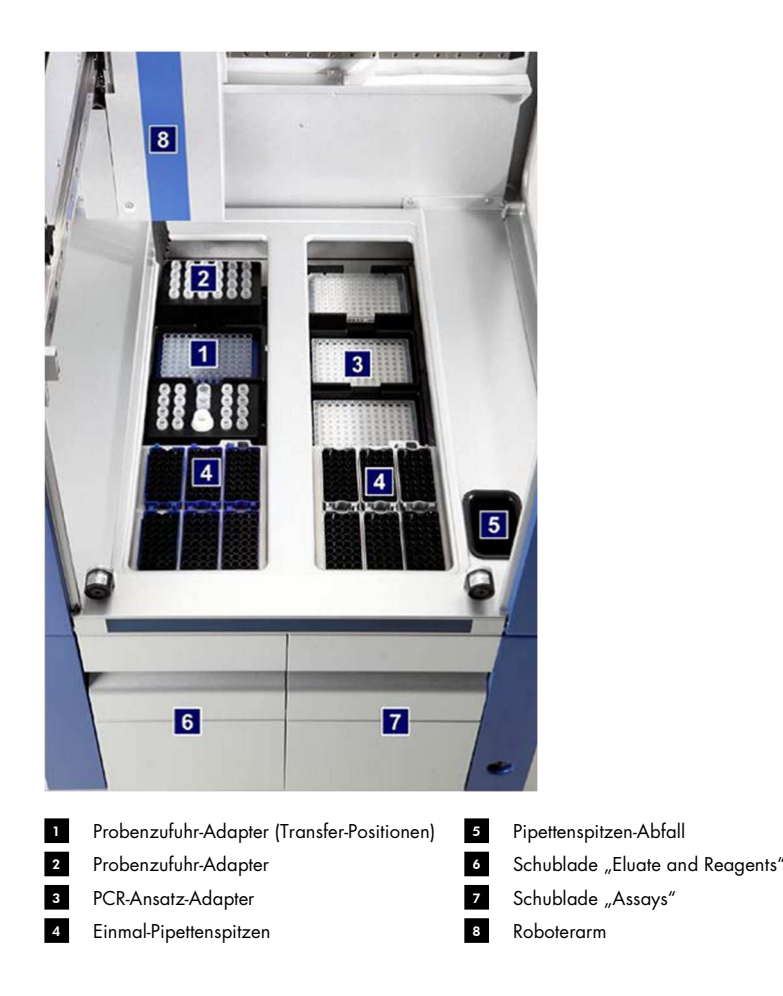

#### 10.2.1 QIAsymphony AS Gerätehaube

Während eines Assay-Laufs ist die Haube des QIAsymphony AS verriegelt. Wird die Gerätehaube während eines Assay-Laufs gewaltsam geöffnet, wird der Lauf unterbrochen.

Hinweis: Wird die Haube des QIAsymphony AS geöffnet, hält das Gerät nicht sofort an. Das Gerät stoppt erst, wenn die Abarbeitung des gerade laufenden Protokollschritts beendet ist. Dies kann in einigen Fällen einige Zeit in Anspruch nehmen.

### 10.2.2 QIAsymphony Status-LEDs

Während eines Assay-Laufs leuchten die LEDs an der Frontseite des QIAsymphony AS auf. Die Status-LEDs blinken, wenn ein Assay-Lauf beendet ist oder ein Fehler auftritt. Durch Berühren des Bildschirms hört das Blinken auf.

## 10.2.3 Roboterarm

Der Roboterarm ist im Prinzip der gleiche wie beim QIAsymphony SP, mit der Ausnahme, dass ein Robotergreifer nicht unterstützt wird. Der Pipettierkopf des QIAsymphony AS kann 2–1500 µl (applikations- und flüssigkeitsabhängig) dispensieren. Als Teil des Inventar-Scans der Schubladen "Eluate and Reagents" und "Assays" stellt die 2-D-Barcode-Kamera auf dem Roboterarm fest, welche Stellplätze leer oder besetzt sind und welche Typen von Adapter sich darauf befinden.

# 11 Schubladen des QIAsymphony AS

# 11.1 Schublade "Eluate and Reagents"

Gereinigte Nukleinsäuren (DNA-Eluate) können automatisch (mit dem Transfer-Modul) von der Schublade "Eluate" des QIAsymphony SP oder manuell in die Schublade "Eluate and Reagents" überführt werden. Die Schublade "Eluate and Reagents" hat drei Positionen – die Stellplätze 1, 2 und 3 –, die in speziellen Adaptern Platten und Röhrchen aufnehmen und optional gekühlt werden können. In die Stellplätze 1 und 2 können Proben-Racks, in die Stellplätze 1 und 3 Reagenz-Racks gestellt werden. Stellplatz 1 kann also, falls erforderlich, als Proben- oder Reagenz-Stellplatz festgelegt werden. Außerdem sind sechs Positionen zur Aufnahme von Pipettenspitzenracks mit Einmal-Filterpipettenspitzen vorhanden.

Für die folgenden Typen von Verbrauchsmaterial sind Adapter verfügbar:

- 96-Well-Platten
- **•** Mikrotestplatten
- Reaktionsgefäße mit Schraubdeckel (Fa. Sarstedt)
- PCR-Platten
- Mikroröhrchen mit Schnappdeckeln
- Elution Microtubes CL (Elutionsmikroröhrchen CL, Katalog-Nr. 19588)

Weitere Informationen über die Typen der 96-Well-Platten und Röhrchen, die in der Schublade "Eluate-and Reagents" (Eluat und Reagenzien) benutzt werden können, und deren Bezeichnungen in der Software finden Sie unter www.qiagen.com/goto/QIAsymphony.

Außerdem sind folgende Reagenzgefäß-Halter, in die Reagenzien in 2-ml- und 5-ml-Röhrchen bzw. in 30-ml-Flaschen gestellt werden können, erhältlich:

- Reagenzgefäß-Halter 1 (18 x 2-ml-Röhrchen, 6 x 5-ml-Röhrchen)
- Reagenzgefäß-Halter 2 (18 x 2-ml-Röhrchen, 2 x 5-ml-Röhrchen, 2 x 30-ml-Flaschen)
- Micro Tube Screw Cap QS (für Mikro-Reaktionsgefäße mit Schraubdeckel; 24 x 2-ml-Röhrchen)

#### 11.1.1 Filterpipettenspitzen

Der QIAsymphony AS verwendet dieselben Einmal-Filterpipettenspitzen wie der QIAsymphony SP. Zusätzlich zu den 200-µl- und 1500-µl-Filterpipettenspitzen arbeitet der QIAsymphony AS auch mit 50-µl-Filterpipettenspitzen. Pipettenspitzenracks mit 50-µl-Filterpipettenspitzen sind grau.

Hinweis: Verwenden Sie nur die Filterpipettenspitzen, die für den Gebrauch mit den QIAsymphony SP/AS Geräten vorgesehen sind.

# 11.2 Schublade "Assays"

Die Assays werden in Platten oder Röhrchen in der Schublade "Assays" angesetzt. Die Schublade "Assays" hat drei Positionen – die Stellplätze 4, 5 und 6 –, die gekühlt werden können und für das Beladen mit Assay-Racks in speziellen Adaptern vorgesehen sind. Sie hat darüber hinaus sechs Positionen, in die Einmal-Filterpipettenspitzen in Pipettenspitzenracks gestellt werden können (weitere Informationen zu den Einmal-Filterpipettenspitzen, siehe Abschnitt 11.1.1).

Hinweis: Ist eine anschließende Analyse im Rotor-Gene® Q Thermocycler vorgesehen, können die Assays auch in Rotor-Disc Scheiben angesetzt werden. In diesem Fall müssen die Stellplätze 4 bis 6 mit der Rotor-Disc® Adapterbasis QS und bis zu zwei Rotor-Disc Ansatzblöcken mit je 72 Plätzen besetzt werden. Anschließend kann jeweils eine 72-Well-Rotor-Disc auf einen Ansatzblock gesetzt werden.

Hinweis: Bei Assays, die einen Normalisierungsschritt vorsehen, kann der Stellplatz 6 für ein Normalisierungsrack benutzt werden (und ggf. Stellplatz 4 für eine Verdünnung in zwei Schritten). Ist ein Normalisierungsrack erforderlich, steht Stellplatz 6 (und möglicherweise Stellplatz 4) nicht mehr für ein Assay-Rack zur Verfügung.

Hinweis: Reagenzien von unterschiedlichen Chargen dürfen nicht gemischt werden; eine Rückverfolgung solcher Mischungen mit QIAsymphony SP/AS ist nicht möglich.

Für die folgenden Typen von Verbrauchsmaterial sind Adapter verfügbar:

- 96-Well-PCR-Platten
- Rotor-Gene Strip Tubes (Reaktionsgefäße in Streifen)
- Rotor-Disc 72 (Rotorscheibe mit 72 Wells)
- Glaskapillaren, 20 µl (zur Verwendung mit dem LightCycler®)

Weitere Informationen über die Typen der Platten und Röhrchen, die in die Schublade "Assays" gestellt werden können, und deren Bezeichnungen in der Software finden Sie unter www.qiagen.com/goto/QIAsymphony.
# 12 Grundfunktionen des QIAsymphony AS

# 12.1 Definitionen

# 12.1.1 Unabhängiger Betriebsmodus

Die QIAsymphony SP und QIAsymphony AS Geräte können unabhängig voneinander betrieben werden. Es ist möglich, zwei unabhängige Läufe zur selben Zeit durchzuführen (einen mit dem QIAsymphony SP und einen mit dem QIAsymphony AS), ohne dass sich die Läufe gegenseitig beeinflussen.

Es ist auch möglich, einen unabhängigen Lauf mit dem QIAsymphony SP durchzuführen und die DNA-Eluate dann mithilfe des Transfer-Moduls zum QIAsymphony AS zu überführen. Hier können die Proben dann in einem unabhängigen Assay-Setup-Lauf weiterverarbeitet werden. In diesem Fall muss zuerst der Probenverarbeitungslauf definiert werden; wenn dann das Eluat-Rack zum QIAsymphony AS transferiert wird, wird der Assay-Setup-Lauf definiert.

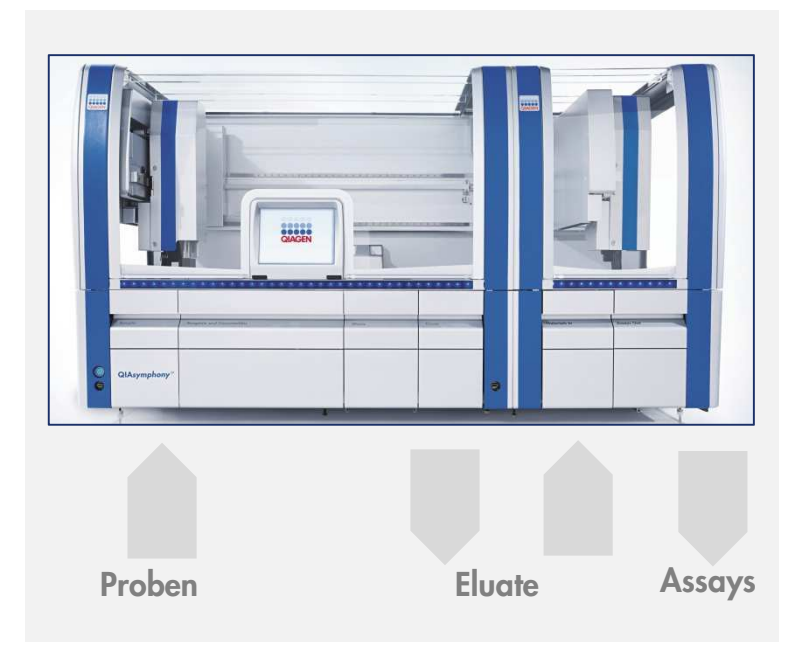

Unabhängiger Betriebsmodus.

# 12.1.2 Integrierter Betriebsmodus

Ein integrierter Lauf besteht aus einem Probenverarbeitungslauf mit dem QIAsymphony SP und dem daran anschließenden Assay-Setup-Lauf mit dem QIAsymphony AS. Die DNA-Eluate werden dabei automatisch vom QIAsymphony SP mithilfe des Transfer-Moduls zum QIAsymphony AS transferiert, ohne dass der Benutzer eingreifen muss. Ein integrierter Lauf wird vor Starten des Laufs für den kompletten Arbeitsablauf in der Software definiert.

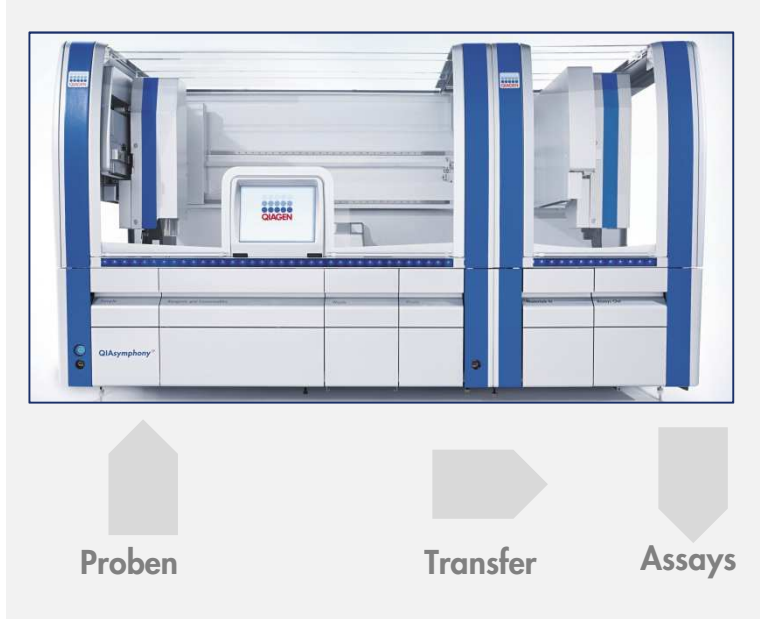

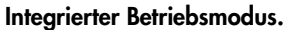

# 12.1.3 Lauf mit Normalisierung

Das QIAsymphony AS Gerät kann vor dem Assay-Setup eine Normalisierung in einem oder zwei Schritten durchführen (d. h. Eluate mit bekannter Konzentration werden auf Zielkonzentrationen verdünnt). Dateien mit den Konzentrationsdaten für die Normalisierung können mit dem Concentration Data Editor (Konzentrationsdaten-Editor) der QIAsymphony Management Console (QMC) erstellt werden. Weitere Informationen dazu finden Sie im Abschnitt 7 des Handbuchs QIAsymphony Management Console User Manual.

Ist eine Normalisierung in zwei Schritten erforderlich, muss ein zusätzlicher vorbereitender Verdünnungsschritt durchgeführt werden. Diese Option ist für die meisten Assay-Definitionen in Kombination mit einer Normalisierungs-Definitionsdatei verfügbar, die auf Anfrage vom QIAGEN Applikationslabor erhältlich ist. Setzen Sie sich bitte mit dem Technischen Service von QIAGEN in Verbindung, wenn Sie weitere Informationen benötigen.

Hinweis: Während der Normalisierung wird die Verdünnung in einem oder zwei Normalisierungsracks eingerichtet. Da QIAsymphony auch Rackdateien für Normalisierungsracks erzeugt, kann ein Normalisierungsrack wie jedes gewöhnliche Eluat-Rack behandelt und in einem folgenden Lauf erneut verwendet werden.

# 12.1.4 Standardkurve

Der QIAsymphony AS kann unter Verwendung einer konzentrierten Standard-Lösung und Verdünnungspuffer, die beide vom Benutzer bereitgestellt werden, Verdünnungsreihen herstellen. Diese Funktion ist nur verfügbar, wenn sie durch einen Assay definiert ist. Diese Option kann auf Anfrage durch das QIAGEN Applikationslabor aktiviert werden. Setzen Sie sich bitte mit dem Technischen Service von QIAGEN in Verbindung, wenn Sie weitere Informationen benötigen.

# 12.2 Vorbereitung eines Laufs

Vor der Definition eines Laufs müssen die verfügbaren Adapter und Halter in der Software konfiguriert werden. Außerdem müssen, sofern Arbeitsliste(n) und Rack-Datei(en) im Lauf verwendet werden, diese Dateien auf die QIAsymphony SP/AS Geräte übertragen werden.

Detaillierte Informationen über den Transfer von Prozessdateien, Arbeitslisten, Rack-Dateien und Konzentrations-Dateien finden Sie in Abschnitt 6.

# 12.2.1 Assay-Favoriten

Im integrierten Modus können im Einrichtungsbereich des Bildschirms Integrated Operation (Integrierter Betrieb) personalisierte Assay-Favoriten definiert werden, um Assays schneller zuweisen zu können.

> 1. Drücken Sie auf die Registerkarte Tools und wählen Sie die Option Assay Favorites (Assay-Favoriten).

**Assay Favorites** 

Der Bildschirm Define Assay Favorites (Assay-Favoriten definieren) wird angezeigt (siehe unten).

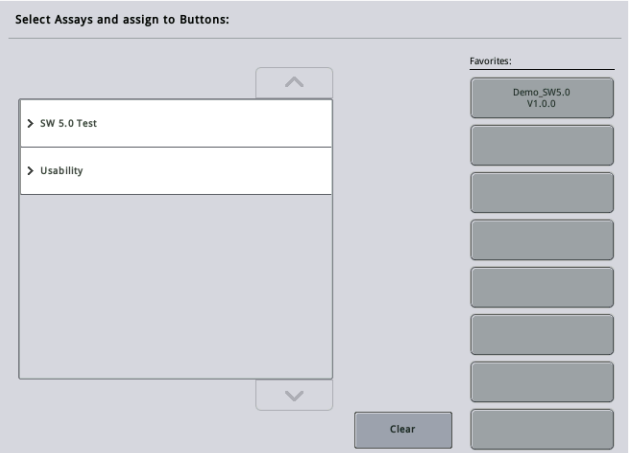

Dieser Dialog enthält eine Liste der verfügbaren Assays für Integrated Setup (Einrichtung eines integrierten Laufs) und den gleichen Satz an Favoriten-Schaltflächen wie im Bildschirm Integrated Setup.

2. Wählen Sie den Assay, der als Favorit zugewiesen werden soll.

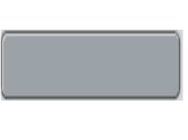

3. Weisen Sie den ausgewählten Assay einer ausgewählten leeren Schaltfläche Favorites (Favoriten) zu.

Der Assay wird dann auf der zugewiesenen Favoriten-Schaltfläche angezeigt.

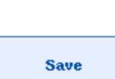

4. Drücken Sie auf Save.

Änderungen werden in den Benutzerdaten gespeichert, sodass eine benutzerspezifische Konfiguration der Schaltflächen Favorites möglich ist.

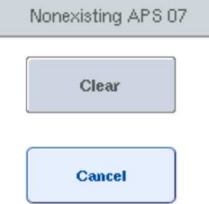

5. Um Assays aus den Favoriten zu entfernen, wählen Sie die Schaltfläche und drücken dann auf Clear.

Der ausgewählte Assay wird aus der Liste Assay Favorites entfernt.

6. Falls Cancel (Abbrechen) gedrückt wird, erscheint eine Meldung, dass alle Änderungen verloren gehen.

# 12.3 Integrierter Lauf

Befolgen Sie die nachstehenden Anweisungen, nachdem das Gerät eingeschaltet ist und Sie sich als Benutzer angemeldet haben.

- 1. Stellen Sie jegliche während der Wartung entfernte Komponenten wieder in die QIAsymphony SP/AS Geräte (beispielsweise Pipettenspitzen-Rutsche, Tropfenfänger, Magnetkopf-Schutzvorrichtungen, Pipettenspitzen-Abfallbeutel, leere Abfallflasche und Pipettenspitzen-Parkstation). Schließen Sie die Gerätehaube des QIAsymphony SP/AS.
- 2. Wechseln Sie zur Benutzeroberfläche Integrated Run.
- 3. Bestücken Sie die Schublade "Waste" des QIAsymphony SP.
- 4. Setzen Sie das passende Rack im zugehörigen Kühladapter, zusammen mit dem Transfer-Rahmen, auf Elutions-Stellplatz 1 in die Schublade "Eluate". Weisen Sie auf dem Touchscreen das Eluat-Rack dem "Elution Slot 1" zu und starten Sie den Scan.
- 5. Bestücken Sie die Schublade "Reagents and Consumables" (Reagenzien- und Verbrauchsmaterial) gemäß den Angaben im Handbuch des verwendeten Kits.
- 6. Drücken Sie auf Define Run (Lauf definieren), um einen integrierten Lauf auf den QIAsymphony SP/AS Geräten zu definieren.
- 7. Bestücken Sie die Schublade "Sample" mit Proben und (optional) den internen Kontrollen.
- 8. Drücken Sie auf Edit Samples (Proben bearbeiten), um die Probenröhrchen-Typen und Einsätze zu kontrollieren und ggf. zu ändern. Die Standard-Röhrchen für die Einsätze sind in der Konfiguration vorgegeben und können geändert werden.
- 9. Drücken Sie auf Define Assays (Assays definieren) oder verwenden Sie die zuvor definierten Schaltflächen Assay Favorites, um den Probenpositionen Assays zuzuweisen.
- 10.Legen Sie unter Verwendung der zuvor definierten SP-Charge(n) die entsprechende(n) AS-Charge(n) an.
- 11.Setzen Sie den integrierten Lauf in die Warteschlange indem Sie OK drücken.
- 12.Optional: Definieren Sie eine/mehrere interne Kontrolle(n).
- 13. Starten Sie den integrierten Lauf durch Drücken auf Run.
- 14.Während der integrierte Lauf auf dem QIAsymphony SP abgearbeitet wird, bestücken Sie den QIAsymphony AS. Öffnen Sie die Schubladen "Eluate and Reagents" und "Assays".
- 15.Setzen Sie die Assay-Racks in die entsprechenden vorgekühlten Adapter und stellen Sie sie in die "Assay"-Stellplätze.
- 16.Drücken Sie auf die orangefarbene Schaltfläche Assay Rack (Assay-Rack) und im nächsten Bildschirm auf Load (Laden), um die Assay-Racks virtuell zu laden.
- 17.Befüllen Sie jedes Reagenzienröhrchen mit dem erforderlichen Volumen des entsprechenden Reagenzes und stellen Sie die Röhrchen ohne Deckel in die entsprechenden Positionen der vorgekühlten Reagenzien-Adapter.
- 18. Drücken Sie auf die orangefarbene Schaltfläche Reagent Rack (Reagenzien-Rack) und im nächsten Bildschirm auf Load, um die Reagenzien-Racks virtuell zu laden.
- 19.Stellen Sie die vorbereiteten Assay-Adapter auf die entsprechenden Stellplätze. Hinweis: Vergewissern Sie sich, dass die Reagenzien vollständig aufgetaut sind. Geben Sie den Kit-Barcode für das verwendete QIAGEN Assay-Kit ein.
- 20. Bestücken Sie die Schubladen "Eluate and Reagents" und "Assays" mit Einmal-Filterpipettenspitzen. Setzen Sie für jeden Pipettenspitzentyp mindestens die erforderliche Anzahl ein.
- 21.Schließen Sie die Schubladen "Eluate and Reagents" und "Assays" und starten Sie den Inventar-Scan.
- 22.Das Assay-Set-up startet automatisch, nachdem der Inventar-Scan erfolgreich durchgeführt wurde und die Probenverarbeitung für die Charge des integrierten Laufs beendet ist.
- 23.Wenn mehrere Chargen im integrierten Modus verarbeitet werden, entfernen Sie die bereits abgeschlossene integrierte Charge aus der Übersicht Integrated Setup. Bestücken Sie die Schubladen "Eluate and Reagents" und "Assays" im QIAsymphony AS Gerät und fahren Sie mit der nächsten AS-Charge fort.
- 12.3.1 Definieren eines integrierten Laufs

Bei der Definition eines integrierten Laufs erscheinen nacheinander mehrere Dialogfenster auf dem Touchscreen, die Sie durch die einzelnen Schritte führen.

Ein integrierter Lauf kann nur definiert werden, wenn sich ein Eluat-Rack und ein Transfer-Rahmen auf "Eluate slot 1" des QIAsymphony SP befinden. Zur Zeitersparnis überprüft das System während des Rack-Träger-Inventar-Scans, ob der Transfer-Rahmen vorhanden ist.

Wählen Sie die Registerkarte Integrated Run im Bildschirm Overview (Übersicht) und drücken Sie anschließend auf Define Run.

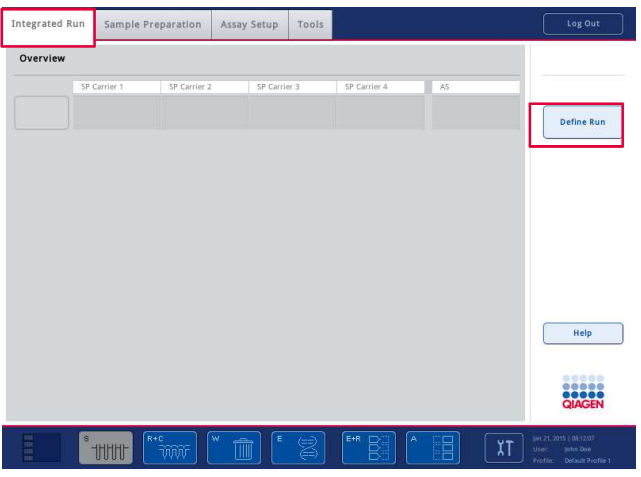

Der Bildschirm Integrated Setup wird angezeigt.

Falls eine Fehlermeldung eingeblendet wird, finden Sie in Abschnitt 13 Informationen, wie das Problem ggf. gelöst werden kann.

Der Bildschirm Integrated Setup bietet eine Übersicht über die definierten Chargen bzw. ermöglicht es, Chargen zu definieren.

Gehen Sie wie folgt vor, um eine Charge zu definieren:

- 1. Wählen Sie die Schaltfläche Batch (Charge). Bearbeiten Sie die Proben (dies schließt auch die Korrektur fehlerhafter Probenkennungen der Probenröhrchen ein).
- 2. Weisen Sie allen Proben einer Charge einen Assay zu.
- 3. Legen Sie die Assays für eine Charge fest.
- 4. Legen Sie AS-Chargen an oder entfernen Sie sie aus der jeweils zugehörigen SP-Charge.

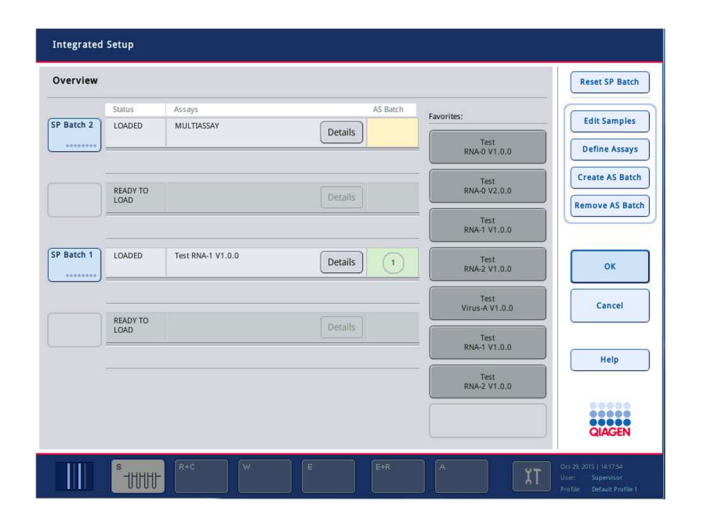

Ein integrierter Lauf besteht aus einer oder mehreren integrierten Chargen. Eine integrierte Charge ist eine Kombination aus einer oder mehreren SP-Charge(n) und einer AS-Charge. Das heißt, die Eluate mehrerer SP-Chargen können in einer AS-Charge weiterverarbeitet werden.

## Zuweisen von Assays zu Probenpositionen

Die Zuweisung von Assays kann folgendermaßen erfolgen:

- **•** mithilfe der Favoriten-Assays;
- **•** manuell mithilfe des Bildschirms Assay Assignment (Assay-Zuweisung);
- mit Arbeitslisten.

#### Favoriten-Assays

Dazu müssen Sie zunächst eine Liste Ihrer Favoriten-Assays anlegen (siehe Abschnitt 12.2.1); befolgen Sie danach die nachstehenden Schritte.

- 1. Wählen Sie die gewünschte(n) SP-Charge(n) aus.
- 2. Wählen Sie Ihren gewünschten Favoriten.

#### Manuelle Assay-Zuweisung mithilfe des Bildschirms "Assay Assignment"

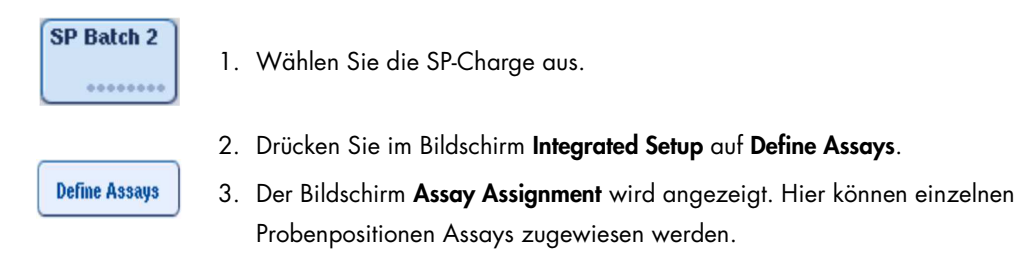

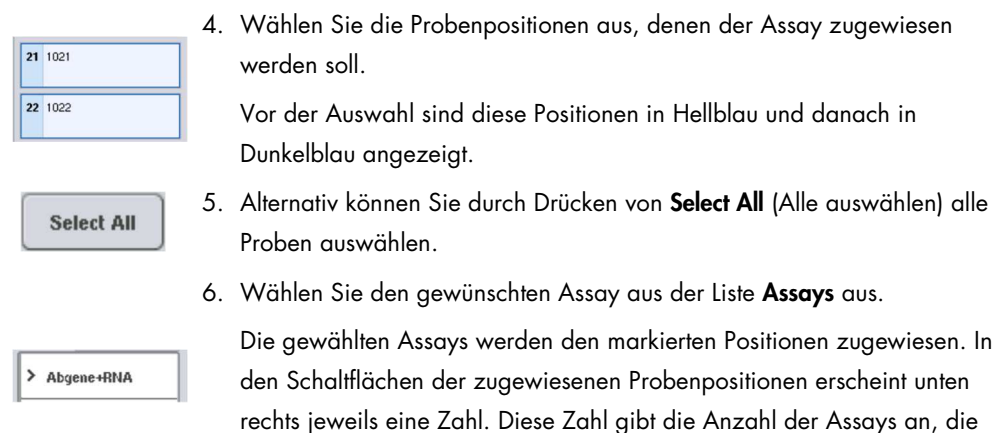

7. Wiederholen Sie jeweils die Schritte 4 und 5 für alle Assays, falls mehrere Assays zugewiesen werden sollen.

einer bestimmten Probe zugewiesen wurden.

Für jeden zugewiesenen Assay gibt es eine separate Registerkarte. Wenn Sie eine dieser Assay-Registerkarten auswählen, werden alle Proben mit diesem zugewiesenen Assay in Grün und mit derselben assayspezifischen Zahl links unten in der Probenposition angezeigt.

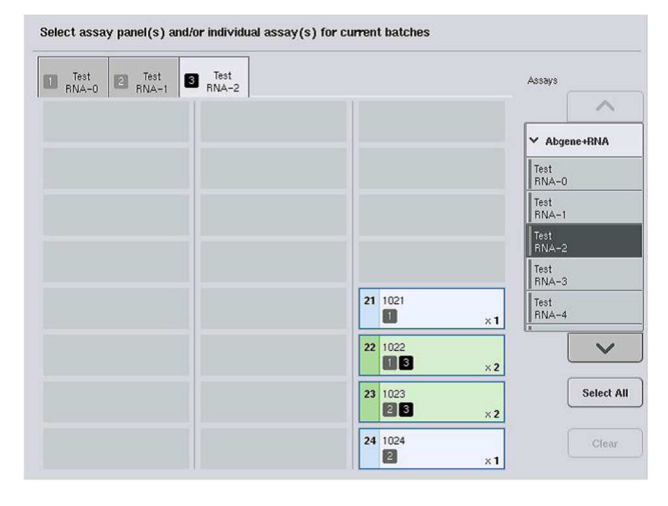

Ok

8. Drücken Sie auf OK. Die Schaltfläche OK wird deaktiviert, falls mindestens ein Konflikt besteht.

# Ändern der Assay-Spezifikationen

Je nach Assay-Definition können bestimmte Assay-Spezifikationen für den zu definierenden Lauf geändert werden.

Hinweis: Bei "Read only" (schreibgeschützten) Assay-Parameter-Sets ist sichergestellt, dass bei der Lauf-Definition mithilfe des Touchscreens nur die Anzahl der Wiederholproben geändert werden kann.

Hinweis: Im Arbeitslisten-Modus können Assays nicht geändert werden.

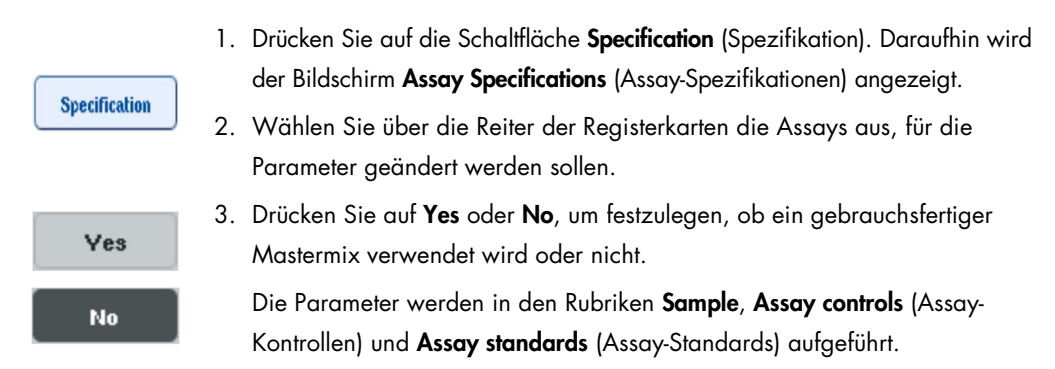

4. Drücken Sie auf eine dieser Rubriken, um die zugehörige Liste von Parametern anzuzeigen. Drücken Sie die Pfeil nach oben- oder Pfeil nach unten-Schaltfläche, um durch die Liste zu scrollen.

Je nach Assay werden einige der Rubriken nicht angezeigt.

5. Ändern Sie den/die gewünschten Parameter.

Nach der Änderung eines Parameters wird das Hand-Symbol in der aktiven Assay-Registerkarte angezeigt. Nach Änderung der Assay-Parameter wird ein Hand-Symbol angezeigt.

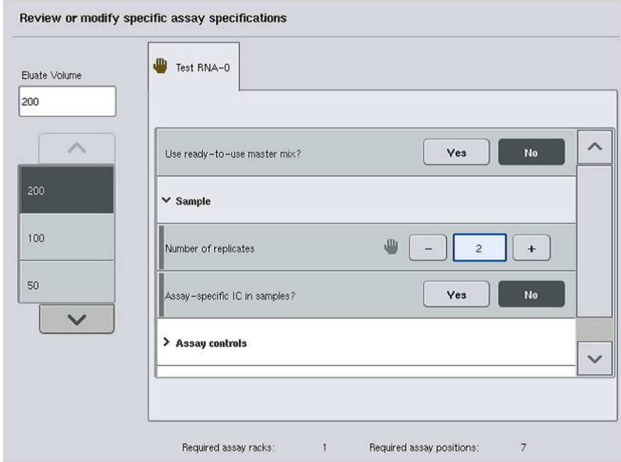

6. Falls die Parameter für mehr als einen Assay geändert werden müssen, wiederholen Sie die Schritte 2 bis 5 für den oder die anderen Assay(s).

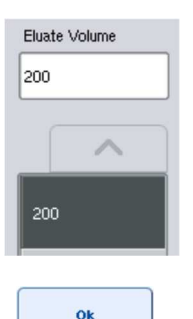

7. Um das voreingestellte Elutionsvolumen zu überschreiben, wählen Sie das erforderliche Elutionsvolumen aus der Liste Eluate Volume (Eluatvolumen) auf der linken Seite des Bildschirms durch Drücken der entsprechenden Schaltfläche aus.

8. Drücken Sie anschließend auf OK, um die Änderungen zu speichern und zum Bildschirm Assay Assignment zurückzukehren.

Hinweis: Falls die Parameter geändert werden, werden diese Änderungen nicht in den Assays gespeichert. Sie werden nur auf den aktuellen Lauf angewendet. Um Assay-Parameter dauerhaft für zukünftige Läufe zu ändern, verwenden Sie das Editor-Tool Process Definition der QIAsymphony Management Console.

# Assay-Zuweisung mit Arbeitslisten

Bei Verwendung von Arbeitslisten werden die Assays automatisch über ihre schriftlichen Barcodes, so wie sie in der/den Arbeitsliste(n) definiert sind, den Proben zugewiesen. Chargen, denen Assays durch Arbeitslisten zugewiesen wurden, sind mit einem Arbeitslisten-Symbol in der Spalte Assays markiert (in nachfolgender Abbildung eingekreist). Je nach Konfiguration können die Zuweisungen nach Drücken der Schaltfläche Define Assays im Bildschirm Assay Assignment bearbeitet werden.

Hinweis: Entspricht die im Proben-Rack erkannte Sequenz nicht der Sequenz der Proben in der Arbeitsliste, kann ein Warnhinweis angezeigt werden. (Weiterführende Hinweise dazu finden Sie unter "Warn, if sample sequence differs from work list entry sequence?" [Warnen, wenn die Probensequenz nicht der Eingabesequenz in der Arbeitsliste entspricht?] in Abschnitt 6.2.2 des Handbuchs QIAsymphony SP/AS User Manual — General Description).

Hinweis: Bei Zuweisung der Arbeitsliste wird das Assay-Control-Set automatisch den Proben zugewiesen, die die gleichen Probenkennungen haben wie die Proben in der Arbeitsliste. Je nach Konfiguration kann es nicht möglich sein, diese automatische Zuweisung zu ändern.

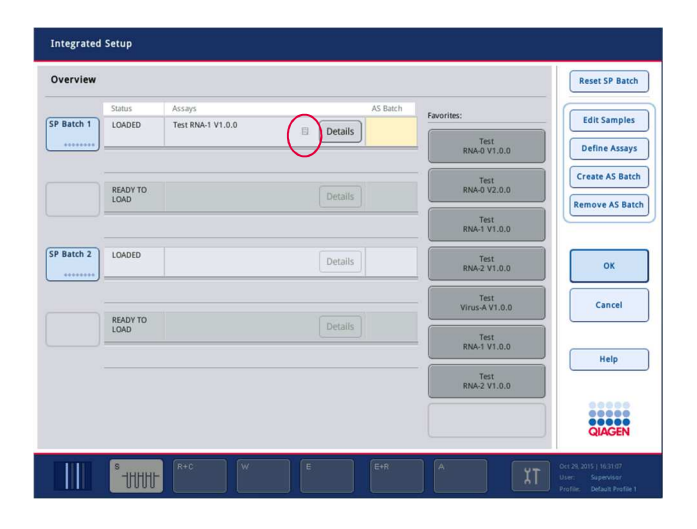

## Erstellen von AS-Chargen

Eine AS-Charge kann entweder aus einer oder aus mehreren SP-Chargen erstellt werden.

Gehen Sie wie folgt vor, um eine AS-Charge zu erstellen.

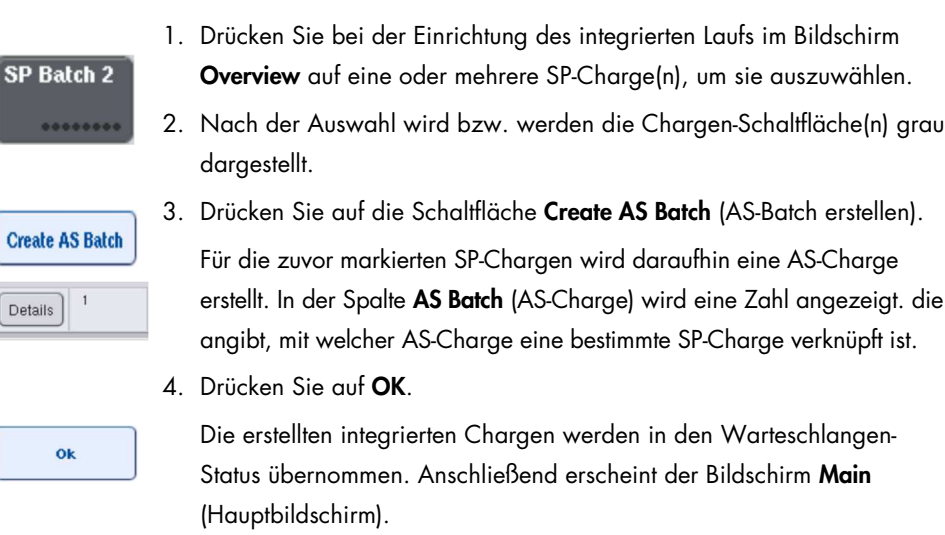

Hinweis: Um die Verknüpfung zwischen einer AS-Charge und einer SP-Charge aufzuheben, drücken Sie auf die betreffenden SP-Chargen, um sie zu markieren, und anschließend auf Remove AS Batch (AS-Charge entfernen).

#### Definition interner Kontrollen

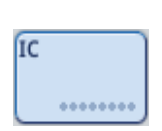

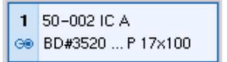

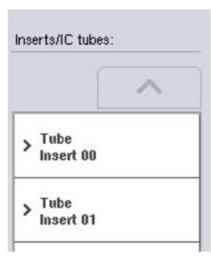

- 1. Schieben Sie zuerst das Gestell mit den internen Kontrollen in "Slot A" der Schublade "Sample" ein.
- 2. Drücken Sie in der Registerkarte IC (Integrierter Lauf) auf Define ICs (ICs definieren). Der Bildschirm Sample Preparation/Internal Controls (Probenverarbeitung/Interne Kontrollen) wird angezeigt.
- 3. Drücken Sie auf die zugeführte(n) interne(n) Kontrolle(n), um sie zu markieren.
- 4. Falls der Röhrchentyp vom Standardtyp abweicht, drücken Sie auf die Schaltfläche IC Tubes (IC-Röhrchen) und wählen einen Röhrchentyp aus.

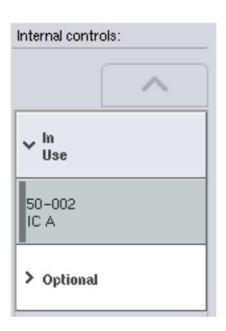

- 5. Wählen Sie aus der Liste Internal controls eine interne Kontrolle aus. Die gewählte interne Kontrolle wird der oder den markierten zugeführten internen Kontrolle(n) zugewiesen.
- 6. Drücken Sie auf OK.

Ok

Die ausgewählten internen Kontrollen werden den markierten Röhrchen mit den internen Kontrollen zugewiesen. Anschließend erscheint wieder der Bildschirm Integrated Run Overview.

#### Starten eines integrierten Laufs

- 1. Bestücken Sie die Arbeitsplattform des QIAsymphony SP mit den benötigten Komponenten.
- 2. Starten Sie den integrierten Lauf durch Drücken auf Run.
- 3. Während der integrierte Lauf (auf dem QIAsymphony SP) abgearbeitet wird, bestücken Sie die Arbeitsplattform des QIAsymphony AS Geräts.

# Ändern eines integrierten Laufs

Fall ein integrierter Lauf bereits definiert wurde, zeigt der Bildschirm Integrated Run den Status aller definierten integrierten Chargen sowie die Verknüpfungen zwischen SP- und AS-Chargen an.

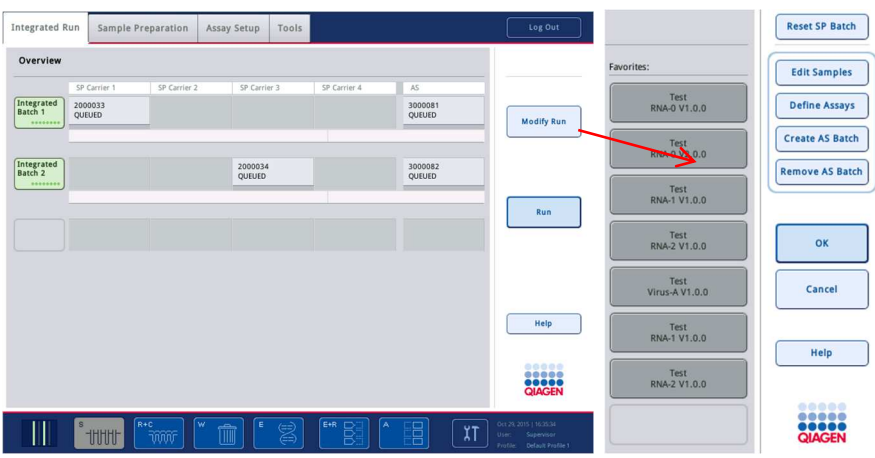

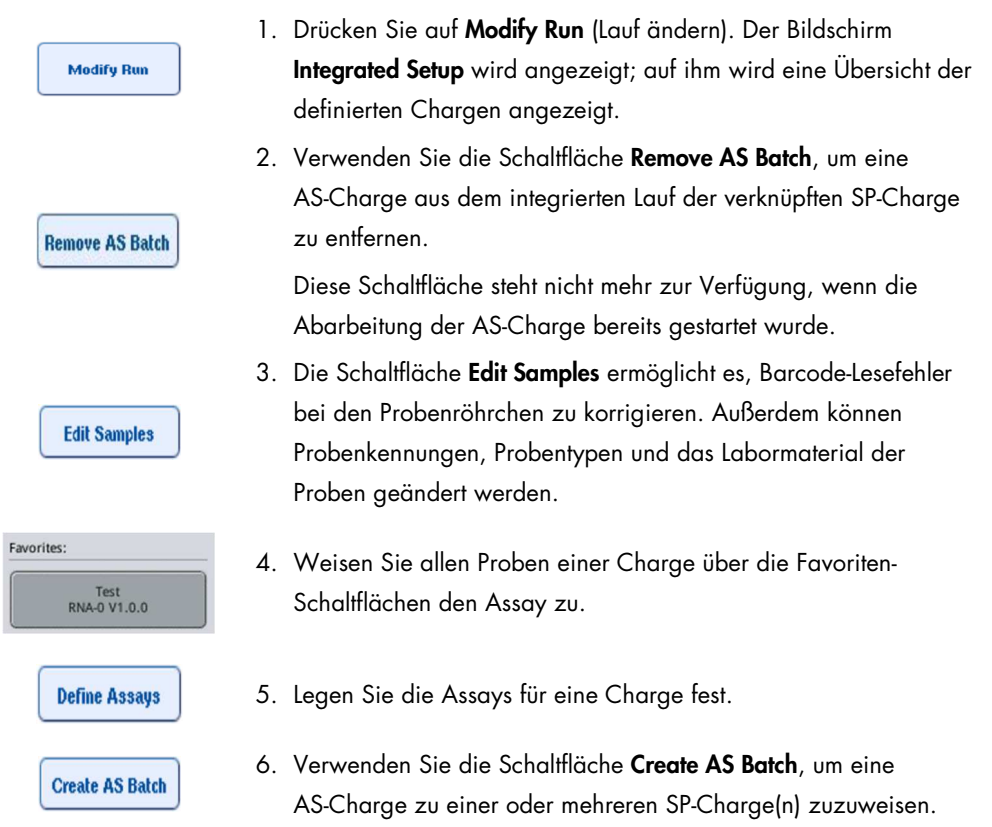

Hinweis: Die Reihenfolge, in der die Chargen eines integrierten Laufs abgearbeitet werden, kann geändert werden, indem eine integrierte Charge manuell entnommen, erneut zugeführt und erneut definiert wird.

Hinweis: Wenn Sie die Funktionen Modify Run und Create AS Batch verwenden, nachdem ein integrierter Lauf in die Warteschlange überführt wurde, ist zu beachten, dass SP- und AS-Chargen vom System in einer anderen Reihenfolge abgearbeitet werden können als bei Erstellung von AS-Chargen vor Verschiebung in die Warteschlange des integrierten Laufs.

Weitere Informationen dazu finden Sie im Anhang A des Handbuchs QIAsymphony SP/AS User Manual — Operating the QIAsymphony AS

Hinweis: Den Proben der Charge des QIAsymphony SP muss mindestens ein Assay zugewiesen werden.

Hinweis: Dieser Arbeitsschritt kann auch an abgeschlossenen QIAsymphony SP-Chargen vorgenommen werden, d. h. es ist auch ein automatisiertes Assay-Set-up für Proben möglich, bei denen die Nukleinsäure-Reinigung bereits abgeschlossen ist.

12.3.2 Bestücken der Geräte für integrierten Lauf

Bestücken Sie zuerst die Arbeitsplattform des QIAsymphony SP, anschließend die Arbeitsplattform des QIAsymphony AS.

Optional: Beladen Sie das QIAsymphony AS Gerät, während das QIAsymphony SP Gerät läuft.

In diesem Abschnitt wird beschrieben, wie Sie dem QIAsymphony AS Proben zuführen und ihn mit Reagenzien und Verbrauchsmaterial bestücken.

Darüber hinaus fasst der Bildschirm Loading Information in übersichtlicher Form zusammen, welche Labormaterial, Verbrauchsmaterial und Adapter für einen Lauf erforderlich sind. Die Anzahl und der Typ der erforderlichen Filterpipettenspitzen werden angezeigt. Drücken Sie auf einen bestimmten Stellplatz, um weitere detaillierte Informationen einsehen zu können.

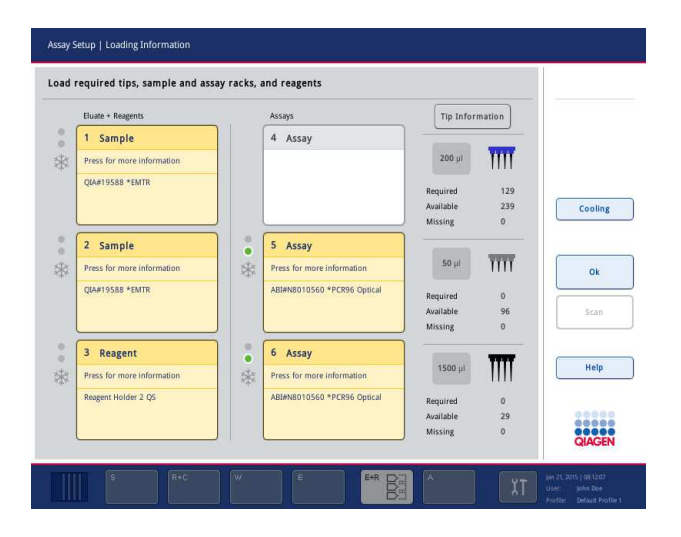

## Laden der Proben-Racks

#### Proben-Stellplätze

Drücken Sie auf einen Probenstellplatz, um detaillierte Bestückungsinformationen anzuzeigen. Ein schematisches Diagramm des Proben-Racks erscheint.

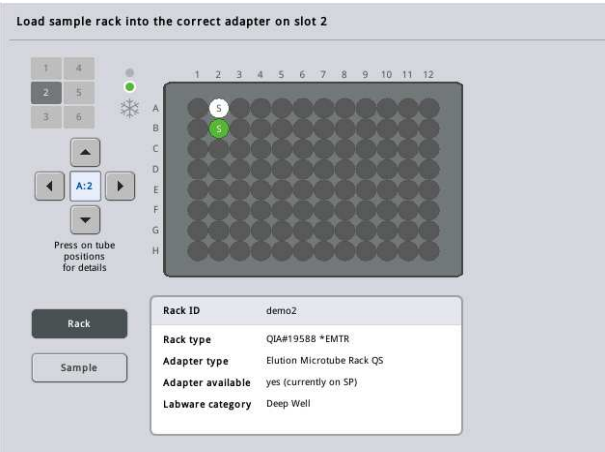

Drücken Sie auf eine einzelne Position, um die Informationen zu einer bestimmten Probe anzuzeigen. Sie können auch mithilfe der Pfeil-Schaltflächen eine Position auswählen. Nach Drücken auf Sample werden Probenkennung, -typ, -status und -volumen ebenso angezeigt wie der Assay, dem diese Probe zugewiesen wurde.

Um die Informationen zu allen Proben im Proben-Rack in tabellarischer Form anzuzeigen, drücken Sie auf die Option List View (Listen-Ansicht).

Hinweis: Das Proben-Rack wird vom QIAsymphony SP zum QIAsymphony AS transferiert. Daher muss bei einem integrierten Lauf das Proben-Rack nicht dem QIAsymphony AS zugeführt werden.

#### Laden der Assay-Racks

# "Assay"-Stellplätze

Drücken Sie auf einen Assay-Stellplatz, um detaillierte Bestückungsinformationen anzuzeigen. Ein schematisches Diagramm des Assay-Racks erscheint.

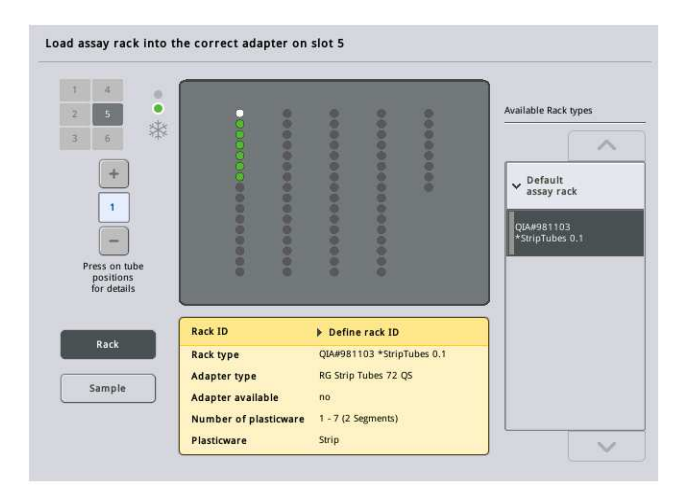

Drücken Sie auf eine einzelne Position, um die Informationen zu der darin befindlichen Probe anzuzeigen. Sie können auch mithilfe der Pfeil-Schaltflächen eine Position auswählen. Nach Drücken auf Sample werden Probenkennung, -typ, -status und -volumen ebenso angezeigt wie der Assay, dem diese Probe zugewiesen wurde.

Um die Informationen zu allen Positionen im Assay-Rack in tabellarischer Form anzuzeigen, drücken Sie auf die Option List View.

#### Assay-Racks

Die erforderliche Anzahl an Assay-Racks wird von der Software berechnet. Es können maximal 3 Assay-Racks verwendet werden. Falls bei einem Assay-Lauf ein Normalisierungsschritt vorgesehen ist, können maximal 2 Assay-Racks verwendet werden. Ist eine Verdünnung in zwei Schritten erforderlich, werden je nach Probenanzahl 2 Normalisierungspositionen benötigt (Stellplatz 4 und Stellplatz 6). Wenn eine "Rotor-Disc" (Rotorscheibe) als Assay-Rack zugewiesen ist, sind die Stellplätze 4 bis 6 von der Rotor-Disc Adapter Base Unit QS belegt. Maximal können zwei Rotor-Discs benutzt werden.

| Eluate + Reagents          |                | Assays                      |                  | <b>Tip Information</b> |           |
|----------------------------|----------------|-----------------------------|------------------|------------------------|-----------|
| Sample<br>1                |                | 4 Assay                     |                  |                        |           |
| Press for more information |                |                             | $200$ ul         | m                      |           |
| OIA#19588 *EMTR            |                |                             | Required         | 129                    |           |
|                            |                |                             | Available        | 239                    | Cooling   |
|                            |                |                             | Missing          | $\theta$               |           |
| Sample<br>2                | e<br>$\bullet$ | 5 Assay                     |                  |                        |           |
| Press for more information | 举              | Press for more information  | $50$ $\mu$       | $\overline{III}$       |           |
| <b>QIA#19588 *EMTR</b>     |                | ABI#N8010560 *PCR96 Optical | Required         | $\Omega$               |           |
|                            |                |                             | Available        | 96                     | Scan      |
|                            |                |                             | Missing          | $\Omega$               |           |
| 3<br>Reagent               | o<br>۰         | 6 Assay                     |                  |                        |           |
| Press for more information | *              | Press for more information  | $1500 \mu$       | Ш                      | Help      |
| Reagent Holder 2 QS        |                | ABI#N8010560 *PCR96 Optical | Required         | a.                     |           |
|                            |                |                             | <b>Available</b> | 29                     | <br>50000 |

Bildschirm Loading information mit Assay-Racks, die Stellplatz 5 und 6 zugewiesen worden sind.

Die "Assay"-Stellplätze werden automatisch von der Software zugewiesen; diese Zuweisung kann nicht vom Benutzer geändert werden. Die Zuweisung hängt vom Verarbeitungs-Workflow ab. Stellplatz 5 wird zuerst abgearbeitet; dann folgt Stellplatz 6 und zuletzt Stellplatz 4.

# Zuweisen von Assay-Racks

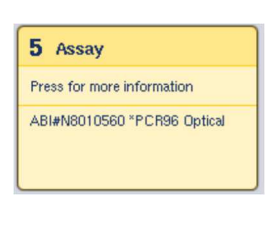

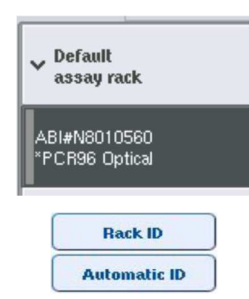

- 1. Öffnen Sie die Schublade "Assays". Die vorübergehende Kühlung der definierten Stellplätze setzt ein.
- 2. Drücken Sie im Bildschirm Assay Setup/Loading information (Assay-Setup/Bestückungsinformationen) auf den ersten zu bestückenden "Assay"-Stellplatz (gelb markiert). Die detaillierten Bestückungsinformationen für diesen Stellplatz werden angezeigt.
- 3. Weisen Sie Rack-Typ und -Kennung zu.

Weitere Einzelheiten können Sie diesem Abschnitt "Zuweisung von Assay-Racks" oder dem folgenden Abschnitt "Zuweisen von Assay-Rack-Typen" entnehmen.

4. Setzen Sie jeweils das leere Assay-Rack im entsprechenden Adapter auf die richtigen "Assay"-Stellplätze.

Stellen Sie sicher, dass jedes Assay-Rack mit dem passenden Adapter verwendet wird.

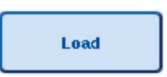

5. Drücken Sie auf Load. Der Bildschirm Assay Setup/Loading information wird erneut angezeigt. Der bestückte Stellplatz wird jetzt in Blau dargestellt.

- 6. Falls ein weiteres Assay-Rack geladen werden muss, wiederholen Sie die Schritte 2 bis 5 für den zweiten Assay-Stellplatz.
- 7. Lassen Sie die Schublade "Assays" offen, um die Einmal-Filter-Pipettenspitzen und (optional) ein Rack für die Normalisierung laden zu können.

Hinweis: Bei Verwendung von mehrteiligem Verbrauchsmaterial werden die erforderlichen Kunststoffartikel und die zugehörigen Positionen angezeigt. Vergewissern Sie sich, dass die richtigen Positionen benutzt werden. Die Positionen werden während des Inventar-Scans nicht überprüft.

## Zuweisen von Assay-Rack-Typen

In jedem Assay-Parameter-Set ist als Voreinstellung ein Assay-Rack-Typ definiert. Dieser voreingestellte Assay-Rack-Typ wird automatisch in den "Assay"-Stellplätzen im Bildschirm Assay Rack(s) (Assay-Racks) angezeigt. Bei einigen Assay-Rack-Typen kann das Assay-Rack nur zu einem Assay-Rack geändert werden, das mit demselben Adapter-Typ benutzt wird. Falls Assay-Parameter-Sets mit anderen voreingestellten Rack-Typen zugewiesen wurden, wird in dem betreffenden Assay-Stellplatz kein Rack-Typ angegeben. Alle Rack-Typen, die in einem oder mehreren Assays spezifiziert sind, werden unter Default (Voreinstellung) gelistet; alle anderen Assay-Racks, die benutzt werden können, sind unter Other (Sonstige) aufgeführt.

Um den Assay-Rack-Typ zu ändern oder zuzuweisen, gehen Sie wie folgt vor:

1. Wählen Sie aus der Liste am rechten Bildschirmrand einen Rack-Typ aus. Mithilfe der Pfeil nach oben- oder Pfeil nach unten-Schaltflächen können Sie durch die Liste scrollen.

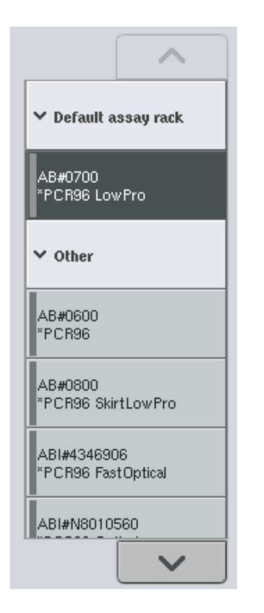

2. Der zugewiesene Rack-Typ wird anschließend im ausgewählten "Assay"-Stellplatz angezeigt. Hinweis: In der Liste werden nur Rack-Typen angezeigt, die dasselbe Assay-Rack-Format aufweisen.

#### Zuweisen von Assay-Rack-Kennungen

Die zugewiesene Assay-Rack-Kennung wird bei der Erstellung einer Rack-Datei verwendet. Der Name der Rack-Datei lautet RackFile\_rack ID.

Hinweis: Beachten Sie, dass der Name der Rack-Datei einige Zeichen nicht enthalten darf und einige Zeichen/Symbole konvertiert werden.

Hinweis: Falls der Assay-Rack-Typ geändert wird, nachdem eine Rack-Kennung eingegeben wurde, bleibt die Rack-Kennung unverändert.

Um Rack-Kennungen zuzuweisen, gehen Sie wie folgt vor:

- 1. Drücken Sie auf Rack ID. Der Bildschirm Manual Input (Manuelle Eingabe) wird angezeigt.
- 2. Geben Sie manuell eine Assay-Rack-Kennung ein. Alternativ können Sie den Barcode-Scanner benutzen, um eine Rack-Kennung zu erfassen.

Die eingegebene Assay-Rack-Kennung erscheint in der Schaltfläche des zugehörigen "Assay"-Stellplatzes. Falls dem "Assay"-Stellplatz zuvor bereits ein Rack-Typ zugewiesen wurde, wird der Stellplatz jetzt blau dargestellt.

**Rack ID** 

3. Optional: Drücken Sie auf die Schaltfläche Automatic ID (Automatische Kennung). Die Software weist automatisch eine Kennung im Format SlotNr\_RunID\_Suffix (z. B.: S5\_1000017\_0000) zu.

#### **Automatic ID**

Eine Rack-Kennung wird den ausgewählten "Assay"-Stellplätzen automatisch zugewiesen. Falls dem bzw. den "Assay"-Stellplätzen zuvor bereits ein Rack-Typ zugewiesen wurde, werden die Stellplätze jetzt blau dargestellt.

Hinweis: Wenn Sie eine Rotor-Disc verwenden, setzen Sie die RotorDisc auf den Rotor-Disc-Adapter, dann den Adapter auf die Rotor-Disc Adapter Base Unit QS; stellen Sie anschließend die Base Unit auf die Stellplatz-Positionen 4, 5 und 6.

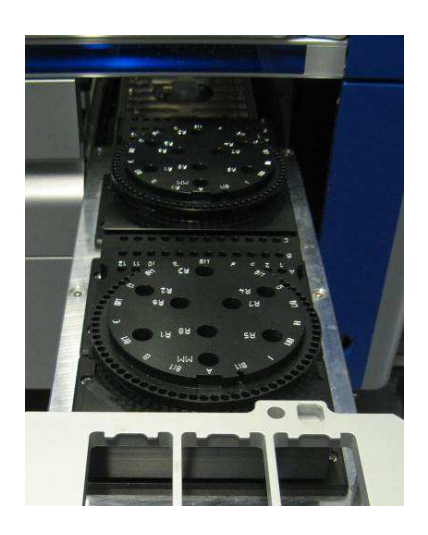

#### Bestücken der Reagenz-Stellplätze

Hinweis: Stellen Sie sicher, dass das richtige Labormaterial benutzt wird. Die Verwendung von anderem Labormaterial als dem, das im Bildschirm Loading Information definiert wurden, könnte zu einem Fehler beim Ansetzen oder Transfer des Mastermix führen. Dies wiederum könnte eine Beschädigung des QIAsymphony AS Geräts zur Folge haben.

Um einen Reagenzien-Adapter mit Reagenzien zu bestücken, gehen Sie wie folgt vor:

- 1. Öffnen Sie die Schublade "Eluate and Reagents".
- 2. Drücken Sie im Bildschirm Assay Setup/Loading information auf den ersten Stellplatz "Reagents" (Reagenzien) (gelb dargestellt). Die detaillierten Bestückungsinformationen für diesen Stellplatz werden angezeigt.

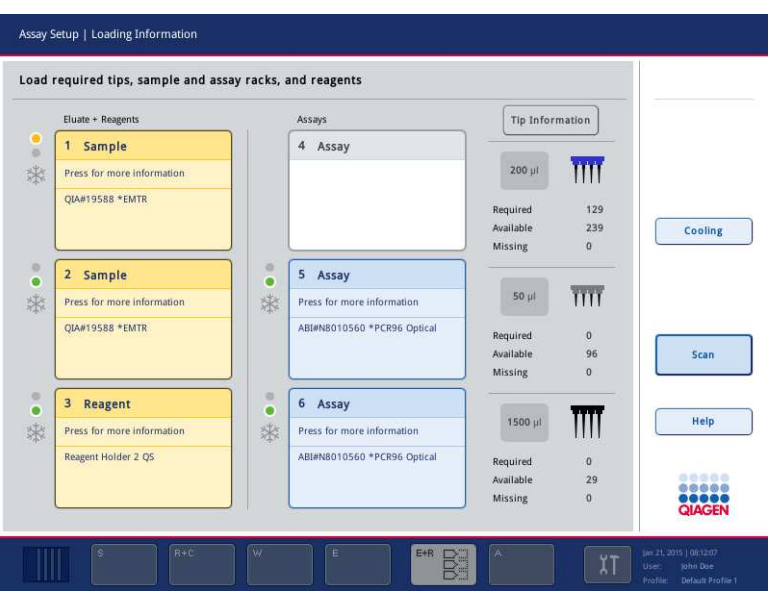

- 3. Platzieren Sie die passenden vorgekühlten Reagenzien-Adapter auf den definierten Stellplatz "Reagent" (Reagenz).
- 4. Drücken Sie auf den oder die Stellplätze "Reagent", um detaillierte Informationen über die erforderlichen Reagenzien, Röhrchen und zugehörigen Volumina anzuzeigen. Der Bildschirm Loading Reagents (Reagenzien laden) wird angezeigt.

Eine schematische Darstellung des Reagenzien-Adapters, der verwendet wird, wird auf dem Touchscreen angezeigt.

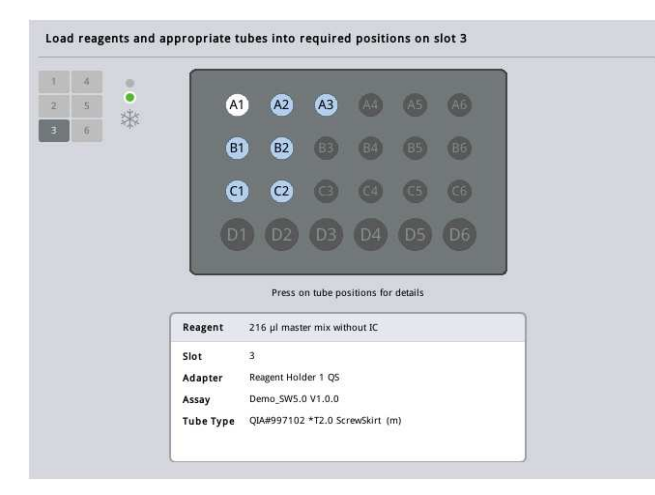

5. Drücken Sie auf eine einzelne Position, um die Bestückungsinformationen für diese bestimmte Position anzuzeigen.

Die Farbe der Position ändert sich von Blau zu Weiß und detaillierte Informationen zu Reagenz, Röhrchentyp und Volumen für diese Position auf dem Adapter werden in der Tabelle angezeigt.

# **List View**

6. Um die Bestückungsinformationen zu allen Reagenzien für einen bestimmten Assay anzuzeigen, drücken Sie auf List View.

7. Wählen Sie über die Reiter die verschiedenen Assay-Registerkarten aus, um die Informationen zu den Reagenzien der jeweiligen Assays anzuzeigen. Um die Reagenzien aller Assays anzuzeigen, die für den Lauf definiert sind, wählen Sie die Option All Reagents (Alle Reagenzien).

Falls bei einem Assay-Parameter-Set die Option Ready-to-use master mix (Gebrauchsfertiger Master-Mix) ausgewählt wurde, enthält die Liste Angaben zur Zusammensetzung des Master-Mix, wie im folgenden Screenshot dargestellt.

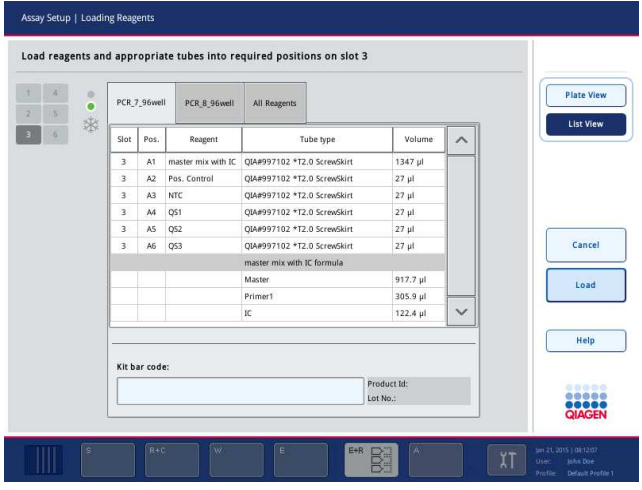

8. Stellen Sie die erforderlichen Reagenzien und leeren Röhrchen in die definierten Positionen.

Load

9. Drücken Sie auf Load. Der Bildschirm Assay Setup/Loading information wird erneut angezeigt. Der bestückte Stellplatz wird jetzt in Blau dargestellt.

Siehe Verfahren "Eingeben der Reagenzien-Kit-Barcodes" und "Definieren benutzerspezifischer Kit-Barcodes" unten.

# Eingeben der Reagenzien-Kit-Barcodes

Um den Barcode eines Reagenzien-Kits für jeden Assay einzugeben, gehen Sie wie folgt vor:

1. Wechseln Sie zu List View oder drücken Sie auf die Schaltfläche Scan Kit Bar Code (Kit-Barcode einlesen).

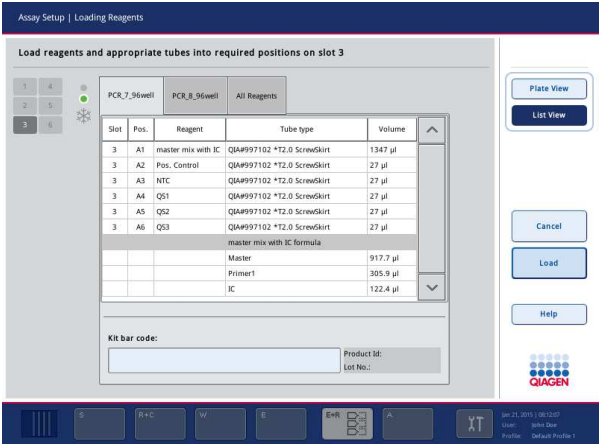

- 2. Drücken Sie auf den Reiter der entsprechenden Registerkarte, um einen Assay auszuwählen.
- 3. Drücken Sie auf das Feld Kit bar code (Kit-Barcode).
- 4. Geben Sie den Barcode manuell oder mithilfe des Barcode-Scanners ein.
- 5. Drücken Sie auf OK, um wieder zum Bildschirm Loading Reagents zu wechseln. Falls der Barcode-Scanner benutzt wurde, erscheint erneut automatisch der Bildschirm Loading Reagents.
- 6. Die Software validiert den Kit-Barcode des bekannten Formats und überprüft Chargennummer und Ablaufdatum.

Hinweis: Mehrere Kit-Barcodes für einen Assay müssen jeweils durch ein Semikolon getrennt eingegeben werden. In diesem Fall wird die Validierung der Chargennummer und des Ablaufdatums nicht durchgeführt.

Hinweis: Für QIAGEN-Assays dürfen Sie in einem Lauf nicht mehrere Reagenz-Chargennummern verwenden.

Hinweis: Eingegebene Kit-Barcodes, inklusive zusätzlicher Daten (d. h. Ablaufdatum, Produkt- und Reagenz-Chargennummer), werden in der Ergebnisdatei dokumentiert.

Hinweis: Falls der eingegebene Kit-Barcode nicht ein zulässiges Format einhält, wird eine Meldung eingeblendet, in der nachgefragt wird, ob der Barcode akzeptiert werden soll. Drücken Sie auf OK, um fortzufahren.

#### Definieren benutzerspezifischer Kit-Barcodes

Es ist möglich, benutzerspezifische Kit-Barcodes zu verwenden. Die Validierung der Chargennummer und des Ablaufdatums wird von den QIAsymphony SP/AS Geräten durchgeführt und in der Ergebnisdatei dokumentiert. Der Barcode muss das folgende Format haben (z. B. \*123456;20151231).

- \* Start-Delimiter (Trennzeichen) n x Reagenz-Chargennummer ; Trennzeichen
- yyyymm Ablaufdatum

Es können auch andere Kit-Barcodes verwendet werden. Nach Eingabe des Barcodes wird keine Validierung von Chargennummer und Ablaufdatum durchgeführt. Der Barcode wird in der Ergebnisdatei dokumentiert.

# Laden der Einmal-Filterpipettenspitzen

Bis zu sechs Pipettenspitzenracks können in die Schublade "Eluate and Reagents" und die Schublade "Assays" eingesetzt werden (d. h. insgesamt maximal 12 Pipettenspitzenracks). Die Pipettenspitzenrack-Position, der Pipettenspitzentyp sowie die Anzahl der Spitzen werden beim Inventar-Scan erfasst. Die Anzahl der benötigten Pipettenspitzen ist – je nach Assay, der angesetzt wird – unterschiedlich.

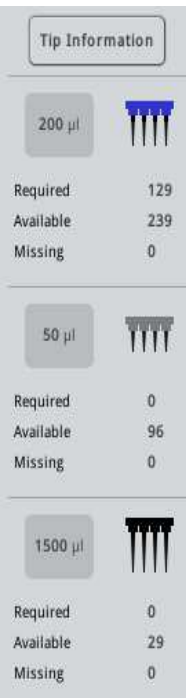

Drei verschiedene Typen von Einmal-Filterpipettenspitzen können vom QIAsymphony AS verwendet werden – 50-µl-, 200-µl- und 1500-µl-Spitzen. Die Angabe zu den Pipettenspitzen wird am rechten Rand des Bildschirms Loading Information angezeigt. Für jeden Pipettenspitzentyp wird die Anzahl der erforderlichen, verfügbaren und fehlenden Spitzen aufgeführt.

Wir empfehlen, dass Sie mehr Pipettenspitzen als die von der Software berechnete Anzahl an erforderlichen Spitzen laden. Denn der Verbrauch an Filterpipettenspitzen kann durch einige vom QIAsymphony AS ausgeführte Vorgänge beeinflusst werden (z. B. Flüssigkeitsstand-Detektion). Darüber hinaus empfehlen wir, die Spitzen bevorzugt in die hinteren Spitzenrackpositionen zu laden. Weiterführende Hinweise zum Laden von Pipettenspitzen erhalten Sie durch Drücken der Schaltfläche Tip Information.

Hinweis: Die Anzahl der einzelnen Pipettenspitzen wird angezeigt, nicht die Anzahl der Pipettenspitzenracks.

Hinweis: Die Anzahl an verfügbaren Pipettenspitzen wird von der Software auf der Grundlage des vorherigen Laufs und des durchgeführten Inventar-Scans berechnet. Falls die Anzahl der verfügbaren Pipettenspitzen nicht der Anzahl der erforderlichen Spitzen entspricht, wird beim Inventar-Scan eine Meldung ausgegeben.

Gehen Sie folgendermaßen vor, um ein Rack mit Einmal-Filterpipettenspitzen zu laden:

- 1. Falls noch nicht geschehen, öffnen Sie die Schubladen "Eluate and Reagents"- und/oder "Assays".
- 2. Halten Sie das Pipettenspitzenrack mit zwei Fingern in den Griffmulden.
- 3. Drücken Sie das Pipettenspitzenrack vorsichtig zusammen und setzen Sie es in den Pipettenspitzen-Stellplatz ein.

Hinweis: Vergewissern Sie sich, dass die Pipettenspitzenracks ordnungsgemäß in dem Pipettenspitzenrack-Stellplatz sitzen, sodass die Pipettenspitzenracks beim Inventar-Scan erkannt werden.

## 12.3.3 Kontrollieren der Kühltemperaturen (optional)

Die Kühltemperaturen werden in einem Übersichts-Bildschirm angezeigt.

Drücken Sie auf die Schaltfläche Cooling (Kühlen) im Bildschirm Loading information. Der Bildschirm Temperature Status (Temperaturstatus) wird angezeigt.

Der QIAsymphony AS beginnt automatisch mit dem Kühlen, nachdem die Adapter auf dem Touchscreen virtuell geladen wurden. Die momentane Temperatur der Kühlpositionen wird in Echtzeit aktualisiert. Wenn die aktuelle Temperatur von der Zieltemperatur abweicht, wird der Stellplatz gelb dargestellt. Entspricht die aktuelle Temperatur der Zieltemperatur, dann wird der Stellplatz grün dargestellt.

Die Zieltemperatur ist in der Assay-Definition definiert und kann nicht über den Touchscreen geändert werden.

Die Kühlungseinstellungen für "Sample"-, "Reagents"- und "Assay"-Stellplätze können eingeschaltet werden, auch wenn das Rack noch nicht geladen wurde (Vorkühlung).

Hinweis: Die Temperatur der Kühlpositionen während eines Assay-Laufs wird in der Ergebnisdatei dokumentiert.

Gehen Sie wie folgt vor, um die Kühlung einzuschalten:

1. Drücken Sie auf die Schaltfläche mit dem Schneeflocken-Symbol links neben der Kühlposition, die Sie einschalten möchten.

Die Kühlung für diese Position wird eingeschaltet und der Stellplatz wird schwarz dargestellt.

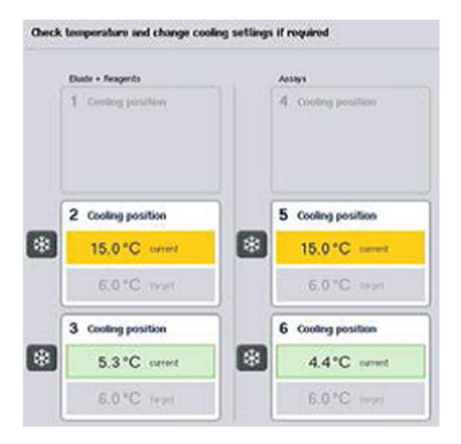

2. Um die Kühlung wieder auszuschalten, drücken Sie auf die Schaltfläche mit dem Schneeflocken-Symbol links neben der Kühlposition, die Sie ausschalten möchten.

Die Schaltfläche mit dem Schneeflocken-Symbol wird daraufhin grau dargestellt.

Hinweis: Wenn eine Rotor-Disc als Assay-Rack zugewiesen ist, sind die Stellplätze 4 bis 6 von der Rotor-Disc Adapter Base Unit QS belegt. Daher ist bei den Stellplätzen 4 bis 6 nur eine Schaltfläche mit Schneeflocken-Symbol notwendig und vorhanden.

Hinweis: Sobald ein Rack geladen ist, kann die Kühlung nicht mehr ausgeschaltet werden.

12.3.4 Starten eines integrierten Laufs

1. Drücken Sie zum Starten des Laufs im Bildschirm Integrated Run die Schaltfläche Run.

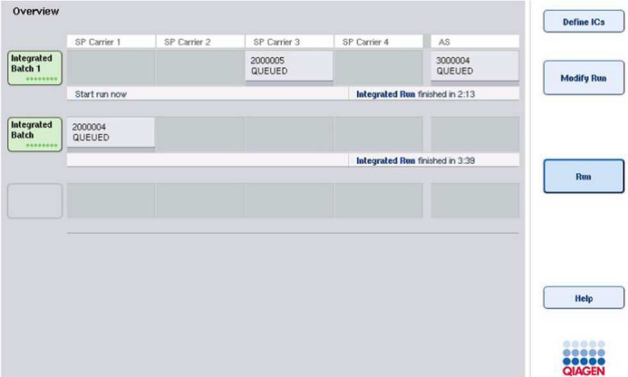

2. Der Status eines integrierten Laufs kann im Bildschirm Integrated Run View (Ansicht des integrierten Laufs) betrachtet werden.

12.3.5 Entnahme der Assay-Ansätze nach einem AS-Lauf

Wenn ein Assay-Lauf abgeschlossen ist oder abgebrochen wurde, müssen die Assay-Ansätze aus der Schublade "Assays" entnommen werden. Sie werden nicht automatisch vom QIAsymphony AS entfernt.

Falls als Status eines Laufs QUEUED, STOPPED oder COMPLETED angezeigt wird, können Assay-Racks und Adapter entnommen werden.

> 1. Drücken Sie die Schaltfläche einer abgeschlossenen integrierten Proben-Charge im Bildschirm Integrated Run Overview (Übersicht über integrierte Läufe).

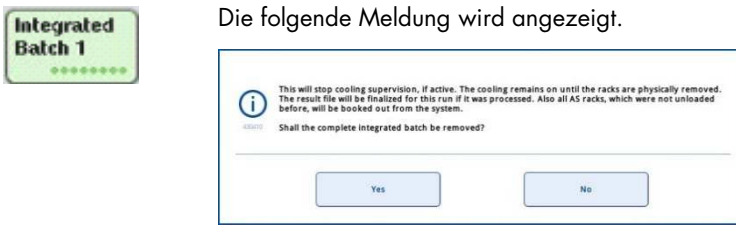

Drücken Sie auf Yes, um die Proben-Charge zu entnehmen.

Yes

Cancel

Hinweis: Die Racks sollten ohne Verzögerung entfernt werden, da die Überwachung der Stellplatzkühlung nun ausgeschaltet ist. Die Stellplätze werden zwar auch weiterhin gekühlt, bis die Racks tatsächlich entnommen werden, aber Temperaturfehler werden nicht mehr erkannt.

- 2. Öffnen Sie die Schubladen "Assays" und "Eluate and Reagents". Der Bildschirm Assay Setup/Loading Information wird angezeigt.
- 3. Entnehmen Sie alle Racks, einschließlich des/der Assay-Racks.
- 4. Schließen Sie die Schubladen "Assays" und "Eluate and Reagents".
	- 5. Drücken Sie im Bildschirm Assay Setup/Loading Information auf Cancel. Der Bildschirm Overview wird geöffnet. Falls weitere Läufe mit dem QIAsymphony AS durchgeführt werden müssen, fahren Sie mit dem Bestücken der Arbeitsplattform des QIAsymphony AS für den nächsten Lauf fort.

Hinweis: Nun werden die Anweisungen zum Bestücken des QIAsymphony AS Geräts für den nächsten Lauf bereits angezeigt. Sie können nun – müssen aber nicht – mit der Zufuhr der nächsten Charge fortfahren.

Hinweis: Im integrierten Betriebsmodus kann bei diesem Arbeitsschritt das im QIAsymphony SP verbleibende Proben-Rack nicht entnommen werden.

12.3.6 Vorgehen nach Abschluss eines Laufs

Wenn der Bildschirm Assay Setup/Loading Information nach Durchführung des Inventar-Scans wieder angezeigt wird, befolgen Sie die nachstehenden Schritte.

- 1. Entnehmen Sie das/die Eluat-Rack(s), inklusive Adapter, aus der Schublade "Eluate" des QIAsymphony SP.
- 2. Entnehmen Sie Reagenzienröhrchen und -flaschen, inklusive Adapter.
- 3. Ersetzen Sie den Pipettenspitzen-Abfallbeutel nach jedem Lauf.

# 12.3.7 Unterbrechen, Fortsetzen und Abbrechen eines integrierten Laufs

#### Unterbrechen eines Laufs der QIAsymphony SP oder QIAsymphony AS Geräte

Ein Lauf des QIAsymphony SP oder QIAsymphony AS kann durch Drücken der Schaltfläche Pause SP bzw. Pause AS (AS-Lauf pausieren) im Bildschirm Integrated Run unterbrochen werden. Bei einer Laufunterbrechung wird der QIAsymphony SP oder QIAsymphony AS den gerade laufenden Pipettierschritt noch zu Ende ausführen, bevor der Lauf angehalten wird.

Der folgende Bildschirm wird angezeigt, wenn die Schaltfläche Pause SP bzw. Pause AS gedrückt wird.

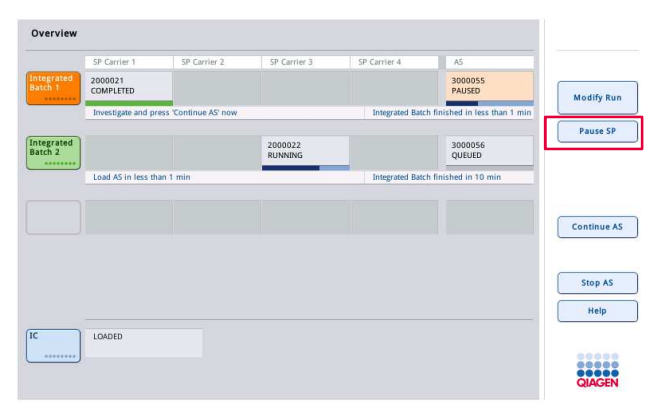

Nach der Unterbrechung eines Laufs stehen zwei Optionen zur Verfügung – der Lauf kann wieder aufgenommen oder vollständig abgebrochen werden.

Hinweis: Durch das Anhalten des Laufs wird das Probenverarbeitungs- bzw. Assay-Set-up-Protokoll unterbrochen, wodurch eventuell die Assay-Performance beeinträchtigt werden könnte.

Hinweis: Unterbrechen Sie daher einen Lauf nur im Notfall.

Hinweis: Wenn ein Lauf des QIAsymphony SP bzw. QIAsymphony AS angehalten und anschließend fortgesetzt wird, werden alle bereits verarbeiteten Proben als "unclear" gekennzeichnet.

## Fortsetzen eines Laufs

Um einen Lauf fortzusetzen, drücken Sie auf die Schaltfläche Continue SP bzw. Continue AS (AS-Lauf fortsetzen). Wenn ein Lauf des QIAsymphony SP bzw. AS angehalten und anschließend fortgesetzt wird, werden alle bereits verarbeiteten Proben als "unclear" gekennzeichnet.

#### Abbrechen eines Laufs

Nach Unterbrechung eines QIAsymphony SP- bzw. QIAsymphony AS-Laufs drücken Sie auf die Schaltfläche Stop SP bzw. Stop AS (AS-Lauf stoppen), um den integrierten Lauf zu beenden. Nach Drücken auf Stop SP wird die aktuell laufende Verarbeitung aller Chargen abgebrochen; die Verarbeitung von AS-Chargen, die zuvor bereits gestartet wurden, wird allerdings noch abgeschlossen. Nach Drücken auf Stop AS wird die aktuell laufende Verarbeitung aller SP-Chargen noch abgeschlossen.

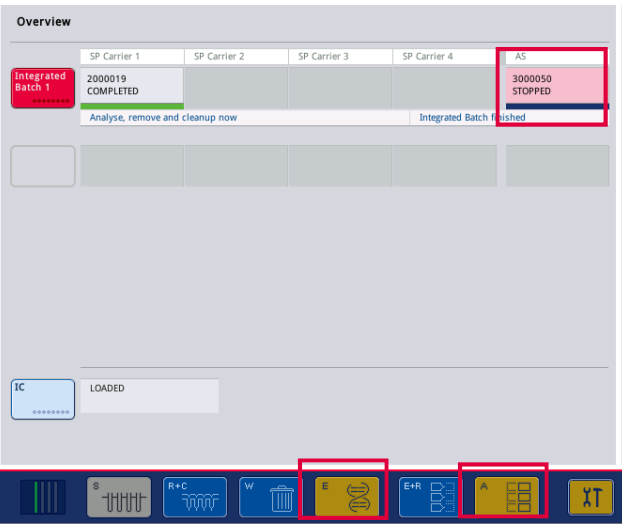

Wenn der Lauf abgebrochen wurde, werden alle verarbeiteten Proben als "invalid" gekennzeichnet. Diese Proben können nicht weiterverarbeitet werden.

Nach Abbrechen eines Laufs des QIAsymphony SP bzw. QIAsymphony AS, oder falls der Lauf aufgrund eines Fehlers abgebrochen wurde, blinken die Schaltflächen der betroffenen Schubladen. Drücken Sie auf blinkende Schaltflächen, um die Warnhinweise oder Fehlermeldungen anzuzeigen.

# 12.4 Unabhängiger Lauf

# 12.4.1 Definieren eines unabhängigen Assay-Laufs

Drücken Sie im Bildschirm Overview des Assay-Setups auf die hellblaue Schaltfläche New (Neu), um den Prozess der Assay-Definition zu starten.

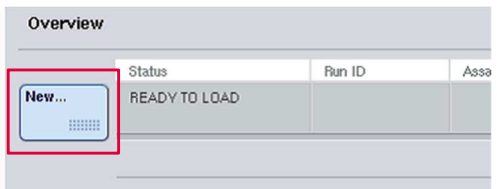

# Definieren der "Sample"-Stellplätze und Zuweisen der Proben-Racks

Standardmäßig ist der Stellplatz 2 als "Sample"-Stellplatz definiert. Diese Einstellung kann nicht geändert werden. Stellplatz 2 ist im Bildschirm Sample Rack(s) (Proben-Racks) automatisch vorausgewählt und dunkelgelb markiert.

Stellplatz 1 ist standardmäßig als Stellplatz "Reagents" definiert. Falls erforderlich, kann Stellplatz 1 neu definiert werden, um einen zusätzlichen "Sample"-Stellplatz anzulegen.

Jedem "Sample"-Stellplatz müssen ein Rack-Typ und eine Rack-Kennung zugewiesen werden. Falls eine Rack-Datei verfügbar ist, wird automatisch ein Rack-Typ und eine Rack-Kennung zugewiesen, wenn die Rack-Datei dem "Sample"-Stellplatz zugewiesen wird. Falls keine Rack-Datei verfügbar ist, müssen der Rack-Typ und die Rack-Kennung manuell zugewiesen werden.

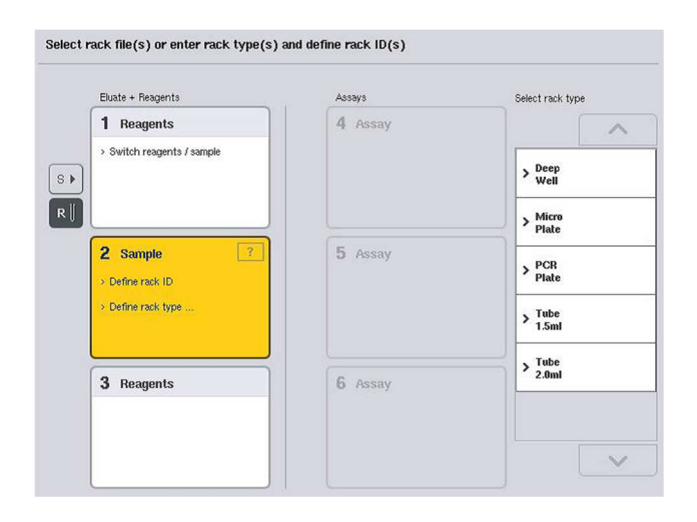

#### Definieren eines zusätzlichen "Sample"-Stellplatzes

1. Drücken Sie im Bildschirm Sample Rack(s) auf die Schaltfläche S links neben Stellplatz 1.

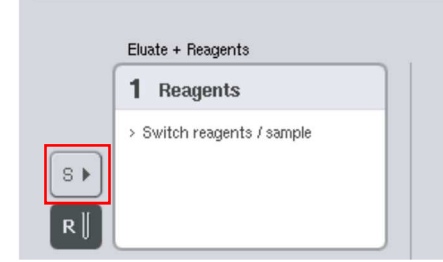

Dadurch wird der Stellplatz "Reagents" auf "Sample" umgestellt. Dieser Stellplatz wird automatisch ausgewählt und dunkelgelb markiert.

2. Drücken Sie die Schaltfläche R, um Stellplatz 1 von "Sample" wieder zurück auf "Reagents" umzustellen.

## Zuweisen eines Rack-Typs

Falls keine Rack-Datei verwendet wird, muss jedem definierten "Sample"-Stellplatz ein Rack-Typ zugewiesen werden. Um eine Rack-Kennung zuzuweisen, gehen Sie wie folgt vor:

- 1. Drücken Sie auf eine Stellplatz-Schaltfläche "Sample", um diesen Stellplatz auszuwählen. Ein ausgewählter "Sample"-Stellplatz ist dunkelgelb markiert.
- 2. Wählen Sie einen Rack-Typ aus der Liste Select rack type (Rack-Typ auswählen).

Der ausgewählte Rack-Typ wird dem bzw. den markierten "Sample"-Stellplätzen zugewiesen.

#### Zuweisen von Proben-Rack-Kennung(en)

Falls keine Rack-Datei verwendet wird, muss jedem definierten "Sample"-Stellplatz eine Rack-Kennung zugewiesen werden.

Eine Rack-Kennung kann manuell oder automatisch zugewiesen werden. Die zugewiesene Rack-Kennung wird bei der Erstellung einer Rack-Datei verwendet. Der Name der Rack-Datei hat das Format RackFile\_rack ID.

Hinweis: Beachten Sie, dass der Name der Rack-Datei einige Zeichen nicht enthalten darf und einige Zeichen/Symbole konvertiert werden.

Hinweis: Falls der Rack-Typ geändert wird, nachdem eine Rack-Kennung eingegeben wurde, bleibt die Rack-Kennung unverändert.

Hinweis: Wird ein Eluat-Rack mit 2D-Barcode-Röhrchen verwendet, wird der Kennung in der Ergebnisdatei der Röhrchen-Barcode nach einem Leerzeichen der Probenkennung hinzugefügt. Weiterführende Hinweise zur Aktivierung von Eluat-Racks mit 2D-Barcode-Röhrchen siehe Abschnitt 6.2.2 im Handbuch QIAsymphony SP/AS User Manual — General Description.

#### Manuelle Zuweisung einer Proben-Rack-Kennung

1. Wählen Sie einen "Sample"-Stellplatz aus.

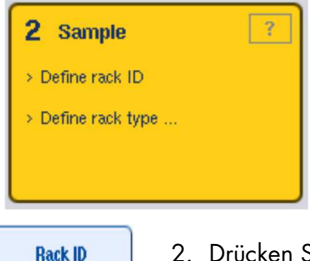

2. Drücken Sie auf "Rack ID". Der Bildschirm "Manual Input" wird angezeigt.

- 3. Geben Sie mithilfe der Tastatur eine Rack-Kennung manuell ein. Alternativ können Sie den Barcode-Scanner benutzen, um eine Rack-Kennung zu erfassen.
- 4. Drücken Sie auf OK, um wieder zum Bildschirm Sample Rack(s) zurückzukehren.

Die eingegebene Rack-Kennung wird angezeigt. Falls dem "Sample"-Stellplatz zuvor bereits ein Rack-Typ zugewiesen wurde, wird der Stellplatz jetzt blau dargestellt.

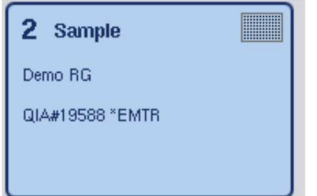

#### Automatische Zuweisung einer Proben-Rack-Kennung

1. Wählen Sie einen "Sample"-Stellplatz aus.

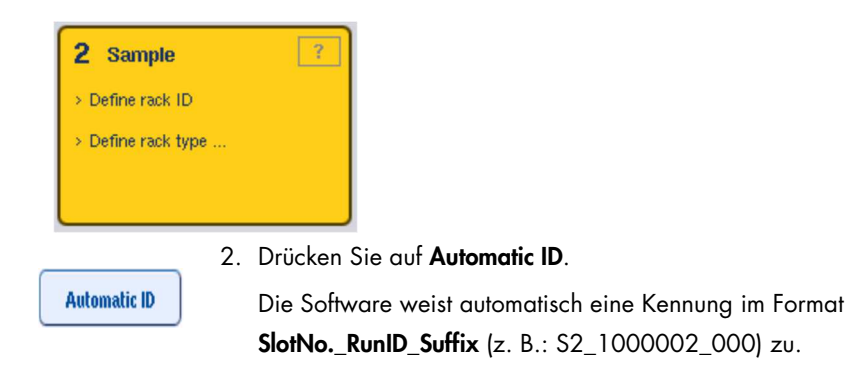

3. Eine Rack-Kennung wird automatisch dem bzw. den ausgewählten "Sample"-Stellplätzen zugewiesen. Falls dem bzw. den "Sample"-Stellplätzen zuvor bereits ein Rack-Typ zugewiesen wurde, werden die Stellplätze jetzt blau dargestellt.

#### Zuweisen einer Rack-Datei

1. Drücken Sie auf eine Stellplatz-Schaltfläche "Sample", um diesen Stellplatz auszuwählen. Stellen Sie sicher, dass nur ein "Sample"-Stellplatz ausgewählt ist. Ein ausgewählter "Sample"-Stellplatz ist dunkelgelb markiert.

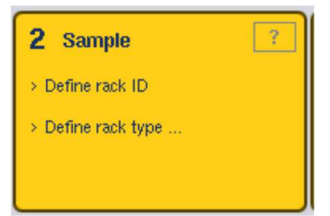

2. Um die Markierung eines "Sample"-Stellplatzes aufzuheben, drücken Sie auf seine Schaltfläche. Daraufhin wird er mit hellgelber Hintergrundfarbe dargestellt.

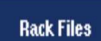

3. Drücken Sie auf Rack Files (Rack-Dateien).

Die Liste Select rack file (Rack-Datei auswählen) wird angezeigt.

4. Drücken Sie auf die zugehörige Schaltfläche, um eine Rack-Datei aus der Liste auszuwählen. Select rack file

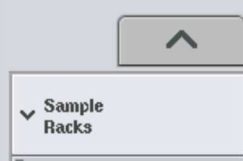

Es gibt drei Rack-Dateitypen - Sample Racks, Normalization Racks (Normalisierungsracks) und Assay Racks. Sample Racks sind Standard-Proben-Rack-Dateien zur Definition eines Assay-Laufs. In einigen Fällen kann das Assay-Rack als Proben-Rack verwendet werden (z. B. beim Ansetzen von 2-Schritt-RT-PCR-Assays). In diesem Fall kann ein Assay-Rack ausgewählt werden.

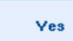

5. Nach Auswahl einer Assay-Rack-Datei erscheint eine Informationsmeldung. Drücken Sie Yes, um fortzufahren.

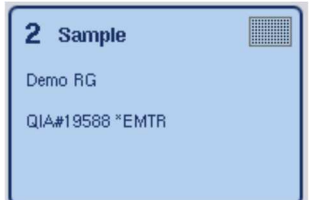

Die ausgewählte Rack-Datei wird dem markierten "Sample"-Stellplatz zugewiesen. Der Rack-Typ und die Rack-Kennung, die in der ausgewählten Rack-Datei definiert sind, werden dem markierten "Sample"-Stellplatz zugewiesen. Der "Sample"-Stellplatz wird jetzt blau dargestellt und die Schaltfläche Next ist aktiviert.

Hinweis: Wird ein Eluat-Rack mit 2D-Barcode-Röhrchen verwendet, wird der Kennung in der Ergebnisdatei der Röhrchen-Barcode nach einem Leerzeichen der Probenkennung hinzugefügt. Weiterführende Hinweise zur Aktivierung von Eluat-Racks mit 2D-Barcode-Röhrchen siehe Abschnitt 6.2.2 im Handbuch QIAsymphony SP/AS User Manual — General Description.

# 12.4.2 Definieren/Überprüfen von Proben-Racks

Nachdem einem "Sample"-Stellplatz die Rack-Datei(en) und Rack-Typ(en) zugewiesen wurden, müssen die Positionen der Proben und Kontrollen sowie die zugehörigen Volumina definiert werden.

- 1. Drücken Sie im Bildschirm Sample Rack(s) auf Next.
- 2. Der Bildschirm Sample Rack Layout (Proben-Rack-Layout) wird angezeigt.

In diesem Bildschirm wird schematisch ein Proben-Rack in dem ausgewählten "Sample"-Stellplatz dargestellt. Falls zwei Proben-Stellplätze definiert wurden, können die Schaltflächen Slot 1 und Slot 2 dazu benutzt werden, um zwischen den Ansichten der beiden Proben-Stellplätze zu wechseln.

Falls eine oder mehrere Rack-Datei(en) zugewiesen wurden, sind die Probenpositionen, Extraktionskontrollen und Volumina bereits definiert und werden im Proben-Rack-Layout angezeigt. Es können nur die Probenvolumina geändert werden. Dies kann erforderlich sein, falls vom Eluat im Rack etwas manuell entnommen wurde, bevor es in den QIAsymphony AS transferiert wurde. Zusätzliche Probenpositionen können nicht definiert werden.

Falls keine Rack-Datei(en) zugewiesen wurden, müssen die Positionen der Proben und Kontrollen sowie die Volumina manuell definiert werden. Wenn keine Rack-Datei zugewiesen wurde, können auch die Probenkennungen bearbeitet werden.

Hinweis: Proben und/oder Extraktionskontrollen, die auf dem QIAsymphony SP verarbeitet und als "invalid" gekennzeichnet wurden, sind rot markiert. Diese "ungültigen" Proben und Extraktionskontrollen können nicht vom QIAsymphony AS verarbeitet werden; sie können daher vom Benutzer im Bildschirm Assay Assignment auch nicht gewählt werden. Im Bildschirm Assay Assignment werden alle ungültigen Proben als leeres Well dargestellt.
Hinweis: Falls eine Assay-Rack-Datei als Proben-Rack-Datei verwendet wird, werden die Abkürzungen, die für die Assay-Standards ("Std"), Kontrollen ohne Template ("NTC", "NTC+IC", "NTC–IC"; darin steht "IC" für interne Kontrolle) und die Assay-Kontrollen ("AC") nicht angezeigt – nur das Volumen wird angezeigt. Drücken Sie zur Auswahl auf die Position (hellgelb) und anschließend auf Sample, EC+ (positive Extraktionskontrolle) oder EC– (negative Extraktionskontrolle), um den Probentyp zu definieren.

Die Schaltfläche Next wird aktiviert, nachdem Probenpositionen und Volumina dem Proben-Rack zugewiesen wurden.

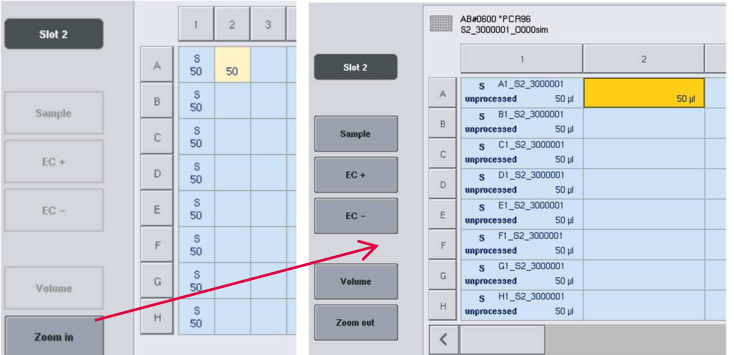

3. Drücken Sie auf Zoom in (Erweiterte Ansicht), um die Probenkennungen anzuzeigen.

Hinweis: Je nach verwendetem QIAsymphony SP-Protokoll kann das erwartete Eluatvolumen geringfügig abweichen. Das bedeutet, dass die maximale Anzahl an Reaktionen, die pro Probe angesetzt werden können, nicht mehr dem verfügbaren Eluatvolumen entspricht.

#### Auswählen von Positionen im Proben-Rack

Bevor Proben, Kontrollen und Volumina definiert werden können, müssen die Positionen im Proben-Rack markiert werden.

- Um einzelne Positionen auszuwählen, drücken Sie auf die einzelne(n) Position(en) des Racks.
- Um eine ganze Spalte oder Reihe auszuwählen, drücken Sie auf die zugehörige Spalten-Nummer oder den zu einer bestimmten Reihe gehörenden Buchstaben.
- Um alle Positionen auszuwählen, drücken Sie auf Select All.
- Um einen Block von Positionen auszuwählen, drücken Sie auf eine Position und ziehen Sie Ihren Finger in die entsprechende Richtung, um andere benachbarte Positionen auszuwählen.

Hinweis: Die ausgewählten Positionen werden dunkelblau markiert.

#### Definieren der Probenpositionen und Extraktionskontrollen

Falls keine Rack-Datei zugewiesen wurde, müssen die Probenpositionen definiert werden. Gehen Sie wie folgt vor, um Probenpositionen zu definieren.

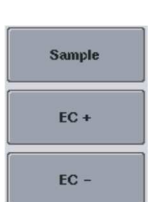

1. Wählen Sie die Position(en) aus, die Proben enthalten.

2. Drücken Sie auf Sample, EC+ oder EC-, um den ausgewählten Positionen Proben oder Extraktionskontrollen zuzuweisen. In jeder markierten Position erscheint daraufhin das Kürzel S, EC+ oder EC–. Diese Positionen werden gelb dargestellt und ihre Markierung automatisch aufgehoben.

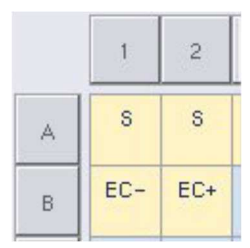

Clear

3. Um zuvor zugewiesene Positionen zu löschen, wählen Sie die Positionen und drücken auf Clear.

#### Ändern/Definieren von Probenvolumina

Während des Inventar-Scans wird das Volumen in jeder einzelnen Position eines Proben-Racks nicht überprüft. Daher ist es sehr wichtig, bei der manuellen Eingabe die definierten Volumina genau einzugeben.

1. Markieren Sie die zu definierende(n) oder zu ändernde(n) Position(en) im angezeigten Proben-Rack.

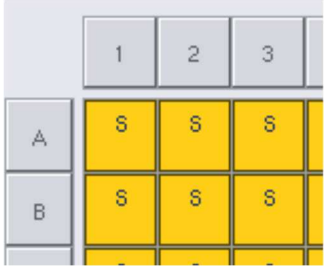

Volume

2. Drücken Sie auf Volume (Volumen).

Der Bildschirm Manual Input wird angezeigt.

3. Geben Sie auf der Bildschirmtastatur ein Volumen ein.

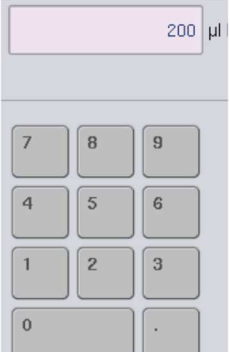

Hinweis: 0 µl ist kein gültiges Volumen. Falls eine Probenposition kein Probenvolumen enthält, löschen Sie die Proben-Zuweisung für diese Position (siehe unten).

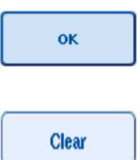

- 4. Drücken Sie auf OK. Der Bildschirm Sample Rack Layout wird geöffnet und aktualisierte Volumen werden angezeigt.
- 5. Um die Einträge für bestimmte Probenpositionen zu löschen, wählen Sie die Probenpositionen und drücken Sie auf Clear.

Hinweis: Falls eine Probenposition kein Probenvolumen enthält, löschen Sie die Proben-Zuweisung für diese Position. Wählen Sie dazu die betreffende Probenposition im Bildschirm Sample Rack Layout und drücken Sie auf Clear. Falls eine Rack-Datei verwendet wird, kann eine Proben-Zuweisung nicht gelöscht werden.

#### Anzeigen und Bearbeiten von Probenkennungen

Den Proben werden auf Basis ihrer Position, der Stellplatz-Nummer und der Laufkennung automatisch Standard-Kennungen zugewiesen (z. B. B1\_S2\_100000061). Die Extraktionskontrollen werden außerdem als EC+ oder EC– gekennzeichnet. Drücken Sie auf Zoom In, um die Probenkennungen anzuzeigen. Verwenden Sie die Pfeil-Schaltflächen, um durch die Positionen des Proben-Racks zu scrollen.

Falls erforderlich, können die automatisch zugewiesenen Probenkennungen bearbeitet werden.

Hinweis: Falls eine Rack-Datei verwendet wurde, können die Probenkennungen nicht geändert werden.

#### Bearbeiten von Probenkennungen

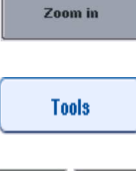

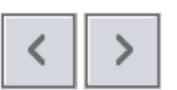

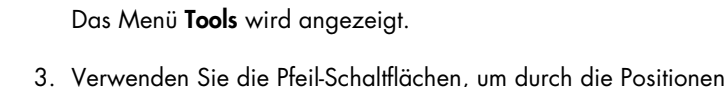

1. Drücken Sie auf Zoom in. Eine erweiterte Ansicht der

Probenpositionen erscheint.

des Proben-Racks zu scrollen.

2. Drücken Sie auf die Registerkarte Tools

- 4. Wählen Sie durch Drücken der zugehörigen Schaltfläche eine  $EC + A1$  - \$2 3000003  $200 \text{ }\mu\text{ }$ unprocessed  $\mathbf{u}$  $EC + B1_S2_S000003$ 
	- Sample ID
- Probenposition aus. Die ausgewählte Position wird dunkelblau dargestellt.
- 5. Drücken Sie auf Sample ID (Probenkennung). Der Bildschirm Manual Input wird angezeigt.
- 6. Geben Sie mithilfe der Tastatur eine Probenkennung ein; oder erfassen Sie die Probenkennung mithilfe des Barcode-Scanners.
- ok
- 7. Drücken Sie auf OK.
- 8. Wiederholen Sie die Schritte 1 bis 6 für alle Probenkennungen, die geändert werden müssen.

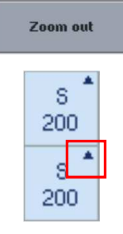

9. Drücken Sie auf Zoom out (Normalansicht), um zur normalen Ansicht zurückzukehren.

Probenpositionen mit geänderter Probenkennung werden durch ein kleines Dreieck in der rechten oberen Ecke gekennzeichnet.

# 12.4.3 Definieren der im Lauf anzusetzenden Assays

Um zu definieren, welche Assays in dem Lauf verarbeitet werden, drücken Sie im Bildschirm Sample Rack Layout auf Next.

Der Bildschirm Assay Selection (Assay-Auswahl) wird angezeigt.

Assay panels (Assay-Panels) und Assay-Parameter-Sets können in diesem Bildschirm ausgewählt werden.

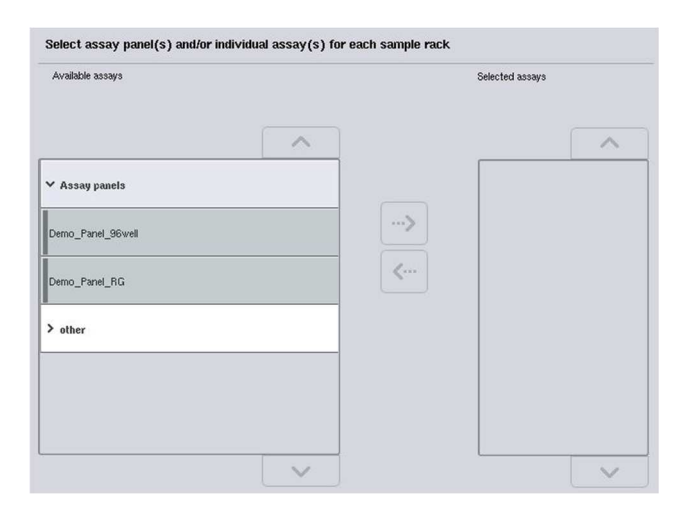

Ein Assay-Parameter-Set enthält alle zu einem Assay gehörenden relevanten Informationen (z. B. Anzahl der Wiederholproben sowie Assay-Kontrollen und -Standards). Jedes Assay-Parameter-Set verweist auf eine Assay-Definitions-Datei. Diese Assay-Definition legt den Arbeitsablauf beim Assay-Set-up, die Reagenzien sowie die Spezifikationen für das Pipettieren fest. Darüber hinaus kann ein Assay-Parameter-Set auf eine Normalisierungs-Definitionsdatei verweisen, sofern bei dem Assay eine Normalisierung erfolgt. Die Normalisierungs-Definition legt die Reagenzien und die Vorgaben für das Pipettieren während des Normalisierungsschritts fest.

Es können mehrere unterschiedliche Assays im selben Lauf angesetzt werden, allerdings nur, wenn in den Assay-Parameter-Sets dasselbe Ausgabe-Format verwendet wird. Die Anzahl der Wiederholproben in einem Assay-Parameter-Set, inklusive der Anzahl der Assay-Standards und - Kontrollen für spezifische Assays können mithilfe des Touchscreens definiert oder geändert werden. Die Parameter können auch mithilfe des Editor-Tools Process Definition der QIAsymphony Management Console geändert werden.

Weitere Informationen können Sie im Abschnitt 14.7 des Handbuchs QIAsymphony Management Console User Manual nachlesen.

Assay-Parameter-Sets können zu Assay-Panels gruppiert sein. Ein einzelnes Assay-Parameter-Set kann zu mehreren Assay-Panels gehören. Bei Auswahl eines Assay-Panels werden auch alle zugehörigen Assay-Parameter-Sets ausgewählt und in der Liste Selected assays (Ausgewählte Assays) angezeigt. Falls einer der zugehörigen Assays nicht verarbeitet bzw. angesetzt werden soll, dann muss er manuell deaktiviert werden.

Darüber hinaus können Assay-Parameter-Sets auch in verschiedenen Kategorien sortiert sein. Alle verfügbaren Panels und Kategorien sind in der Liste Available assays (Verfügbare Assays) aufgeführt. Alle Assay-Parameter-Sets, die nicht zu einer Kategorie gehören, sind unter Other aufgeführt.

#### Auswählen von Assay-Parameter-Sets

Assay-Parameter-Sets können manuell oder mithilfe von Arbeitslisten zugewiesen werden.

Eine Arbeitsliste legt fest, welche Proben unter Verwendung welches Assay-Parameter-Sets verarbeitet werden sollen. Falls mindestens eine Arbeitsliste für die definierte Probenkennung verfügbar ist, wird standardmäßig der Modus Work List (Arbeitsliste) benutzt.

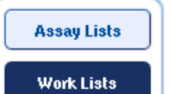

Die Schaltfläche Work Lists (Arbeitslisten) ist dann aktiv und wird dunkelblau dargestellt.

Lediglich Assay-Parameter-Sets, die durch die Arbeitsliste definiert sind, werden in der Liste Available assays (Verfügbare Assays) angezeigt.

Falls keine Arbeitsliste verfügbar ist oder Assays, die nicht in einer Arbeitsliste spezifiziert sind, verarbeitet bzw. angesetzt werden müssen, können Assay-Panels und einzelne Assays manuell ausgewählt werden.

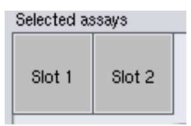

- 1. Falls mehr als ein "Sample"-Stellplatz definiert ist, wählen Sie mithilfe der Registerkarten oben in der Liste Selected assays den Stellplatz aus, dem Sie die Assays zuweisen wollen. Wenn Sie die Assays beiden Stellplätzen zuweisen möchten, drücken Sie die Registerkarte Slots 1/2 (Stellplätze 1/2).
- 2. Drücken Sie auf das jeweilige Assay-Panel oder auf einzelne Assays, um sie aus der Kategorie Available assays auszuwählen.

Assays können in Gruppen aufgeteilt sein (z. B. Assay panels und Other), aber diese Einteilung kann mithilfe des Editor-Tools Process Definition der QIAsymphony Management Console modifiziert werden.

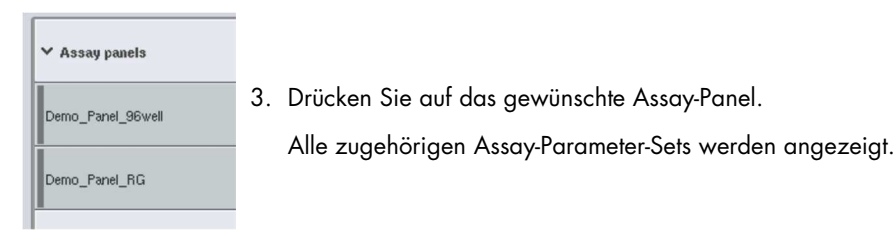

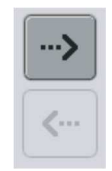

4. Drücken Sie auf die nach rechts weisende Pfeil-Schaltfläche in der Mitte des Bildschirms, um das markierte Assay-Panel zu verschieben. Alle zu dem ausgewählten Assay-Panel gehörenden Assay-Parameter-Sets werden daraufhin automatisch in der Liste Selected assays angezeigt.

Hinweis: Falls Sie einen dieser gelisteten Assays nicht verwenden wollen, drücken Sie auf den betreffenden Assay, um ihn zu markieren, und anschließend auf die nach links weisende Pfeil-Schaltfläche. Die Auswahl dieses Assays wird dadurch rückgängig gemacht und er wird wieder von der Liste Selected assays entfernt.

12.4.4 Zuweisen ausgewählter Assays zu Probenpositionen

Falls im Bildschirm Assay Selection mehrere Assay-Parameter-Sets ausgewählt wurden, erscheint die Option Assign each assay individually? (Jeden Assay einzeln zuweisen?).

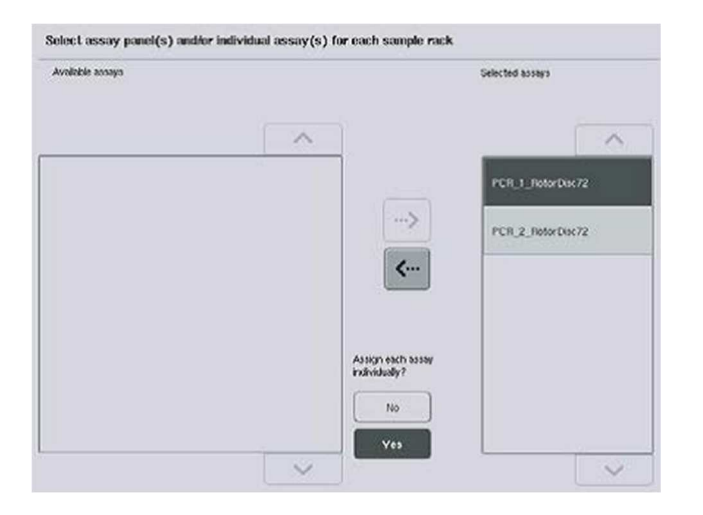

Standardmäßig ist Yes vorausgewählt.

Slot 1

Slot 2

Das bedeutet, dass die markierten Assay-Parameter-Sets den Probenpositionen in einem Proben-Rack einzeln zugewiesen werden müssen (d. h. ein Assay-Parameter-Set muss nicht allen Proben zugewiesen werden).

Sollen allerdings Proben unter Verwendung aller ausgewählten Assay-Parameter-Sets verarbeitet werden, wählen Sie die Option No.

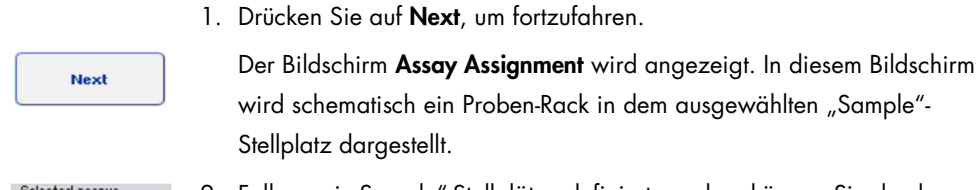

2. Falls zwei "Sample"-Stellplätze definiert wurden, können Sie durch Drücken der Schaltflächen Slot 1 und Slot 2 zwischen den Ansichten der beiden Proben-Stellplätze wechseln.

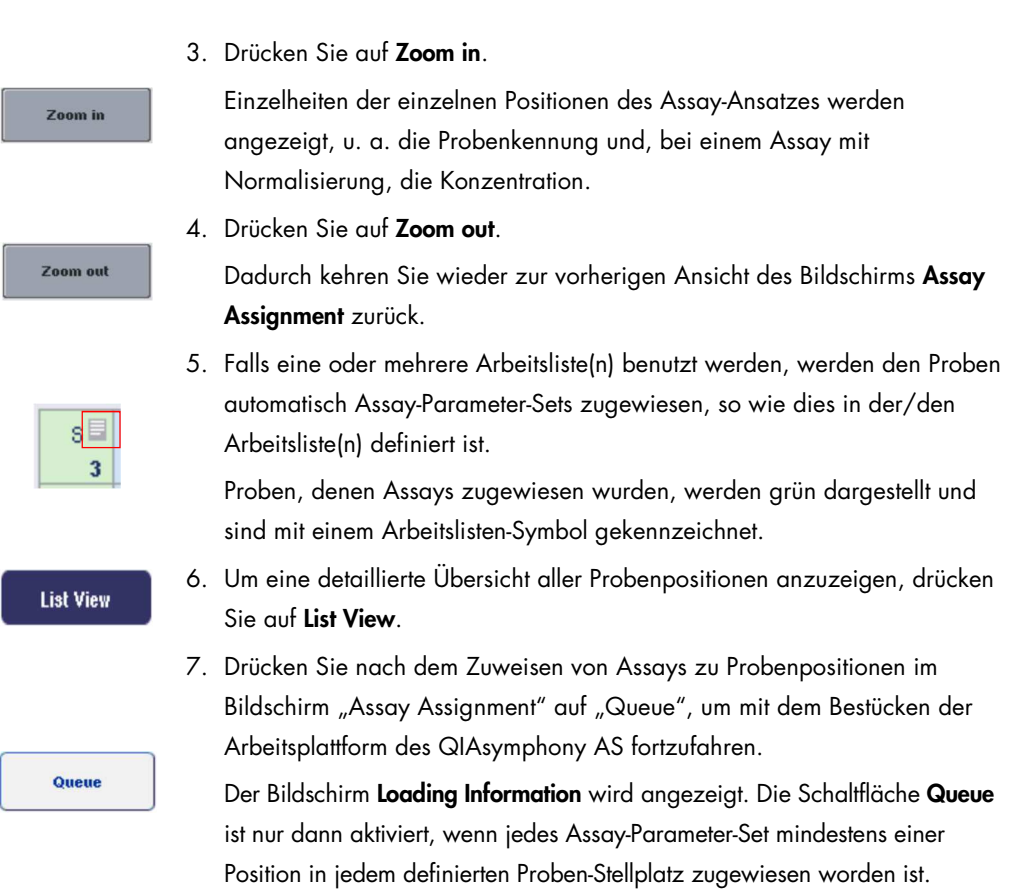

Falls keine Arbeitsliste verfügbar ist, müssen die Assay-Parameter-Sets den Proben manuell zugewiesen werden.

Nur Proben, denen Assays zugewiesen wurden, werden im Assay-Setup-Lauf verarbeitet.

Hinweis: Nach Drücken der Schaltfläche Queue wird die Zuweisung und ggf. Modifikation der Assay-Parameter-Sets gespeichert und kann nicht mehr geändert werden; es kann auch nicht mehr zum Bildschirm Assay Assignment gewechselt werden. Falls Sie auf Cancel drücken, werden alle definierten Einstellungen gelöscht. Drücken Sie zur Bestätigung auf Yes.

#### Manuelles Zuweisen von Assay-Parameter-Sets

1. Wählen Sie aus den Registerkarten ein Assay-Parameter-Set, das zugewiesen werden soll.

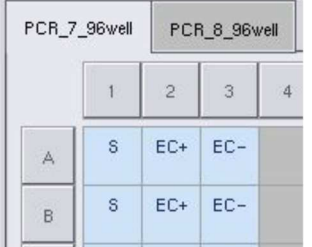

Wurde im Bildschirm Assay Selection die Frage Assign each assay individually? mit No beantwortet, können Assays nicht einzeln gewählt werden. Die Registerkarte All Assays (Alle Assays) ist dann automatisch vorausgewählt.

#### Assign

2. Wählen Sie die Probenpositionen aus, denen die Assay-Parameter-Sets zugewiesen werden sollen, und drücken Sie anschließend auf Assign (Zuweisen).

Das oder die ausgewählte(n) Assay-Parameter-Set(s) wird bzw. werden den markierten Positionen zugewiesen. In den Schaltflächen der zugewiesenen Probenpositionen erscheint unten rechts jeweils eine Zahl. Diese Zahl gibt die Anzahl an Assay-Parameter-Sets an, die einer bestimmten Probe zugewiesen wurden.

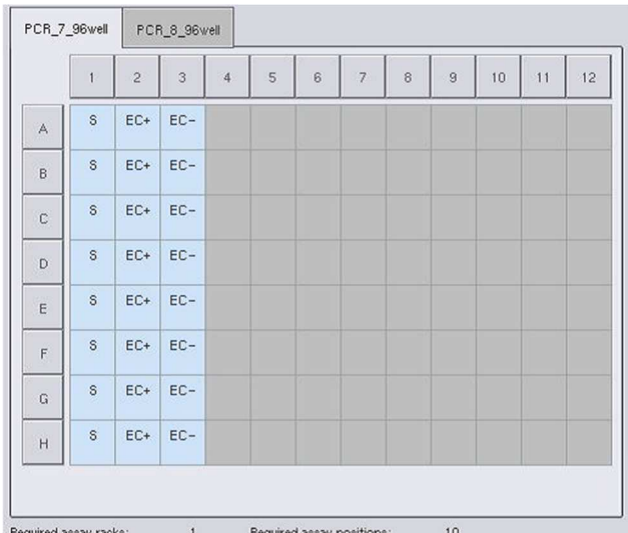

Hinweis: Die Schaltfläche Queue wird aktiviert, wenn jedem Assay und jedem Stellplatz mindestens eine Probe zugewiesen wurde.

#### 12.4.5 Ändern der Assay-Parameter

Das zugewiesene Assay-Parameter-Set definiert die voreingestellten Parameter für einen Lauf. Um die Assay-Parameter zu ändern, gehen Sie wie folgt vor:

**Specifications** 

1. Drücken Sie auf Specifications (Spezifikationen).

Daraufhin wird der Bildschirm Assay Specifications angezeigt.

2. Wählen Sie über die Reiter das betreffende Assay-Parameter-Set aus. Die Liste Assay Parameter Set (Assay-Parameter-Set) wird angezeigt.

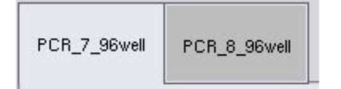

3. Wählen Sie über die Reiter der Registerkarten das Assay-Parameter-Set aus, für das die Parameter geändert werden sollen.

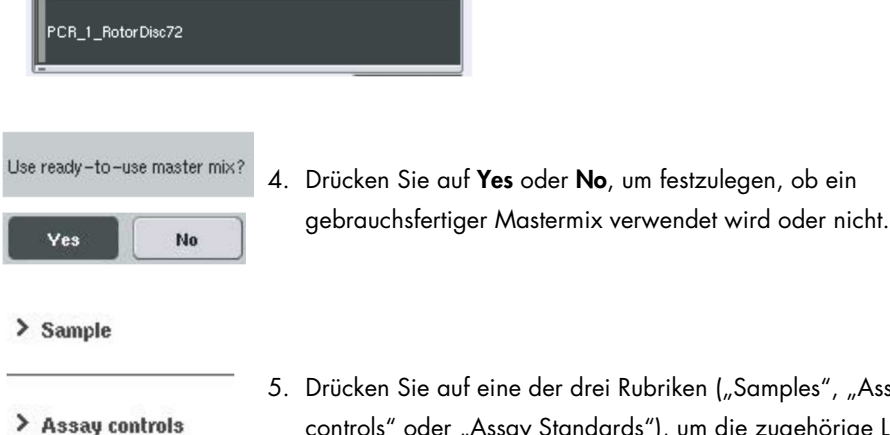

5. Drücken Sie auf eine der drei Rubriken ("Samples", "Assay controls" oder "Assay Standards"), um die zugehörige Liste von Parametern anzuzeigen.

- > Assay standards
- 6. Ändern Sie die gewünschten Parameter.

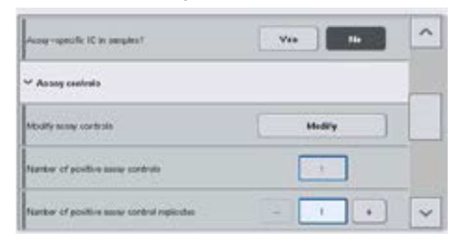

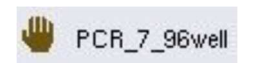

Nach der Änderung wird der zugehörige Parameter-Wert grün dargestellt. Außerdem wird in der aktiven Assay-Registerkarte neben dem geänderten Parameter ein Hand-Symbol angezeigt. 7. Drücken Sie auf OK.

Alle Änderungen werden gespeichert und das System kehrt zum Bildschirm Assay Assignment zurück.

Hinweis: Bei "Read only" Assay-Parameter-Sets kann nur die Anzahl der Wiederholproben geändert werden.

Hinweis: Bei benutzerdefinierten Ausgabeschemata kann die Anzahl der Wiederholproben bei den Assay-Kontrollen und bei Assay-Standards nicht geändert werden.

Hinweis: Der Rotor-Gene AssayManager kann leere Positionen mit benutzerdefinierten Ausgabeschemata nicht analysieren.

Hinweis: Im Arbeitslisten-Modus können Assay-Parameter nicht geändert werden.

Hinweis: Falls die Parameter geändert werden, werden diese Änderungen nicht im Assay-Parameter-Set gespeichert. Sie werden nur auf den aktuellen Lauf angewendet. Um Parameter in einem Assay-Parameter-Set für zukünftige Läufe dauerhaft zu ändern, verwenden Sie das Editor-Tool Process Definition der QIAsymphony Management Console. Weitere Informationen dazu finden Sie im Handbuch QIAsymphony Management Console User Manual.

12.4.6 Übernehmen eines unabhängigen Assay-Laufs in die Warteschlange

Wenn die Assay-Definition abgeschlossen sind, kann der Assay-Lauf in die Warteschlange übernommen werden; Gehen Sie dazu folgendermaßen vor:

Queur

ОK

- 1. Drücken Sie im Bildschirm Assay Assignment auf die Schaltfläche Queue. Die QIAsymphony SP/AS Geräte validieren daraufhin den Assay-Lauf und erzeugen eine Datei mit den Bestückungsinformationen. Sobald ein Assay-Lauf in die Warteschlange übernommen wurde, ist keine Rückkehr zum Assay-Definitions-Prozess mehr möglich.
- 2. Der Bildschirm Loading Information wird angezeigt. Sie können nun die Arbeitsplattform des Geräts bestücken. Weitere Informationen dazu, siehe Abschnitt 12.4.1.

# 12.4.7 Validieren des Assay-Laufs

Die QIAsymphony SP/AS Geräte validieren alle definierten Werte für den Assay-Lauf und ermitteln, ob die Arbeitsplattform für den Lauf bestückt werden kann. Der Validierungsprozess beinhaltet die folgenden Prüfungen:

- Überprüfung, dass die Anzahl der gemäß definiertem Assay-Parameter-Set erforderlichen Assay-Positionen nicht die Anzahl der in dem/den Assay-Rack(s) verfügbaren Positionen überschreitet (interne Software-Prüfung)
- Überprüfung, dass das erforderliche Gesamtvolumen Master-Mix nicht das verfügbare Volumen in der größten Master-Mix-Flasche überschreitet (interne Software-Prüfung)
- bei Probenpositionen, für die Normalisierung erforderlich ist: Überprüfung, dass die Verdünnungsparameter im angegebenen Bereich liegen

Falls etwas nicht korrekt ist, wird eine Fehlermeldung eingeblendet, die den Benutzer darüber informiert, was genau falsch ist. Der Lauf kann nicht gestartet werden, bis die Meldung bestätigt und das Problem behoben wurde.

#### Erstellen der Dabei mit Bestückungsinformationen

Wird die Schaltfläche Queue gedrückt und die Funktion Auto Transfer (Automatischer Transfer) ist aktiviert, dann wird die Datei mit den Bestückungsinformationen erstellt und ausgedruckt. Diese Datei enthält alle Informationen, die der Benutzer benötigt, um die Schubladen des QIAsymphony AS mit Reagenzien, Proben-Rack(s), Assay-Rack(s) und Einmal-Filterpipettenspitzen zu bestücken.

Weitere Informationen über das Tool Auto Transfer können Sie in Abschnitt 8 des Handbuchs QIAsymphony Management Console User Manual (Handbuch für die QIAsymphony Management Console) nachlesen.

12.4.8 Bestücken der Geräte für unabhängigen Lauf

Einzelheiten, wie der QIAsymphony AS bestückt wird, finden Sie in Abschnitt 12.4.8.

Für den Fall, dass Ihr unabhängiger Lauf einen Normalisierungsschritt mit einschließt, beachten Sie bitte die folgenden Abschnitte.

#### Anzeigen der Bestückungsinformationen (nur bei Assay-Lauf mit Normalisierung)

Drücken Sie im Bildschirm Loading information auf den Stellplatz Normalization (Normalisierung), um detaillierte Informationen zu dem erforderlichen Normalisierungsrack anzuzeigen.

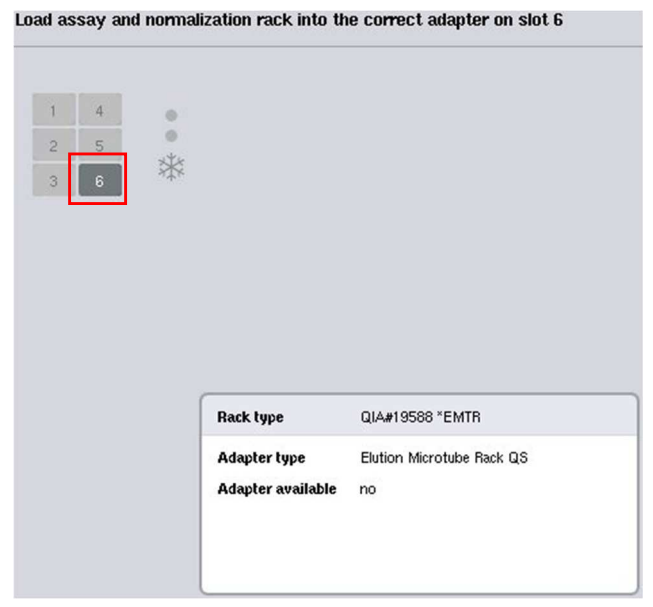

Bildschirm Assay Setup/Loading Information.

#### Laden eines Normalisierungsracks (nur bei Assay-Lauf mit Normalisierung)

Gehen Sie wie folgt vor, um ein Normalisierungs-Rack zu laden:

- 1. Falls noch nicht geschehen, öffnen Sie die Schublade "Assays". Die vorübergehende Kühlung der definierten Stellplätze setzt ein.
- 2. Drücken Sie im Bildschirm Assay Setup/Loading information auf den Stellplatz Normalization (gelb gekennzeichnet).

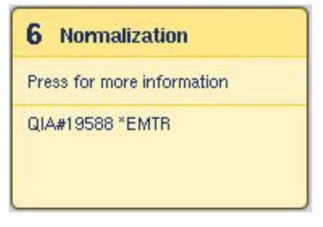

Die detaillierten Bestückungsinformationen für diesen Stellplatz werden angezeigt.

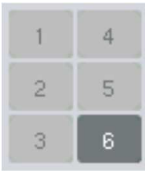

- 3. Setzen Sie das leere Normalisierungsrack in den passenden Adapter in Stellplatz 6 oder in Stellplatz 4, falls von der Software so gefordert. Stellplatz 4 wird für Normalisierungen in zwei Schritten benötigt oder wenn zu viele Reaktionspositionen für ein Normalisierungsrack vorhanden sind.
- Load
- 4. Drücken Sie auf Load. Der Bildschirm Assay Setup/Loading Information wird wieder angezeigt.

Der bestückte Stellplatz wird jetzt in Blau dargestellt.

5. Lassen Sie die Schublade "Assays" offen, um die Einmal-Filter-Pipettenspitzen zu laden (siehe Abschnitt "Laden der Einmal-Filterpipettenspitzen" auf Seite 133).

Hinweis: Stellen Sie sicher, dass das Normalisierungs-Rack mit dem passenden Adapter verwendet wird.

Hinweis: Laden Sie keine teilweise gefüllten Normalisierungs-Racks.

12.4.9 Kontrollieren der Kühltemperaturen

Anweisungen, wie Sie die Kühltemperaturen kontrollieren, finden Sie in Abschnitt 12.3.3.

12.4.10 Starten eines unabhängigen Laufs

Warten Sie, bis die Kühlpositionen ihre Zieltemperaturen erreicht haben (d. h. wenn sie im Bildschirm Assay Setup/Overview [Assay-Setup/Übersicht] grün dargestellt werden).

Drücken Sie im Bildschirm Assay Setup/Overview auf die Schaltfläche Run.

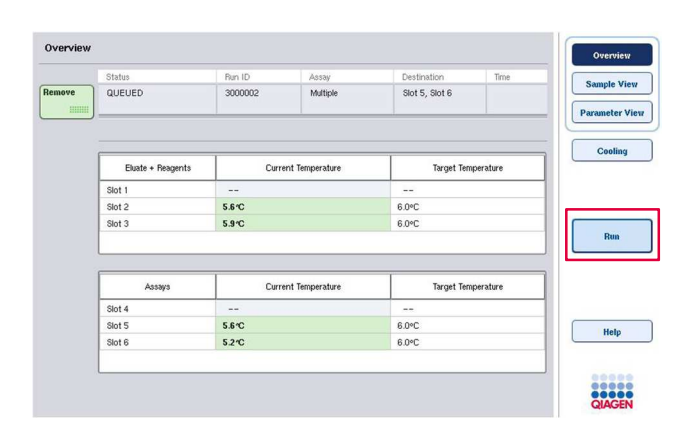

Falls nach Drücken der Schaltfläche Queue bereits ein Inventar-Scan durchgeführt wurde und die Validierung keinen Fehler ergab und danach nichts mehr geändert wurde, wird der Inventar-Scan übersprungen und der Assay-Lauf sofort gestartet.

Falls nach Drücken der Schaltfläche "Queue" kein Inventar-Scan durchgeführt wurde, erscheint eine Meldung, in der gefragt wird, ob ein Inventar-Scan für jede Schublade durchgeführt werden soll.

Im Abschnitt 12.4.7 finden Sie detaillierte Informationen zum Validieren des Assay-Laufs.

12.4.11 Entnahme der Assay-Ansätze nach einem unabhängigen Lauf

Wenn ein Assay-Lauf abgeschlossen ist oder abgebrochen wurde, müssen die Assay-Ansätze aus der Schublade "Assays" entnommen werden. Sie werden nicht automatisch vom QIAsymphony AS entfernt.

Falls als Status eines Laufs QUEUED, STOPPED oder COMPLETED angezeigt wird, können Assay-Racks und Adapter entnommen werden.

Die Assay-Ansätze können nach einem unabhängigen Lauf genauso entnommen werden, wie nach einem AS-Lauf (siehe Abschnitt 12.3.5). Alternativ können Sie die nachstehenden Schritte befolgen.

1. Öffnen Sie die Schublade "Assays".

Der Bildschirm Assay Setup/Loading Information wird angezeigt.

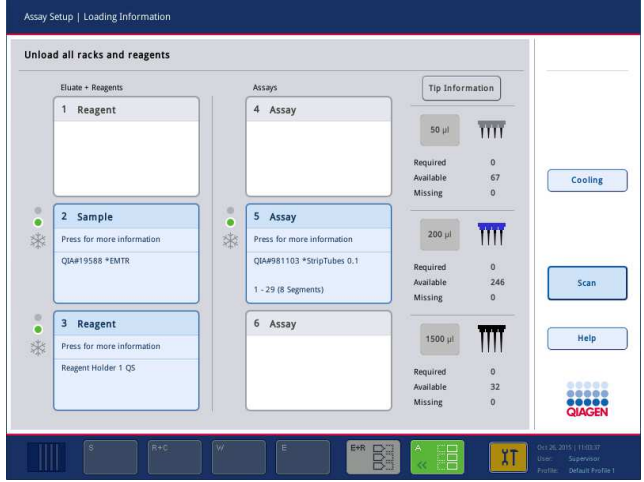

2. Drücken Sie auf die Schaltfläche des ersten Assay-Racks, das entnommen werden soll.

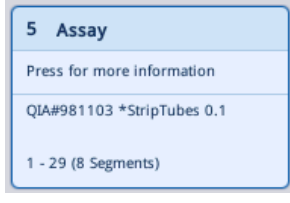

Der Bildschirm mit den Detailinformationen zu diesem Stellplatz erscheint.

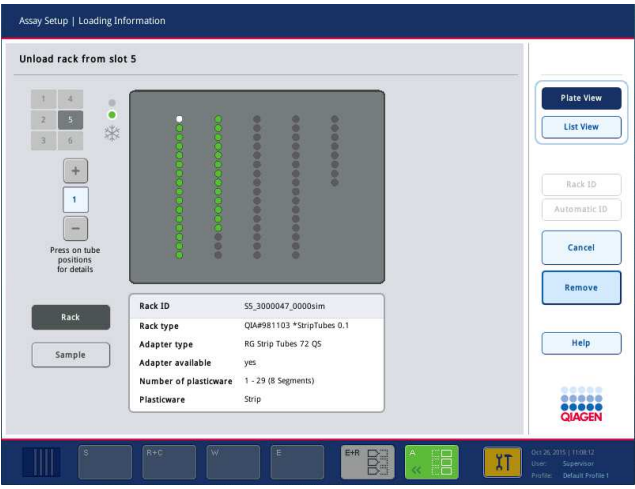

3. Drücken Sie auf Remove, um das Rack zu entnehmen.

Remove

Der Bildschirm Assay Setup/Loading information wird erneut angezeigt. Der betreffende "Assay"-Stellplatz erscheint jetzt in Weiß und die Stellplatz-Kühlung ist ausgeschaltet.

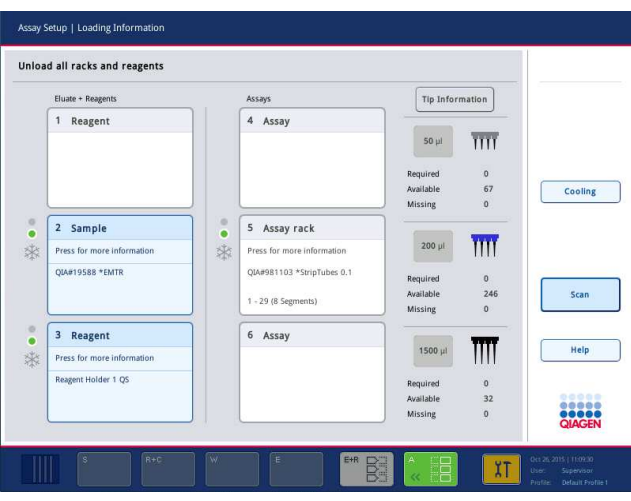

4. Schließen Sie die Schublade "Assays".

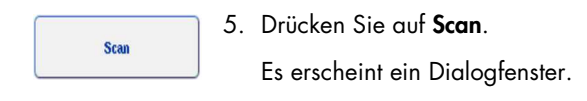

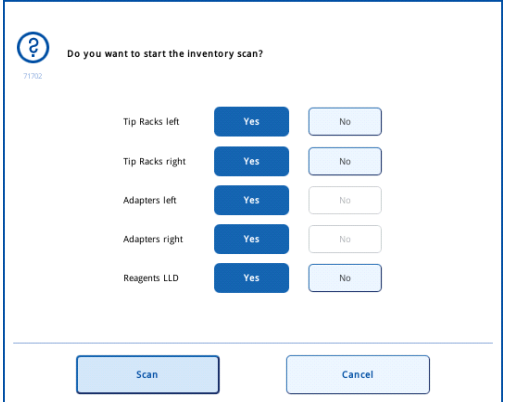

6. Wählen Sie nur bei Adapters right (Adapter rechts) die Option Yes. Drücken Sie auf Scan.

#### Entleeren der Arbeitsplattform

Nach Durchführen des Inventar-Scans erscheint wieder der Bildschirm Assay Setup/Loading information. Gehen Sie dazu folgendermaßen vor:

- 1. Öffnen Sie die Schubladen "Eluate and Reagents" und "Assays". Der Bildschirm Loading Information wird angezeigt.
- 2. Drücken Sie auf die Schaltfläche des Proben-Racks, das entnommen werden soll.

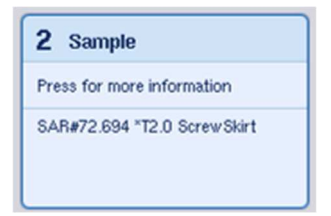

Der Bildschirm mit den Detailinformationen zu diesem Stellplatz erscheint.

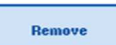

- 3. Entnehmen Sie das markierte Proben-Rack aus der Schublade und drücken Sie dann im Touchscreen auf Remove. Sofern ein zweites Proben-Rack
	- vorhanden ist, wiederholen Sie diesen Vorgang für das andere Rack.

4. Drücken Sie auf die Schaltfläche eines Reagenz-Racks, das entnommen werden soll.

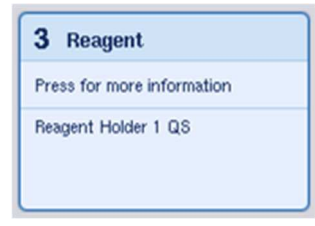

Der Bildschirm mit den Detailinformationen zu diesem Stellplatz erscheint.

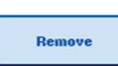

- 5. Entnehmen Sie das Reagenzien-Rack aus der Schublade und drücken Sie dann im Touchscreen auf Remove. Sofern ein zweites Reagenz-Rack vorhanden ist, wiederholen Sie diesen Vorgang für das andere Rack.
- 6. Falls auch ein Normalisierungs-Rack vorhanden ist, drücken Sie auf die Schaltfläche des betreffenden Stellplatzes.

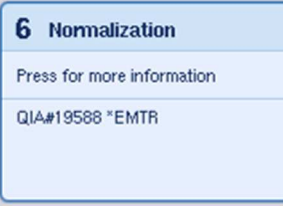

Der Bildschirm mit den Detailinformationen zu diesem Stellplatz erscheint.

7. Entnehmen Sie das Normalisierungs-Rack aus der Schublade.

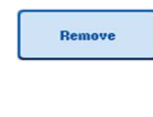

- 8. Drücken Sie im Touchscreen auf Remove.
- 9. Entfernen Sie die leeren Pipettenspitzenracks. 10.Leeren Sie den Pipettenspitzen-Abfallbeutel.

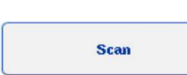

11.Schließen Sie die Schubladen und drücken Sie auf Scan, um einen Inventar-Scan durchzuführen.

Nach Abschluss des Inventar-Scans wird der Bildschirm Assay Setup Overview (Übersicht Assay-Setup) angezeigt.

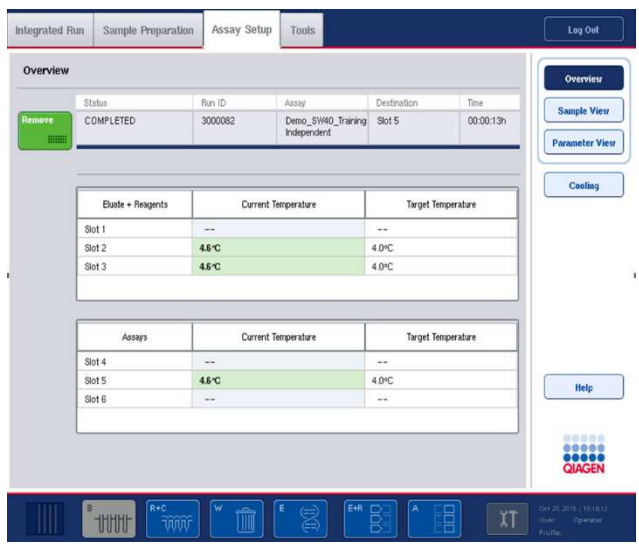

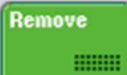

12. Drücken Sie im Assay-Einrichtungsbildschirm Overview auf die Schaltfläche Remove.

Hinweis: Ein Normalisierungsrack, das leere Positionen enthält, kann in nachfolgenden Läufen nicht als Normalisierungsrack benutzt werden, kann aber als Eluat-Rack geladen werden.

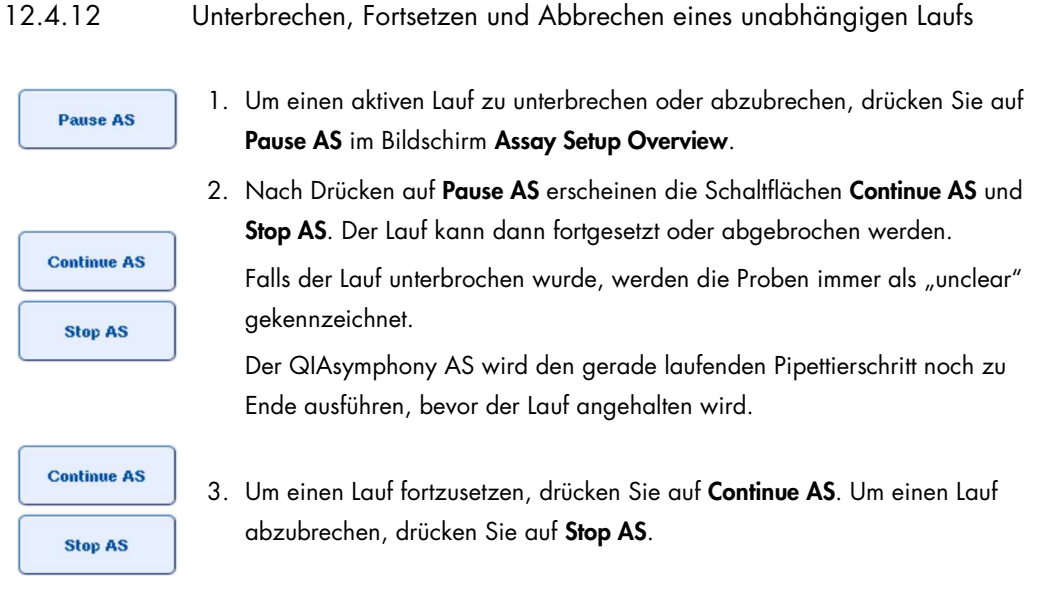

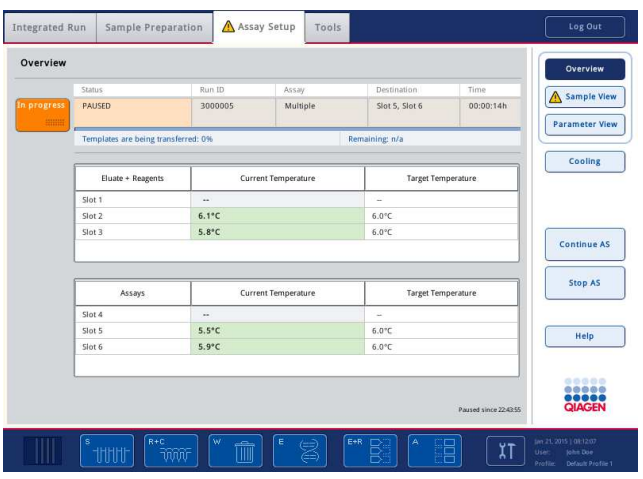

Hinweis: Durch das Anhalten des Laufs wird das Assay-Set-up-Protokoll unterbrochen und eventuell die Assay-Performance beeinträchtigt. Unterbrechen Sie daher einen Lauf nur im Notfall.

Wenn ein Lauf abgebrochen wird, werden alle Proben in der Ergebnisdatei als "invalid" gekennzeichnet. Diese Proben können auf dem QIAsymphony AS nicht weiterverarbeitet werden.

Falls ein Lauf abgebrochen wurde, folgen Sie den Anweisungen in Abschnitt 12.3.5, um die Assay-Ansätze zu entnehmen. Eventuell können die Proben noch manuell weiterverarbeitet werden (Einzelheiten dazu, siehe Abschnitt 2.19 "Protocol recovery" (Protokoll manuell fortsetzen) im Handbuch QIAsymphony SP/AS User Manual — Operating the QIAsymphony AS).

# 12.5 Durchführung von Inventar-Scans (AS)

Bevor ein Assay-Lauf gestartet werden kann, muss ein Inventar-Scan der Schubladen des QIAsymphony AS durchgeführt werden. Dieser Inventar-Scan erfolgt auf gleiche Art und Weise wie bei den Schubladen des QIAsymphony SP.

# 12.5.1 Inventar-Scan der Schublade "Eluate and Reagents"

Der Inventar-Scan der Schublade "Eluate and Reagents" besteht aus den folgenden Schritten in der angegebenen Reihenfolge:

1. Die Barcodes der Stellplätze 1 bis 3 oder die Barcodes der Adapter in den Stellplätzen 1 bis 3 werden gescannt.

Hinweis: Bei einem Stellplatz wird entweder der Barcode des Stellplatzes gescannt oder, sofern ein Adapter auf dem Stellplatz steht, der Barcode des Adapters.

- Die Barcodes der Stellplätze 1 bis 3 werden gescannt, um festzustellen, ob die Stellplätze leer oder besetzt sind.
- Die Barcodes der Adapter auf den Stellplätzen 1 bis 3 werden gescannt, um festzustellen, ob ein bestimmter Adapter-Typ auf einem gegebenen Stellplatz vorhanden ist.

Falls der erwartete und der aktuelle Status der Stellplätze/Adapter nicht übereinstimmen, erscheint eine Meldung, in der der Benutzer aufgefordert wird, das Problem zu beheben.

Hinweis: Der QIAsymphony AS kann nicht den Typ des Verbrauchsmaterials, das sich im Adapter befindet, identifizieren. Daher ist es wichtig, dass die Adapter mit den richtigen Platten/Röhrchen, wie in der Software festgelegt, bestückt sind.

- 2. Die Pipettenspitzen-Rack-Stellplätze werden gescannt.
	- Die Einmal-Filterpipettenspitzen werden gescannt, um sicherzustellen, dass die richtigen Pipettenspitzen in ausreichender Anzahl für den definierten Assay-Lauf geladen wurden.
	- Wird eine Pipettenspitze in der ersten und in der letzten Position des Pipettenspitzenracks festgestellt, wird das Pipettenspitzenrack als voll angesehen. Fehlt dagegen die erste oder letzte Pipettenspitze, wird das Pipettenspitzenrack vollständig abgescannt, um die Anzahl der Spitzen in ihm festzustellen.
	- Falls nicht genügend Pipettenspitzen des richtigen Typs vorhanden sind, erscheint eine Meldung auf dem Touchscreen, in der der Benutzer aufgefordert wird, mehr Pipettenspitzen zu laden.

Hinweis: Falls genügend Pipettenspitzen für den definierten Assay-Lauf vorhanden sind und keine weiteren Spitzen vor dem Start des Laufs geladen werden können, können sie auch während des Assay-Laufs nachgeladen werden. Dies wird in der Datei mit den Bestückungsinformationen und, falls eine Benutzer-Interaktion erforderlich war, in der Report-Datei dokumentiert. Eine Laufunterbrechung, um Pipettenspitzen nachzuladen, führt dazu, dass die Proben mit dem Status "unclear" gekennzeichnet werden.

#### Teil-Inventar-Scan

Falls Sie einen Inventar-Scan der Schublade "Eluate and Reagents" wiederholen müssen (z. B. falls eine Änderung auf der Arbeitsplattform vorgenommen wurde), können Sie einen Teil-Inventar-Scan durchführen. Folgende Objekte auf der Arbeitsplattform können Sie dafür separat auswählen:

- Pipettenspitzenracks links
- Pipettenspitzenracks rechts
- Adapter links
- Adapter rechts
- Reagenzien-LLD (Flüssigkeitsstand-Detektion)

#### 12.5.2 Inventar-Scan der Schublade "Assays"

Der Inventar-Scan der Schublade "Assays" erfolgt bei den Stellplätzen 4 bis 6 auf gleiche Weise wie bei den Stellplätzen 1 bis 3 der Schublade "Eluate and Reagents"

Falls ein Inventar-Scan der Schublade "Assays" wiederholt werden muss, können Sie auch nur einen Teil-Inventar-Scan durchführen, bei dem Pipettenspitzenracks und Adapter separat gescannt werden können.

Nach Abschluss des Inventar-Scans wird die Inventarliste der QIAsymphony SP/AS Geräte aktualisiert. Das System schaltet die vorübergehende Kühlung der Stellplätze aus und schaltet die Kühlung der bestückten Stellplätze ein.

Hinweis: Der Inventar-Scan muss durchgeführt werden, bevor ein Lauf gestartet werden kann.

# 12.5.3 Transfer zu einem PCR-Thermocycler

Nach erfolgtem Assay-Set-up können die Assay-Ansätze aus dem QIAsymphony AS entnommen und manuell in einen PCR-Thermocycler überführt werden, in dem dann die Detektion stattfindet. Die Ausgabe der Proben kann in verschiedenen Gefäßformaten erfolgen, sodass unterschiedliche PCR-Thermocycler für die Detektion eingesetzt werden können (z. B. Rotor-Gene Q, 96-Well-Thermocycler, 32-Kapillar-Thermocycler). Die Thermocycler-Dateien können von den QIAsymphony SP/AS Geräten exportiert und auf ausgewählte PCR-Thermocycler übertragen werden.

# 13 Fehlerbehebung

# 13.1 Fehlermeldungen und Warnhinweise

Falls beim Betrieb des QIAsymphony SP und/oder AS einmal ein Problem auftreten sollte, erscheint eine Fehlermeldung oder ein Warnhinweis auf dem Touchscreen.

In Abschnitt 3.2.3 des Handbuchs QIAsymphony SP/AS User Manual - Operating the QIAsymphony SP finden Sie weitere Informationen zu den verschiedenen Symbolen, die in Fehlermeldungen verwendet werden.

Falls für den Fehler ein Fehlercode existiert, wird dieser in der Meldung links angezeigt, unterhalb des Fehlersymbols (siehe unten). Die Fehlermeldung wird in der Mitte des Dialogfensters angezeigt.

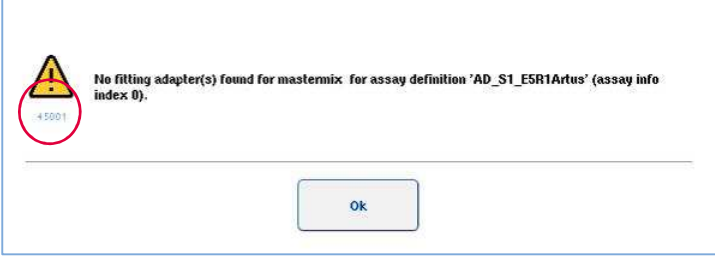

# 13.1.1 In der Statuszeile angezeigte Fehler

Einige Fehler werden dadurch angezeigt, dass die Schubladen-Schaltflächen in der Statuszeile gelb aufblinken. Drücken Sie auf die blinkende Schaltfläche, um die Fehlermeldung anzuzeigen und befolgen Sie die Anweisungen.

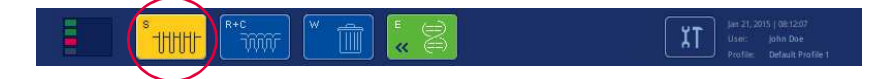

# 13.1.2 In den Reitern der Registerkarten angezeigte Fehler

Die verschiedenen Registerkarten unterstützen die Darstellung eines Fehlerindikators im zugehörigen Reiter. Daher wird in einigen Fällen ein Fehler durch ein Warnhinweis-Symbol neben der Bezeichnung des Registerkarten-Reiters angezeigt.

#### 13.1.3 In der Befehlsleiste angezeigte Fehler

Bei Vorliegen eines Fehlers wird ein Warnhinweis-Symbol in der betreffenden Menü-Schaltfläche, neben der Bezeichnung der Funktion, angezeigt.

Wechseln Sie zur betreffenden Registerkarte oder drücken Sie auf die betreffende Schaltfläche in der Befehlsleiste, um sich einen Überblick über die Fehlersituation im Dialogfenster zu verschaffen.

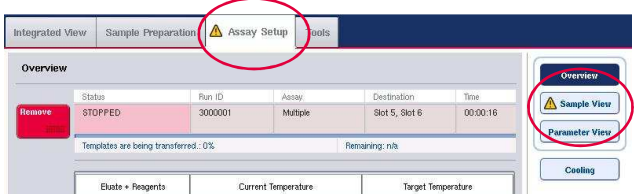

Anzeige eines Fehlers im Reiter einer Registerkarte und in einer Schaltfläche der Befehlsleiste.

13.1.4 Meldungen mit Schaltfläche Help (Hilfe)

Falls eine Meldung erscheint, in der sich eine Schaltfläche Help befindet, kann der Benutzer auf Anweisungen zugreifen, um das Problem zu lösen.

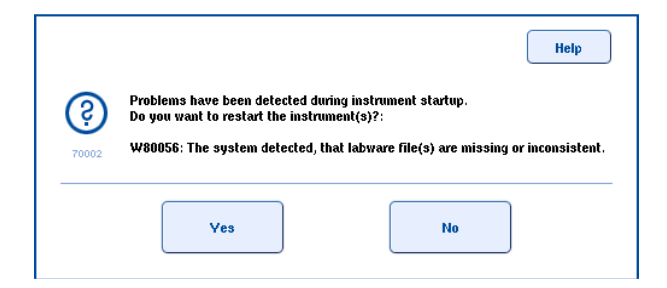

Gehen Sie dazu folgendermaßen vor:

1. Drücken Sie auf die Schaltfläche Help. Eine neue Meldung wird eingeblendet.

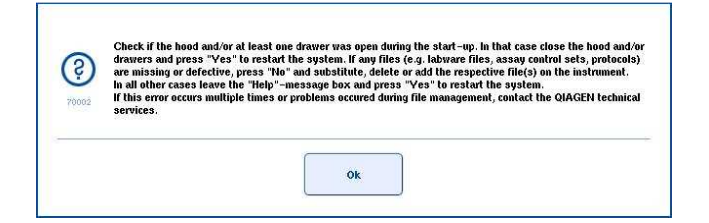

- 2. Lesen Sie die Anweisungen sorgfältig durch und drücken Sie dann auf OK.
- 3. Schließen Sie die Meldung und befolgen Sie die Anweisungen.

Hinweis: Wenn Sie die Meldung noch einmal lesen möchten, wählen Sie Instrument Report (Geräte-Report) im Bildschirm Tools. Wechseln Sie dann zur Registerkarte Errors (Fehler). Darin sind kürzlich ausgegebene Fehlermeldungen aufgelistet.

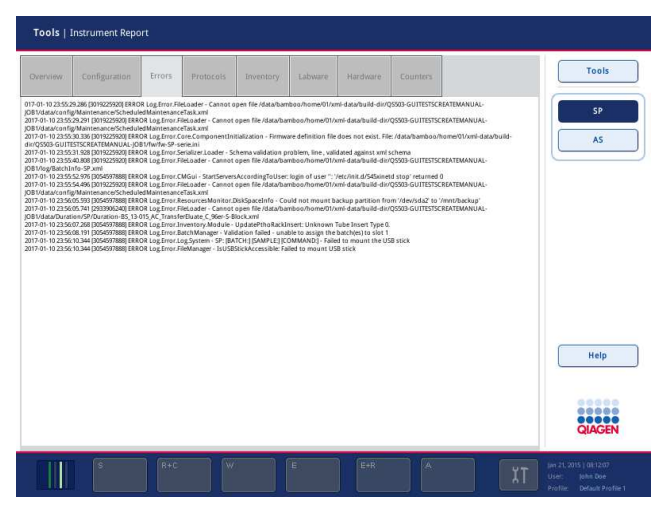

# 13.1.5 Meldungen ohne Schaltfläche Help

Wenn eine Meldung ausgegeben wird, in der sich keine Schaltfläche Help befindet, bestehen mehrere Möglichkeiten:

- Bestätigen Sie die Meldung und befolgen Sie die Anweisungen, die in der Meldung dargestellt wurden.
- Ist die Meldung nicht mit einem Fehlercode gekennzeichnet, befolgen Sie die Anweisungen für kontextspezifische Fehler in den Abschnitten 13.4, 13.5, 13.6 und 13.7.
- Falls empfohlen oder erforderlich, rufen Sie den Technischen Service von QIAGEN an.

# 13.2 Software-Hilfefenster

Die Software der QIAsymphony SP/AS Geräte bietet für alle Bildschirme Hilfefenster, die den Benutzer unterstützen sollen.

Zur Anzeige der Hilfetexte der Software drücken Sie auf die Schaltfläche Help in der Befehlsleiste, die in allen Bildschirmen vorhanden ist.

Durch Drücken dieser Schaltfläche Help öffnet sich ein Dialogfenster, das in einer Ebene vor dem aktuellen Bildschirm eingeblendet wird. Der angezeigte Text in der Hilfe-Meldung enthält Hinweise, wie beim aktuellen Bildschirm zu verfahren ist.

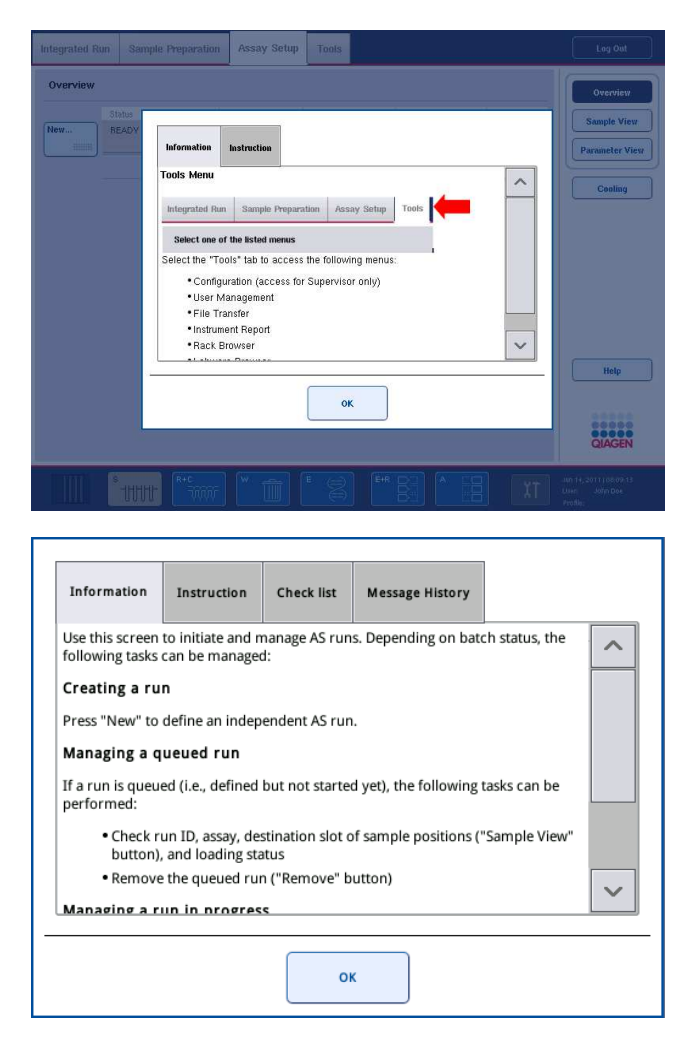

Um zum ursprünglichen Bildschirm zurückzukehren, drücken Sie im Hilfe-Dialog auf OK.

### 13.2.1 Struktur der Software-Hilfefenster

Ein Hilfefenster besteht aus maximal fünf verschiedenen Registerkarten (in folgender Reihenfolge): Errors, Information, Instruction (Anweisung), Check list (Prüfliste) und Message History (Meldungsverlauf).

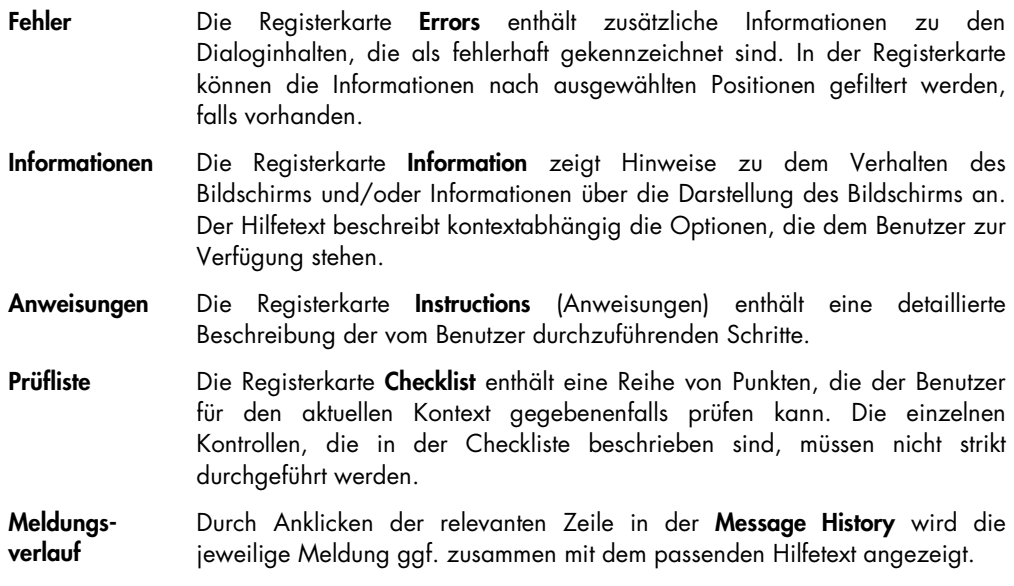

Hinweis: Der Softwaredialog Help kann auch weniger als diese genannten Arten von Text enthalten.

# 13.3 Kontaktaufnahme zum Technischen Service von QIAGEN

Falls ein Fehler bestehen bleibt und Sie den Technischen Service von QIAGEN kontaktieren müssen, dokumentieren Sie das Auftreten des Fehlers und erstellen Sie eine Geräte-Reportdatei.

#### 13.3.1 Dokumentieren des Fehlers

- 1. Notieren Sie alle Arbeitsschritte, die vor und nach dem Auftreten des Fehlers durchgeführt wurden.
- 2. Dokumentieren Sie alle Meldungen, die auf dem Touchscreen erschienen.

Hinweis: Der Fehlercode und der zugehörige Meldungstext sind wichtig für uns. Diese Angaben helfen dem Servicespezialisten des QIAGEN-Außendiensts und dem Technischen Service bei der Fehlerbehebung.

Hinweis: In einigen Fällen wird von der Software keine Fehlermeldung auf dem Touchscreen ausgegeben. Der Fehler wird in der System-Logdatei, entweder des QIAsymphony AS oder des QIAsymphony SP, dokumentiert.

- 3. Notieren Sie Datum und Uhrzeit des Auftretens des Fehlers.
- 4. Fertigen Sie eine möglichst detaillierte Beschreibung des Vorfalls an. Machen Sie zum Beispiel ein Foto von der Arbeitsplattform und schreiben Sie folgende Informationen auf:
	- Wo auf der Arbeitsplattform des QIAsymphony SP/AS trat der Fehler auf?
	- Bei welchem Arbeitsschritt des Protokolls kam es zum Fehler?
	- Was wurde beobachtet (ist z. B. etwas kaputt gegangen oder befinden sich Pipettenspitzen oder Probenverarbeitungs-Einsätze an ungewöhnlichen Stellen auf der Arbeitsplattform?) und was wurde erwartet?
	- Gab es irgendwelche ungewöhnlichen Geräusche?

Falls von Bedeutung, machen Sie ggf. auch folgende Angaben:

- Falls Pipettenspitzen beim Pipettiervorgang abfielen, halten Sie die Chargennummer und den Typ der Pipettenspitzen bereit.
- Wurden Pipettenspitzenracks manuell wieder gefüllt?
- Welcher Reagenzien-Adapter (inklusive Hersteller und Bestellnummer) wurde verwendet?
- Welche Proben- und Eluat-Racks (inklusive Hersteller und Bestellnummer) wurden verwendet?
- Welches Assay-Rack (inklusive Hersteller und Bestellnummer) wurde verwendet?

#### 13.3.2 Erstellen einer Geräte-Reportdatei

Falls Sie der Technische Service von QIAGEN darum bittet, eine Geräte-Reportdatei zu erstellen, verfahren Sie wie folgt:

- 1. Loggen Sie sich in die Gerätesoftware ein.
- 2. Wählen Sie im Menü Tools die Option Instrument Report (Geräte-Report). Die Registerkarte Overview des Menüs Instrument Report wird angezeigt und die Gerätedaten werden abgerufen.

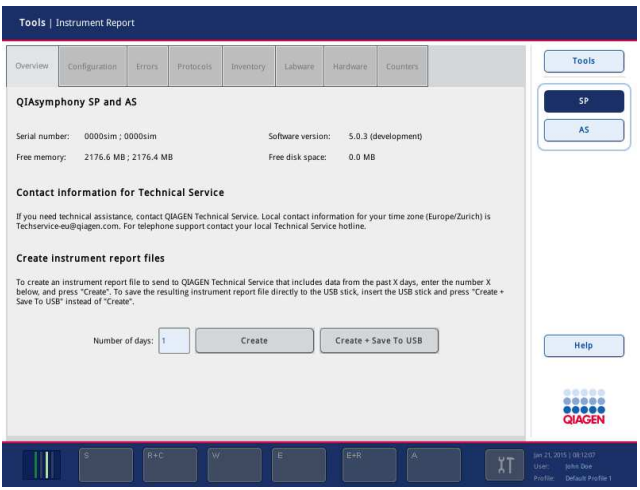

- 3. Um einen Geräte-Report für den QIAsymphony SP zu erstellen, wählen Sie SP. Zur Erstellung eines Geräte-Reports für den QIAsymphony AS, wählen Sie AS.
- 4. Geben Sie die Anzahl der Tage ein, die in der Geräte-Reportdatei protokolliert werden sollen.
- 5. Drücken Sie auf Create (Erstellen) oder speichern Sie die Datei direkt auf dem USB-Stick, indem Sie den USB-Stick einstecken und dann auf Create + Save to USB (Erstellen und auf USB speichern) drücken.

Zum Herunterladen aller Geräte-Reportdateien auf den USB-Stick, siehe Abschnitt 8.3.2 des Handbuchs QIAsymphony SP/AS User Manual — General Description. Geräte-Reportdateien können auch mithilfe der QIAsymphony Management Console heruntergeladen werden. Weitere Informationen dazu finden Sie im Abschnitt 4 des Handbuchs QIAsymphony Management Console User Manual.

Hinweis: Erstellen Sie im Falle eines Geräteereignisses (z. B. ein Problem, ein Zusammenstoß usw.) einen Geräte-Report erstellt und stellen Sie sicher, dass der QIAGEN Technische Service Zugriff auf alle Dateien und Informationen hat.

# 13.4 Allgemeine Fehler (ohne Fehlercode)

#### Fehler Kommentare und Vorschläge

Der Start-Bildschirm erscheint nicht und die Status-LEDs leuchten nicht auf. Wenden Sie an den QIAGEN Technischen Service.

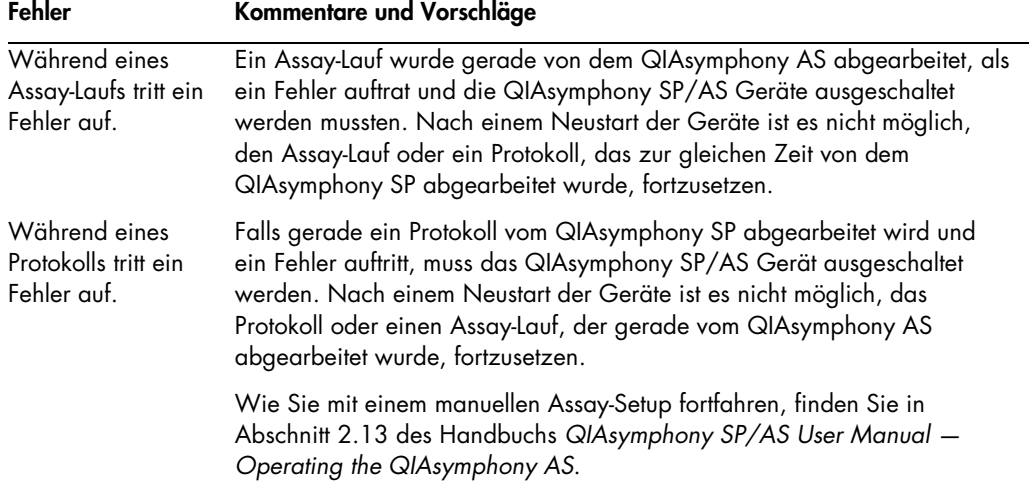

# 13.4.1 Fehler bei der Dateihandhabung

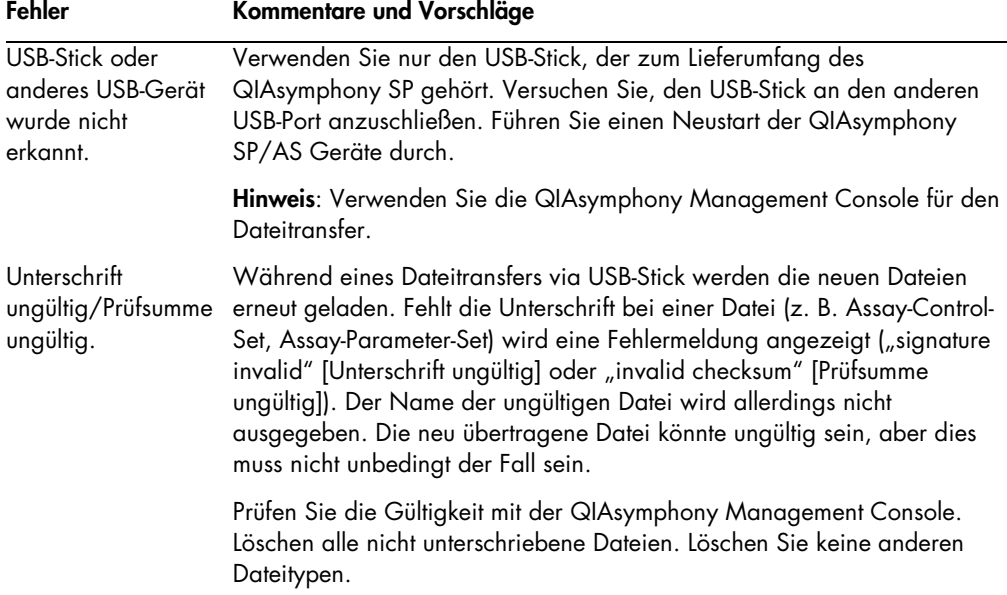

# 13.4.2 Dateifehler

# Allgemeine Dateifehler

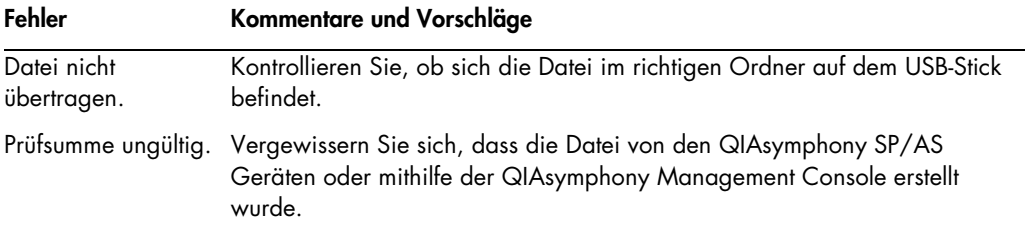

# Rack-Datei-Fehler

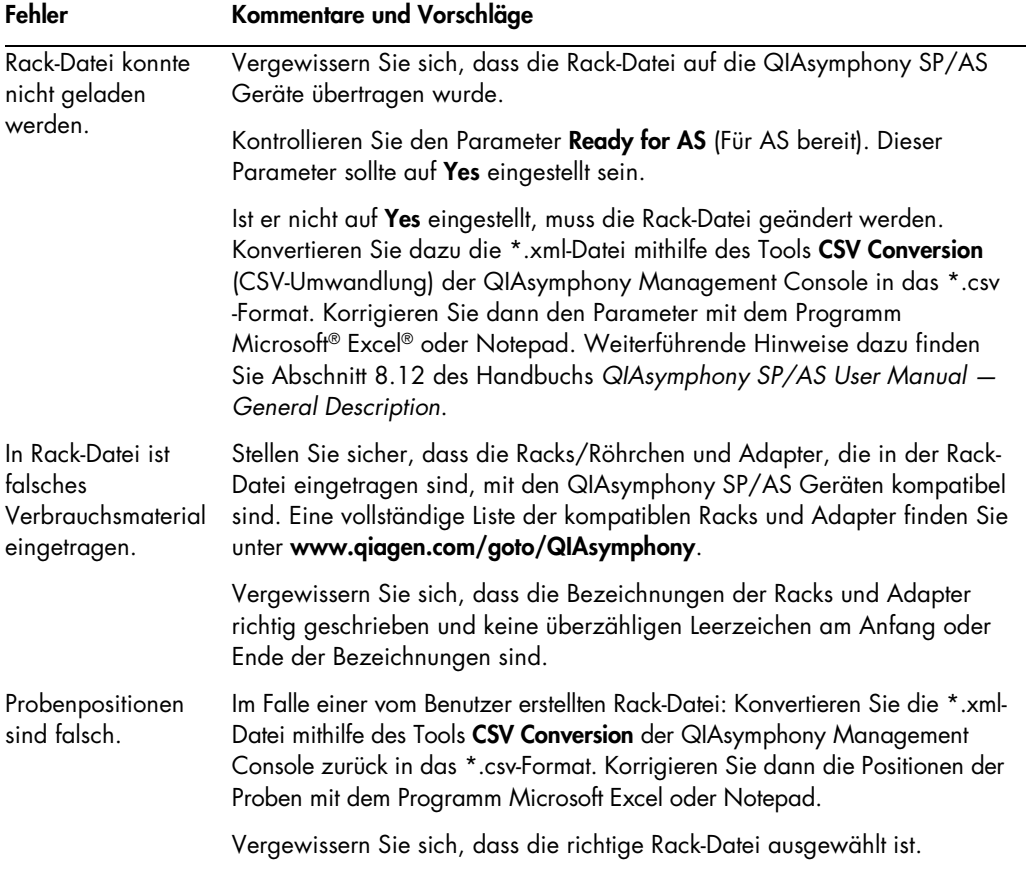

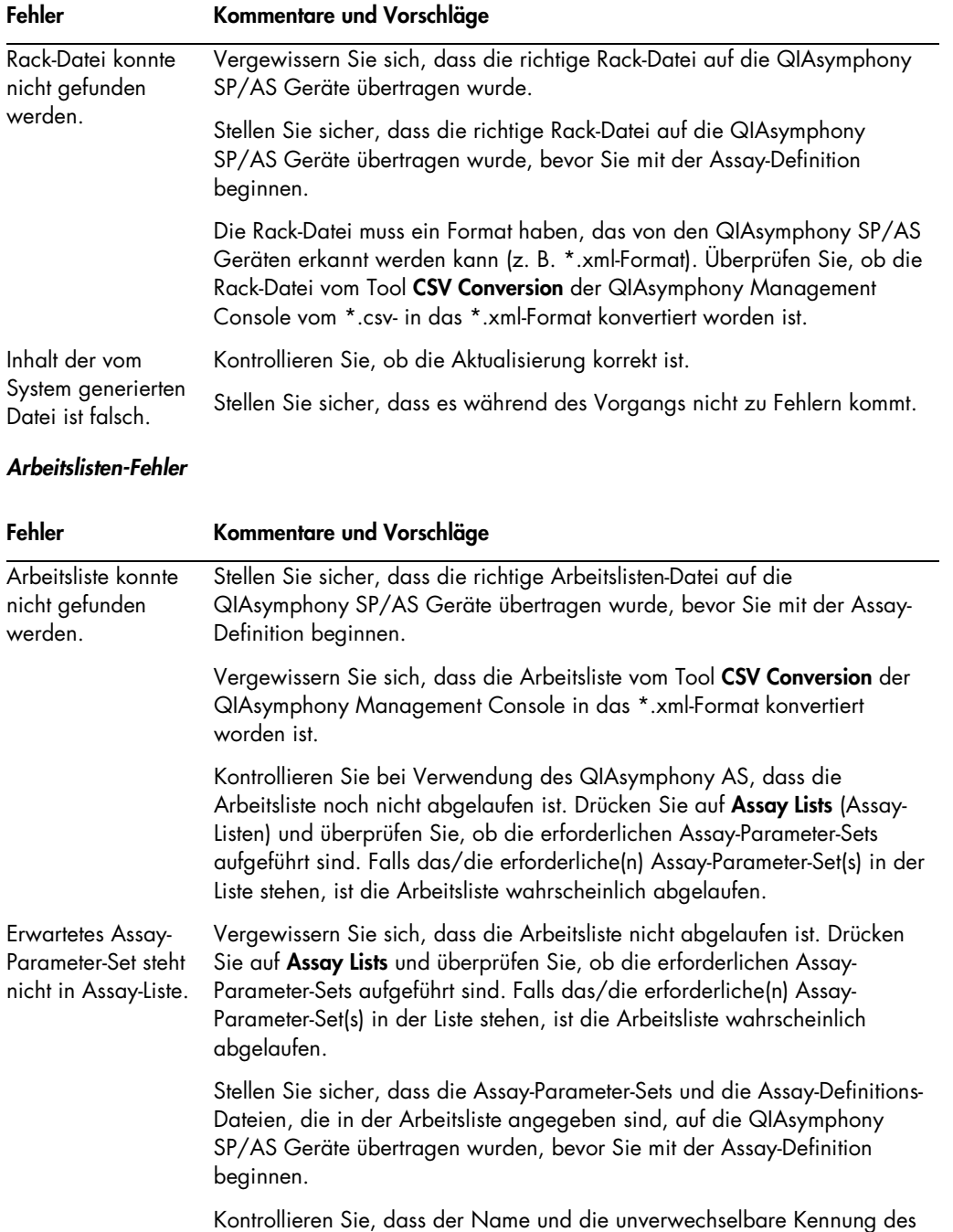

Assay-Parameter-Sets, das in der Arbeitsliste definiert ist, identisch ist zu dem Namen und der Kennung, die im Assay-Parameter-Set definiert ist.

# Fehler bei den Verbrauchsmaterial

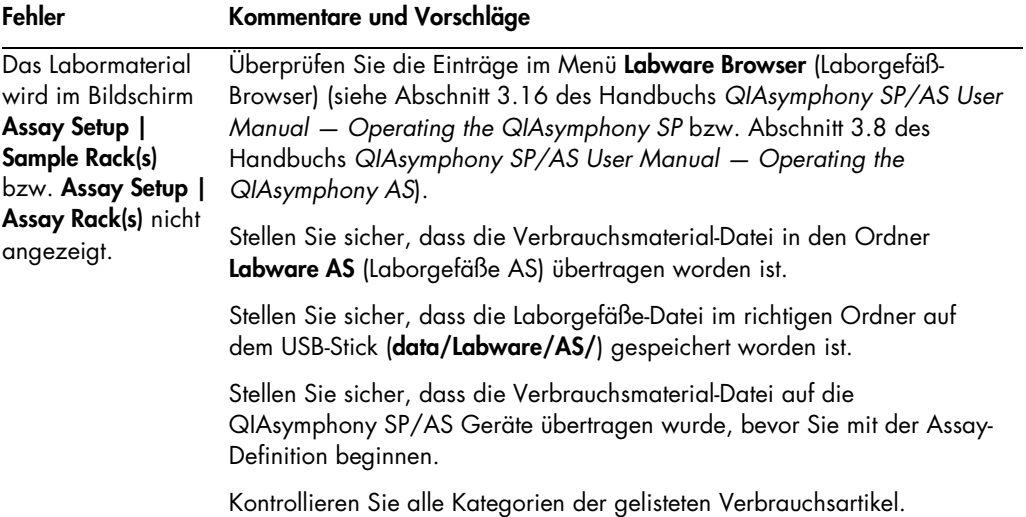

# Fehler bei Thermocycler-Datei

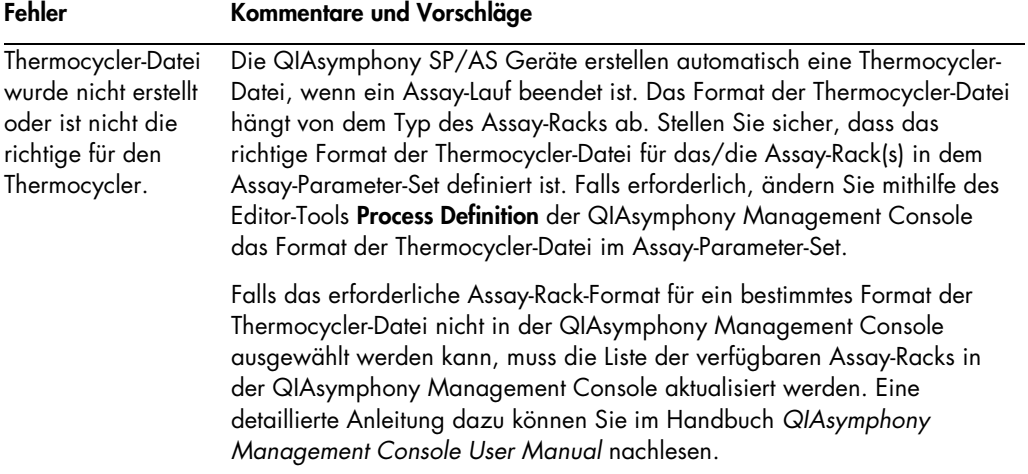

# Fehler bei Ergebnisdateien des QIAsymphony AS

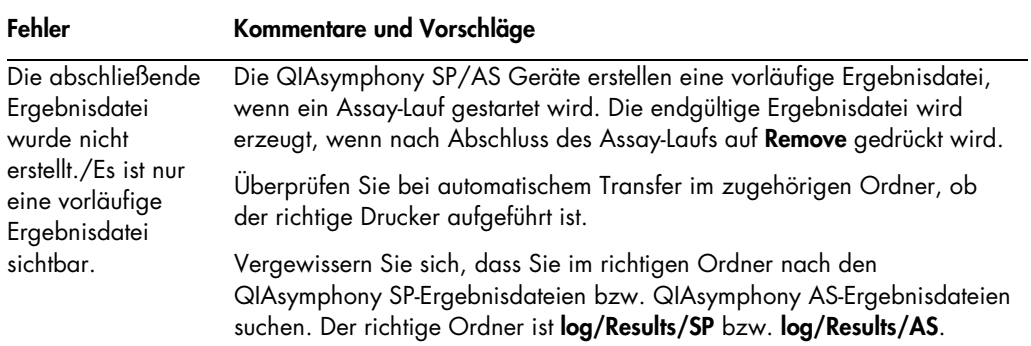

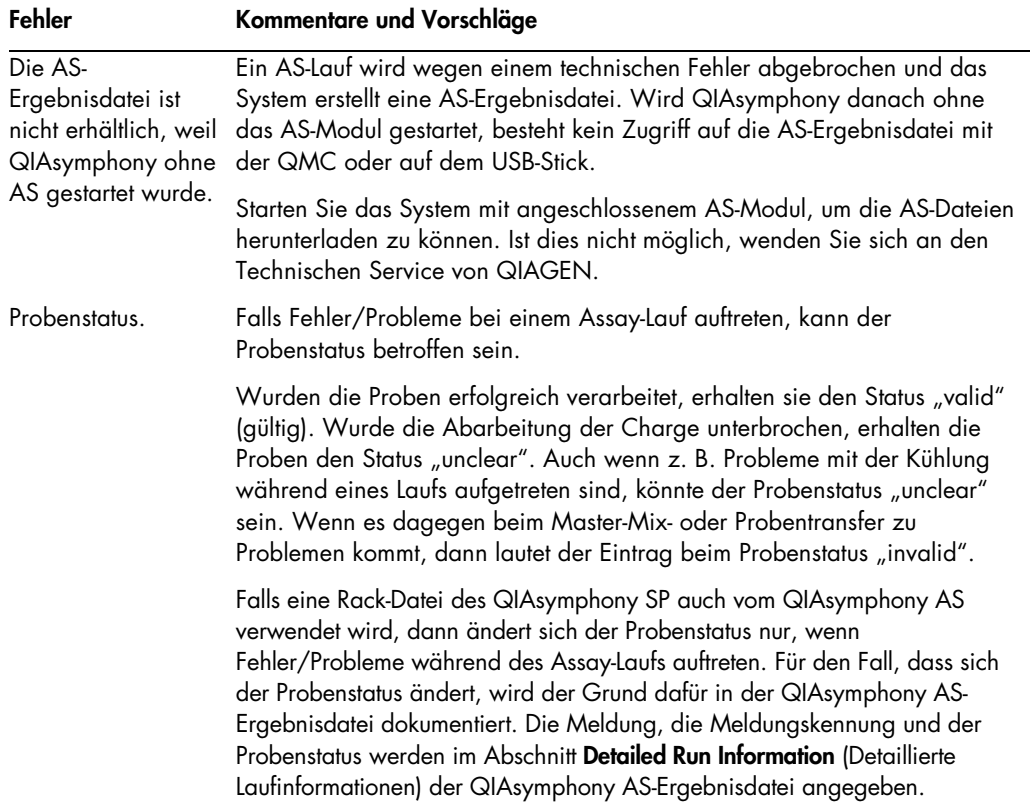

# Fehler bei Datei mit Bestückungsinformationen

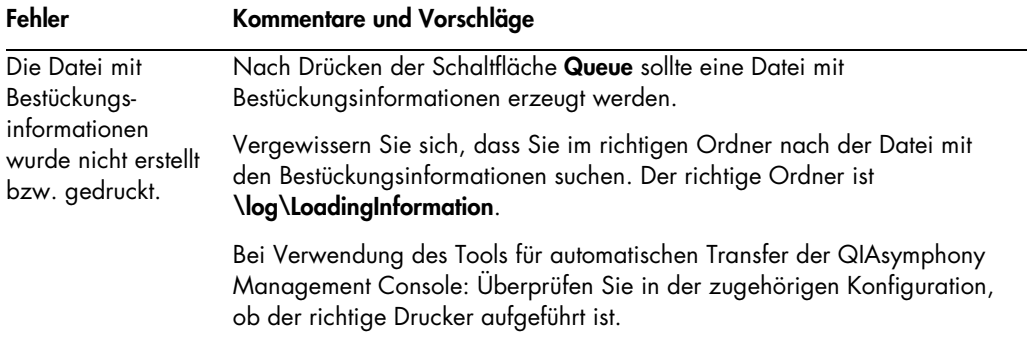

# Fehler bei Logdatei

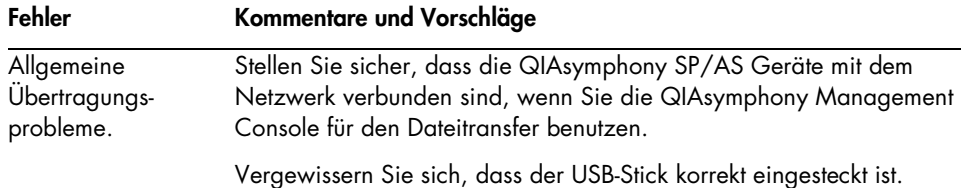

# 13.4.3 Fehler bei Pipettenspitzen-Abfall

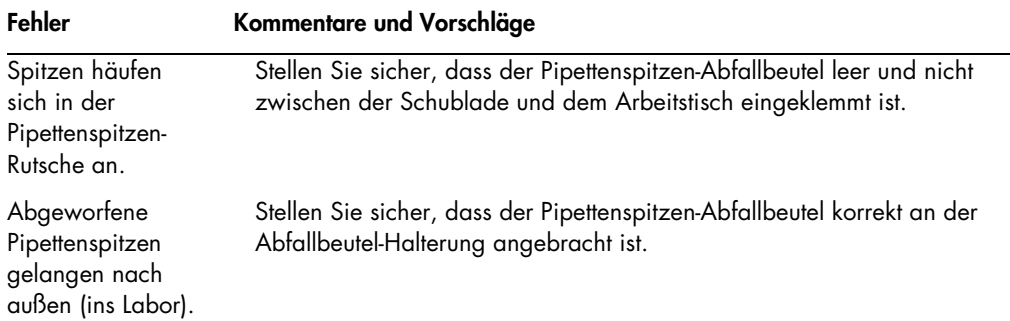

# 13.4.4 Fehler im Menü Configuration

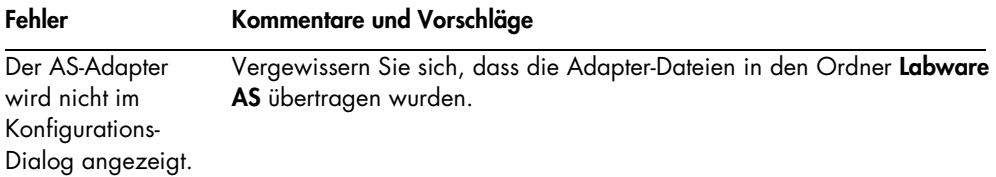

# 13.4.5 Fehler beim Inventar-Scan

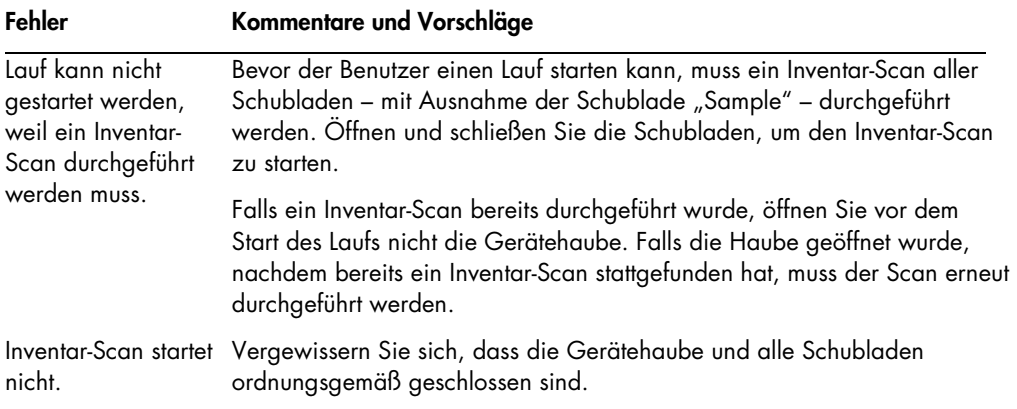

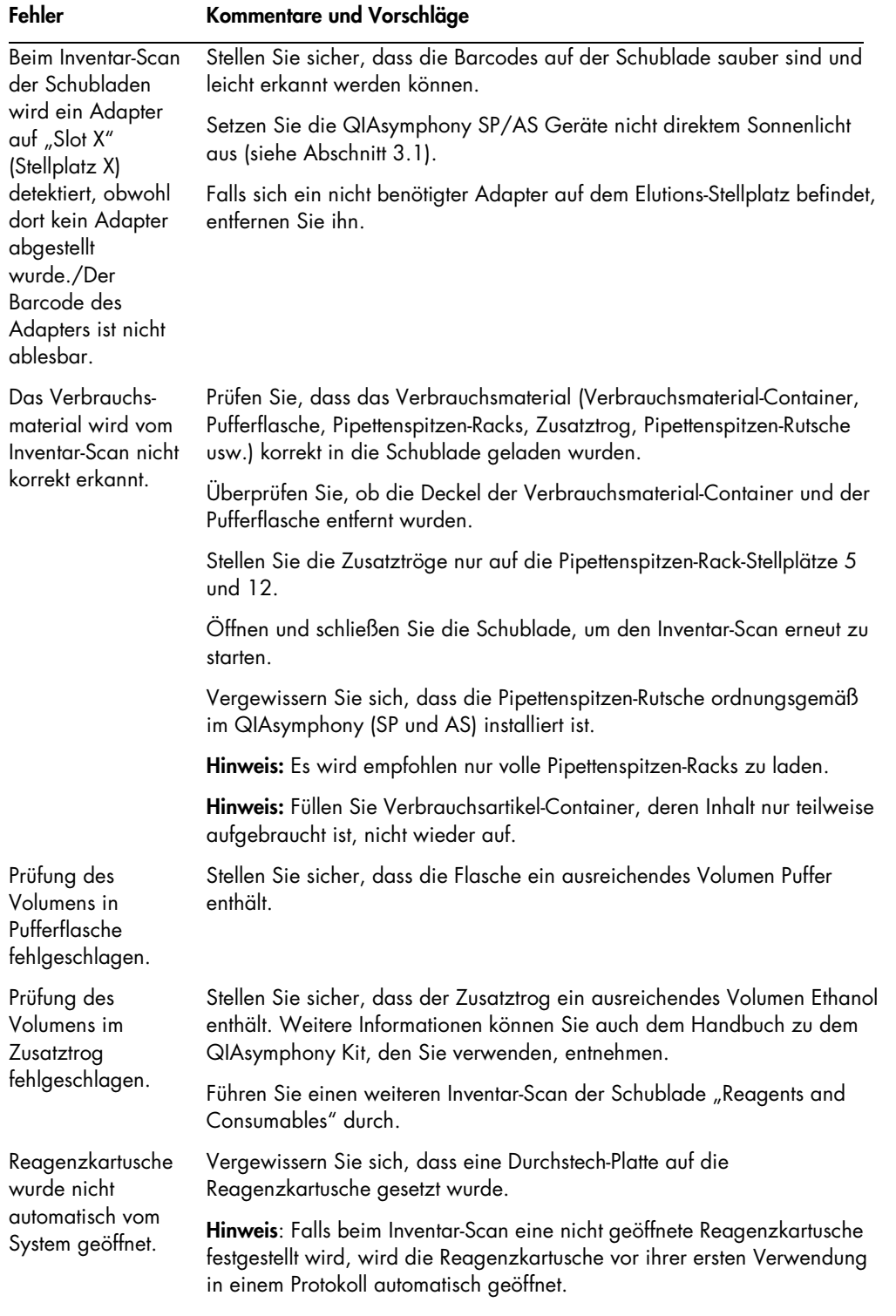
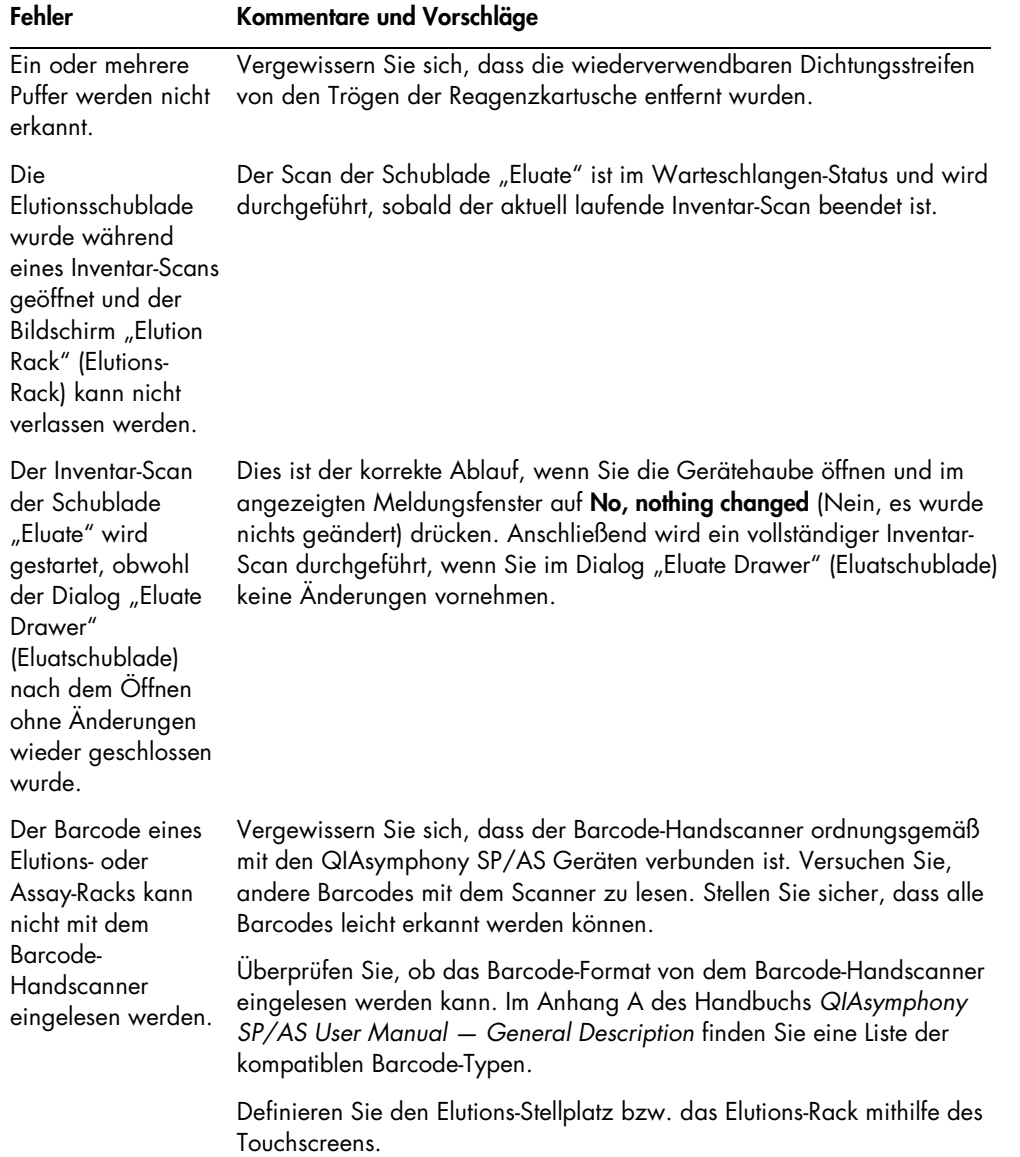

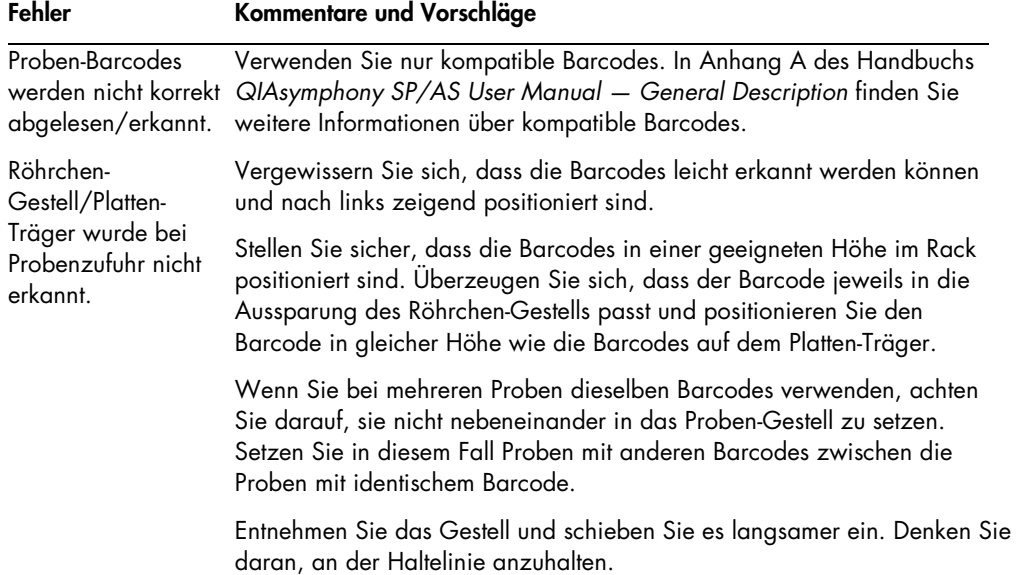

# 13.5 Fehler ohne Fehlercode beim Betrieb des QIAsymphony SP

### 13.5.1 Schublade "Eluate"

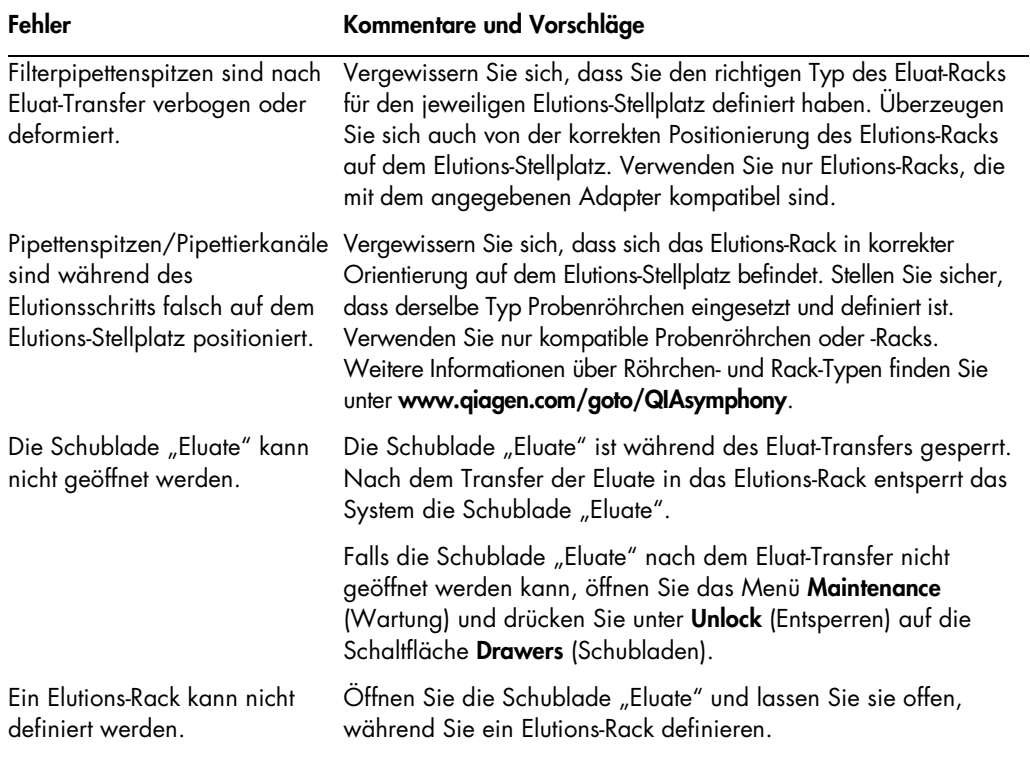

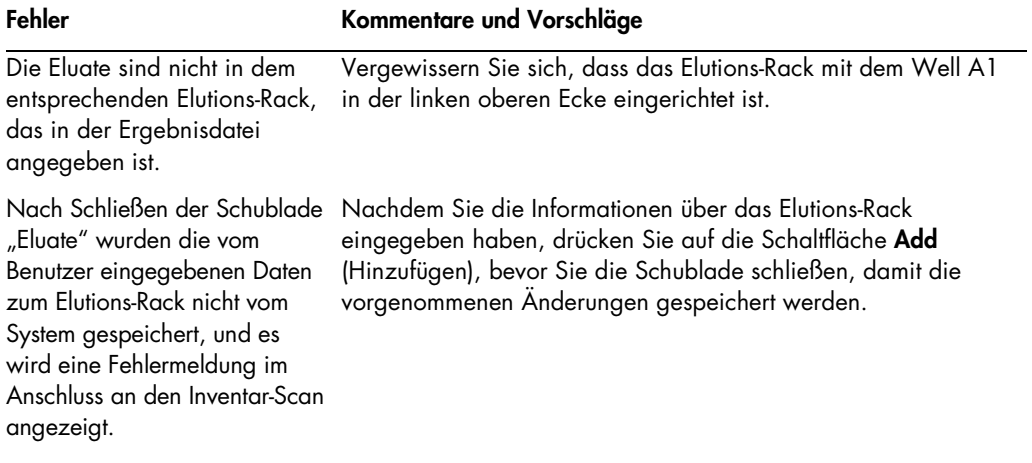

### 13.5.2 Schublade "Sample"

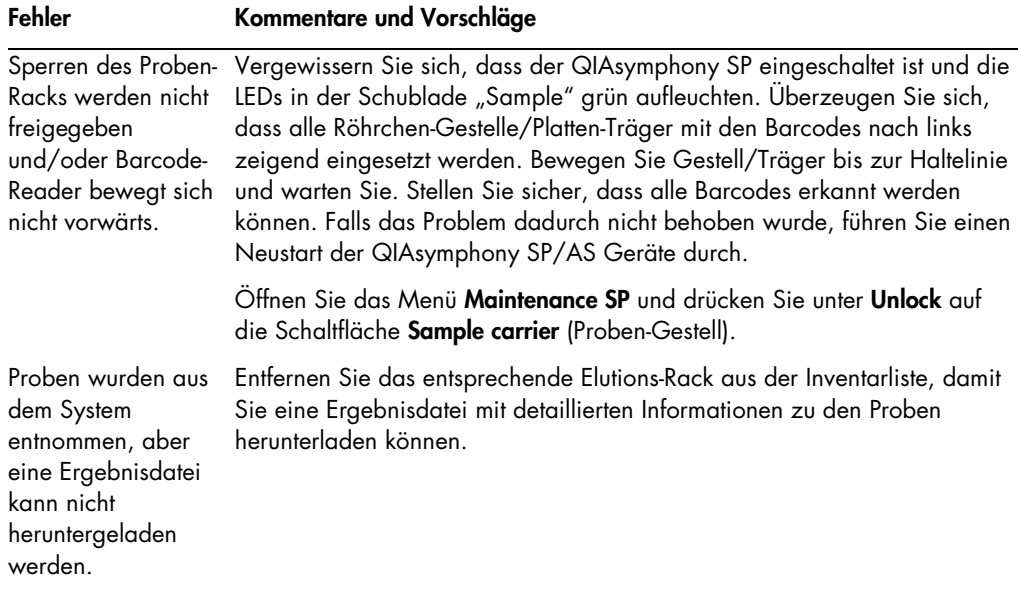

### 13.5.3 Schublade "Waste"

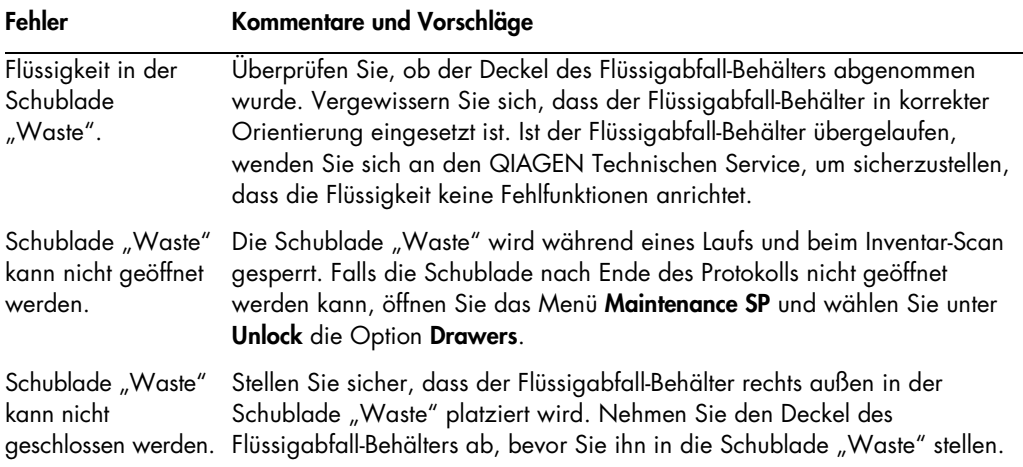

### 13.5.4 Schublade "Reagents and Consumables"

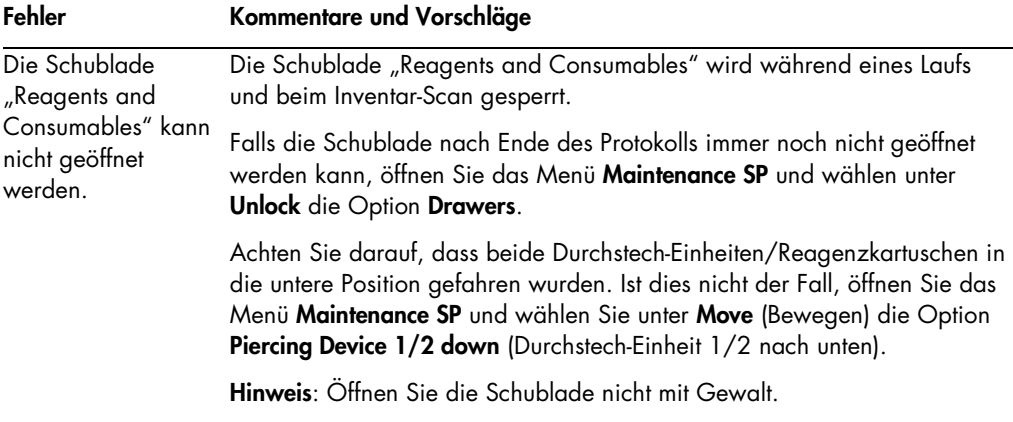

### 13.5.5 Fehler, die beim Starten einer Charge oder eines Laufs auftreten könnten

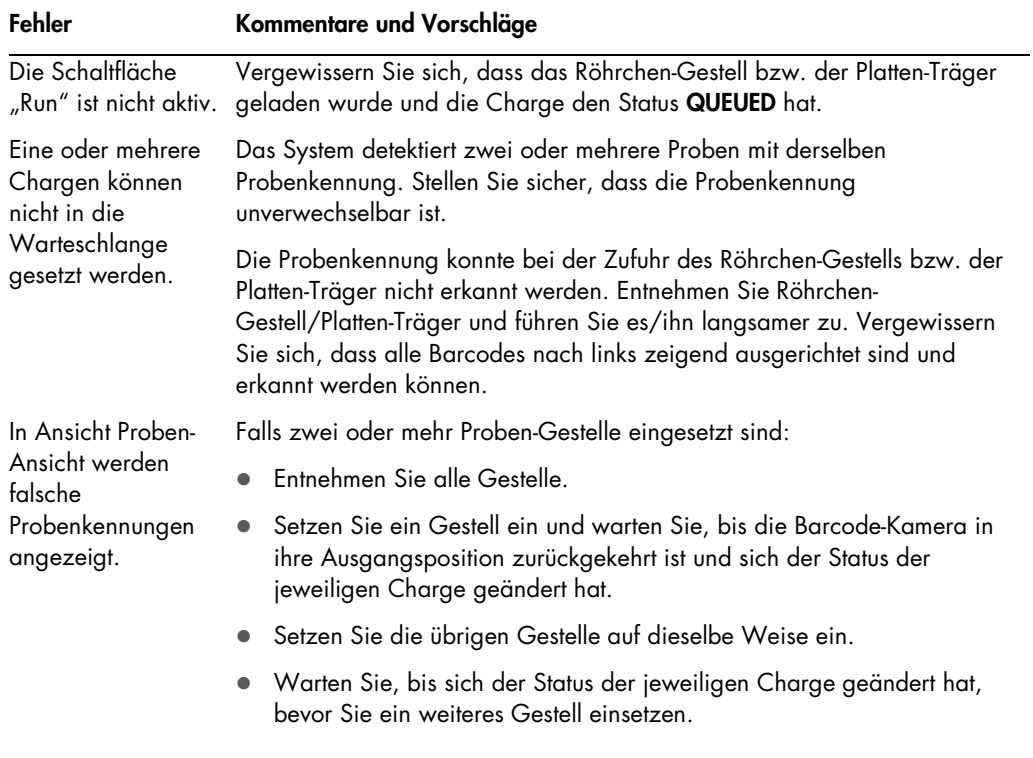

### 13.5.6 Protokollfehler

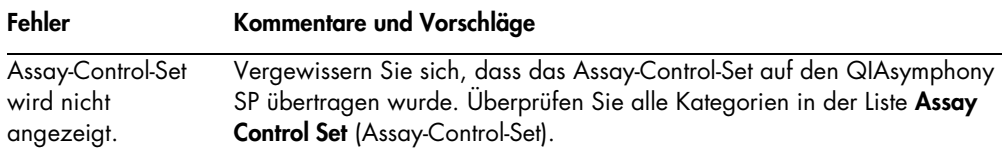

### 13.5.7 Fehler, die bei der Bedienung des QIAsymphony SP auftreten könnten

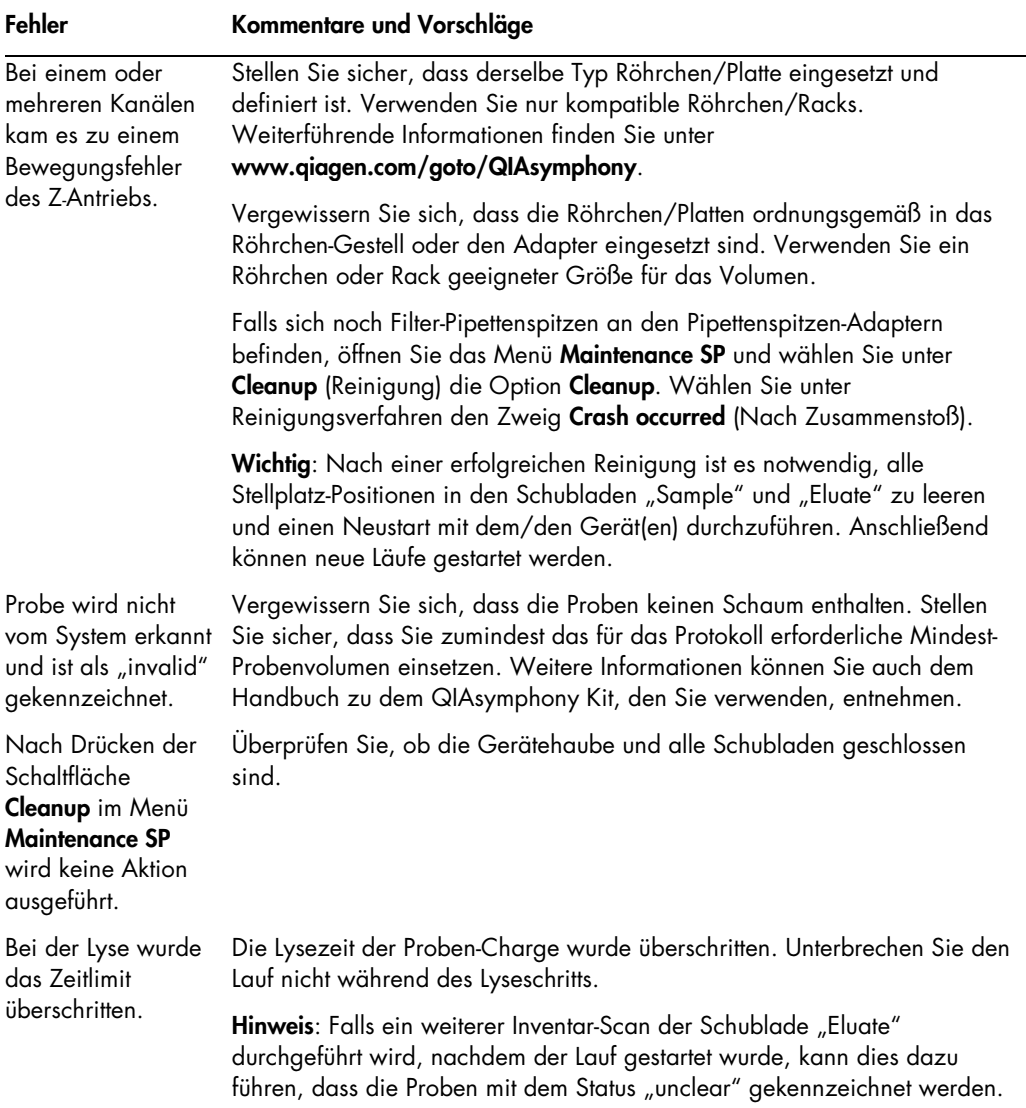

## 13.5.8 Unterbrechung des Protokolllaufs

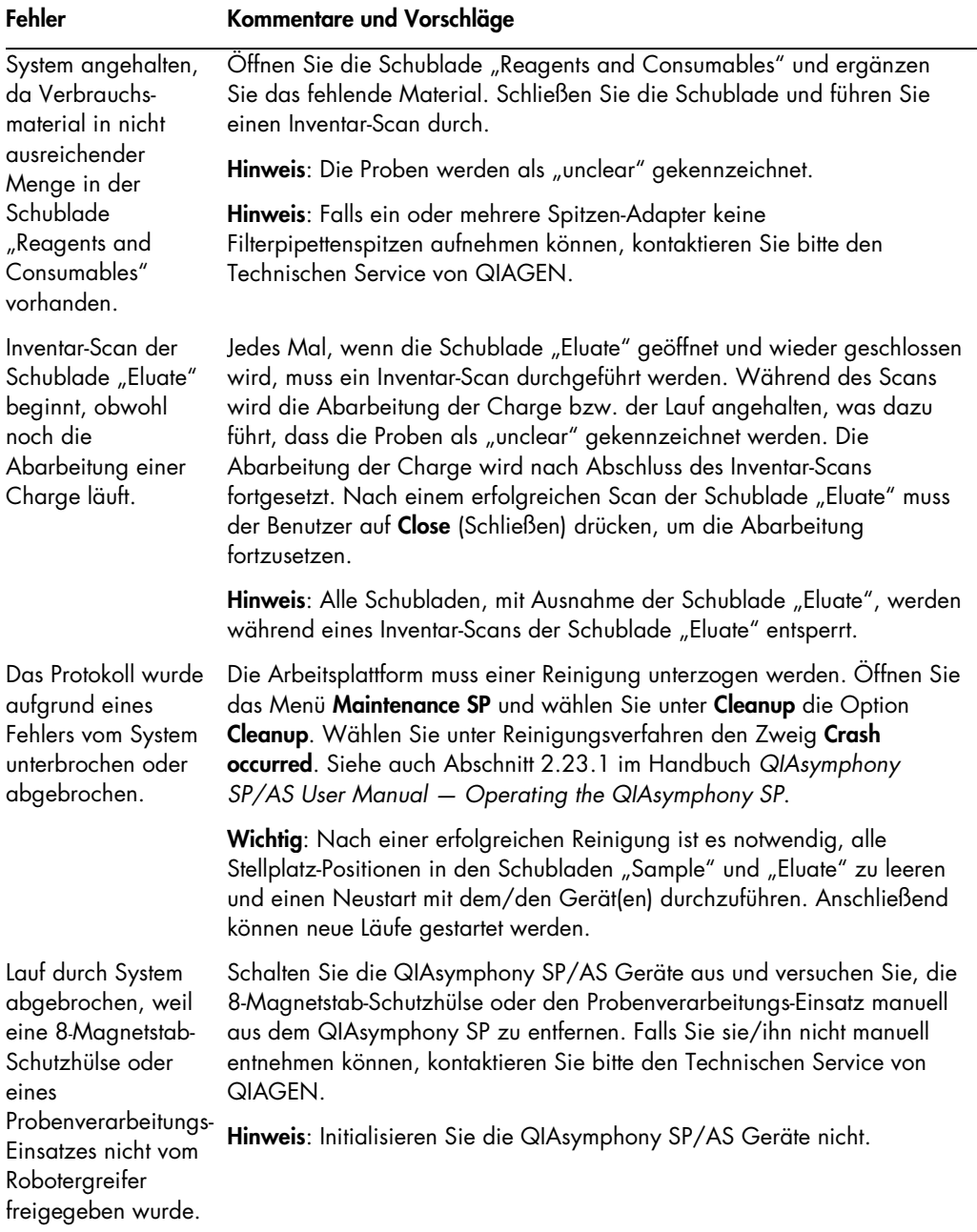

## 13.6 Fehler ohne Fehlercode beim Betrieb des QIAsymphony AS

### 13.6.1 Fehler bei der Assay-Definition

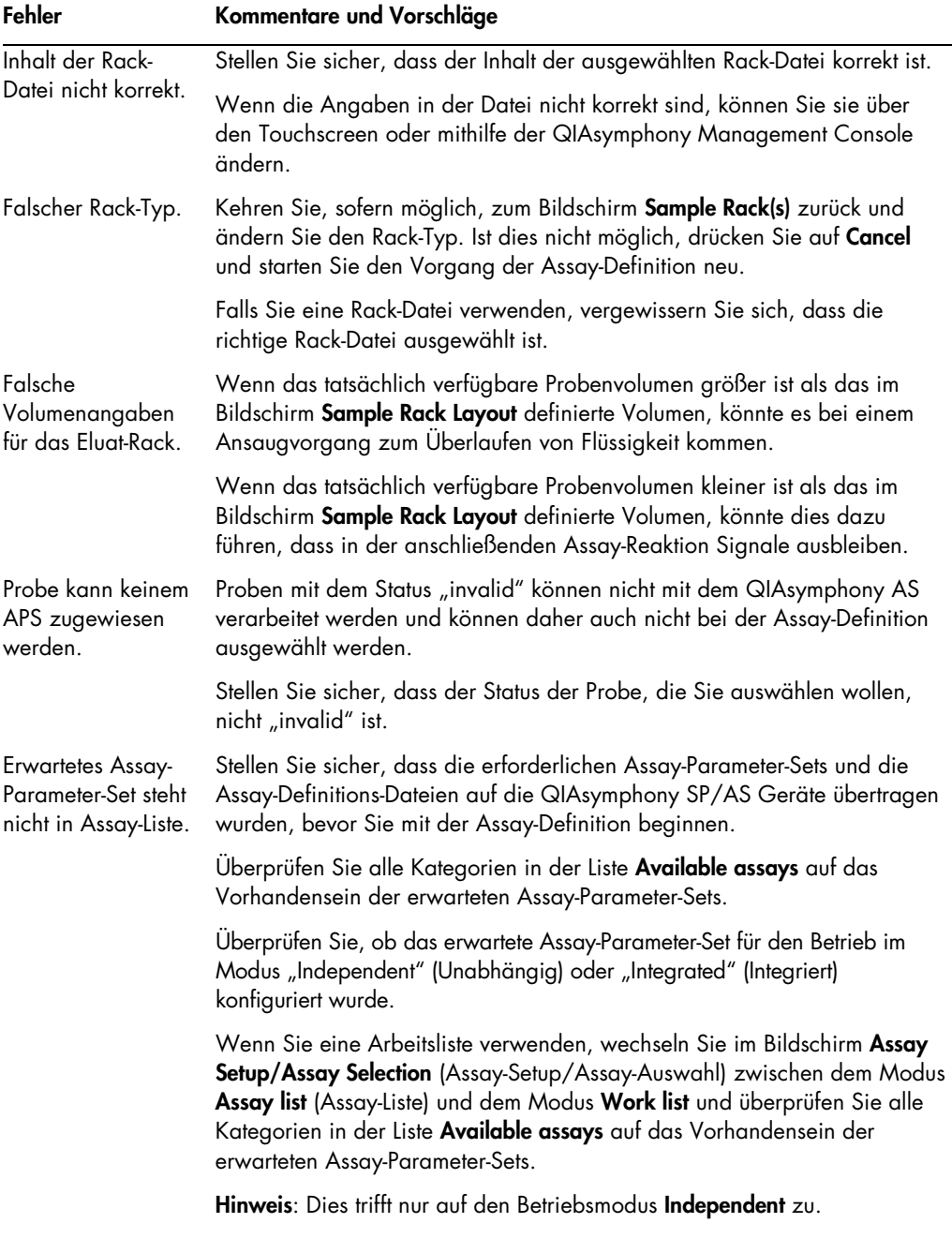

### 13.6.2 Fehler, die während eines Assay-Laufs auftreten könnten

### Probleme mit Verbrauchsartikeln oder verschütteter Flüssigkeit

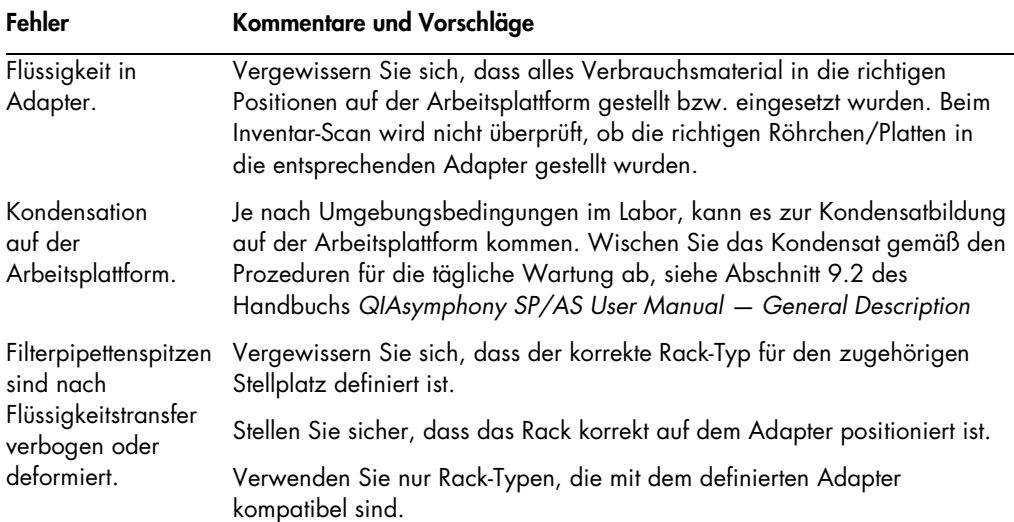

#### Unterbrechung des Assay-Laufs

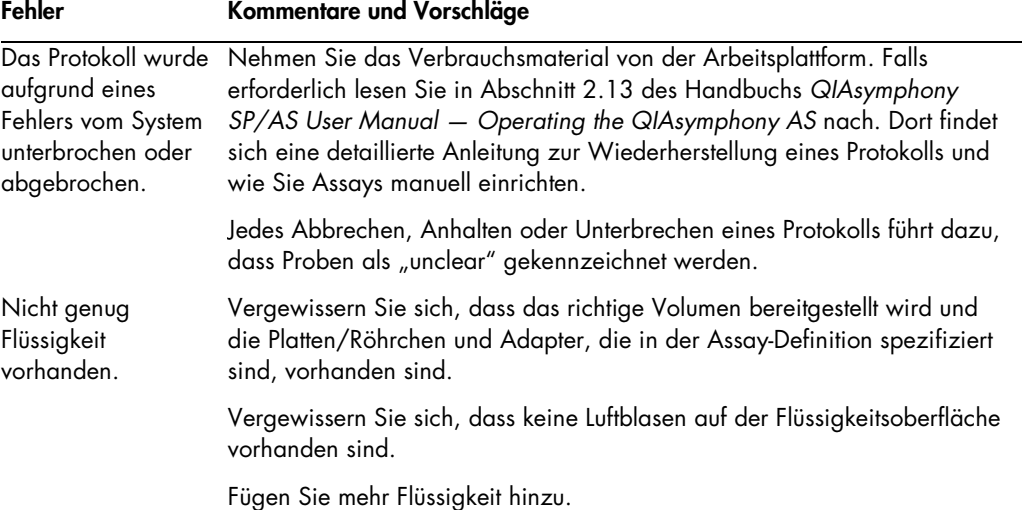

### 13.6.3 Fehler bei der Datenauswertung

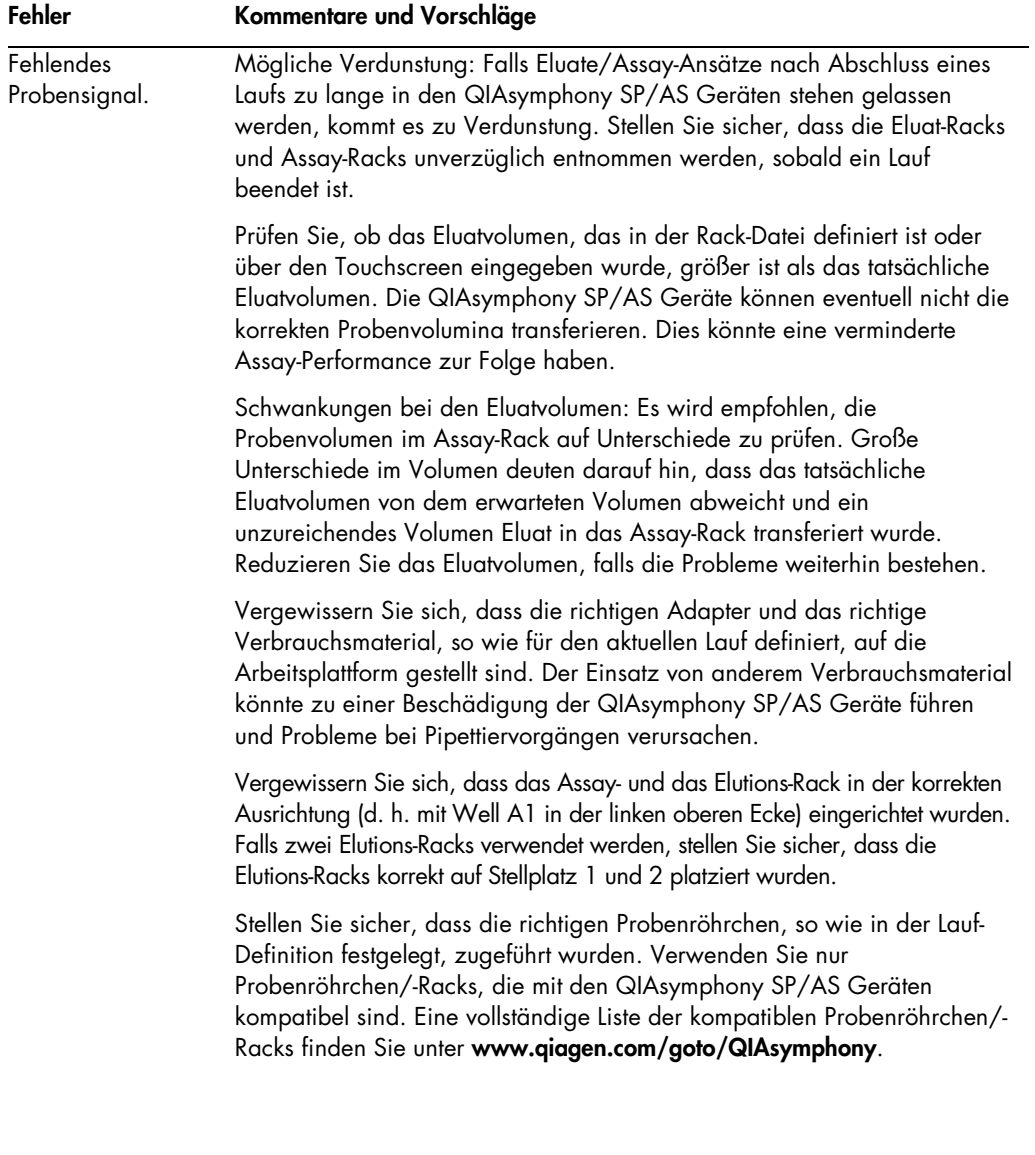

## 13.7 Fehler bei integriertem Lauf

### 13.7.1 Schublade "Eluate"

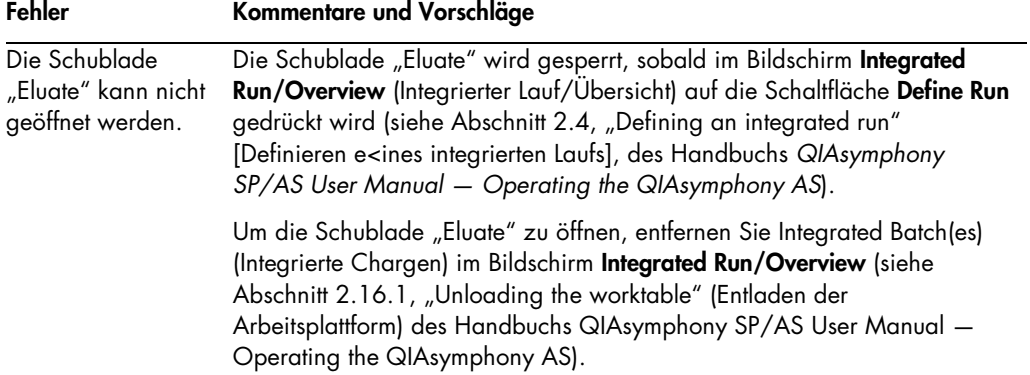

### 13.7.2 Entfernen eines integrierten Laufs

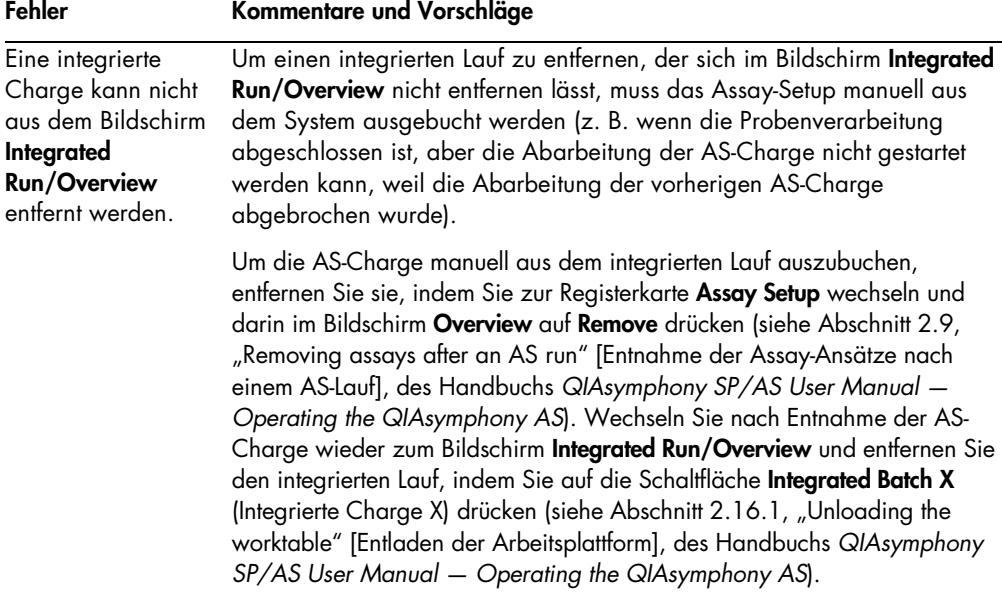

### 13.7.3 Wartung, Service und Konfiguration

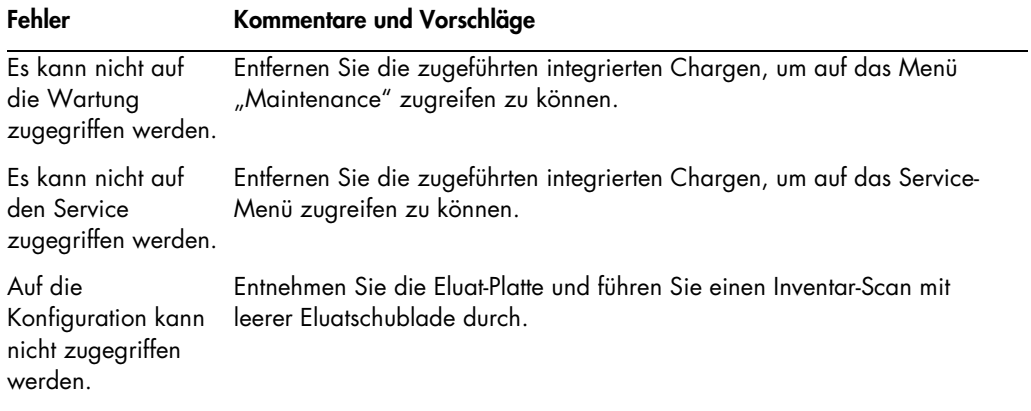

# 14 Wartungsarbeiten

Die folgende Tabelle fasst zusammen, welche Wartungsarbeiten in welcher Häufigkeit erforderlich sind und welche Personen diese Wartungen durchführen sollten, um die optimale Leistungsfähigkeit Ihrer QIAsymphony SP/AS Geräte sicherzustellen.

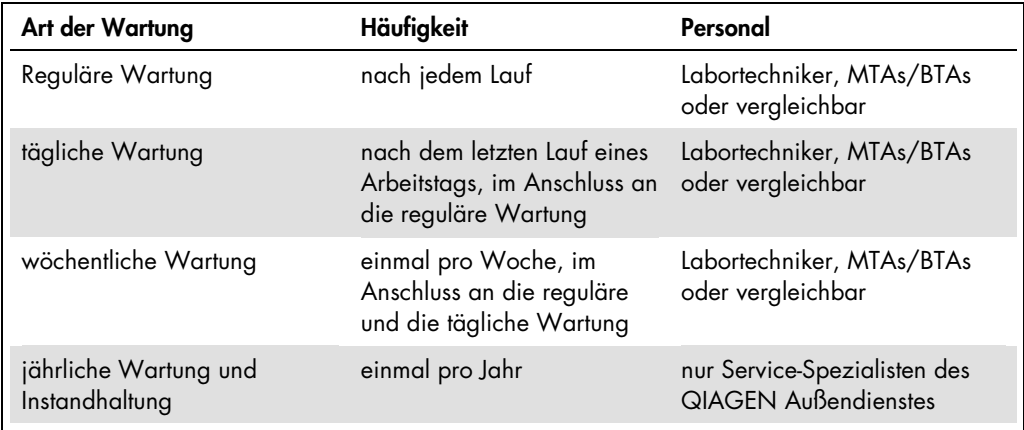

### 14.1 Wartungsplaner

Der Wartungsplaner hilft dem Benutzer bei der Verwaltung aller Wartungsaufgaben. Er erinnert den Benutzer an die fälligen Aufgaben, gibt einen Überblick über den Wartungsplan und zeichnet Wartungsdaten auf.

Bei Wartungsaufgaben können zwei Kategorien unterschieden werden:

- Reguläre Wartung
- Auf Zeitabständen basierte Wartung

Die reguläre Wartung hängt von den Ereignissen ab und muss nach Abschluss des jeweiligen Ereignisses durchgeführt werden. (Dazu gehören die reguläre Wartung des SP und/oder AS oder nach integrierten Läufen).

Die zeitbasierte Wartung besteht aus Aufgaben, die nach einem feststehenden Plan durchgeführt werden (d. h. tägliche, wöchentliche und monatliche QIAsymphony SP/AS-Aufgaben sowie der jährliche Wartungsservice). Der jährliche Wartungsservice kann nur vom QIAGEN Technischen Service bestätigt werden. Alle QIAGEN-Wartungsaufgaben sind als obligatorisch eingestuft.

Hinweis: Es ist nicht möglich, eine obligatorische Wartungsaufgabe zu verschieben oder zu ändern. Wenn eine obligatorische Aufgabe fällig ist, muss sie durchgeführt werden. Die Applikationsprozessdateien bestimmen, ob ein Lauf mit dem QIAsymphony System ohne Flags oder mit Flags gestartet werden kann oder ob das System den Start eines Laufes verweigert.

Der Wartungsplaner kann in der Statusleiste mit dem Symbol Tools aufgerufen werden (siehe folgendes Bild). Die Farbe des Symbols Tools verweist auf den Status:

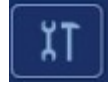

Blau: Es sind keine Wartungsaufgaben fällig.

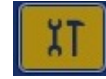

Gelb: Eine oder mehrere Wartungsaufgaben sind fällig.

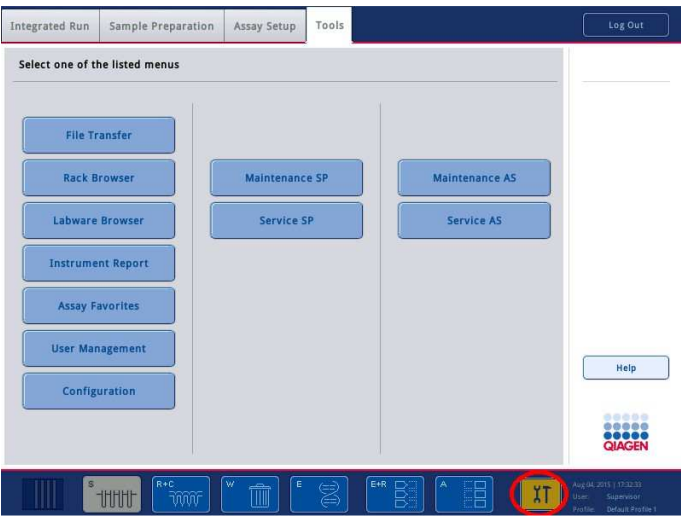

Alle Wartungsaufgaben werden im Bildschirm Confirm Maintenance Task (Wartungsaufgaben bestätigen) mit Überschrift, Einstufung, Fälligkeitsdatum/-uhrzeit und Frequenzmuster dargestellt. Der Abschluss einer geplanten Wartungsaufgabe muss mit der Schaltfläche Done (Fertig) bestätigt werden.

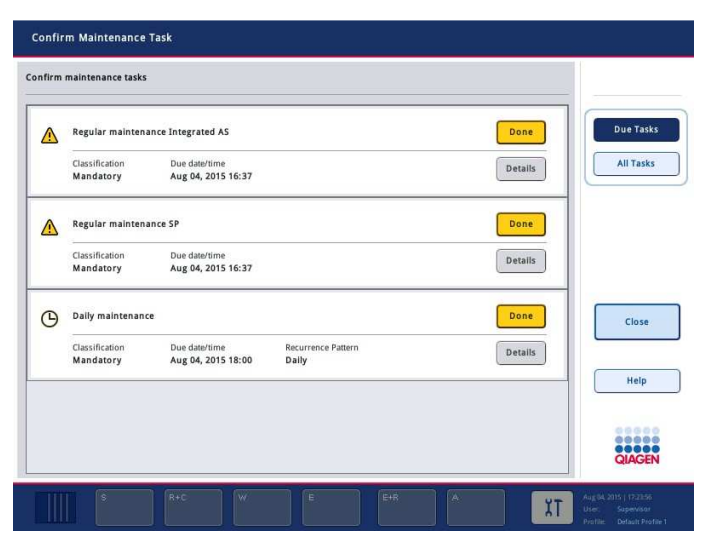

Eine Bestätigung kann durch Drücken der Schaltfläche Undo (Aufheben) wieder aufgehoben werden. Mit der Schaltfläche Details öffnen Sie ein Meldungsfeld, in dem alle Schritte einer Wartungsaufgabe aufgelistet werden. Die Wartungsaufgaben werden wie folgt angeordnet: die Aufgaben nach Ereignissen zuerst, dann die vom Datum bestimmten Aufgaben, geordnet nach Fälligkeitsdatum.

#### 14.1.1 Bestätigung einer Wartungsaufgabe

So bestätigen Sie eine Wartungsaufgabe:

- 1. Drücken Sie das gelb blinkende Symbol Tools in der Statusleiste.
- 2. Nach Durchführung der jeweiligen Wartungsaufgabe drücken Sie Done. Die ausgewählte Aufgabe ist so bestätigt, der Hintergrund wird nun grau dargestellt, das Symbol wechselt zu OK und das Bestätigungsdatum wird angezeigt.

Wenn die Aufgabe zeitbasiert ist, wird das nächste Fälligkeitsdatum geplant.

Hinweis: Wenn Sie eine Wartungsaufgabe versehentlich bestätigen, können Sie diese Bestätigung durch Drücken von Undo wieder rückgängig machen.

#### Anzeige der detaillierten Schritte einer Wartungsaufgabe

Um alle erforderlichen Schritte einer bestimmten Wartungsaufgabe anzuzeigen, drücken Sie auf das Symbol Tools und dann auf Details für eine bestimmte Aufgabe. Es wird ein Meldungskasten mit einer Beschreibung aller notwendigen Wartungsschritte angezeigt.

#### 14.1.2 Verschieben einer Wartungsaufgabe

Zeitbasierte Wartungsaufgaben können einmal verschoben werden, beispielsweise wenn Sie an einer zeitraubenden Charge arbeiten und die Wartung nicht sofort beginnen können. Eine verschobene Wartungsaufgabe wird um 23:59 Uhr des aktuellen Tages fällig. Der Benutzer muss die Aufgabe am nächsten Tag bestätigen und kann sie kein zweites Mal verschieben. Zum Verschieben einer Aufgabe wählen Sie Postpone (Verschieben).

#### 14.1.3 Konfiguration der Wartungseinstellungen

Der "Supervisor" kann die Wartungsaufgaben im Menü **Tools/Configuration** (Tools/Konfiguration) konfigurieren. Nur die fällige Uhrzeit und die Warnzeit können geändert werden.

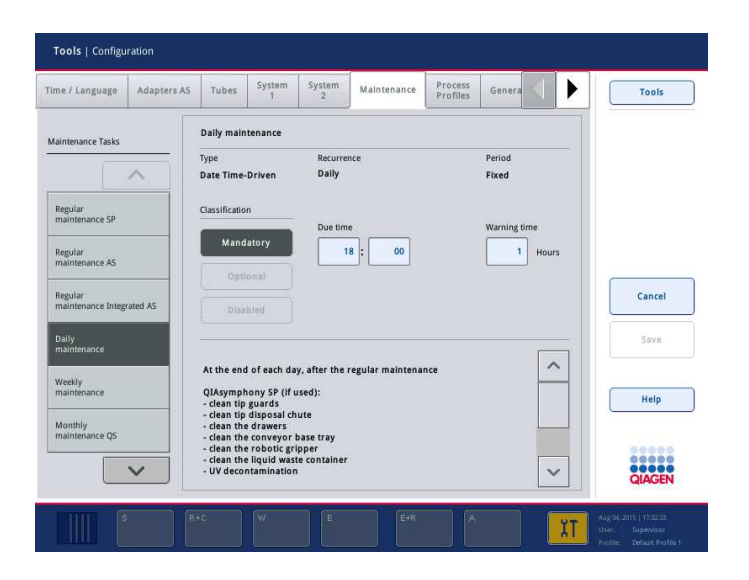

In der Liste Maintenance Tasks (Wartungsaufgaben) können unterschiedliche Wartungsaufgaben ausgewählt werden:

- **Unter Daily maintenance** (Tägliche Wartung) können Due time (Fällige Uhrzeit) und Warning time (Warnzeit) ausgewählt werden.
- **Unter Weekly maintenance** (Wöchentliche Wartung) kann zusätzlich zur Due time und Warning time der Wochentag ausgewählt werden, an dem die Wartung stattfinden soll.
- Unter Monthly maintenance QS (Monatliche Wartung QS) können Due time, Warning time und Day of month (Tag des Monats) ausgewählt werden.

**Der Annual maintenance and servicing** (Jährlicher Wartungsservice) kann nur vom Supervisor bei der ersten Installation nach einer Software-Aktualisierung festgelegt werden. Dabei müssen Due time, Warning time und Day (Tag), Month (Monat) und Year (Jahr) des letzten Annual service visit (Jährlicher Servicetermin) festgelegt werden. Die Durchführung der Aufgaben im Rahmen des Annual maintenance and servicing kann nur vom QIAGEN Technischen Service bestätigt werden.

Hinweis: Nur der QIAGEN technischen Außendienst kann die Aufgabe Annual service visit bestätigen.

Hinweis: Die Sicherheitshinweise müssen gründlich gelesen werden und verstanden sein, bevor mit Wartungs- und Instandhaltungsarbeiten begonnen wird. Besondere Aufmerksamkeit ist Abschnitt 2.9 zu widmen.

### 14.2 Reinigung

Hinweis: Falls Flüssigkeit auf den QIAsymphony SP/AS Arbeitsplattformen verschüttet wird, wischen Sie sie sofort nach Ende des Laufs unter Beachtung der anzuwendenden Sicherheitsbestimmungen auf. Lassen Sie die Flüssigkeit keinesfalls antrocknen.

#### Reinigungsmittel

#### Desinfektionsmittel und Detergenzien für die Reinigung

- Mikrozid® Liquid (Schülke & Mayr GmbH; www.schuelke-mayr.com) Desinfektionsmittel auf Ethanolbasis zum Besprühen von Gegenständen, die von den Arbeitsplattformen der QIAsymphony SP/AS Geräte entfernt wurden
- Mikrozid Wipes (Schülke & Mayr GmbH; www.schuelke-mayr.com) mit alkoholischer Lösung getränkte Desinfektionstücher zum Abwischen der Oberflächen des QIAsymphony SP/AS
- Mikrozid Sensitive Liquid (Schülke & Mayr GmbH; www.schuelke-mayr.com) Desinfektionsmittel auf Basis quaternärer Ammoniumsalze. 100 g Mikrozid Sensitive Liquid enthalten: 0,26 g quaternäre Ammoniumverbindungen, Benzyl-C12-C16-alkyldimethyl-, Chloride; 0,26 g Didecyldimethylammoniumchlorid und 0,26 g quaternäre Ammoniumverbindungen, Benzyl-C12-C14-alkyl[(ethylphenyl)methyl]dimethyl-, Chloride. Für alkoholempfindliche Flächen.

#### Entfernung von RNase-Kontaminationen

- 5 PRIME RNaseKiller (5 PRIME, Kat.-Nr. 2500080) für die Reinigung von Oberflächen und zum Eintauchen von Komponenten der Arbeitsplattformen
- 0,1 M NaOH als Alternative zu 5 PRIME RNaseKiller zum Reinigen von Oberflächen und Eintauchen von Komponenten der Arbeitsplattformen

#### Entfernung von Nukleinsäure-Kontaminationen (DNA und RNA)

DNA-ExitusPlus™ IF (AppliChem, Kat.-Nr. A7409,0100; indikatorfreie Variante von DNA-ExitusPlus) – für die Reinigung von Oberflächen und zum Eintauchen von Komponenten der Arbeitsplattformen.

Hinweis: Verwenden Sie weder Alkohol noch Desinfektionsmittel auf alkoholischer Basis, um die Gerätehauben oder Seitenwände der QIAsymphony SP/AS Geräte zu reinigen. Die Behandlung der QIAsymphony SP/AS Hauben oder Seitenwänden mit Alkohol oder Desinfektionsmitteln auf alkoholischer Basis kann oberflächliche Risse verursachen. Reinigen Sie die Gerätehauben und Seitenwände der QIAsymphony SP/AS Geräte nur mit destilliertem Wasser oder Mikrozid Sensitive Liquid.

#### Europa

Gigasept® Instru AF (Schülke & Mayr GmbH; www.schuelke-mayr.com) – 100 g Gigasept Instru AF enthalten: 14 g Cocospropylendiaminguanidindiacetat, 35 g Phenoxypropanol und 2,5 g Benzalkoniumchlorid; außerdem antikorrosiv wirkende Inhaltsstoffe, Duftstoff und 15–30 % nichtionische Tenside. Desinfektionsmittel zum Eintauchen von Komponenten der Arbeitsplattformen.

#### USA

DECON-QUAT® 100 (Veltek Associates, Inc.; www.sterile.com) – Desinfektionsmittel (Konzentrat) auf Basis quaternärer Ammoniumsalze. Enthält 5 % Alkyldimethylbenzylammoniumchlorid und 5 % Alkyldimethylethylbenzylammoniumchlorid. Zum Eintauchen von Komponenten der Arbeitsplattformen.

Hinweis: Wenn Sie andere Desinfektionsmittel als die empfohlenen verwenden möchten, vergewissern Sie sich, dass deren Zusammensetzung den oben angegebenen vergleichbar ist. Eine geeignete Alternative zu Mikrozid Liquid ist zum Beispiel Incidin® Liquid (Ecolab; www.ecolab.com).

Hinweis: Falls Lösungsmittel oder salzhaltige, saure oder alkalische Lösungen auf den Ober- oder Arbeitsflächen der QIAsymphony SP/AS Geräte verschüttet werden, wischen Sie diese unverzüglich auf.

Hinweis: Verwenden Sie weder Alkohol noch Reagenzien auf alkoholischer Basis, um die QIAsymphony Gerätehaube(n) oder Seitenwände zu reinigen.

Wichtig: Mit Fragen zur Anwendung von Reinigungsmitteln wenden Sie sich bitte an den Geräteanbieter.

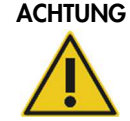

#### ACHTUNG Geräteschäden

Vergewissern Sie sich nach dem Abwischen der Schubladen, der perforierten Metallplatte und der Lysestation mit Papierhandtüchern, dass keine Reste der Papiertücher im Gerät verbleiben. Auf der Arbeitsfläche verbleibende Stücke der Papiertücher könnten Bewegungsabläufe von Gerätekomponenten auf der Arbeitsplattform behindern.

### 14.3 Service

Kontaktieren Sie den für Sie zuständigen QIAGEN Außendienst-Mitarbeiter oder Ihren Händler, um weitere Informationen zu den flexiblen QIAGEN Instandhaltungs- und Support-Verträgen zu erhalten.

Hinweis: Ziehen Sie das Netzanschlusskabel aus der Steckdose, bevor Sie Instandhaltungs-/ Wartungsarbeiten an einem Gerät vornehmen.

### 14.4 Reguläre Wartung

Die reguläre Wartung ist nach jedem Lauf mit dem QIAsymphony SP/AS erforderlich. Für QIAsymphony SP und QIAsymphony AS ist jeweils eine eigene Wartungsroutine durchzuführen.

Hinweis: Vergewissern Sie sich, dass die QIAsymphony SP/AS Gerätehauben geschlossen sind, bevor Sie im Menü Maintenance SP oder Maintenance AS (AS warten) ein Wartungsprotokoll starten.

#### 14.4.1 Reguläre Entsorgung der Pipettenspitzen

Hinweis: Um eine Kontamination zu vermeiden, muss der Pipettenspitzen-Abfallbeutel geleert werden, bevor der nächste Lauf gestartet wird.

Hinweis: Flüssigkeitsreste könnten von der Pipettenspitzen-Rutsche herabtropfen.

Hinweis: Beachten Sie insbesondere die Sicherheitshinweise.

Hinweis: Bei Verwendung des QIAsymphony Cabinet SP/AS sollte der Abfallbehälter geleert werden, um eine Kontamination im Inneren des Schranks zu vermeiden.

Hinweis: Kontrollieren Sie den Abfallbehälter regelmäßig.

Hinweis: Flüssigkeitsreste könnten von der Pipettenspitzen-Rutsche in das Innere des Schranks herabtropfen.

Detaillierte Informationen dazu finden Sie im Handbuch QIAsymphony Cabinet SP/AS User Guide.

#### 14.4.2 Reguläre Wartung des QIAsymphony SP

Die unterstrichenen Wörter sind Schlüsselwörter, die dem Benutzer im Wartungsplaner auf dem Touchscreen angezeigt werden (siehe "Anzeige der detaillierten Schritte einer Wartungsaufgabe" auf Seite 195).

- 1. Remove eluates (Entnehmen Sie die Eluate): Entnehmen Sie die Eluate aus der Schublade "Eluate".
- 2. Download the result file(s)(optional) (Laden Sie die Ergebnisdateien herunter [optional]): Als optionalen Schritt können Sie die Ergebnisdatei(en) herunterladen und sicherstellen, dass eine Back-up-Kopie der Dateien erstellt wird.
- 3. Remove used sample tubes/plates (Entnehmen Sie die gebrauchten Röhrchen/Platten): Entnehmen Sie gebrauchte Probenröhrchen/-platten aus der Schublade "Sample" und verwerfen Sie sie; beachten Sie dabei die anzuwendenden Sicherheitsbestimmungen.
- 4. Remove reagent cartridges (Entnehmen Sie die Reagenzkartuschen): Entnehmen Sie Reagenzkartuschen aus der Schublade "Reagents and Consumables"

Verschließen Sie teilweise verbrauchte Reagenzkartuschen und lagern Sie sie gemäß den Anweisungen in dem Handbuch des verwendeten QIAsymphony Kits. Verwerfen Sie verbrauchte Reagenzkartuschen gemäß den anzuwendenden Sicherheits- und Umweltschutzbestimmungen.

- 5. Replace the tip disposal bag (Ersetzen Sie die Pipettenspitzen-Abfallbeutel): Ersetzen Sie den Pipettenspitzen-Abfallbeutel, bevor Sie den nächsten Lauf starten.
- 6. Discard unit boxes (Entsorgen Sie die Verbrauchsmaterial-Container): Schließen Sie die mit gebrauchten Kunststoff-Verbrauchsartikeln gefüllten Verbrauchsartikel-Container und verwerfen Sie sie gemäß den anzuwendenden Sicherheitsbestimmungen.
- 7. Check the magnetic-head guards (Prüfen Sie die Magnetkopf-Schutzvorrichtungen): Prüfen Sie die Magnetkopf-Schutzvorrichtungen und reinigen Sie bei Bedarf.
- 8. *UV decontamination* (UV-Dekontaminierung, optional): Führen Sie eine UV-Dekontamination der Arbeitsplattform durch (optional).

Hinweis: Bei Verwendung des QIAsymphony Cabinet SP/AS sollte der Abfallbehälter geleert werden, um eine Kontamination im Inneren des Schranks zu vermeiden.

Detaillierte Informationen dazu finden Sie im Handbuch QIAsymphony Cabinet SP/AS User Manual.

Reinigen Sie die Magnetic-Head Guards vor dem nächsten Protokolllauf, falls erforderlich. Gehen Sie dazu folgendermaßen vor:

- 9. Öffnen Sie das Menü Maintenance SP und starten Sie das Wartungsprotokoll Magnetic head guards (Magnetkopf-Schutzvorrichtungen). Heben Sie die Sicherungen vorsichtig an, um die Magnetic-Head Guards freizugeben.
- 10.Wischen Sie die Magnetic-Head Guards mit einem Desinfektionsmittel auf Ethanolbasis (z. B. Mikrozid) ab und lassen Sie es angemessen einwirken.
- 11.Wischen Sie dann mit einem fusselfreien, mit Wasser angefeuchteten Gewebetuch nach, und wischen Sie dann mit Papierhandtüchern trocken. Bringen Sie die Magnetic-Head Guards wieder in ihre Ausgangsposition.
- 12. Öffnen Sie das Menü Maintenance SP und starten Sie das Wartungsprotokoll Open magnetic head guards (Magnetkopf-Schutzvorrichtungen öffnen).

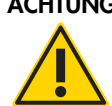

#### ACHTUNG Geräteschäden

Stellen Sie sicher, dass die Magnetic-Head Guards installiert sind, bevor der QIAsymphony SP in Betrieb genommen wird.

14.4.3 Verfahren der regulären Wartung des QIAsymphony AS (integriert und unabhängig)

Die unterstrichenen Wörter sind Schlüsselwörter, die dem Benutzer im Wartungsplaner auf dem Touchscreen angezeigt werden (siehe "Anzeige der detaillierten Schritte einer Wartungsaufgabe" auf Seite 195).

- 1. Remove assay run (Entfernen Sie den Assay-Lauf): Entfernen Sie den Assay-Lauf, indem Sie auf die Schaltfläche Remove drücken.
- 2. Remove assays (Entnehmen Sie die Assay-Ansätze): Entnehmen Sie das/die Rack(s) mit den Assay-Ansätzen aus der Schublade "Assays".

Falls vorgesehen oder erforderlich, stellen Sie die Assay-Ansätze direkt in den PCR-Thermocycler.

- 3. Download the result file(s) (Laden Sie die Ergebnisdateien herunter [optional]): Laden Sie die Ergebnisdatei und, falls verfügbar, die Thermocycler-Datei herunter. Stellen Sie sicher, dass diese Dateien gesichert werden.
- 4. Remove used sample tubes/plates (Entnehmen Sie die gebrauchten Röhrchen/Platten): Entnehmen Sie gebrauchte Probenröhrchen/-platten aus der Schublade "Eluate and Reagents". Lagern Sie sie an einem geeigneten Ort oder verwerfen Sie sie unter Beachtung der einzuhaltenden Sicherheitsbestimmungen.
- 5. Remove reagent tubes and bottles (Entnehmen Sie die Reagenzröhrchen und -flaschen): Entnehmen Sie gebrauchte Reagenzröhrchen/-flaschen aus der Schublade "Eluate and Reagents". Die Entsorgung muss gemäß den örtlichen Sicherheitsbestimmungen erfolgen.
- 6. Discard empty tip racks (Entsorgen Sie leere Pipettenspitzen-Racks).
- 7. Replace the tip disposal bag (Ersetzen Sie die Pipettenspitzen-Abfallbeutel): Ersetzen Sie den Pipettenspitzen-Abfallbeutel, bevor Sie den nächsten Assay-Lauf starten.
- 8. *UV decontamination* (UV-Dekontaminierung, optional): Führen Sie eine UV-Dekontamination der Arbeitsplattform durch.

Hinweis: Gebrauchte Pipettenspitzenracks dürfen nicht erneut mit Pipettenspitzen befüllt werden.

Hinweis: Falls Sie den QIAsymphony AS auf einem QIAsymphony Cabinet AS aufgestellt haben, überprüfen Sie, ob der Pipettenspitzen-Abfallbeutel voll ist. Der Abfallbehälter sollte geleert werden, um Kontaminationen im Inneren des Schranks zu vermeiden.

Detaillierte Informationen dazu finden Sie im Handbuch QIAsymphony Cabinet SP/AS User Guide.

### 14.5 Tägliche Wartung (SP/AS)

Führen Sie im Anschluss an den letzten Protokolllauf eines Arbeitstags die reguläre Wartung und zusätzlich die im Folgenden beschriebene tägliche Wartungsprozedur durch.

Hinweis: Vergewissern Sie sich, dass die QIAsymphony SP/AS Gerätehauben geschlossen sind, bevor Sie im Menü Maintenance ein Wartungsprotokoll starten.

Hinweis: Beachten Sie insbesondere die Sicherheitshinweise.

Die unterstrichenen Wörter sind Schlüsselwörter, die dem Benutzer im Wartungsplaner auf dem Touchscreen angezeigt werden (siehe "Anzeige der detaillierten Schritte einer Wartungsaufgabe" auf Seite 195).

14.5.1 Tip-Guards des Pipettiersystems (SP/AS)

### Clean pipetting system tip guards (Reinigen Sie die Pipettenspitzen-Schutzvorrichtungen des Pipettiersystems)

- 1. Öffnen Sie den Bildschirm Tools und drücken Sie auf Maintenance SP bzw. Maintenance AS.
- 2. Fahren Sie den Roboterarm in die Reinigungsposition, in dem Sie auf Tip guards (Pipettenspitzen-Schutzvorrichtungen) drücken.
- 3. Entfernen Sie alle vier Tip-Guards, indem Sie sie jeweils nach oben schieben, bis sie aus der Halterung ausklicken und entnommen werden können.
- 4. Tauchen Sie sie für mindestens 15 Minuten in ein Desinfektionsmittel ein, das Glyoxal und quaternäre Ammoniumsalze enthält (z. B. Gigasept Instru AF).
- 5. Spülen Sie mit Wasser nach und wischen Sie sie mit Papierhandtüchern trocken.

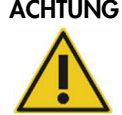

#### ACHTUNG Geräteschäden

Stellen Sie sicher, dass die Tip-Guards installiert sind, bevor die QIAsymphony SP/AS Geräte in Betrieb genommen werden.

#### 14.5.2 Pipettenspitzen-Rutsche

Hinweis: Bei Verwendung des QIAsymphony Cabinet SP/AS, beachten Sie bitte die Anweisungen im Abschnitt "Maintenance" des Handbuchs QIAsymphony Cabinet SP/AS User Guide.

#### QIAsymphony SP

#### Clean tip disposal chute (Reinigen Sie die Pipettenspitzen-Rutsche)

- 1. Entnehmen Sie die Pipettenspitzen-Rutsche aus der Schublade "Waste".
- 2. Tauchen Sie sie für mindestens 15 Minuten in ein Desinfektionsmittel ein, das Glyoxal und quaternäre Ammoniumsalze enthält (z. B. Gigasept Instru AF).
- 3. Spülen Sie mit Wasser nach und wischen Sie sie mit Papierhandtüchern trocken.

#### QIAsymphony AS

#### Clean tip disposal chute (Reinigen Sie die Pipettenspitzen-Rutsche)

- 1. Öffnen Sie den Bildschirm Tools und drücken Sie auf Maintenance AS.
- 2. Drücken Sie auf Robotic arm left (Roboterarm nach links), um den Roboterarm nach links zu fahren.
- 3. Öffnen Sie die Gerätehaube des QIAsymphony AS.
- 4. Entnehmen Sie die Pipettenspitzen-Rutsche von der Arbeitsplattform.
- 5. Tauchen Sie sie für mindestens 15 Minuten in ein Desinfektionsmittel ein, das Glyoxal und quaternäre Ammoniumsalze enthält (z. B. Gigasept Instru AF).
- 6. Spülen Sie mit Wasser nach und wischen Sie sie mit Papierhandtüchern trocken.

Hinweis: Flüssigkeitsreste könnten von der Pipettenspitzen-Rutsche herabtropfen.

14.5.3 Schubladen und Lysestation (SP)

#### Clean drawer and lysis station (Reinigen Sie die Schublade und Lysestation)

1. Entnehmen Sie alle herausnehmbaren Objekte (Röhrchen-Gestelle, Adapter, Einsätze, Flüssigabfall-Station, Pipettenspitzen-Parkstation und -Rutsche, Flüssigabfallflasche, Abfallbeutel-Halterung, Reagenzkartuschen-Halter) aus den Schubladen.

- 2. Wischen Sie die Schubladen, die herausgenommenen Objekte und die Lysestation mit einem Desinfektionsmittel auf Ethanolbasis (z. B. Mikrozid) ab und lassen Sie angemessen einwirken. Wischen Sie dann mit einem mit Wasser angefeuchteten Gewebetuch nach und trocknen Sie mit Papierhandtüchern ab. Stellen Sie die Gegenstände wieder in die Schubladen.
- 3. Reinigen Sie die obere Platte der Durchstech-Einheit.
- 4. Optional: Reinigen Sie die entnommenen Objekte, indem Sie sie unter Beachtung der Herstellerhinweise in ein Desinfektionsmittel eintauchen, das Glyoxal und quaternäre Ammoniumsalze enthält (z. B. Gigasept Instru AF). Spülen Sie die entnommenen Objekte nach der Inkubation gemäß den Anweisungen des Herstellers gründlich mit Wasser ab.

Hinweis: Unter der Durchstech-Einheit in der Schublade "Reagents and Consumables" befinden sich Stifte, die die korrekte Positionierung der Reagenzkartusche gewährleisten. Reinigen Sie die Schublade "Reagents and Consumables" mit der gebotenen Vorsicht.

#### 14.5.4 Schubladen (AS)

#### Clean the drawers (Reinigen Sie die Schubladen)

- 1. Entnehmen Sie alle herausnehmbaren Objekte (Röhrchen/Platten, Adapter) aus den Schubladen.
- 2. Wischen Sie die Schubladen und entnommenen Adapter mit einem Desinfektionsmittel auf Basis quaternärer Ammoniumsalze (z. B. Gigasept Instru AF) ab und lassen Sie es angemessen einwirken. Wischen Sie dann mit einem mit Wasser angefeuchteten Gewebetuch nach und trocknen Sie mit Papierhandtüchern ab. Stellen Sie die Gegenstände wieder in die Schubladen.

#### Clean adapters (Reinigen Sie die Adapter, optional)

- 1. Reinigen Sie die entnommenen Adapter, indem Sie sie unter Beachtung der Herstellerhinweise in ein Desinfektionsmittel eintauchen, das Glyoxal und quaternäre Ammoniumsalze enthält (z. B. Gigasept Instru AF). Spülen Sie die entnommenen Objekte nach der Inkubation gemäß den Anweisungen des Herstellers gründlich mit Wasser ab.
- 2. Wir empfehlen, die Adapter bei 4 °C aufzubewahren, sodass sie vorgekühlt und gebrauchsfertig sind für den nächsten Assay-Lauf.

#### 14.5.5 Auffangschale des Conveyors (SP) – optional

#### Clean the conveyor base tray (Reinigen Sie die Auffangschale des Förderbands, optional)

- 1. Entfernen Sie die unterhalb des Magnetkopfs angebrachte Auffangschale des Conveyors.
- 2. Tauchen Sie sie für mindestens 15 Minuten in ein Desinfektionsmittel ein, das Glyoxal und quaternäre Ammoniumsalze enthält (z. B. Gigasept Instru AF).
- 3. Spülen Sie mit Wasser nach und wischen Sie sie mit Papierhandtüchern trocken.

Hinweis: Die Auffangschale kann auch 20 Minuten lang bei 121 °C autoklaviert werden.

#### 14.5.6 Robotergreifer (SP)

#### Clean the robotic gripper (Reinigen Sie den Robotergreifer)

- 1. Wischen Sie den Robotergreifer mit einem fusselfreien Gewebetuch ab, das mit Desinfektionsmittel auf Ethanolbasis (z. B. Mikrozid) angefeuchtet ist. Lassen Sie angemessene Zeit einwirken.
- 2. Wischen Sie mit einem fusselfreien, mit Wasser angefeuchteten Tuch nach, und trocknen Sie mit Papierhandtüchern ab.

Hinweis: Wischen Sie nur das Abstreifgewicht ab. Wischen Sie nicht die Führungsstangen ab, andernfalls könnte der Kugelmechanismus blockieren.

#### 14.5.7 Flüssigabfall-Behälter (SP)

#### Clean the liquid waste container (Reinigen Sie den Flüssigabfall-Behälter)

- 1. Entnehmen Sie den Flüssigabfall-Behälter aus der Schublade "Waste".
- 2. Entleeren Sie den Flüssigabfall-Behälter. Entsorgen Sie den Flüssigabfall entsprechend den anzuwendenden Sicherheitsbestimmungen.
- 3. Reinigen Sie den Flüssigabfall-Behälter mit einem Desinfektionsmittel, das Glyoxal und quaternäre Ammoniumsalze enthält (z. B. Gigasept Instru AF); beachten Sie dabei die Anweisungen des Herstellers.
- 4. Spülen Sie den Flüssigabfall-Behälter mit entionisiertem Wasser aus.
- 5. Stellen Sie den Flüssigabfall-Behälter wieder in die Schublade "Waste".

### 14.6 Wöchentliche Wartung (SP/AS)

Die unterstrichenen Wörter sind Schlüsselwörter, die dem Benutzer im Wartungsplaner auf dem Touchscreen angezeigt werden (siehe "Anzeige der detaillierten Schritte einer Wartungsaufgabe" auf Seite 195).

#### 14.6.1 Dateiverwaltung

#### Download files (SP/AS) (Laden Sie Dateien herunter)

- 1. Laden Sie die Ergebnisdatei(en) (von QIAsymphony SP und QIAsymphony AS) sowie die Dateien mit den Bestückungsinformationen (nur von QIAsymphony AS) herunter, wie in Abschnitt 6.3 beschrieben, und stellen Sie sicher, dass eine Back-up-Kopie der Dateien erstellt wird.
- 2. Löschen Sie, wie in Abschnitt 6.6 beschrieben, Ergebnisdateien, die älter als zehn Tage sind (Voreinstellung).

#### 14.6.2 Touchscreen

#### Clean the touchscreen (Reinigen Sie den Touchscreen)

Wischen Sie den Touchscreen mit einem Desinfektionsmittel auf Ethanolbasis (z. B. Mikrozid) ab. Wischen Sie dann mit einem mit Wasser angefeuchteten Gewebetuch nach und trocknen Sie mit Papierhandtüchern ab.

#### 14.6.3 QIAsymphony SP/AS Gerätehauben

#### Clean the hoods (Reinigen Sie die Hauben)

Zum Reinigen der Hauben der QIAsymphony SP/AS Geräte wischen Sie die Oberfläche mit einem weichen, fusselfreien, mit entionisiertem Wasser angefeuchteten Gewebetuch ab; alternativ können Sie Desinfektionstücher verwenden, die mit Mikrozid Sensitive Liquid getränkt sind. Wischen Sie anschließend sofort trocken – mit einem trockenen, weichen, fusselfreien Tuch oder Papierhandtuch.

Hinweis: Verwenden Sie kein Desinfektionsmittel auf alkoholischer Basis; verwenden Sie nur destilliertes Wasser oder Mikrozid Sensitive Liquid.

#### 14.6.4 Röhrchen-Gestelle (SP)

#### Clean the tube carrier and inserts (Reinigen Sie die Röhrchen-Gestelle und -Einsätze)

- 1. Entnehmen Sie die Röhrchen-Gestelle, Adapter und Einsätze und reinigen Sie sie durch Eintauchen in Desinfektionsmittel (z. B. Gigasept Instru AF). Lassen Sie das Desinfektionsmittel mindestens 15 Minuten einwirken; spülen Sie die Objekte anschließend mit Wasser und trocknen Sie sie mit Papierhandtüchern ab.
- 2. Kontrollieren Sie den Zustand der Barcode-Etiketten und vergewissern Sie sich, dass sie nicht zerkratzt sind.

#### 14.6.5 Optischer Sensor (SP)

#### Clean the optical sensor (Reinigen Sie den optischen Sensor)

Wischen Sie das Fenster des optischen Sensors mit einem fusselfreien Gewebetuch ab.

Feuchten Sie das Tuch mit 70%igem Ethanol an, falls erforderlich.

### 14.6.6 Magnetkopf (SP)

Clean the magnetic head (Reinigen Sie den Magnetkopf)

- 1. Entfernen Sie die Abdeckung vom Magnetkopf.
- 2. Bewegen Sie den Magnetkopf nach oben und schieben Sie den Halter der Magnetstab-Hülsen vorsichtig nach unten.

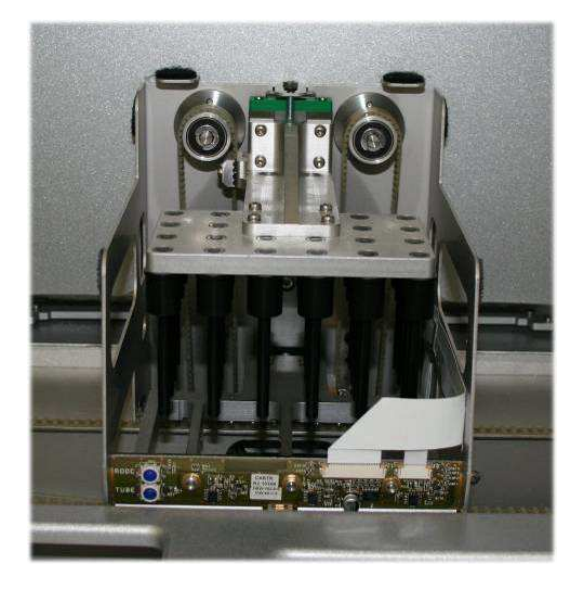

- 3. Wischen Sie den Magnetkopf außen mit einem fusselfreien Gewebetuch ab, das mit einem Desinfektionsmittel auf Ethanolbasis (z. B. Mikrozid) angefeuchtet ist, und lassen Sie angemessene Zeit einwirken.
- 4. Wischen Sie mit einem fusselfreien, mit Wasser angefeuchteten Tuch nach, und trocknen Sie mit Papierhandtüchern ab.

Hinweis: Führen Sie das Tuch von den Seiten des Magnetkopfs ein, um das Kabel und die Platine an der Vorderseite nicht zu beschädigen.

#### 14.6.7 Flüssigabfall-Behälter (SP)

Clean the liquid waste container (Reinigen Sie den Flüssigabfall-Behälter)

- 1. Entnehmen Sie den Flüssigabfall-Behälter aus der Schublade "Waste".
- 2. Entleeren Sie den Flüssigabfall-Behälter. Entsorgen Sie den Flüssigabfall entsprechend den anzuwendenden Sicherheitsbestimmungen.
- 3. Desinfizieren Sie den Flüssigabfall-Behälter mit einem Desinfektionsmittel auf Ethanolbasis (z. B. Mikrozid).
- 4. Stellen Sie den Flüssigabfall-Behälter wieder in die Schublade "Waste".

#### 14.6.8 Adapter (AS)

#### Clean adapters (Reinigen Sie die Adapter)

- 1. Entnehmen Sie die Adapter aus den Schubladen "Eluate and Reagents" und "Assays" und reinigen Sie sie durch Eintauchen in Desinfektionsmittel (z. B. Gigasept Instru AF). Inkubieren Sie mindestens 15 Minuten lang.
- 2. Spülen Sie mit Wasser nach und wischen Sie sie mit Papierhandtüchern trocken.
- 3. Kontrollieren Sie den Zustand der Barcode-Etiketten und vergewissern Sie sich, dass sie nicht zerkratzt sind.

### 14.7 UV-Dekontamination der Arbeitsplattform

Die unterstrichenen Wörter sind Schlüsselwörter, die dem Benutzer im Wartungsplaner auf dem Touchscreen angezeigt werden (siehe "Anzeige der detaillierten Schritte einer Wartungsaufgabe" auf Seite 195).

#### UV-Dekontamination

Die UV-Dekontamination sollte täglich durchgeführt werden. Sie trägt dazu bei, die Wahrscheinlichkeit für eine mögliche Kontamination der QIAsymphony SP/AS Arbeitsplattformen mit Erregern zu reduzieren. Die Wirksamkeit der Inaktivierung muss für jeden Organismus gesondert bestimmt werden und hängt unter anderem von Schichtdicke und Probentyp ab. QIAGEN kann nicht für die vollständige Entfernung bestimmter Erregerorganismen garantieren. Eine UV-Dekontamination des QIAsymphony SP bzw. AS kann nacheinander oder gleichzeitig durchgeführt werden.

Hinweis: Vergewissern Sie sich, dass alle Proben, Eluate, Reagenzien, Verbrauchsmaterial und Assay-Ansätze von der Arbeitsplattform entfernt wurden, bevor Sie die UV-Bestrahlung starten. Schließen Sie alle Schubladen und Hauben. Wenn die UV-Bestrahlungsprozedur gestartet ist, wird sie für die festgelegte Zeitspanne durchgeführt oder bis sie durch den Benutzer unterbrochen wird.

Wir empfehlen die Anwendung der folgenden Formel, um die Dauer der Dekontamination (in Minuten) zu berechnen:

Dosis (mW  $x s/cm^2$ )  $x 10,44$  = Dauer (Sekunden)

1. Entnehmen Sie – mit Ausnahme der Flüssigabfallflasche – alle herausnehmbaren Objekte (Röhrchen/Platten, Adapter, Verbrauchsmaterial, Pipettenspitzen-Rutsche) aus den Schubladen.

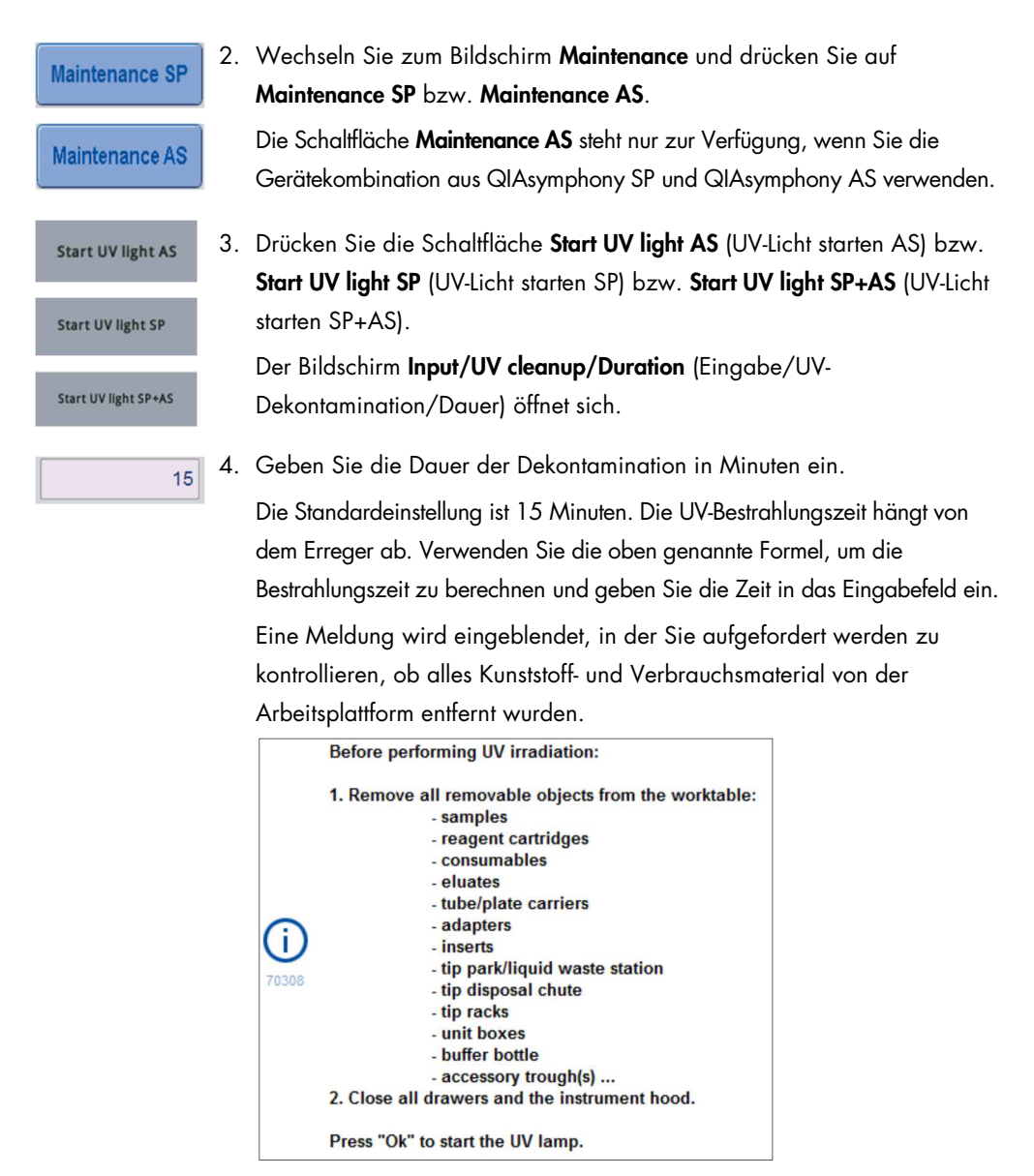

5. Durch Drücken auf OK bestätigen Sie, dass alle herausnehmbaren Objekte von der Arbeitsplattform entfernt worden sind.

Daraufhin wird die UV-Bestrahlungsprozedur gestartet und der Roboterarm wird für die eingestellte Bestrahlungszeit über die Oberfläche der Arbeitsplattform gefahren.

Hinweis: Falls Sie die UV-Bestrahlung vor Ablauf der festgelegten Zeitspanne abbrechen möchten, drücken Sie auf Cancel. Die Prozedur wird abgebrochen, sobald der Roboterarm die gerade laufende Bewegung abgeschlossen hat.

 $Qk$ 

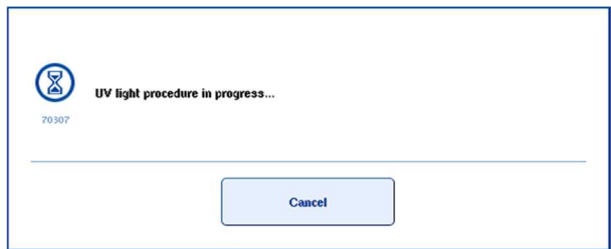

### 14.8 Monatliche Wartung (SP/AS)

Die unterstrichenen Wörter sind Schlüsselwörter, die dem Benutzer im Wartungsplaner auf dem Touchscreen angezeigt werden (siehe "Anzeige der detaillierten Schritte einer Wartungsaufgabe" auf Seite 195).

Change tip adapter O-ring (Wechseln Sie den O-Ring des Pipettenspitzenadapters)

In diesem Abschnitt wird beschrieben, wie Sie die den O-Ring des Pipettenspitzen-Adapters mithilfe des Werkzeugsatzes "O-Ring Change Tool Set" (Kat.-Nr. 9019164) ersetzen. Die O-Ringe müssen monatlich gewechselt werden; verwenden Sie dazu den O-Ring-Werkzeugsatz.

Bevor Sie den alten O-Ring entfernen, muss der neue O-Ring vorbereitet werden. Diese Schritte sollten sowohl für den QIAsymphony SP als auch den QIAsymphony AS durchgeführt werden.

Weitere Anweisungen entnehmen Sie bitte der Kurzanleitung, die dem O-Ring Change Tool Set beiliegt. Falls dieser Werkzeugsatz nicht verfügbar ist, setzen Sie sich bitte mit dem Technischen Service von QIAGEN in Verbindung.

# 15 Technische Daten

QIAGEN behält sich das Recht vor, die Spezifikationen jederzeit zu ändern.

15.1 Betriebs- und Umgebungsbedingungen

### Betriebsbedingungen

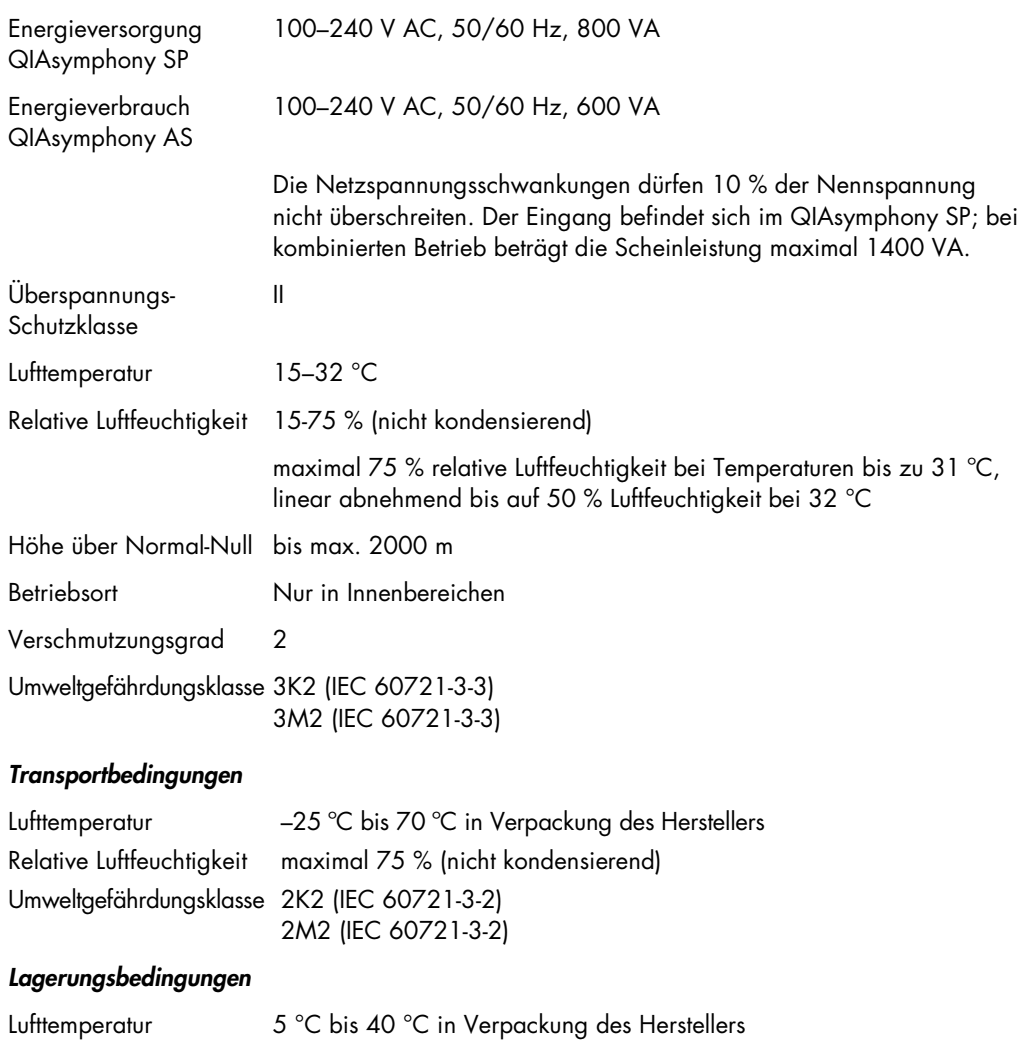

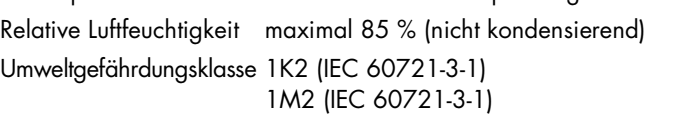

### 15.2 Mechanische Daten und Ausstattungsmerkmale

### QIAsymphony SP

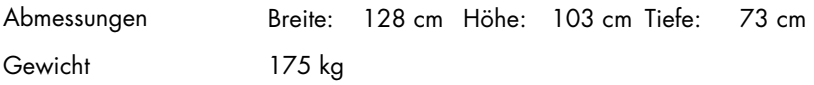

### QIAsymphony AS

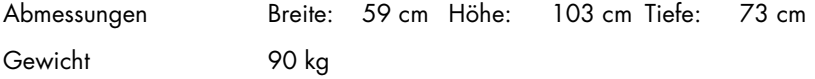

### QIAsymphony SP und AS (integrierter Betriebsmodus)

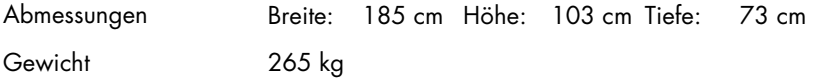

# 16 Anhang zur Benutzeroberfläche

Dieser Abschnitt bietet eine Übersicht über die Benutzeroberfläche von QIAsymphony SP und AS und deren Elemente. Die Bezeichnungen der Registerkarten, Tools und Schaltflächen werden in alphabetischer Reihenfolge aufgeführt. Die Verfügbarkeit der Software-Optionen/-Elemente wird mithilfe folgender Abkürzungen angegeben:

- AS = Applikation des QIAsymphony AS
- SP = Applikation des QIAsymphony SP
- IR = Applikation bei integriertem Lauf (QIAsymphony SP/AS)
- Tls = Tools-Optionen für QIAsymphony SP/AS

Darüber hinaus enthält die tabellarische Darstellung die Bezeichnung und eine Kurzbeschreibung jeder Menü-Option. Eine Option kann in mehreren Arbeitsabläufen zur Verfügung stehen; auch arbeitsablaufspezifische Beschreibungen sind enthalten.

Detaillierte Informationen über die Benutzeroberfläche finden Sie in:

- Abschnitt 3 des Handbuchs QIAsymphony SP/AS User Manual Operating the QIAsymphony SP
- Abschnitt 3 des Handbuchs QIAsymphony SP/AS User Manual Operating the QIAsymphony AS

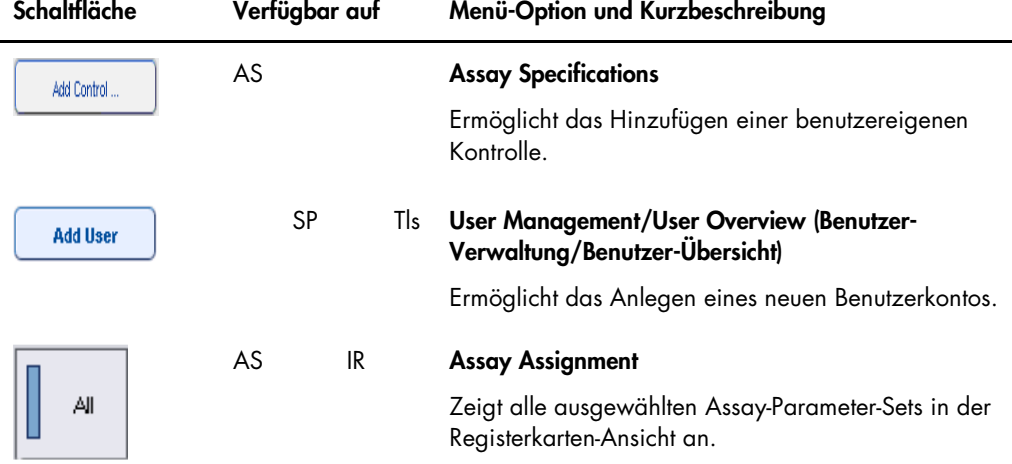

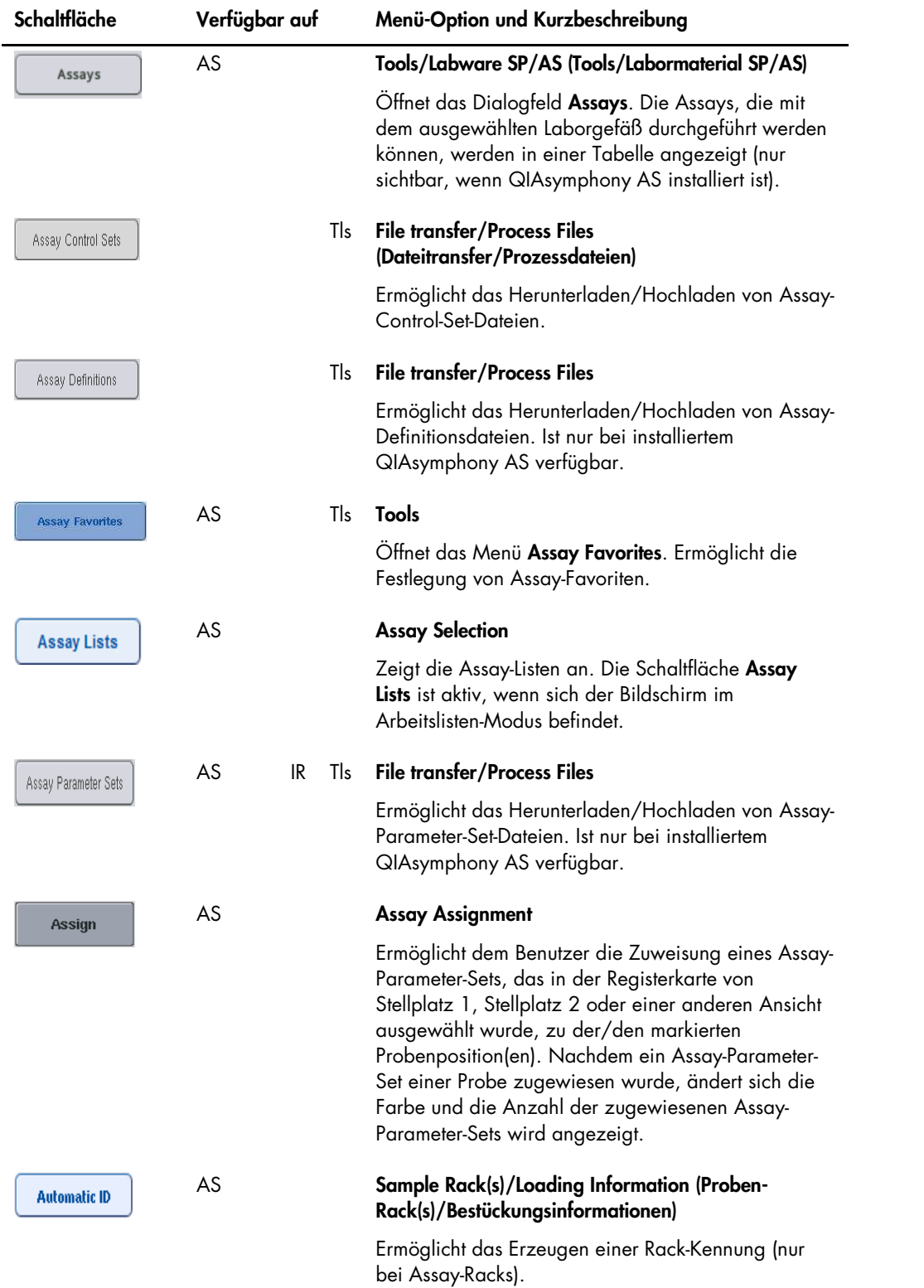

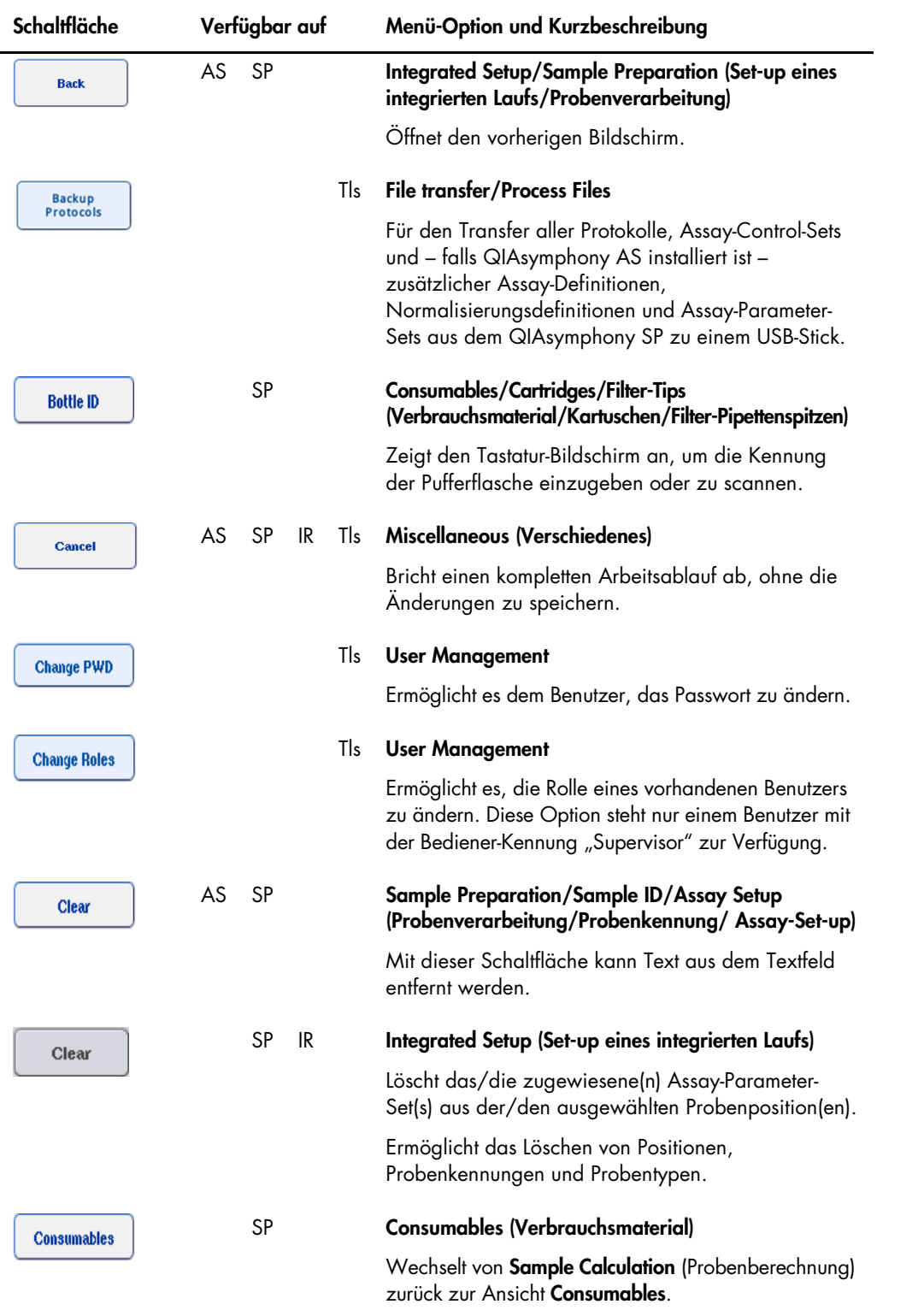

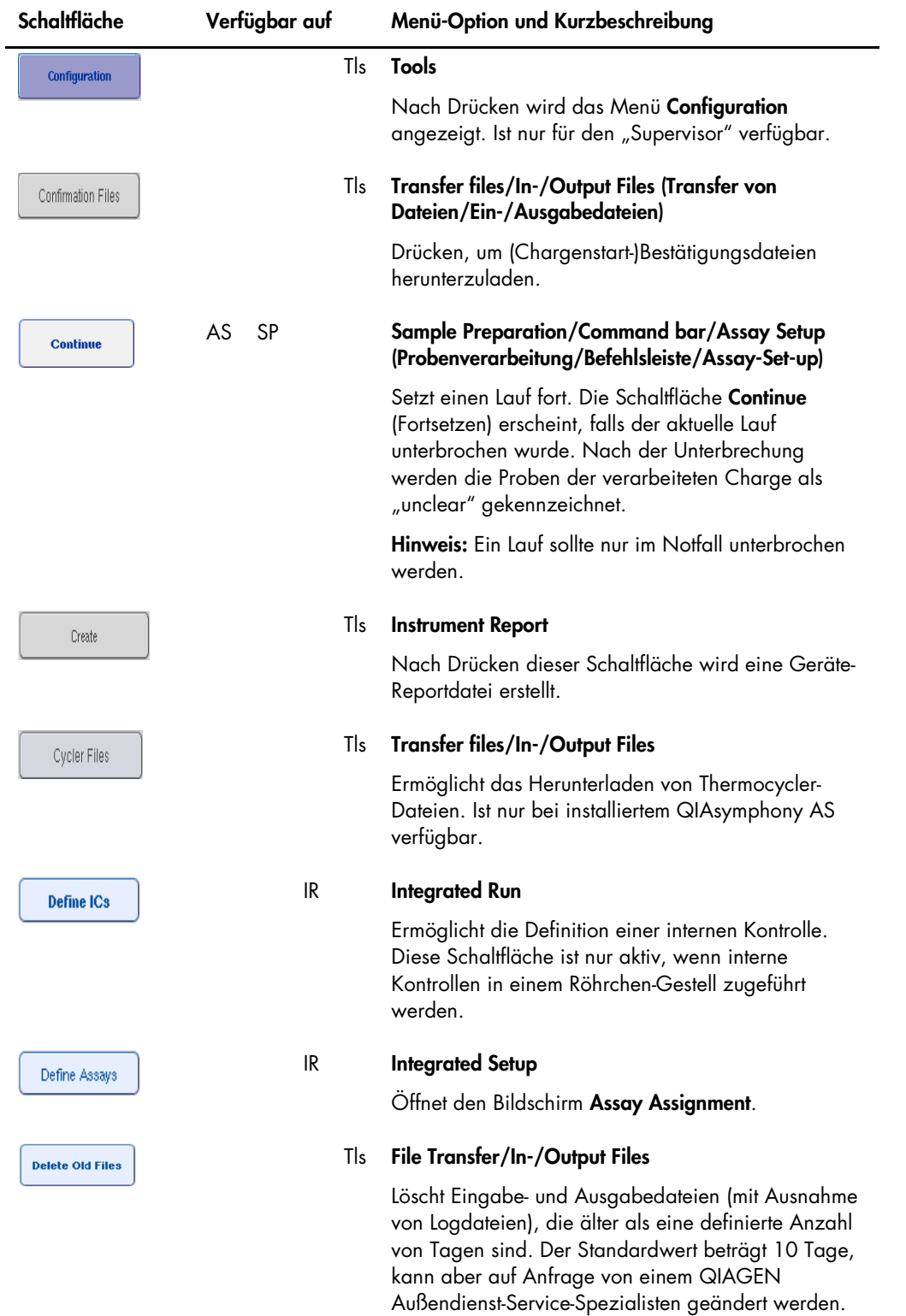
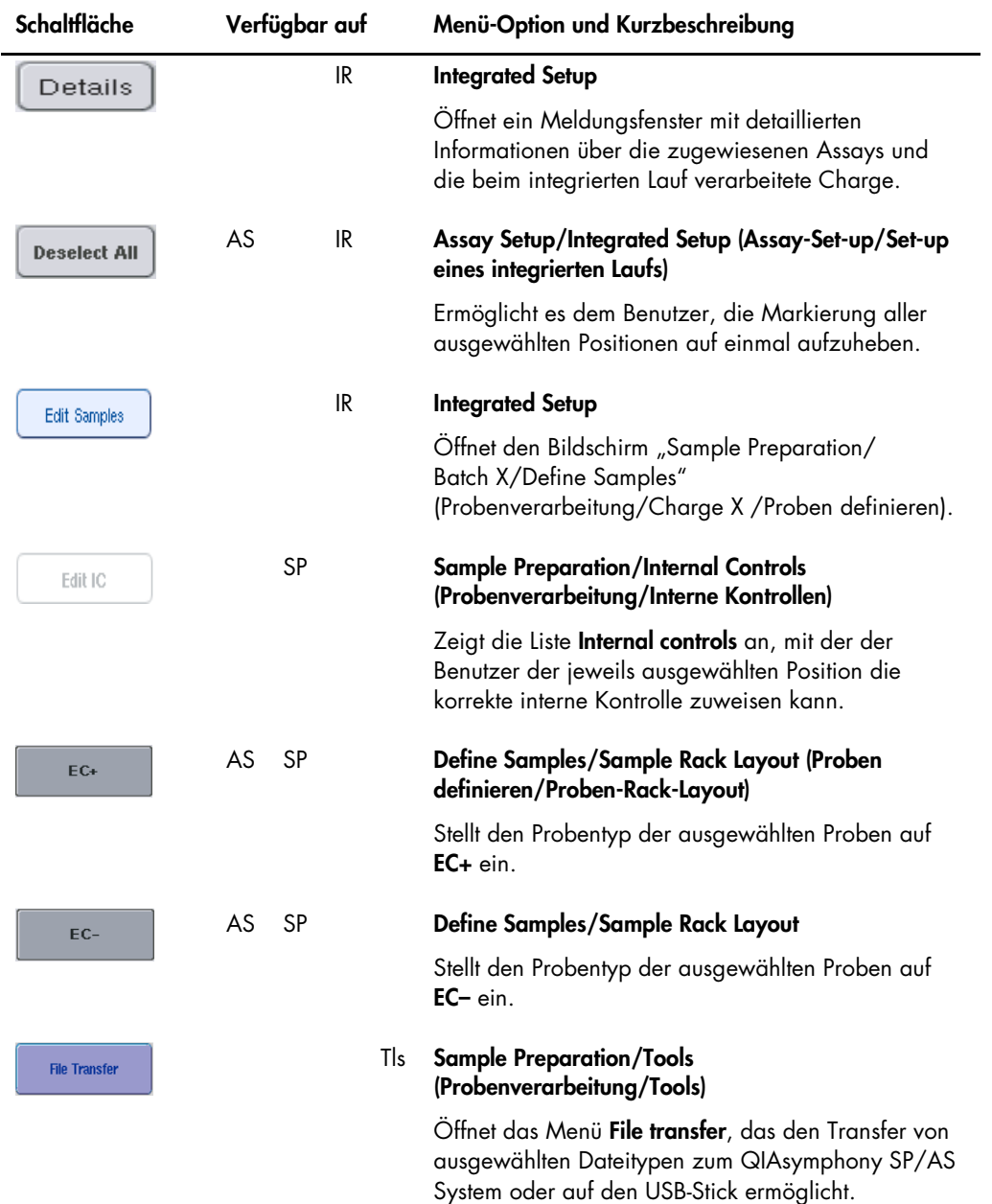

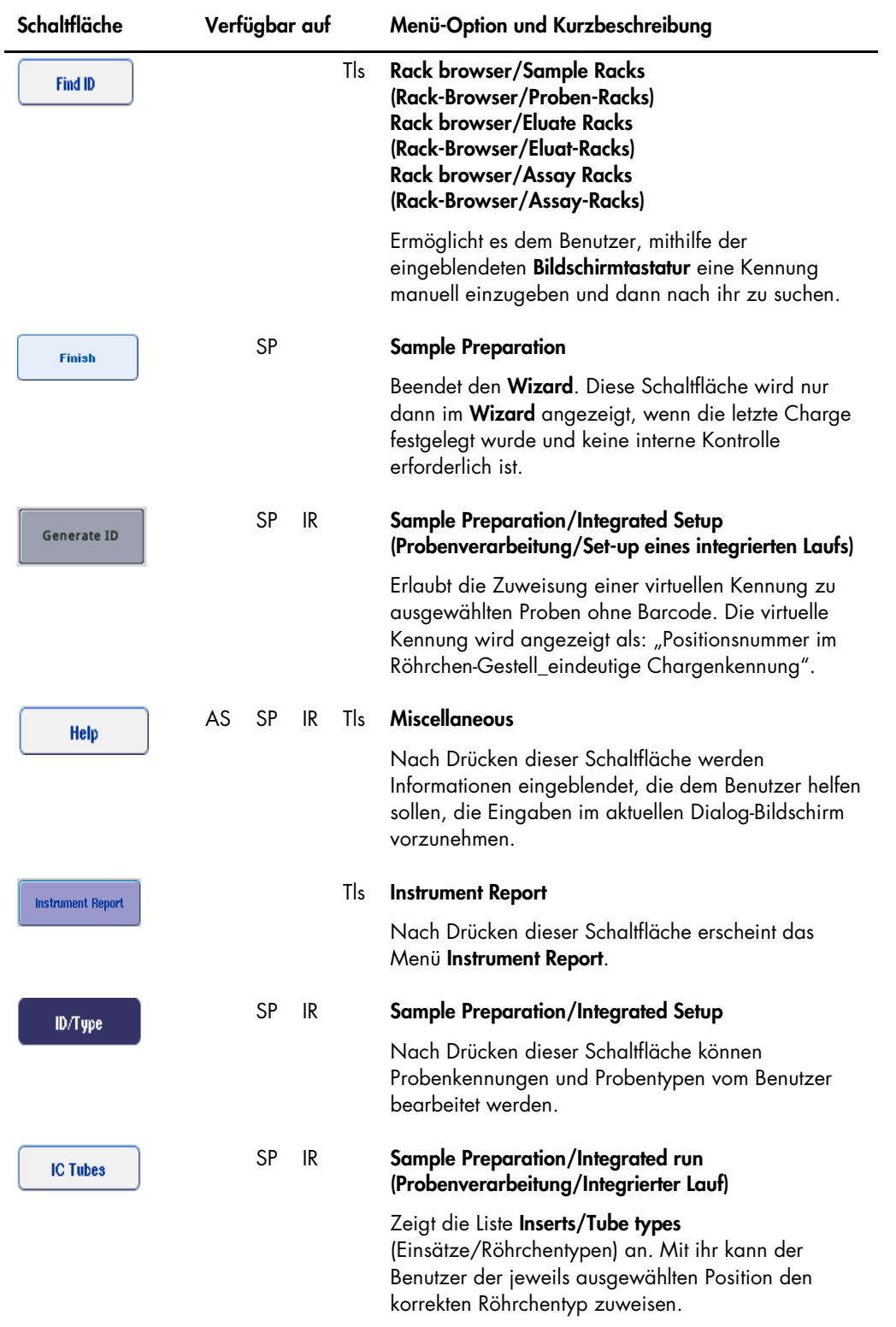

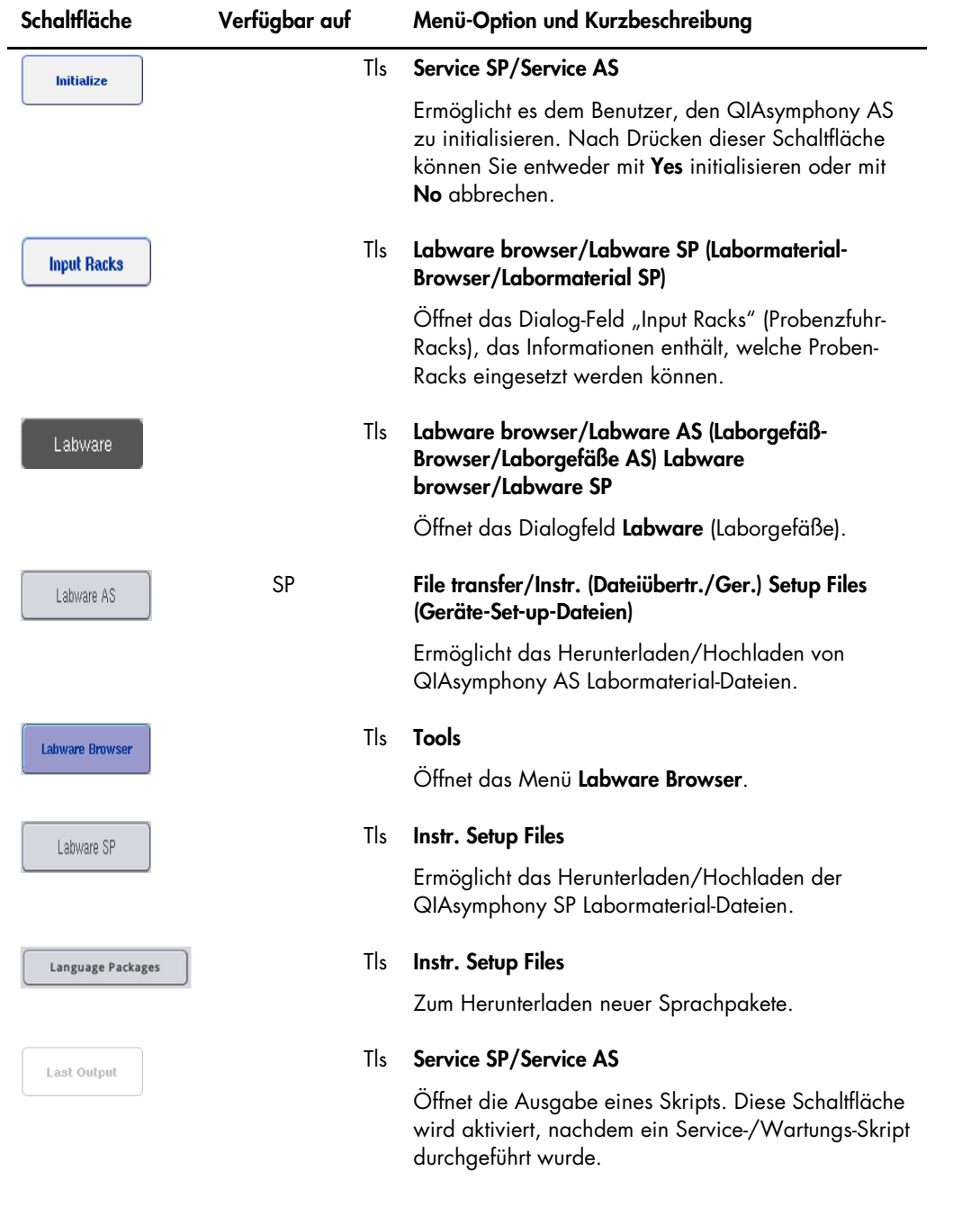

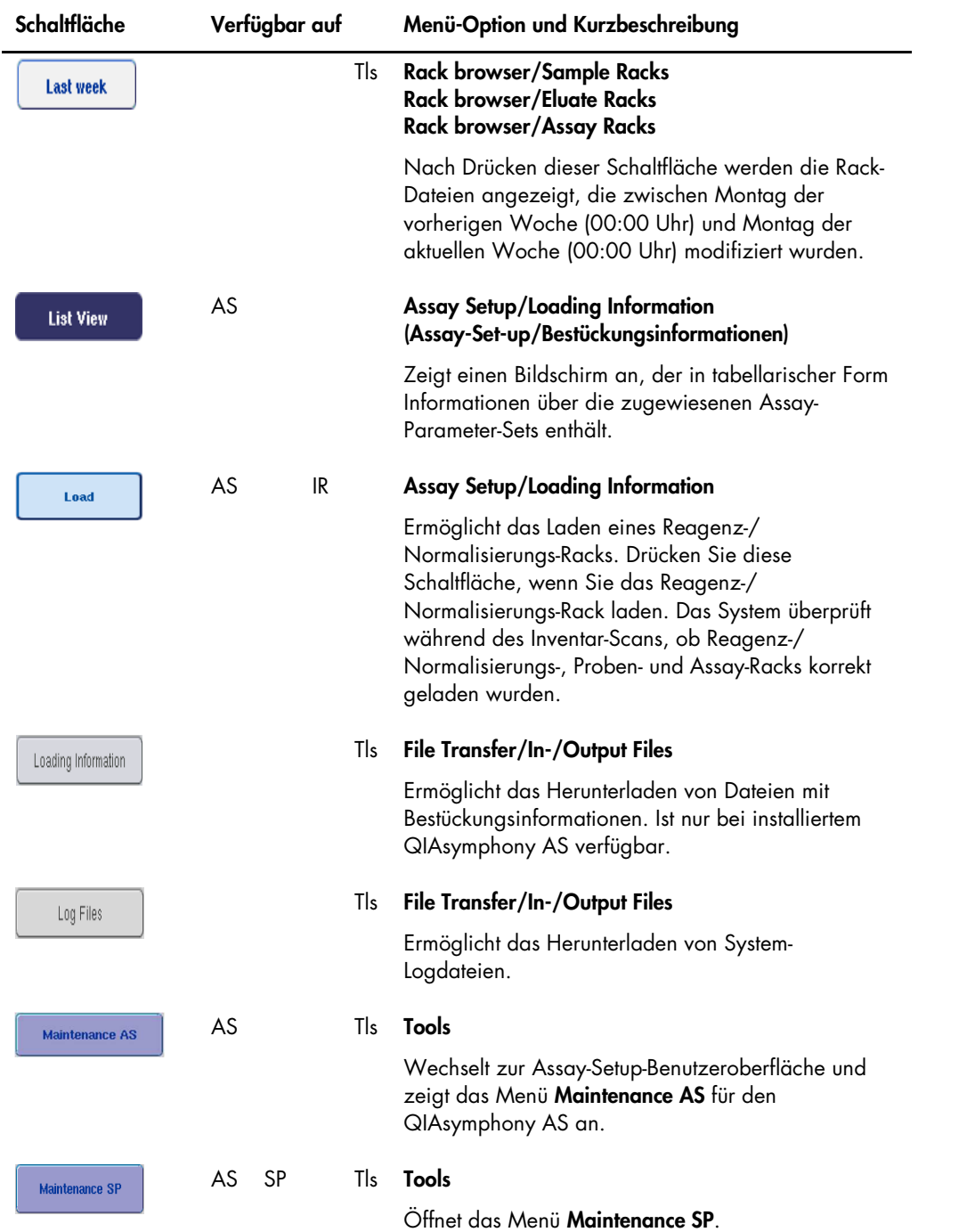

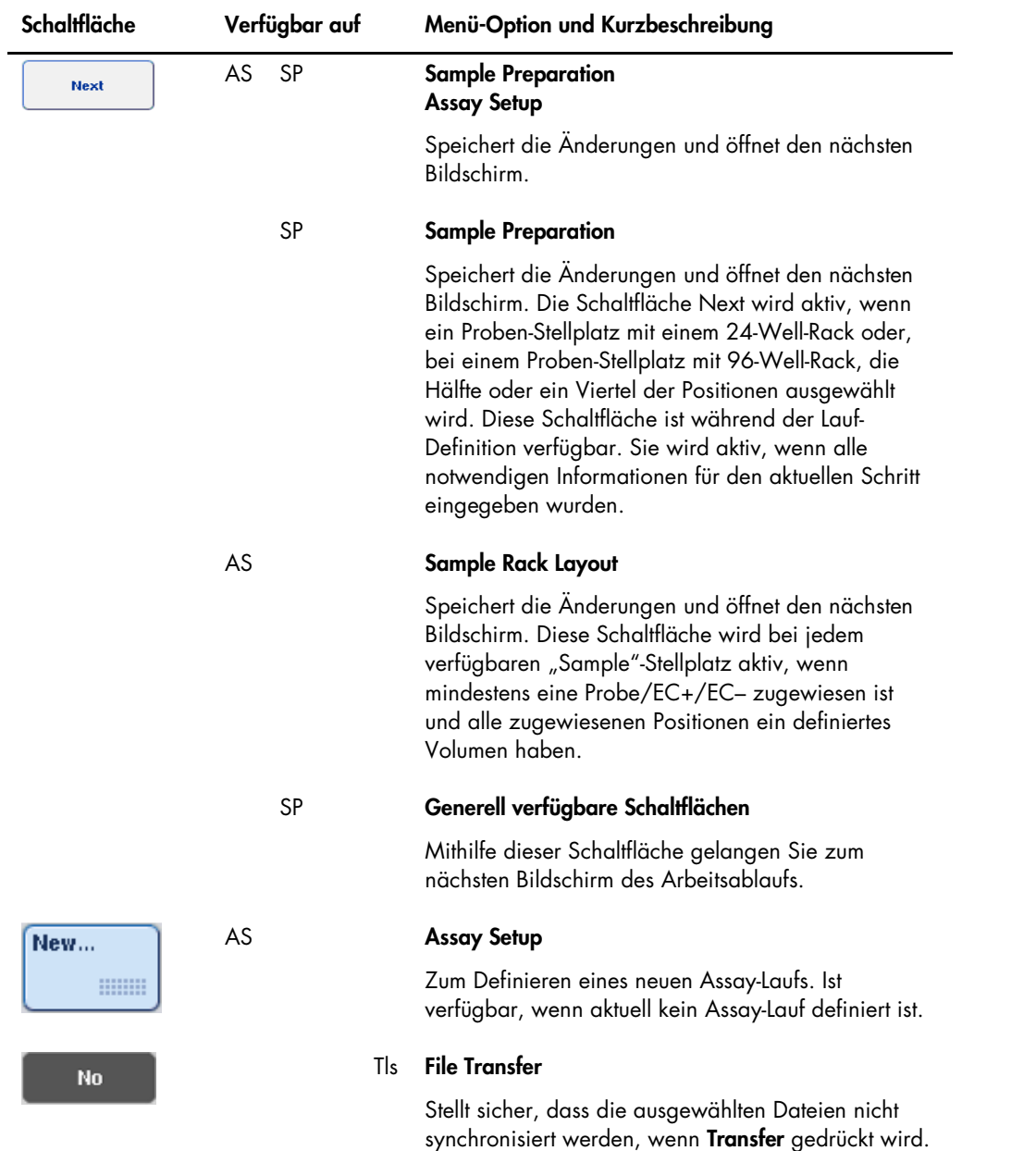

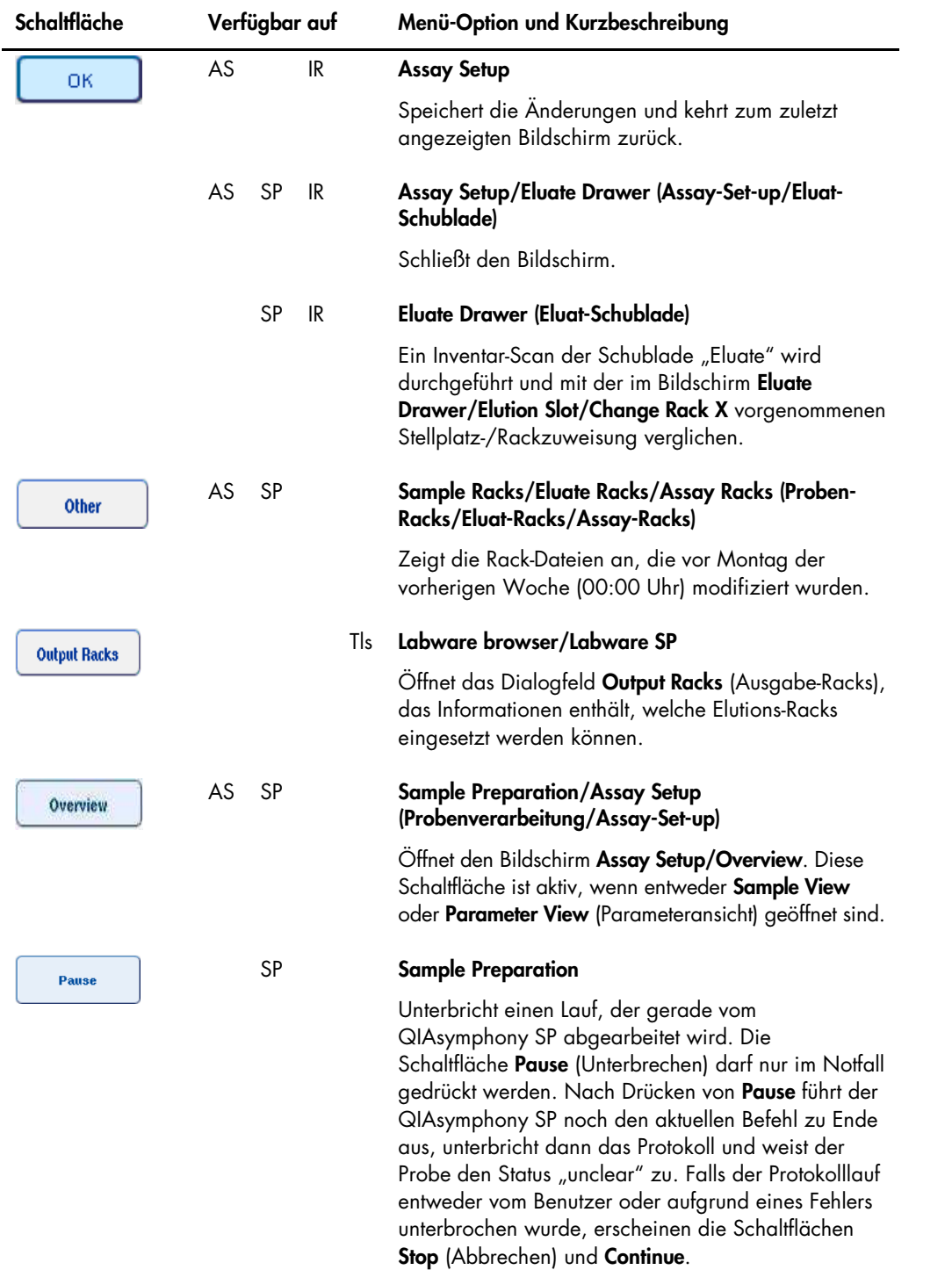

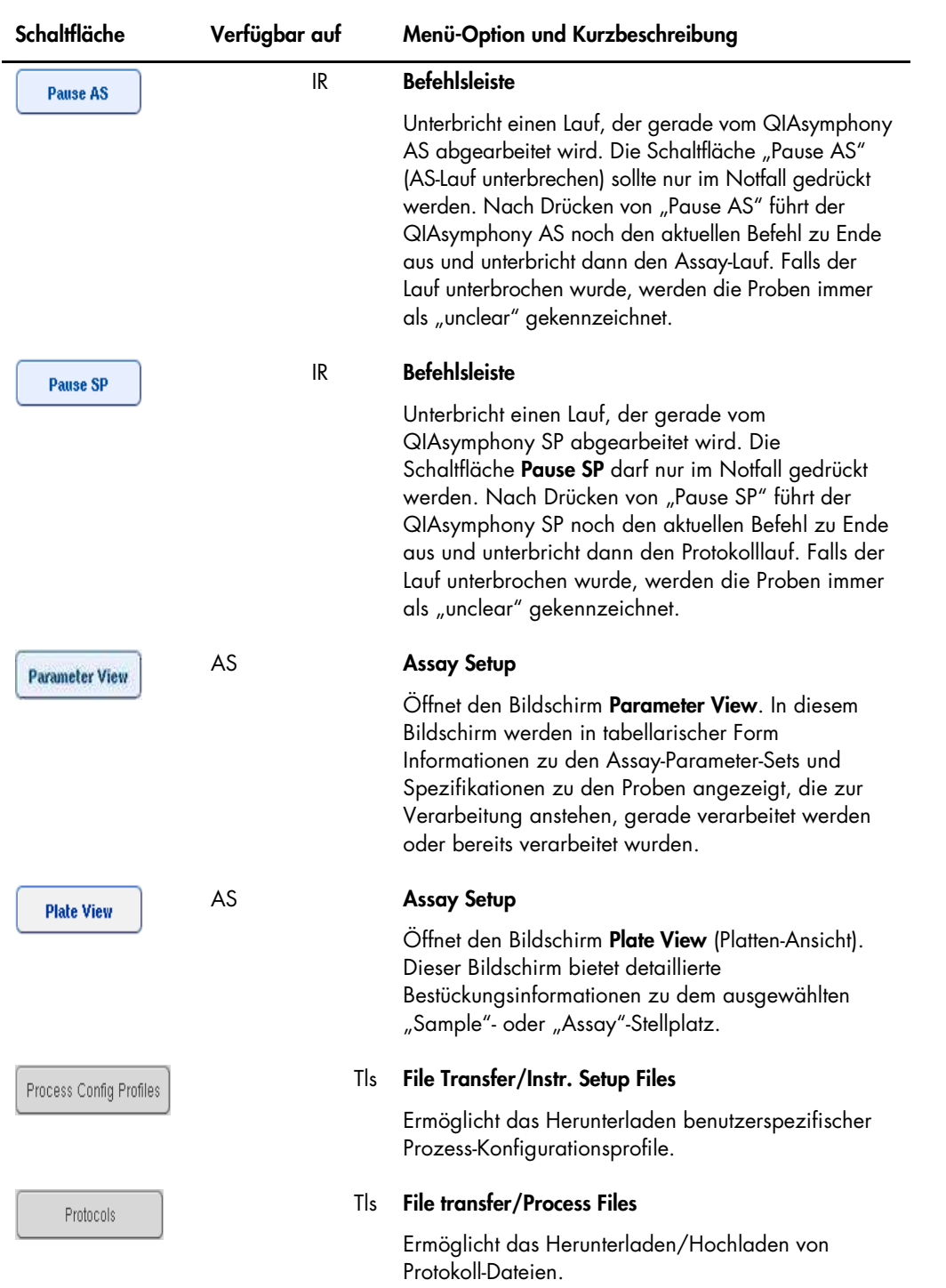

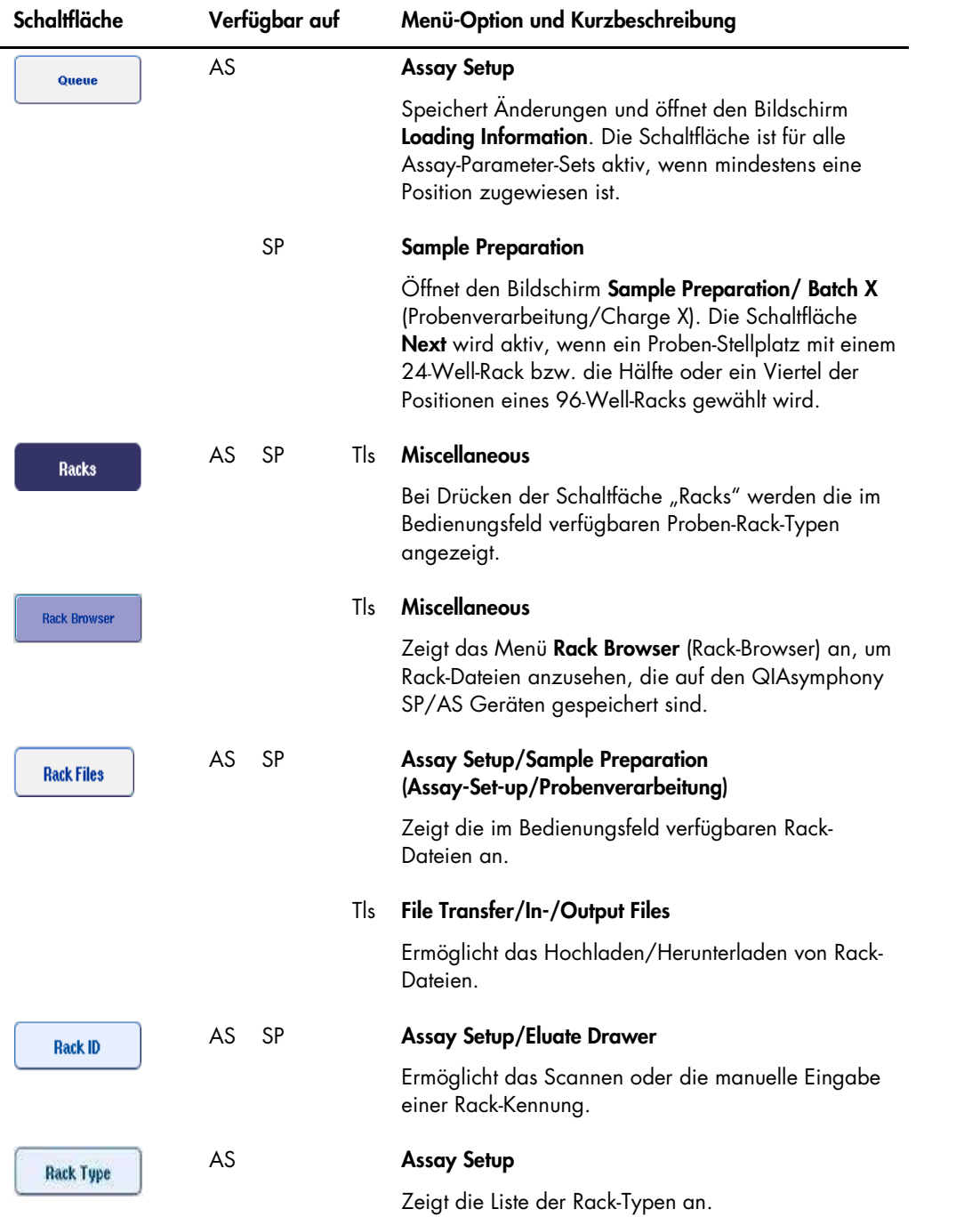

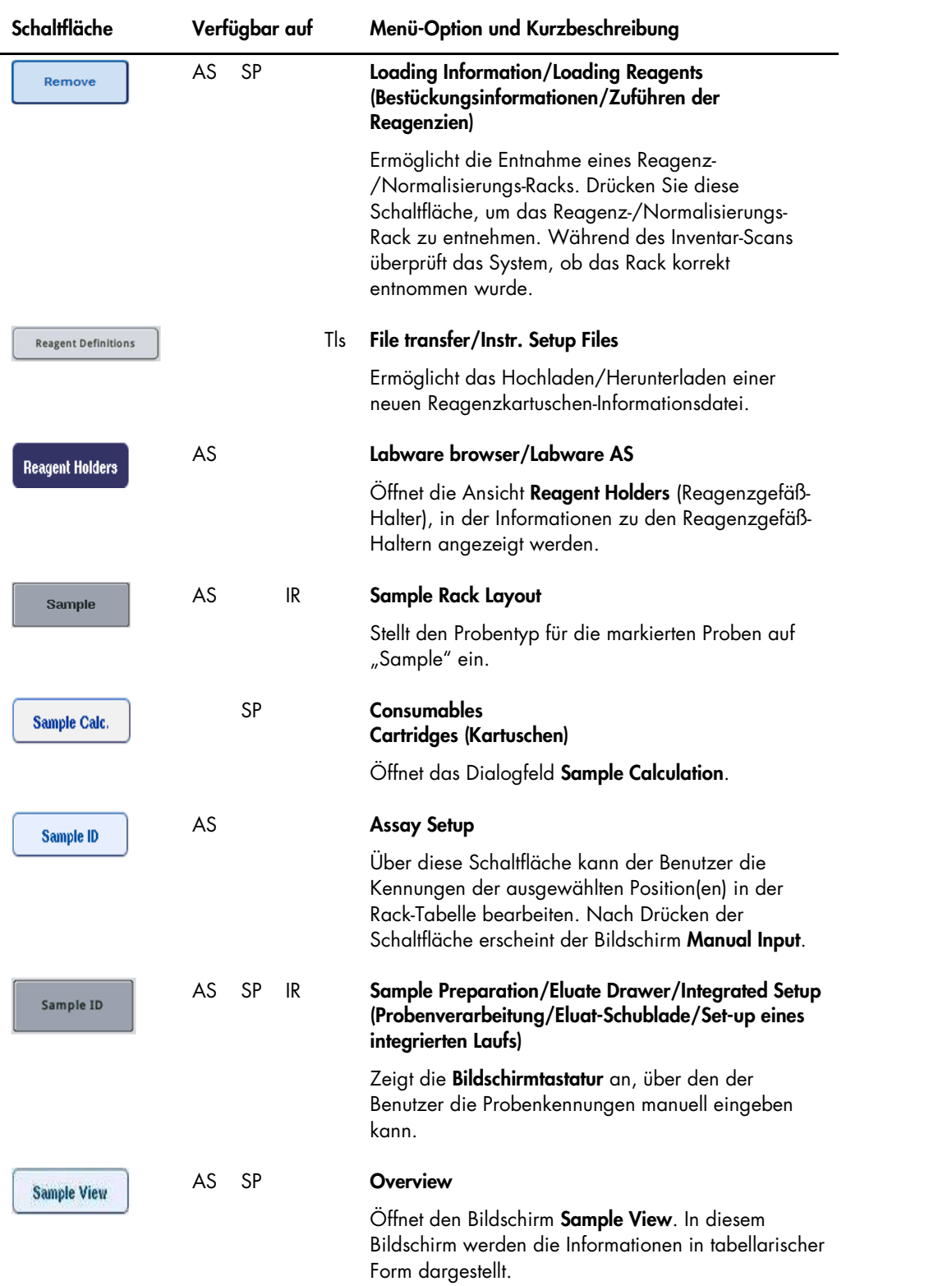

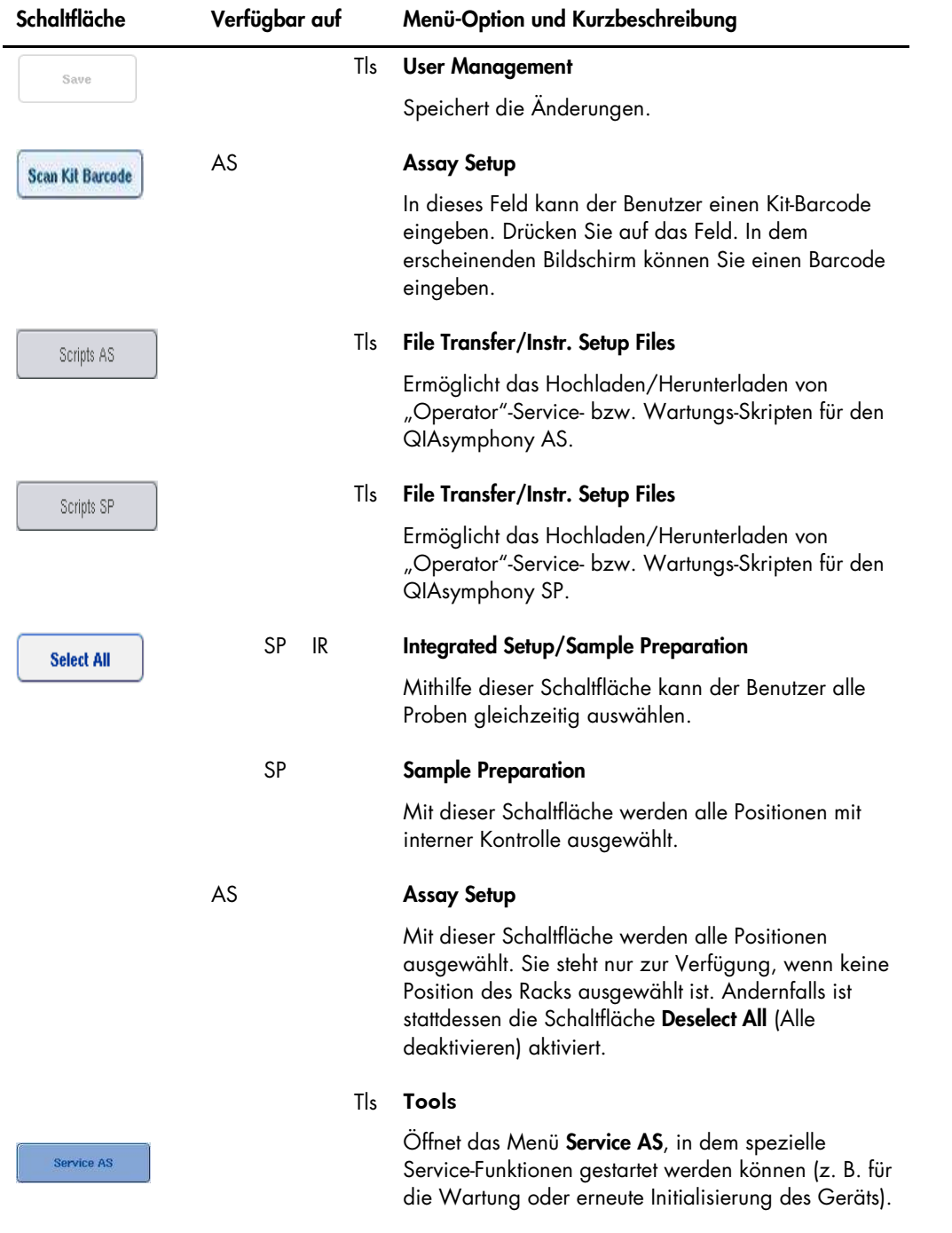

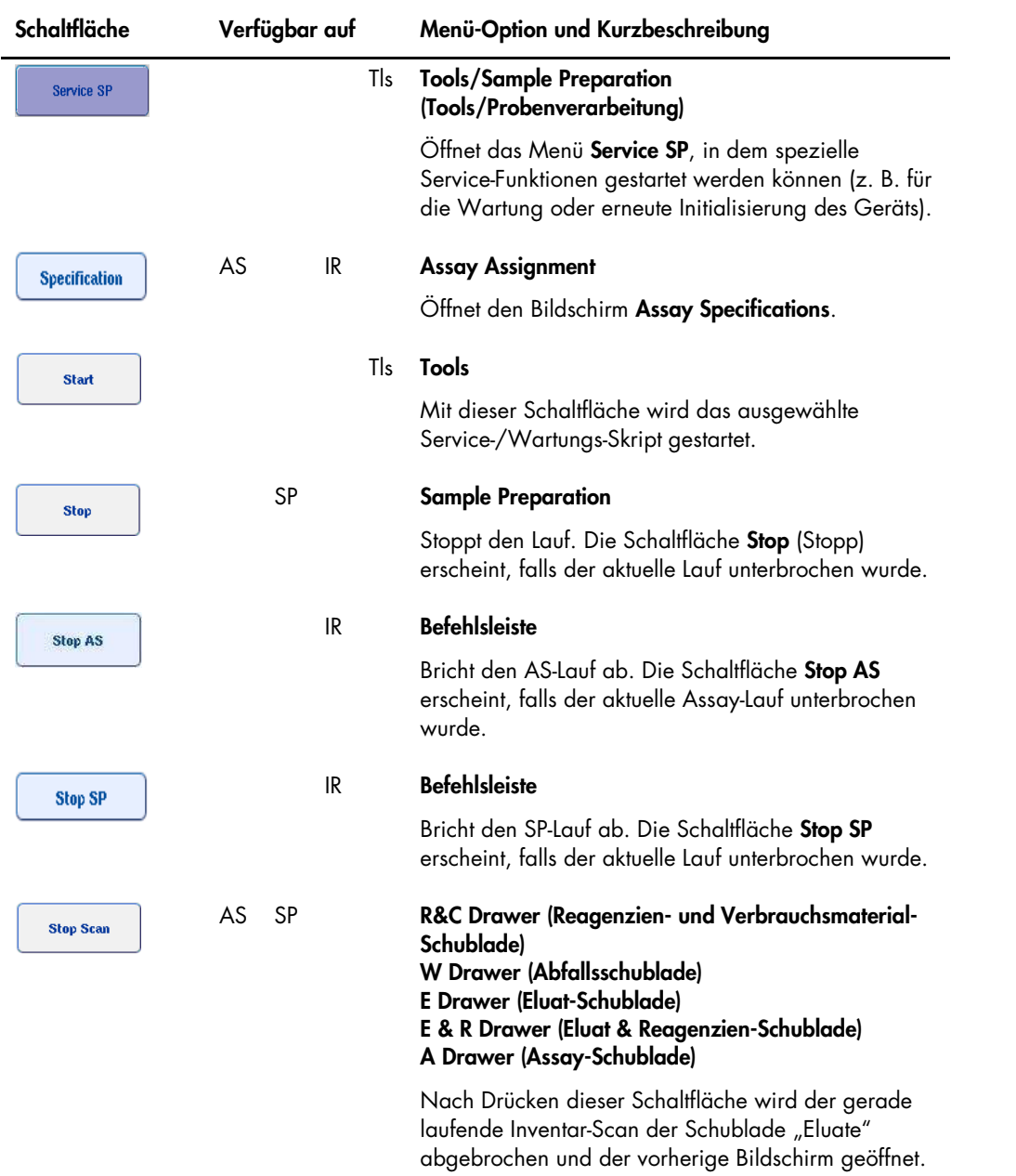

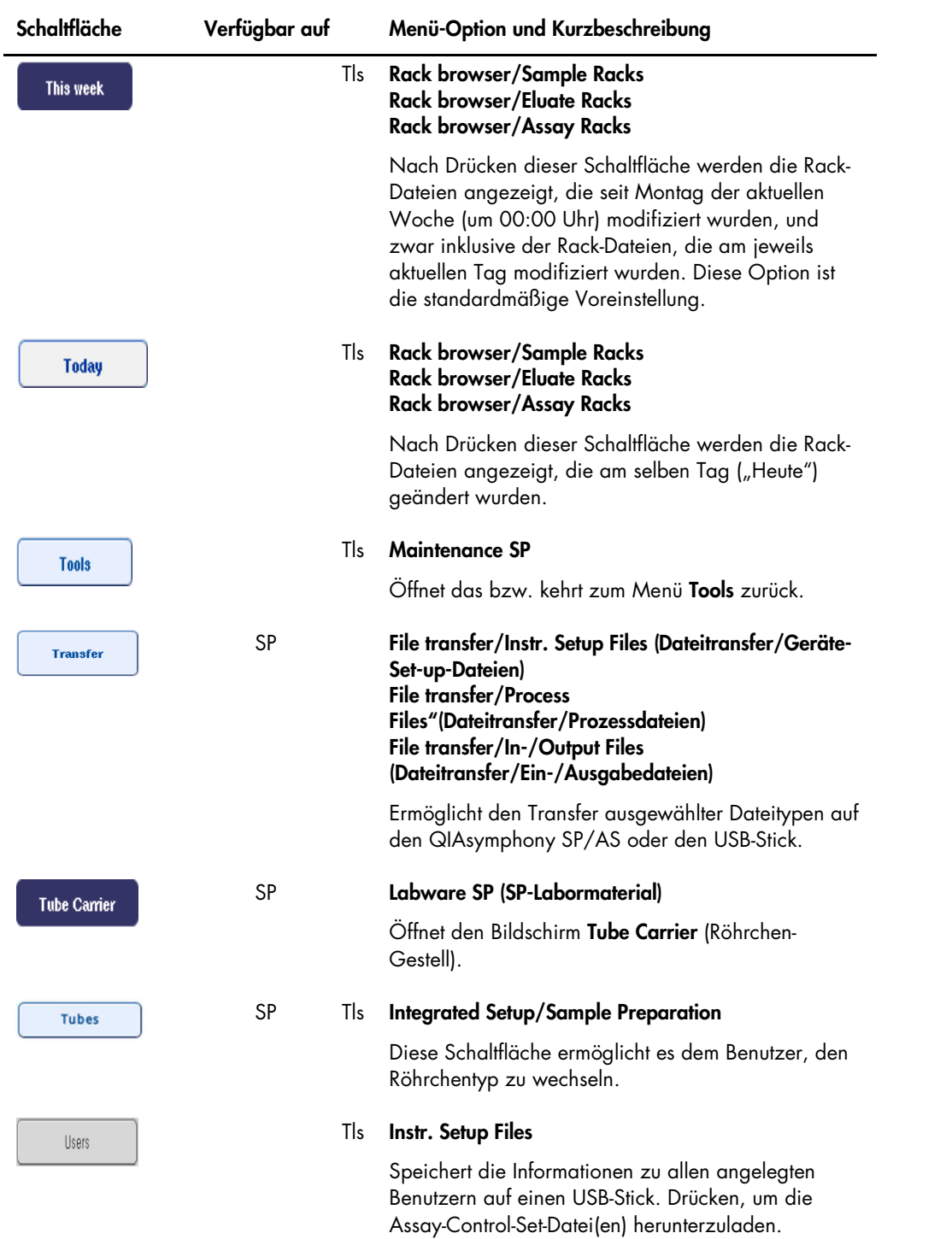

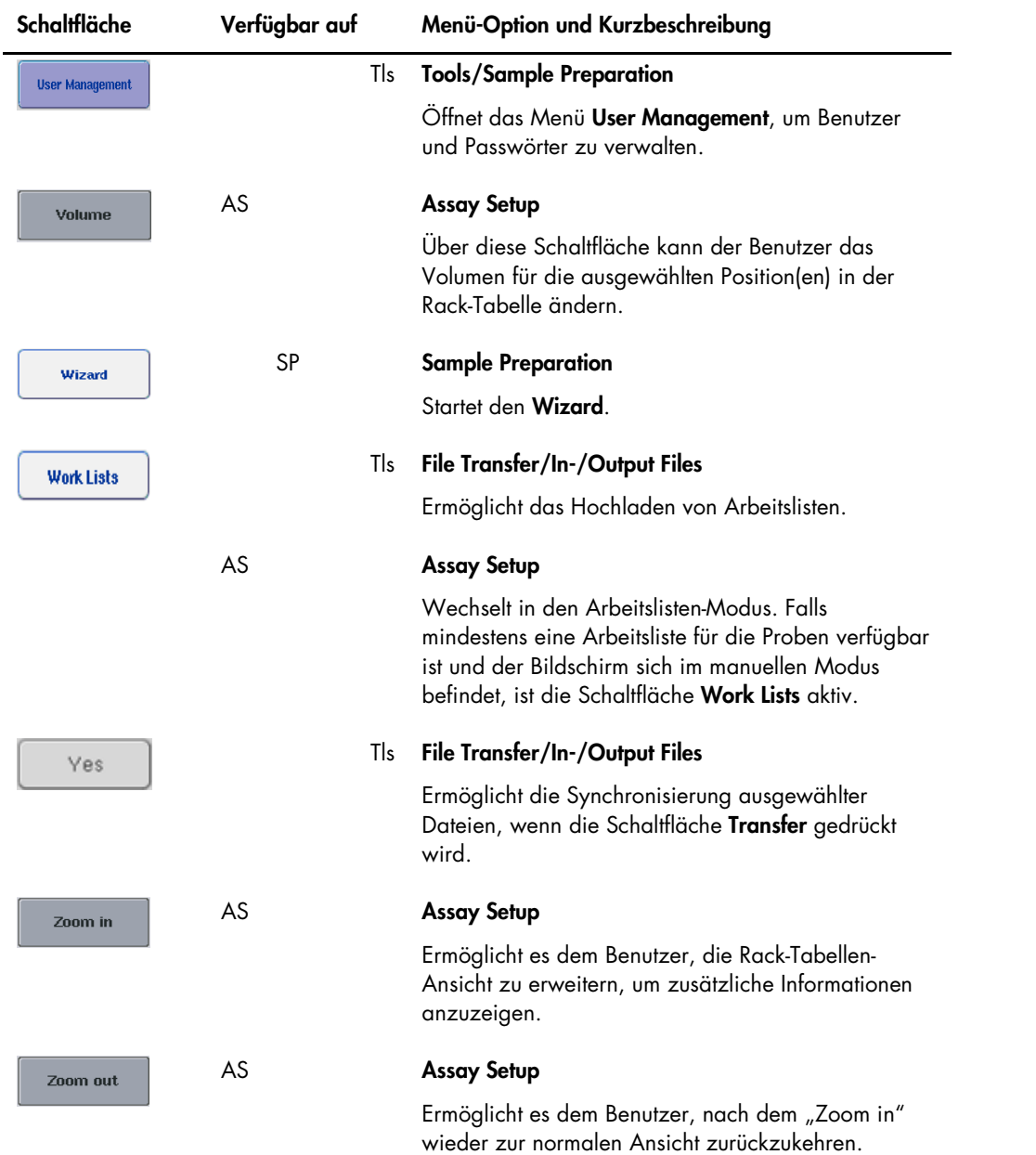

# Anhang

## Konformitätserklärung

### Konformitätserklärung – QIAsymphony SP

Name und Anschrift des gesetzlichen Herstellers

QIAGEN GmbH QIAGEN Straße 1 40724 Hilden **Deutschland** 

Eine aktuellere Konformitätserklärung ist beim QIAGEN Technischen Service erhältlich.

## EG-Konformitätserklärung – QIAsymphony AS

Name und Anschrift des gesetzlichen Herstellers

QIAGEN GmbH QIAGEN Straße 1 40724 Hilden Deutschland

Eine aktuellere Konformitätserklärung ist beim QIAGEN Technischen Service erhältlich.

#### Elektro- und Elektronik-Altgeräte (WEEE)

In diesem Abschnitt finden Sie Informationen über die Entsorgung von Elektro- und Elektronik-Altgeräten durch den Anwender.

Das Symbol mit der durchgekreuzten Mülltonne (siehe unten) weist darauf hin, dass dieses Produkt nicht mit anderen Abfällen entsorgt werden darf; es ist – gemäß den lokalen gesetzlichen Bestimmungen und Vorschriften – zur Entsorgung in eine anerkannte Entsorgungseinrichtung oder zu einer benannten Sammelstelle für Wertstoffe zu bringen.

Das getrennte Sammeln und Recycling von Elektro- und Elektronik-Altgeräten bei der Entsorgung hilft, natürliche Ressourcen zu schonen und stellt sicher, dass das Produkt in einer Art und Weise recycelt wird, die dem Schutz der menschlichen Gesundheit und dem Umweltschutz dienen.

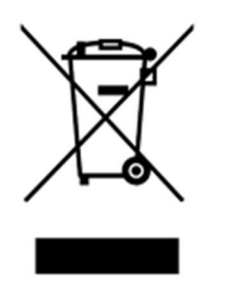

Auf Anfrage kann das Recycling gegen eine Gebühr von QIAGEN übernommen werden. In der Europäischen Union bietet QIAGEN bei Bereitstellung eines Ersatzprodukts ein für Kunden kostenfreies Recycling ihrer WEEE-gekennzeichneten Elektronikgeräte gemäß den spezifischen Recycling-Anforderungen der WEEE.

Wenn Sie ein Elektronikgerät recyceln möchten, kontaktieren Sie Ihr QIAGEN Verkaufsbüro, um das benötigte Rücknahmeformular zu erhalten. Sobald Sie dieses Formular ausgefüllt zurückgeschickt haben, wird sich ein QIAGEN Mitarbeiter mit Ihnen in Verbindung setzen, um einen Abholtermin für das Elektronik-Altgerät zu vereinbaren oder um Ihnen ein individuelles Angebot machen zu können.

#### FCC-Erklärung

Die United States Federal Communications Commission (USFCC) hat (in 47 CFR 15. 105) erklärt, dass die Benutzer dieses Produkts über die folgenden Fakten und Umstände informiert werden muss.

"Das Gerät erfüllt die Anforderungen von Teil 15 der FCC:

Der Betrieb unterliegt den folgenden beiden Bedingungen: (1.) Dieses Gerät darf keine gefährlichen Störungen verursachen. (2.) Dieses Gerät darf durch von außen einwirkende Interferenzen, inklusive Interferenzen, die unerwünschte Betriebszustände verursachen könnten, nicht gestört werden."

"Dieses digitale Klasse-A-Gerät erfüllt die Anforderungen der kanadischen Standards gemäß ICES-0003."

Die folgende Erklärung gilt für die in dieser kompakten Bedienungsanleitung beschriebenen Produkte, sofern nichts anderes hierin angegeben ist. Die Erklärung für andere Produkte ist in der jeweiligen Begleitdokumentation enthalten.

Hinweis: Dieses Gerät wurde geprüft und hat dabei die Grenzwerte für digitale Geräte der Klasse A gemäß Teil 15 der FCC-Bestimmungen eingehalten. Die Einhaltung dieser Grenzwerte bietet angemessenen Schutz vor gefährlichen Interferenzen, wenn das Gerät in einem kommerziellen Umfeld betrieben wird. Dieses Gerät erzeugt, verwendet und strahlt eventuell Funkfrequenzenergie aus, und kann, wenn es nicht den Angaben in diesem Bedienungshandbuch entsprechend installiert und verwendet wird, den Funkverkehr stören. Der Betrieb dieses Geräts in einem Wohngebiet kann mit einer gewissen Wahrscheinlichkeit den Funkverkehr beeinträchtigende Interferenzen verursachen; in diesem Fall muss der Benutzer diese Störeinflüsse auf eigene Kosten beseitigen.

Die QIAGEN GmbH Germany ist nicht verantwortlich für Radio- oder Fernsehstörungen, die durch unberechtigte Veränderungen an diesem Gerät oder durch den Ersatz oder den Anschluss von anderen Verbindungskabeln und Zusatzgeräten als denen, die von der QIAGEN GmbH Germany angegeben werden, verursacht werden. Die Beseitigung von Störungen, die durch eine(n) derartige(n) unberechtigte(n) Veränderung, Ersatz oder Anschluss verursacht werden, liegt in der Verantwortung des Benutzers.

#### Haftungsausschlussklausel

QIAGEN übernimmt keine Verpflichtungen im Rahmen seiner Garantieerklärung, falls Gerätereparaturen oder -änderungen von anderen Personen als Personal von QIAGEN vorgenommen werden, es sei denn, QIAGEN hat zuvor schriftlich zugestimmt, dass solche Reparaturen oder Änderungen durchgeführt werden dürfen.

Für alle Teile/Materialien, die im Rahmen der Garantie ersetzt werden, gilt maximal die ursprüngliche Garantiezeit und keinesfalls eine verlängerte Garantiefrist, die über den Ablauftermin der ursprünglichen Garantie hinausgeht, es sei denn ein Handlungsbevollmächtigter von QIAGEN hat dem schriftlich zugestimmt. Die Garantiefrist für Ablesegeräte und Zusatzgeräte inklusive der zugehörigen Software beschränkt sich auf die Garantiefrist des Originalherstellers dieser Produkte. Einsprüche und Garantieerklärungen, die von irgendeiner Person (inklusive QIAGEN Außendienstmitarbeitern) gemacht werden und die mit den hier genannten Garantiebedingungen unvereinbar sind oder diesen widersprechen, sind für QIAGEN nicht bindend, es sei denn, sie wurden von einem Handlungsbevollmächtigten von QIAGEN schriftlich erstellt und per Unterschrift genehmigt.

## Index

Abfallentsorgung, 231 Anzeigen der Bestückungsinformationen, 129 Assay-Control-Sets Zuweisung zu Proben, 98 Assay-Favoriten, 111 Assay-Lauf Definieren eines Assay-Laufs, 140 Definition von Assays, 148 Einen Assay-Lauf in die Warteschlange übernehmen, 155 Entnahme der Assay-Ansätze, 136, 159 Validieren, 156 Assay-Parameter Ändern, 154 Assay-Parameter-Sets Auswählen von Assay-Parameter-Sets, 150 Assay-Racks Definieren, 125 Laden, 157 Zuweisen, 126 Zuweisung von Rack-Kennungen, 128 Zuweisung von Rack-Typen, 127 Assistent, 60 Ausloggen, 30 Ausschalten, 31 Barcodes benutzerspezifische Kit-Barcodes, 133 Eingeben der Reagenzien-Kit-Barcodes, 131 Lesegerät, 57 Scanner, 58 Typen, 58 virtuell, 97 Belüftung, 16, 26 Benutzer Einstellungen, 32 Konten, 34 neue Benutzer anlegen, 33 Bestücken der Geräte für unabhängigen Lauf, 156 Bestücken der Schublade, 61, 65, 73, 82 Bestückungsinformationen Anzeigen, 129 Betriebs- und Umgebungsbedingungen, 211 Betriebsbedingungen, 211

Das Arbeitsprinzip des QIAsymphony SP, 54 Datei mit den Bestückungsinformationen, 156 Dateien Handhabung, 45 löschen, 52 synchronisieren, 49 Transfer, 45 Elutions-Racks, 66 Entladen der Schublade, 80 Entleeren der Arbeitsplattform, 161 Entnahme der Assay-Ansätze, 136, 159 Entnahme der internen Kontrollen, 89 Fehlerbehebung, 167 Abfallschublade, 184 allgemeine Bedienung, 186 allgemeine Fehler, 173 Assay-Definition AS, 188 Datenauswertung (AS), 190 Eluatschublade, 182 Fehler bei integriertem Lauf, 191 Fehler beim Starten eines Laufs, 185 Fehlermeldungen, Warnhinweise, 167 Inventar-Scan, 179 Probenschublade, 183 Protokollfehler, 185 Protokollunterbrechung, 187 Reagenzien und Verbrauchsmaterial-Schublade, 184 während eines Assay-Laufs (AS), 189 Fehler-Dokumentation, 171 Fehlermeldungen und Warnhinweise, 167 Filter-Pipettenspitzen Laden, 133 Geräte-Reportdateien, 172 Installation Standortanforderungen, 26 Integrierter Betriebsmodus, 110 Integrierter Lauf, 113 Bestückung, 123 Start, 136 unterbrechen, fortsetzen und abbrechen, 138 Inventar-Scan Abfallschublade, 93 Eluatschublade, 94

Reagenzien- und Verbrauchsmaterial-Schublade, 91 Inventar-Scan QIAsymphony AS, 164 Konformitätserklärung, 230 Kühltemperaturen, 135, 158 Laden Assay-Racks, 157 Filter-Pipettenspitzen, 133 Reagenzien, 129 Lagerungsbedingungen, 211 Lauf Abbruch, 95, 139 Fortsetzen, 95, 138 Unterbrechung, 95, 138 Mechanische Daten und Ausstattungsmerkmale, 212 Mitführen interner Kontrollen, 87 Normalisierung, 110 Passwortänderung Benutzeranforderung, 36 Systemanforderung, 35 Pipettenspitzen-Abfallbeutel, 63 Proben Anzeigen/Bearbeiten von Probenkennungen, 147 Assay-Control-Sets, 98 Definieren/in Warteschlange, 98 Entnahme einer Proben-Charge, 86 Konfiguration des Probentyps, 97 Volumen, 146 Proben-Racks, 140, 144 Definieren/Überprüfen von Proben-Racks, 144 Zuweisung von Proben-Rack-Kennungen, 141 Probenröhrchen, 82 Probenschublade Entladen von Probenröhrchen, 86 Proben-Stellplätze, 140 QIAsymphony AS Arbeitsprinzip, 104 externe Merkmale, 105 QIAsymphony Cabinet (Laborschrank), 13 QIAsymphony SP Assistent, 60 Merkmale, 54 Rack-Dateien Zuweisen einer Rack-Datei, 143 Rack-Entnahme aus Schublade, 70 Reagenzien

Laden, 129 Registerkarten-Menüs, 43 Rotor-Risc, 125 Schublade, 107, 108 Schubladen-Schaltflächen, 42 Schulung, 12 Service, 199 Sicherheit Abfallentsorgung, 17 biologische, 17 Chemikalien, 18 elektrische, 15 Gefahr durch Hitze, 19 Gefahr durch mechanische Teile, 19 giftige Dämpfe, 18 sachgemäße Handhabung, 14 Umgebung, 16 Wartung, 20 Sprache Installation des Sprachpakets, 37 Wechseln der QMC-Sprache, 39 Wechseln der Sprache, 38 Standardkurve, 111 Starten eines integrierten Laufs, 136 Starten eines unabhängigen Laufs, 158 Startvorbereitungen, 29 Symbole Sicherheit, 22 Software, 44 Technischer Service, 10 Transportbedingungen, 211 Übernehmen eines Laufs in die Warteschlange, 155 Unabhängiger Betriebsmodus, 109 Unabhängiger Lauf, 140 Unterbrechen, Fortsetzen und Abbrechen eines integrierten Laufs, 138 Unterbrechen, Fortsetzen und Abbrechen eines unabhängigen Laufs, 163 USB-Stick Datentransfer, 46 Synchronisieren von Dateien, 50 Transfer von Dateien, 48 Validierung, 156 Verwendungszweck, 11 Benutzer, 11 Warnhinweise, 14 Wartung O-Ring, 210 Planer, 193

regulär, 199 Reinigungsmittel, 197 täglich, 202 UV-Dekontamination, 208 wöchentlich, 205 Zubehör, 13 Zusatztrog, 79

Diese Seite wurde absichtlich frei gelassen.

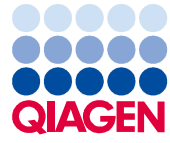

Warenzeichen: QIAGEN®, Sample to Insight™, QIAsymphony®, RotorDisc®. RotorGene® (QIAGEN Group); DECON-QUAT® (Veltek Associates, Inc.); DNA-ExitusPlus™<br>(Applichem GmbH); Excel®, Microsoft®, Windows® (Microsoft Corporation)

Bestellungen www.qiagen.com/shop | Technischer Support support.qiagen.com | Website www.qiagen.com